# FREQROL

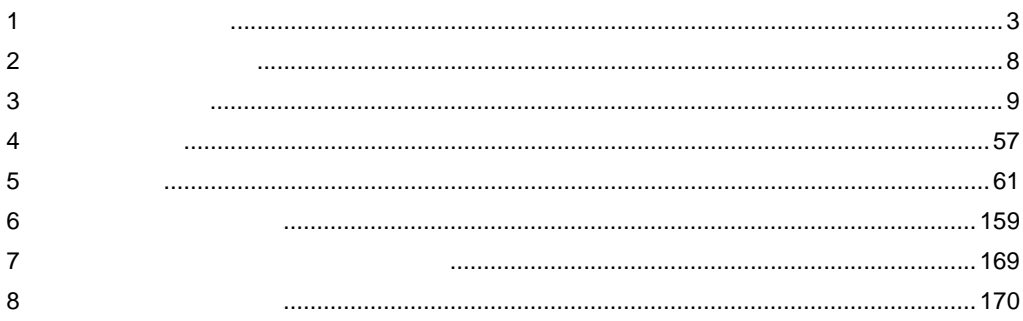

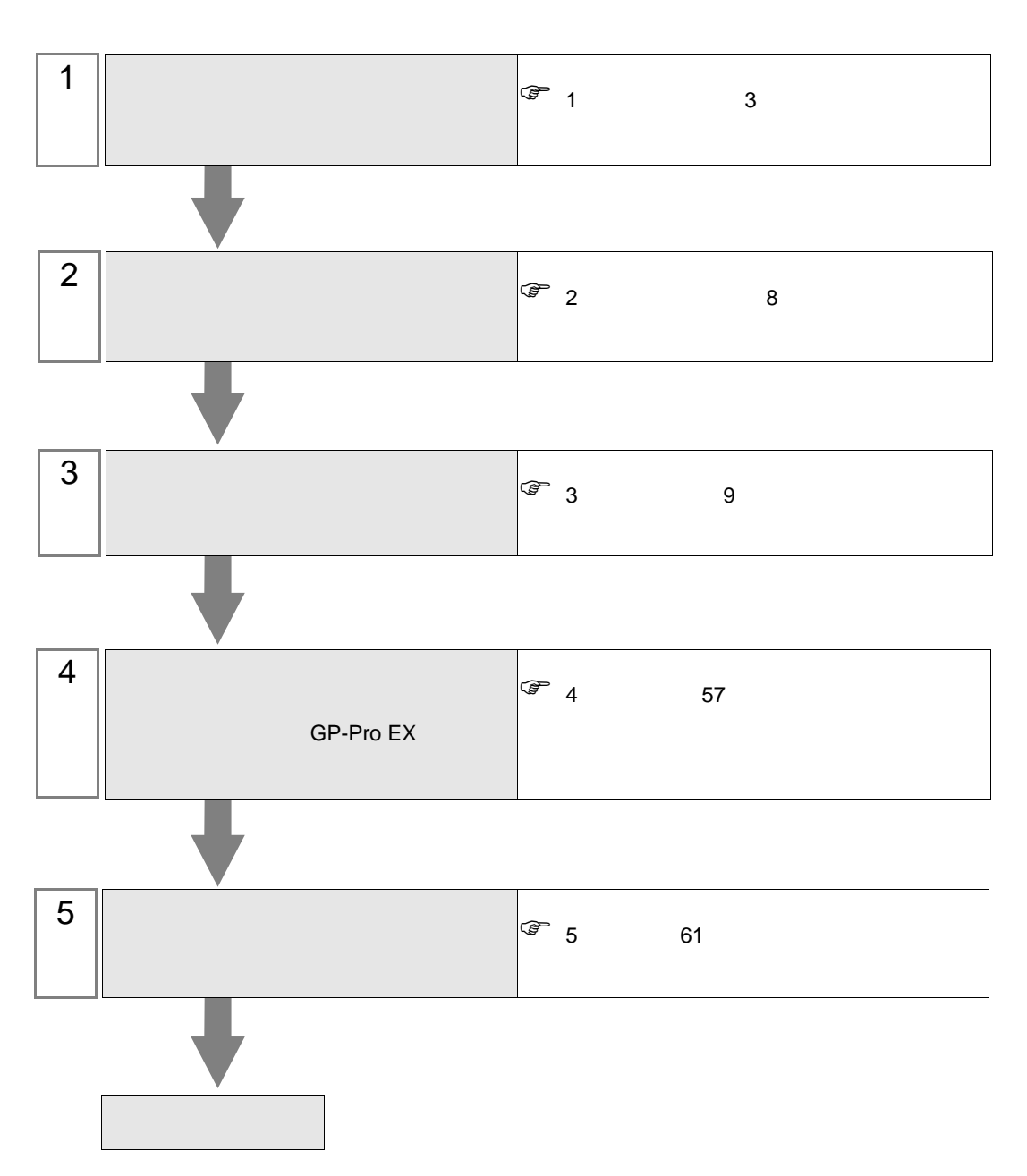

 $PLC$ 

• 信号線の断線や表示器の故障などの理由で通信が途切れる異常が発生しても、イン

• 通信している状態でインバータをリセットしないでください。誤動作の原因となり

<span id="page-2-0"></span> $1$ 

## 重要

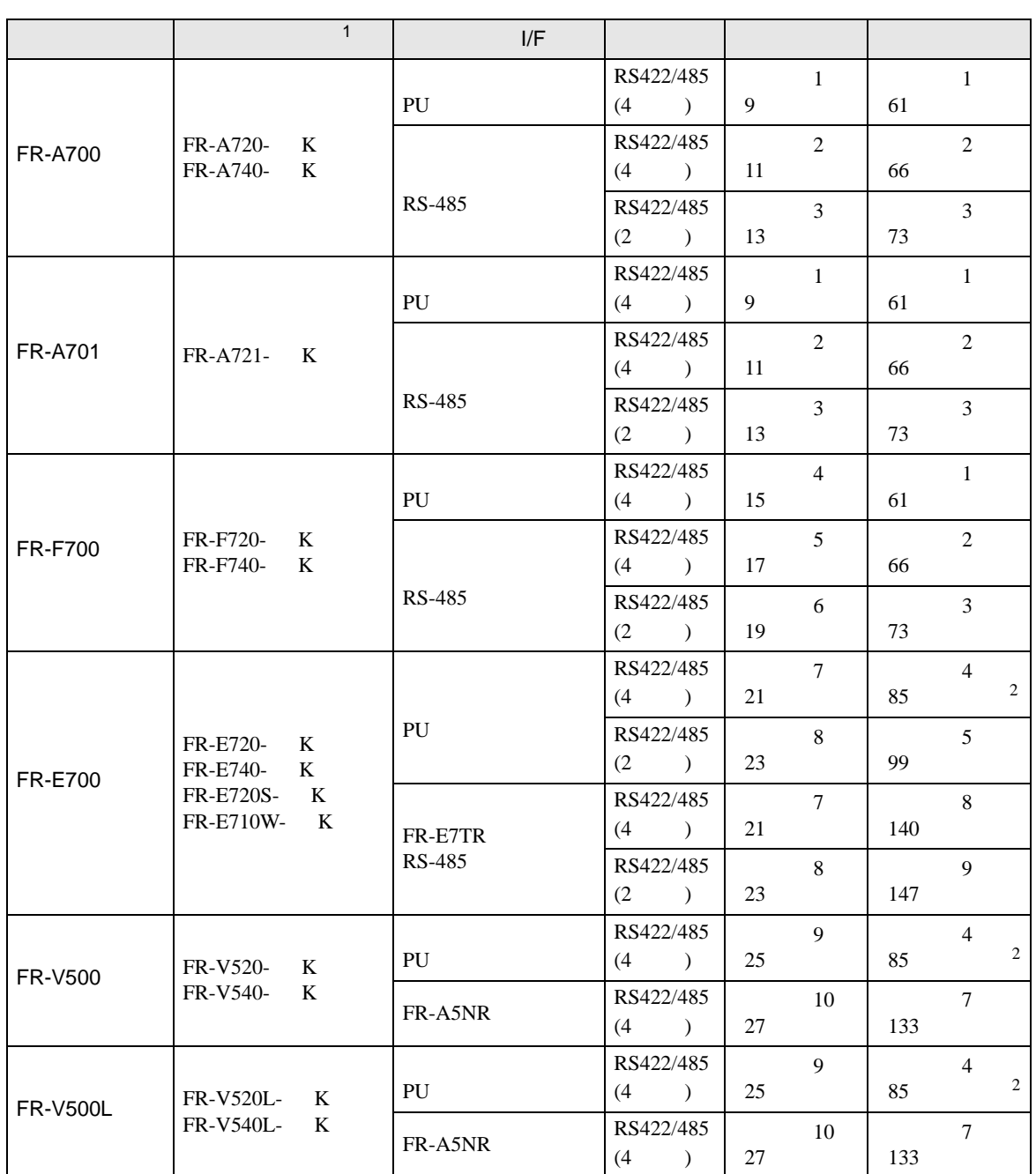

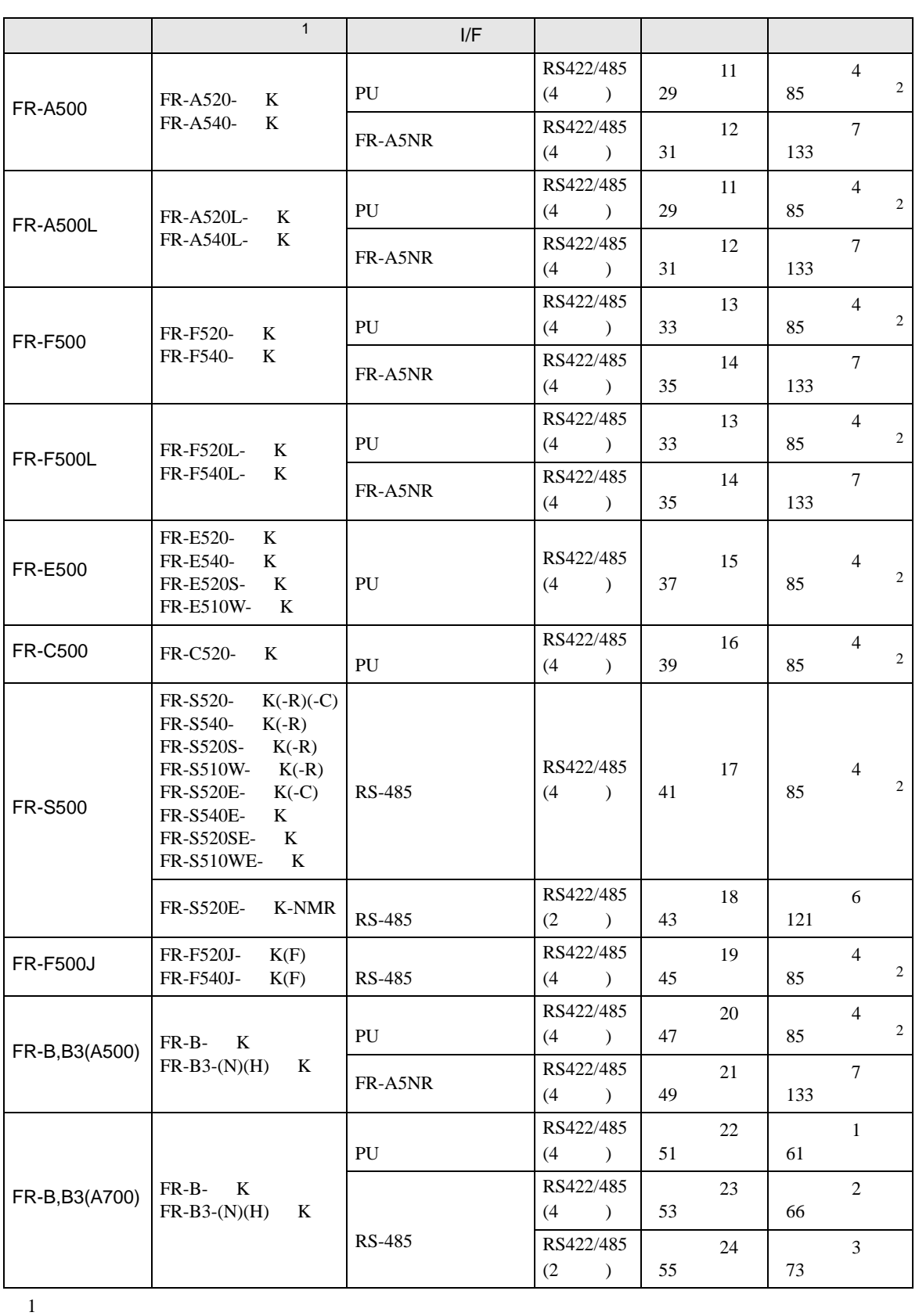

<span id="page-3-0"></span> $2 \t1:1$   $1 \t1$ 

•  $1:1$ 

г

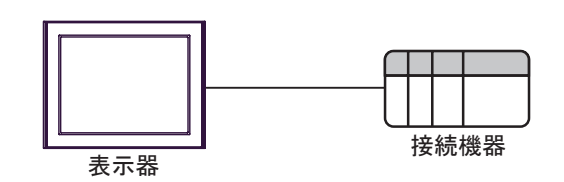

 $\bullet$  1:n

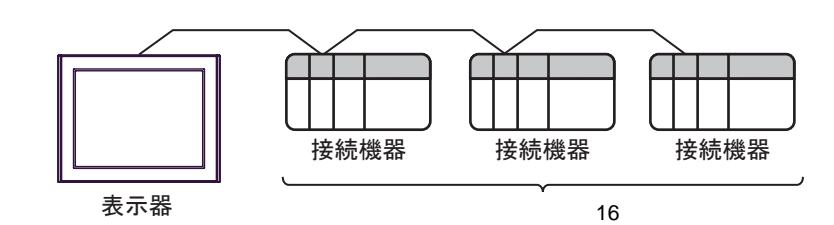

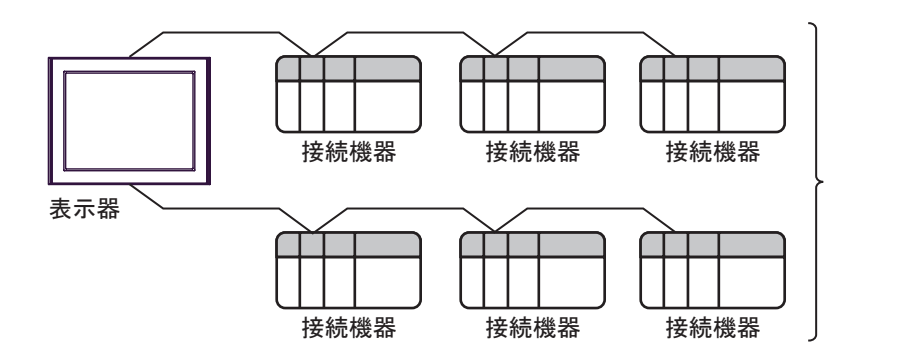

IPC COM

接続機器と IPC を接続する場合、使用できる COM ポートはシリーズと通信方式によって異なります。

 $\rm IPC$ 

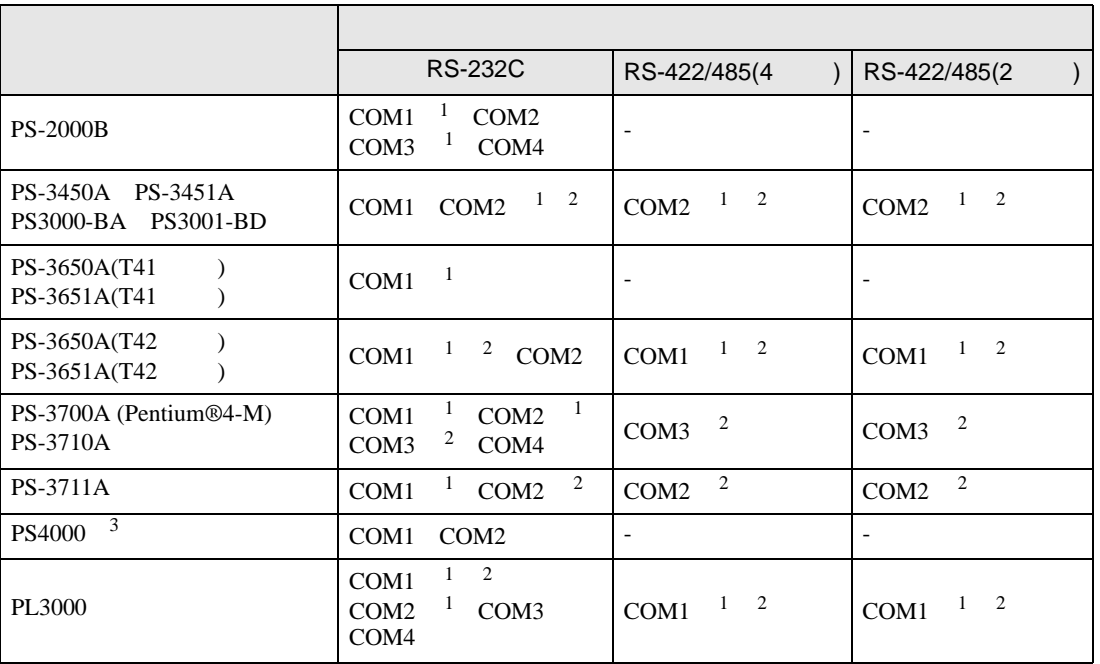

1 RI/5V BPC

 $2 \leq$ 

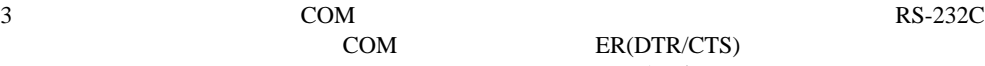

COM ER(DTR/CTS)  $1 4 6 9$  IPC

 $IPC$ 

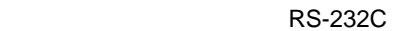

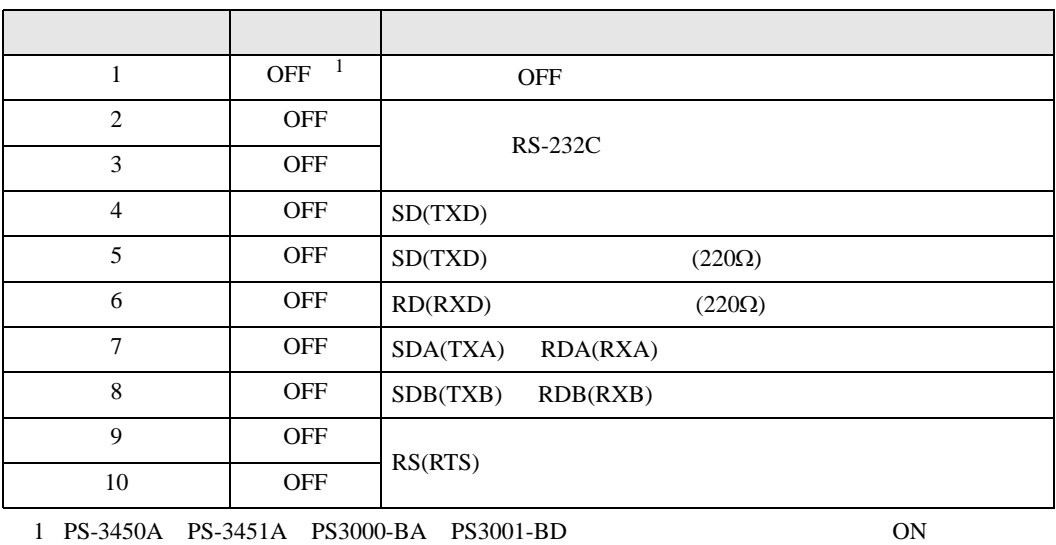

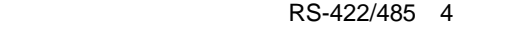

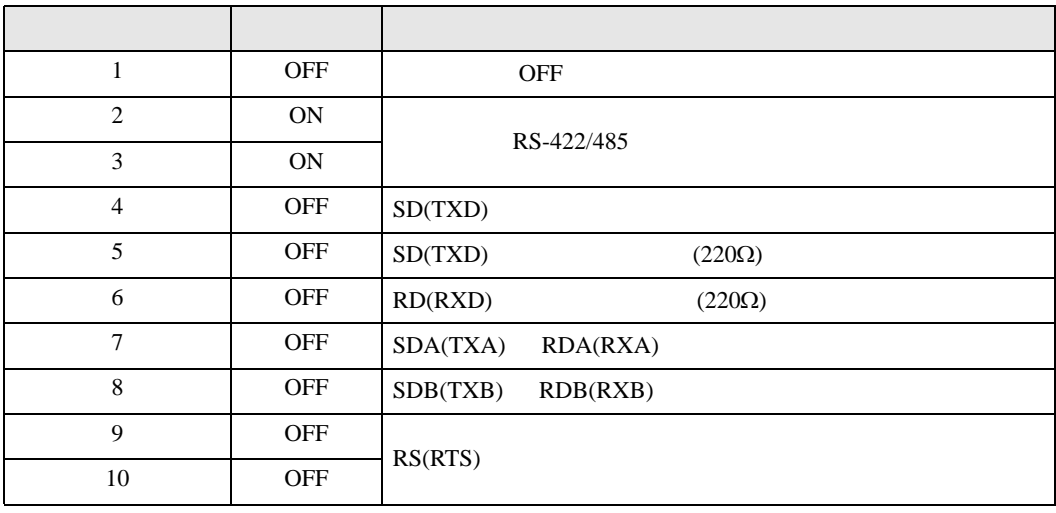

#### RS-422/485 2

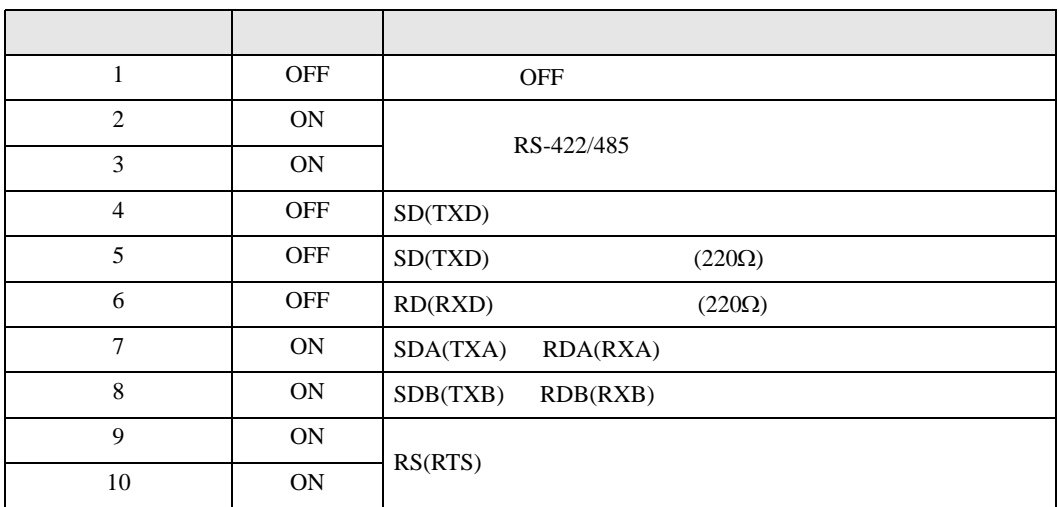

<span id="page-7-0"></span>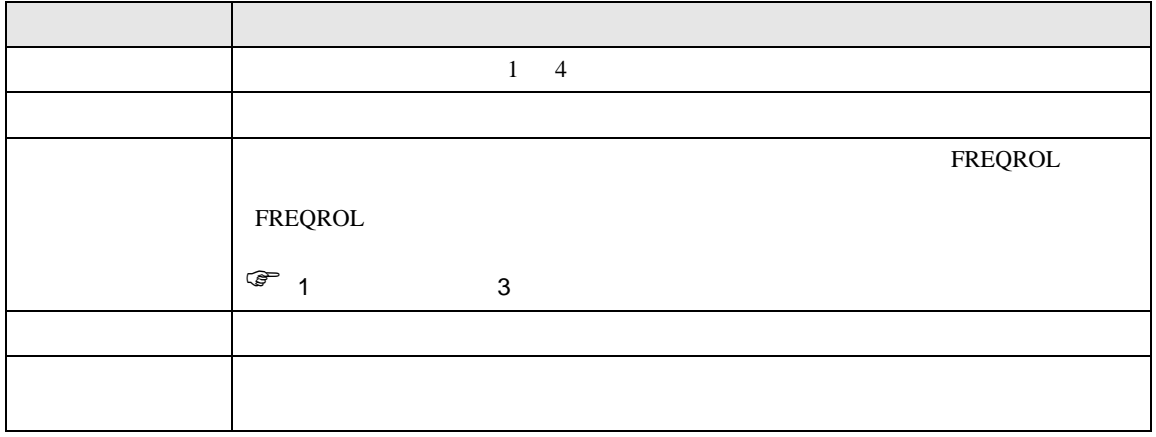

<span id="page-8-0"></span> $3 \sim$ 

#### <span id="page-8-1"></span> $3.1$  1

GP-Pro EX

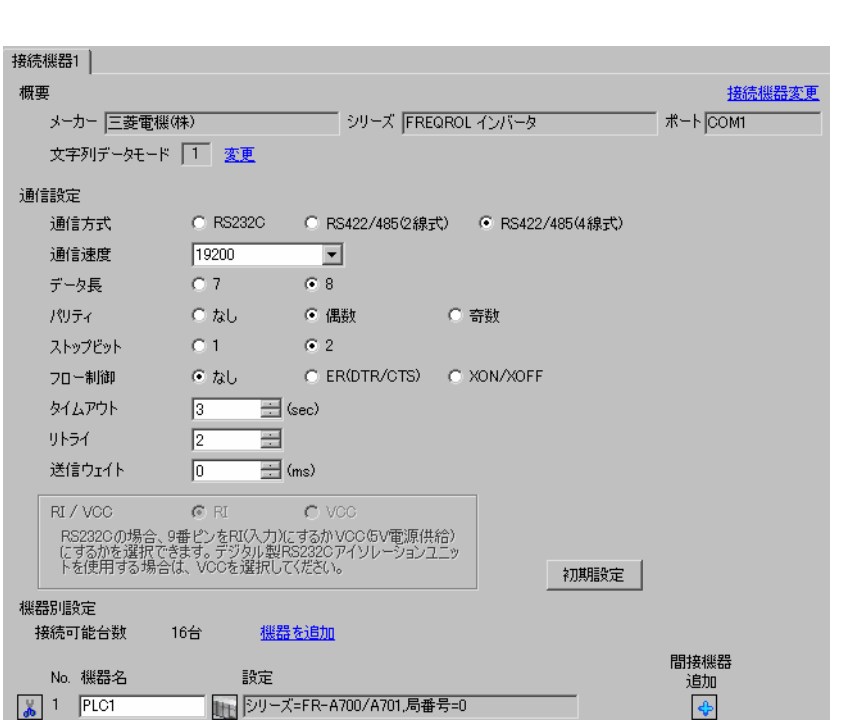

設定画面を表示するには、[ プロジェクト ] メニューの [ システム設定 ]-[ 接続機器設定 ] をクリック

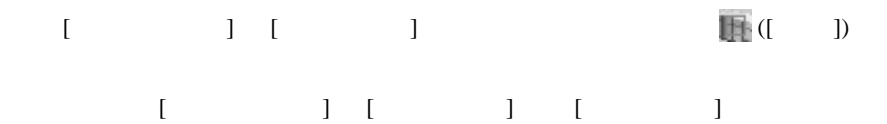

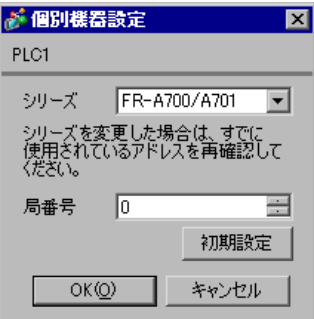

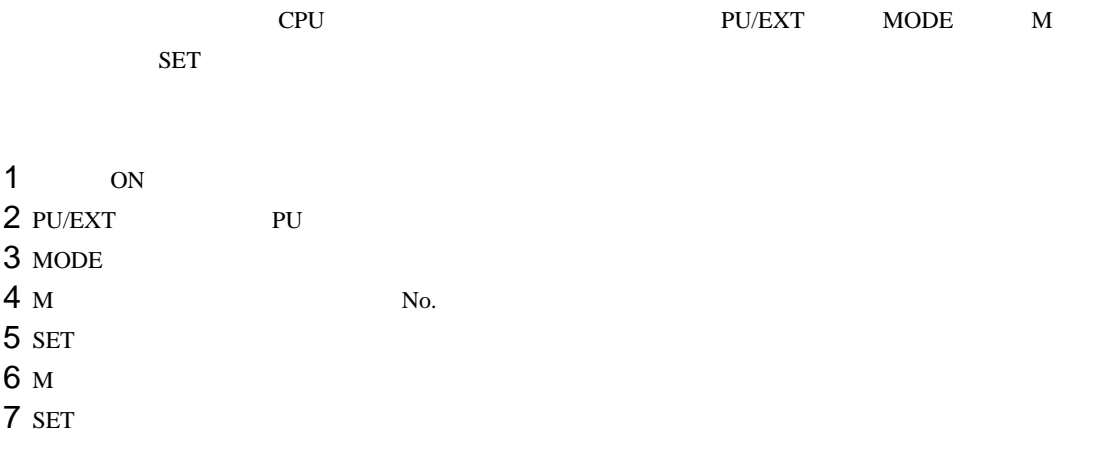

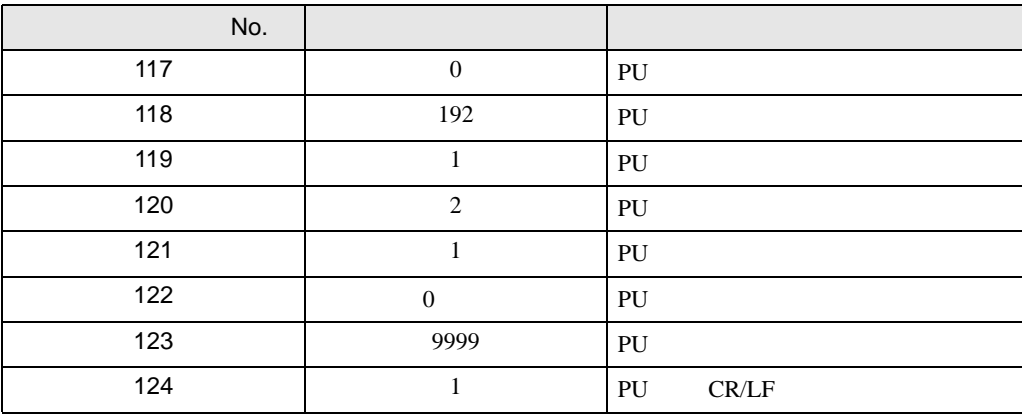

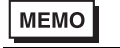

# <span id="page-10-0"></span>3.2 設定例 2

GP-Pro EX

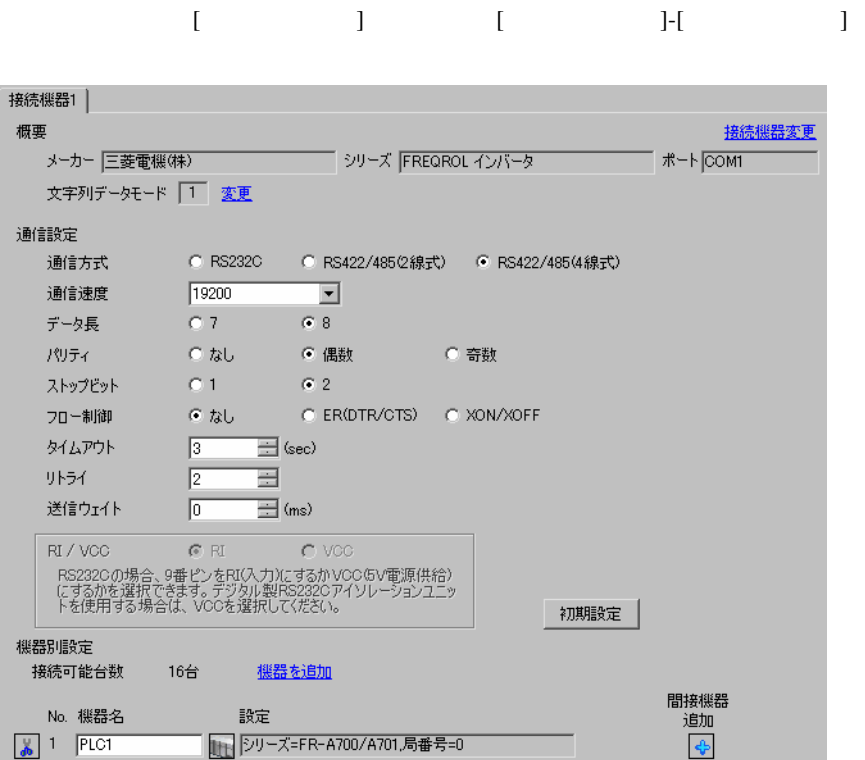

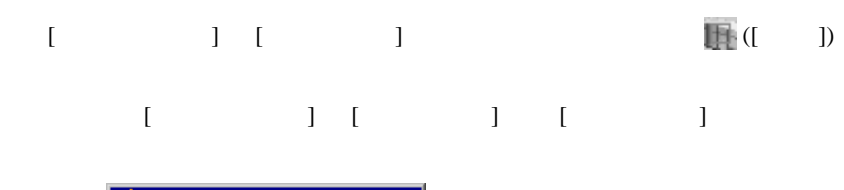

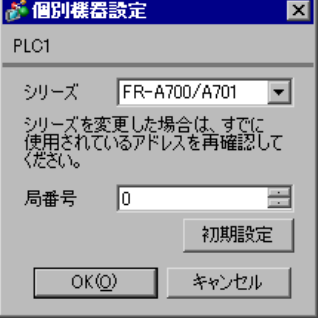

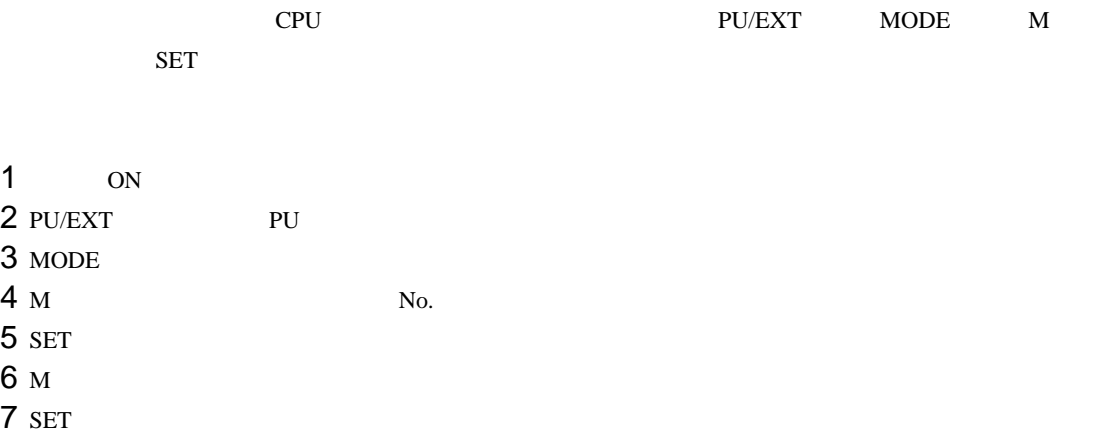

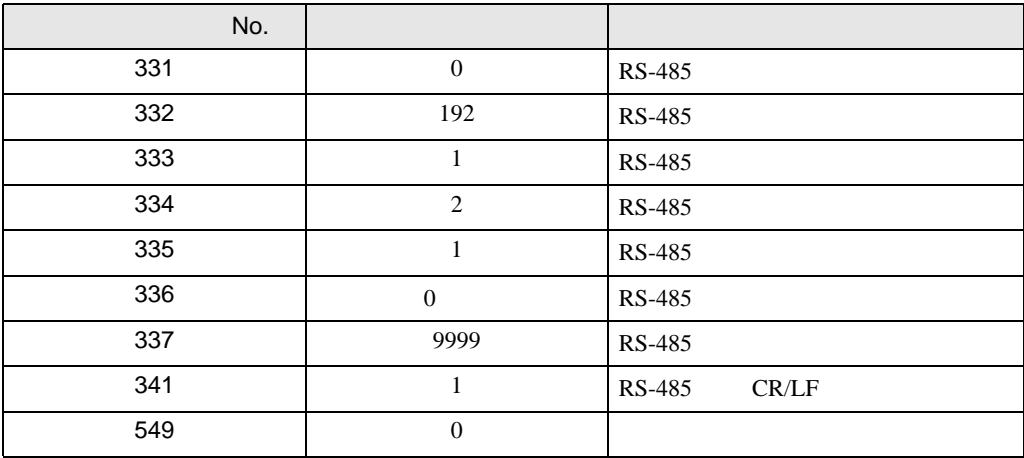

**MEMO** 

<span id="page-12-0"></span>3.3 設定例 3

GP-Pro EX

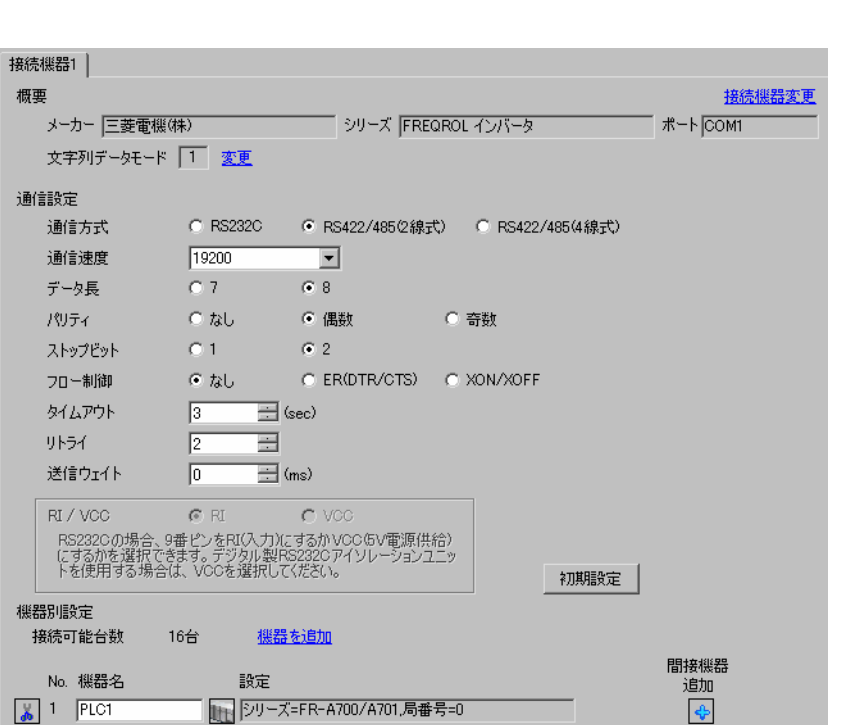

設定画面を表示するには、[ プロジェクト ] メニューの [ システム設定 ]-[ 接続機器設定 ] をクリック

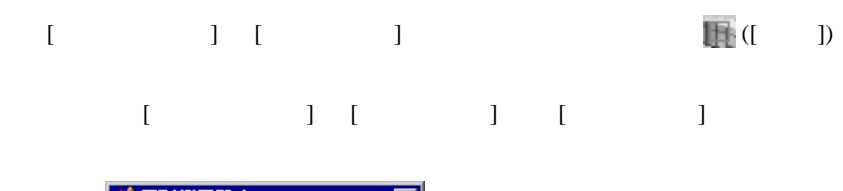

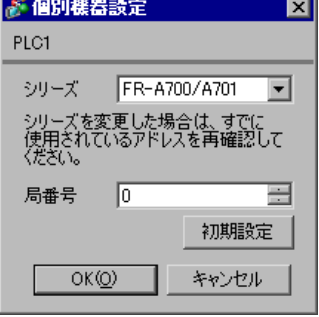

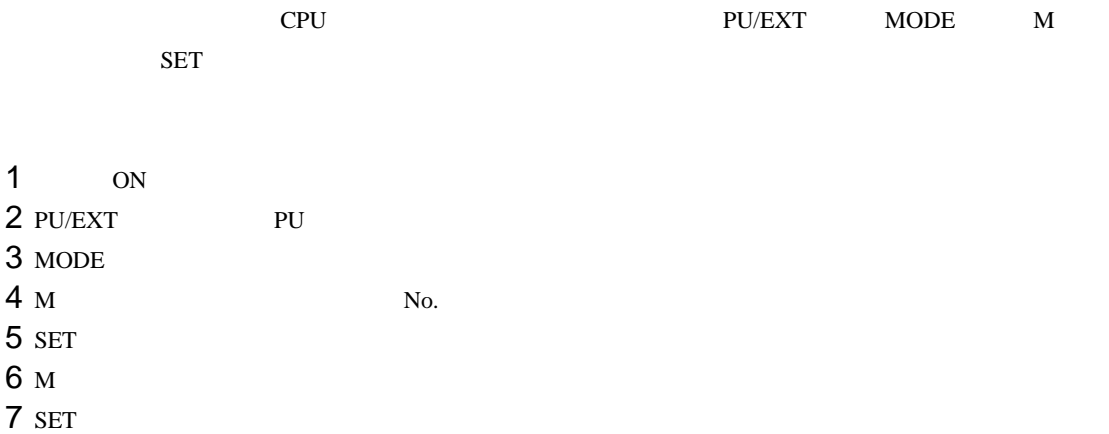

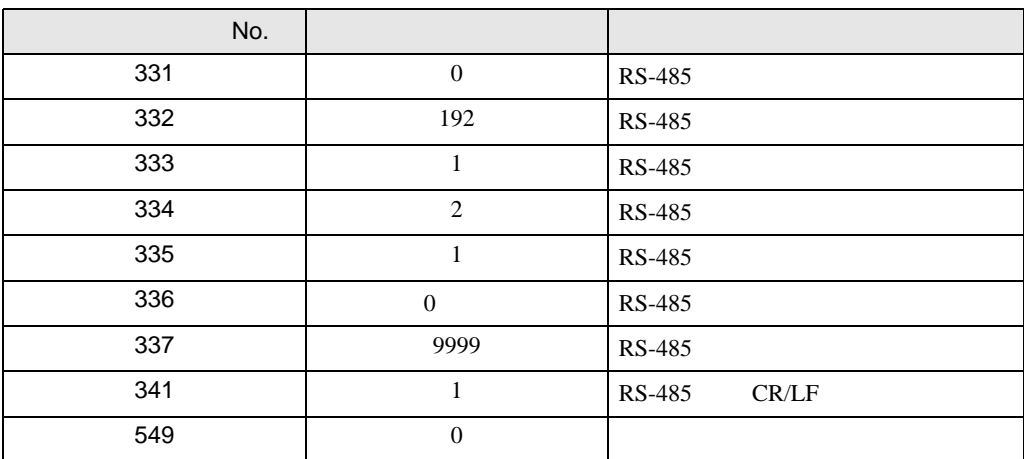

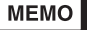

<span id="page-14-0"></span>3.4 設定例 4

GP-Pro EX

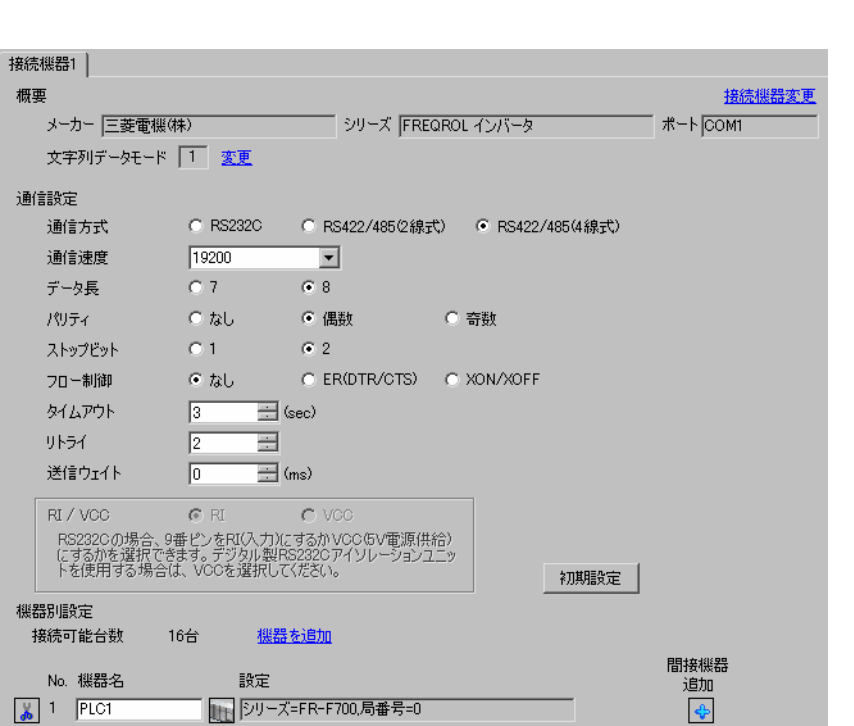

設定画面を表示するには、[ プロジェクト ] メニューの [ システム設定 ]-[ 接続機器設定 ] をクリック

設定画面を表示するには、[ 接続機器設定 ] [ 機器別設定 ] から設定したい接続機器の ([ 設定 ])  $[ \qquad \qquad ] \qquad [ \qquad \qquad ] \qquad [ \qquad \qquad ]$ 

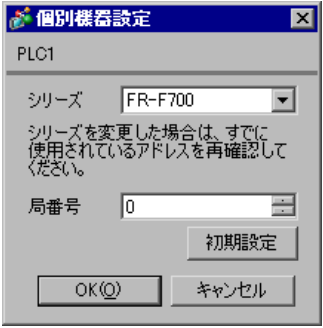

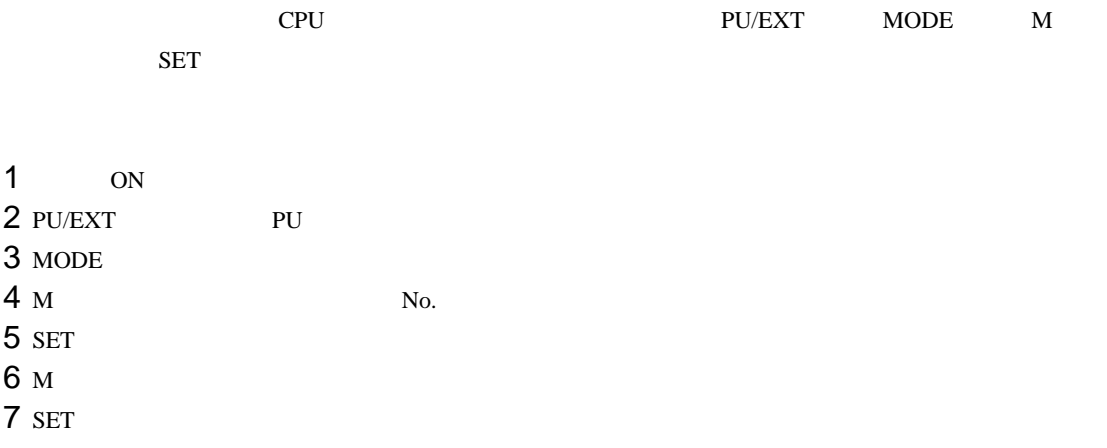

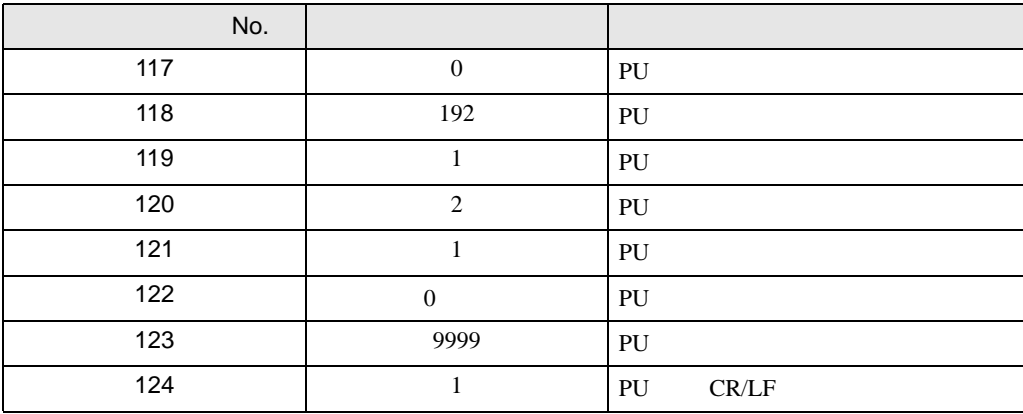

**MEMO** 

# <span id="page-16-0"></span>3.5 設定例 5

GP-Pro EX

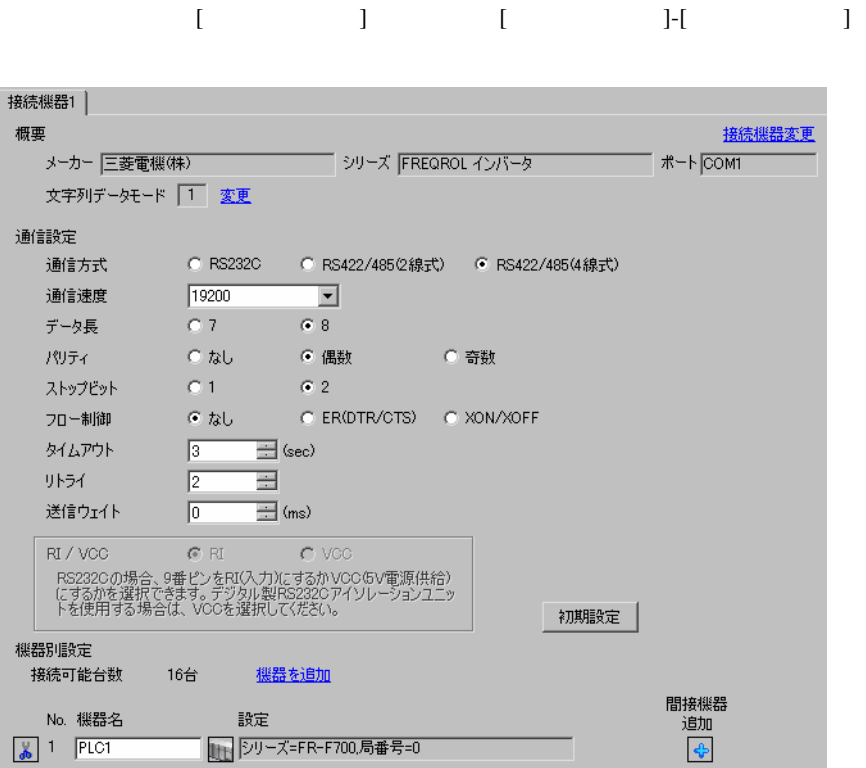

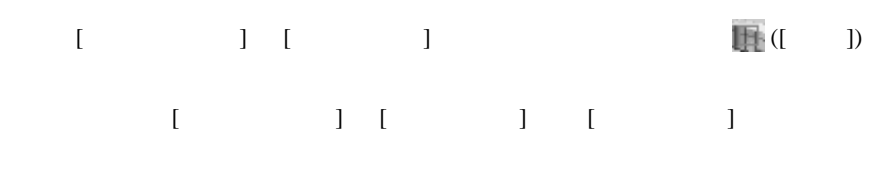

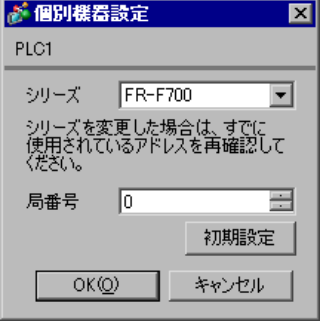

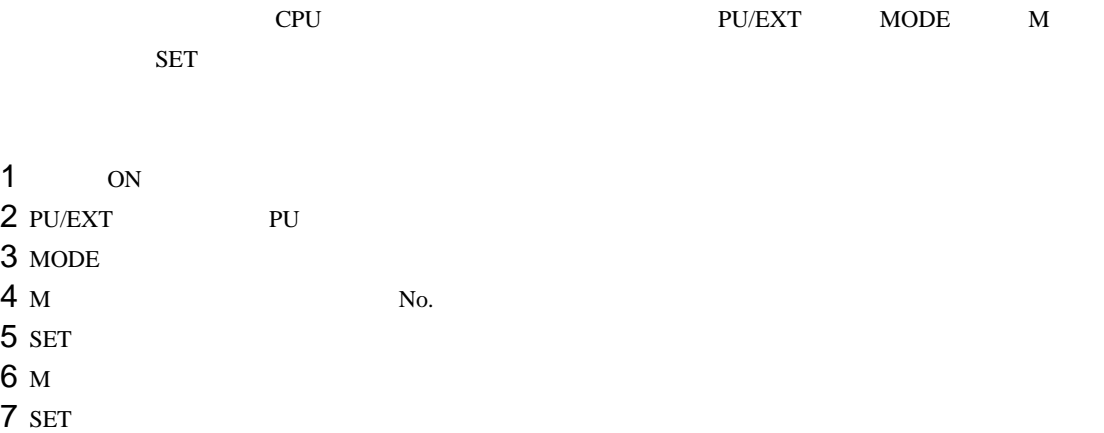

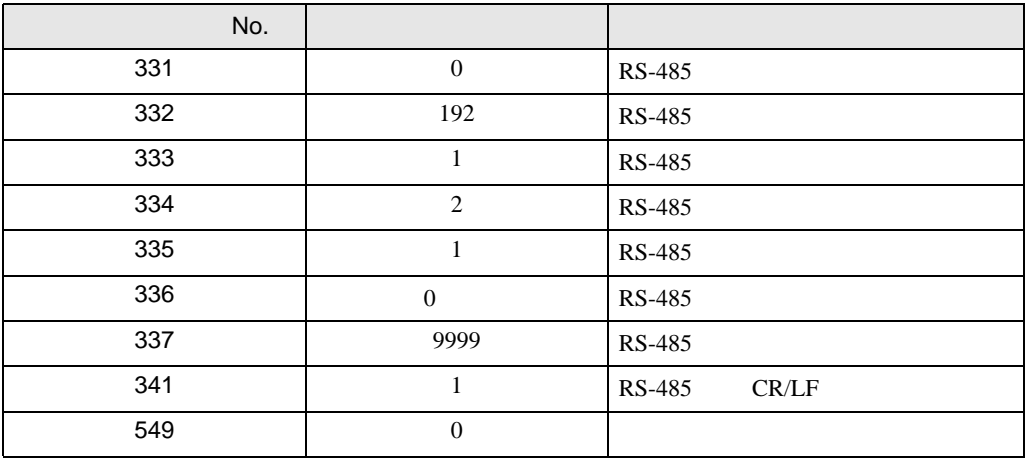

**MEMO** 

# <span id="page-18-0"></span>3.6 設定例 6

GP-Pro EX

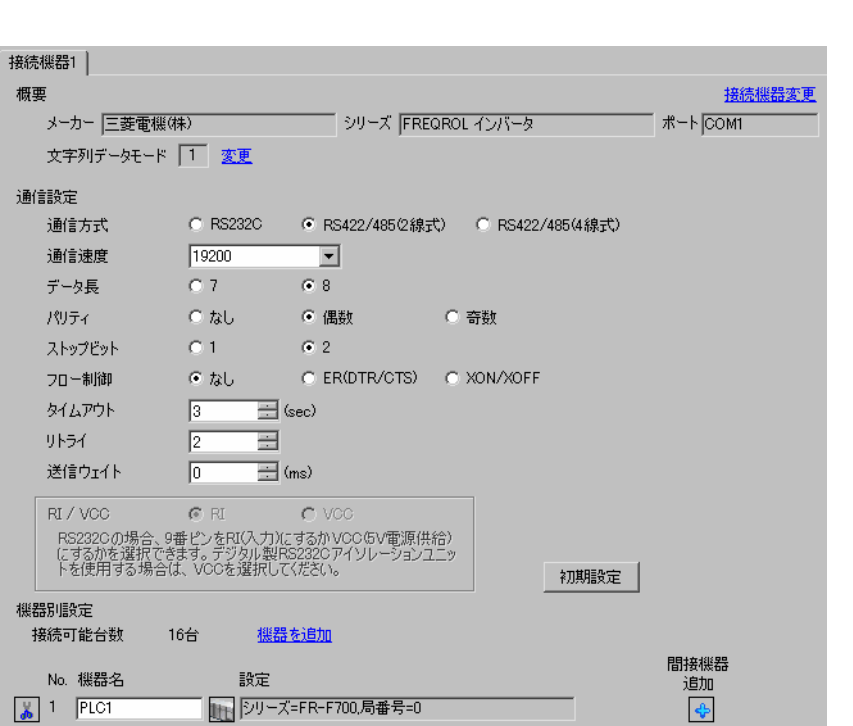

設定画面を表示するには、[ プロジェクト ] メニューの [ システム設定 ]-[ 接続機器設定 ] をクリック

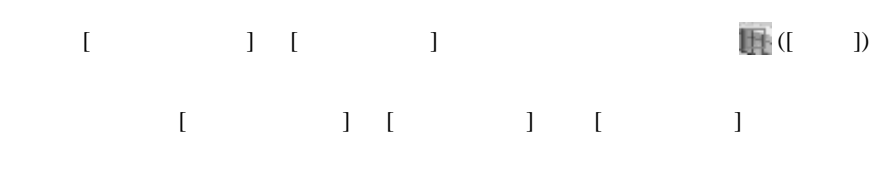

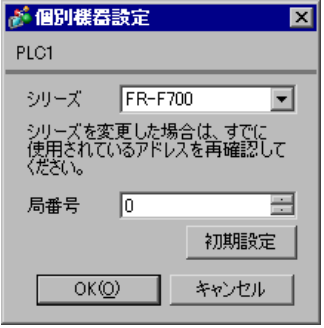

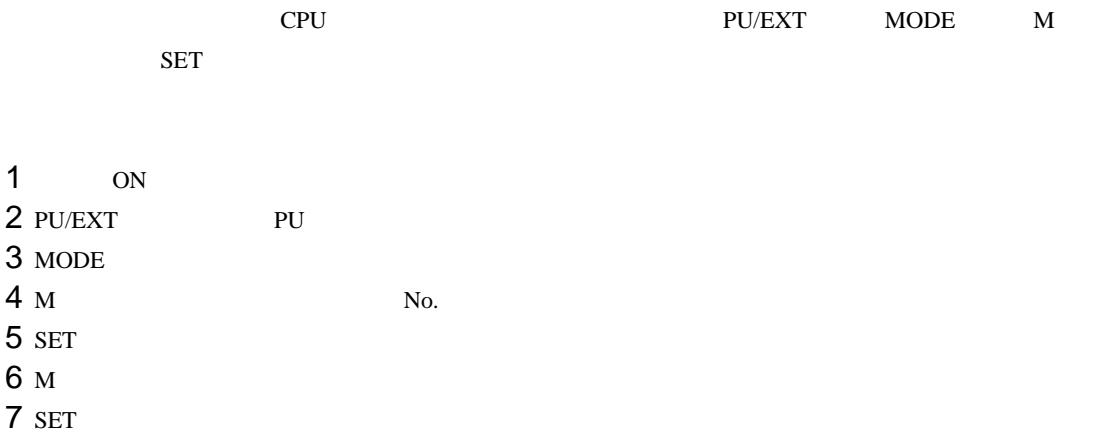

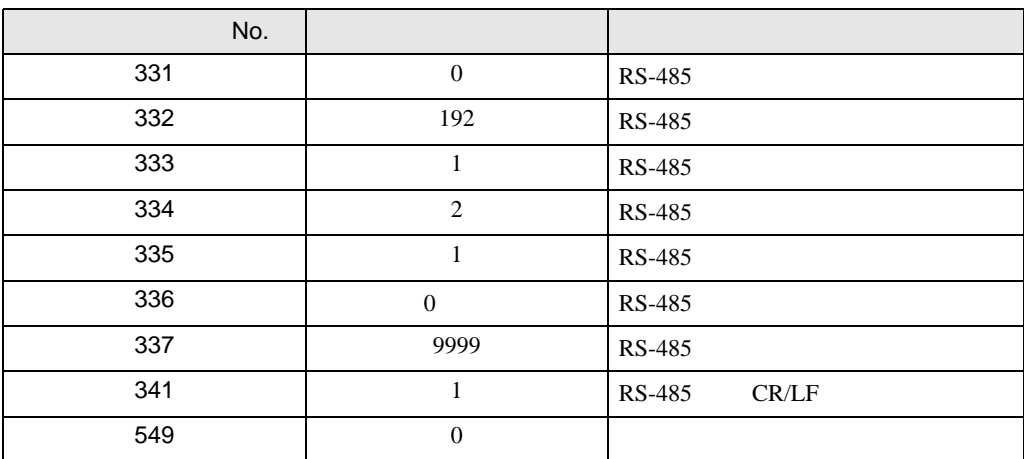

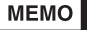

# <span id="page-20-0"></span>3.7 設定例 7

GP-Pro EX

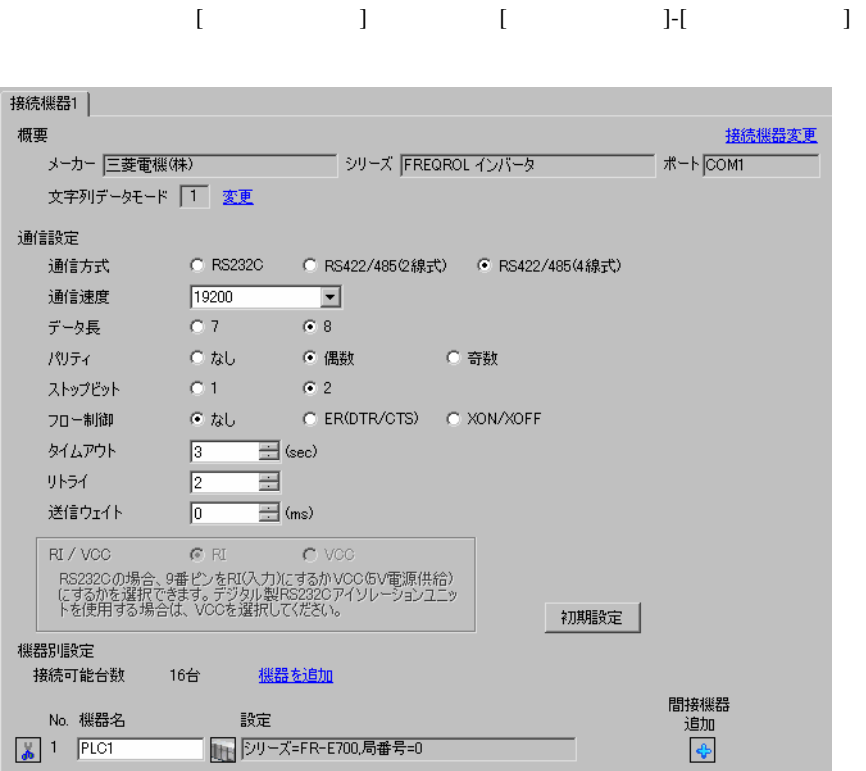

# 設定画面を表示するには、[ 接続機器設定 ] [ 機器別設定 ] から設定したい接続機器の ([ 設定 ])  $[ \begin{array}{cccc} \hline \end{array} \qquad ] \quad [ \qquad \qquad ] \quad [ \qquad \qquad ]$

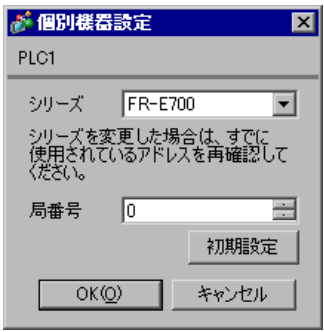

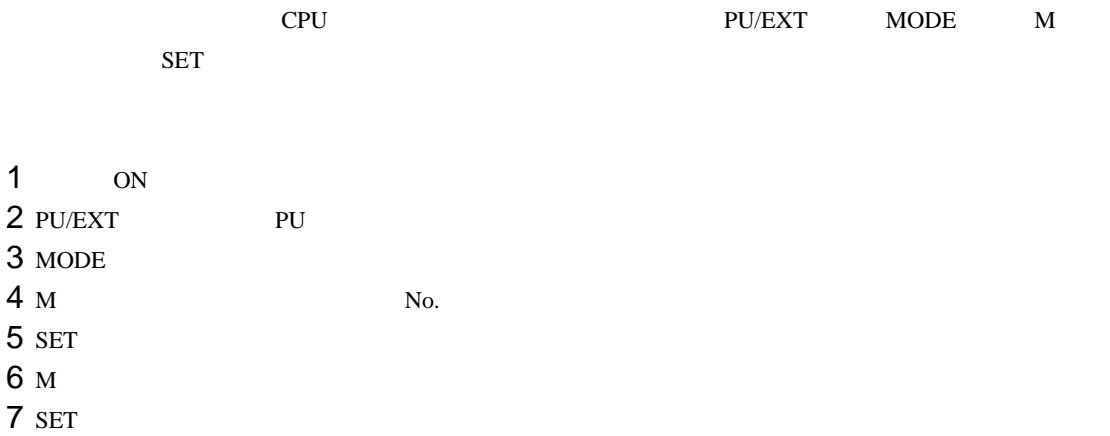

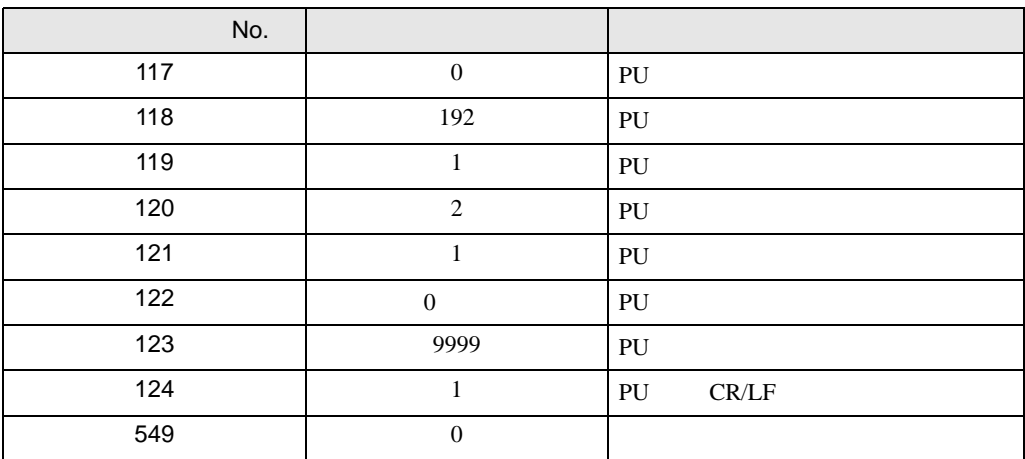

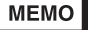

## <span id="page-22-0"></span>3.8 設定例 8

GP-Pro EX

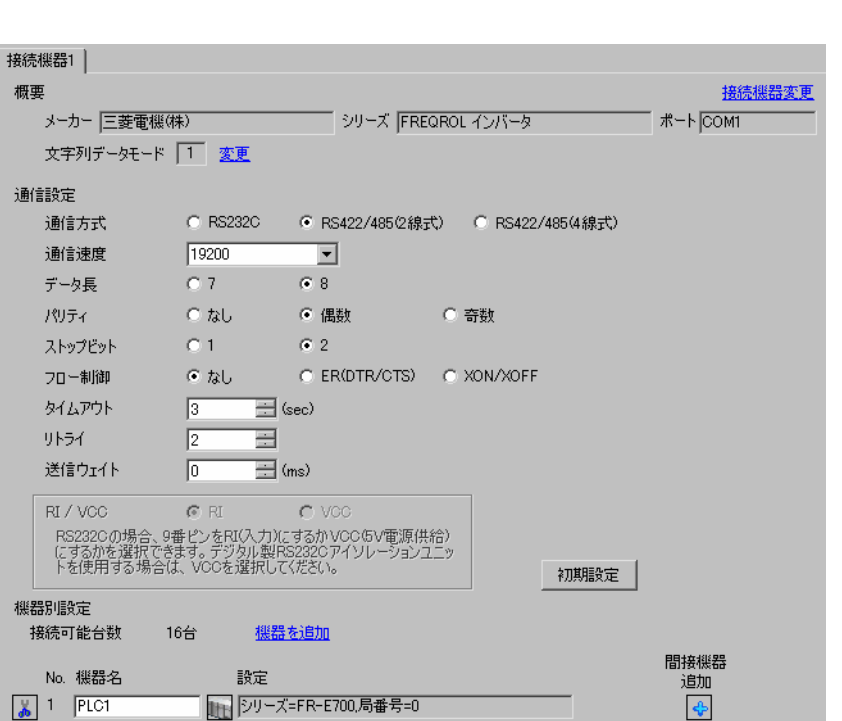

設定画面を表示するには、[ プロジェクト ] メニューの [ システム設定 ]-[ 接続機器設定 ] をクリック

 $[ \qquad \qquad ] \quad [ \qquad \qquad ] \qquad \qquad ] \qquad \qquad$ 複数の接続機器を接続する場合は、[ 接続機器設定 ] [ 機器別設定 ] から [ 機器を追加 ] をクリック

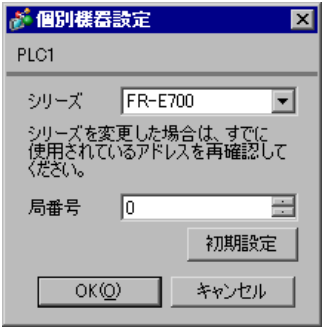

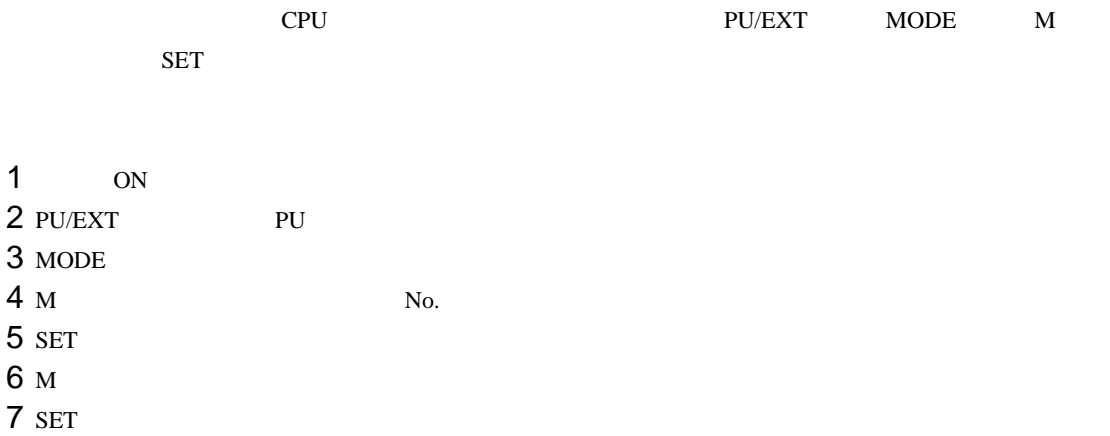

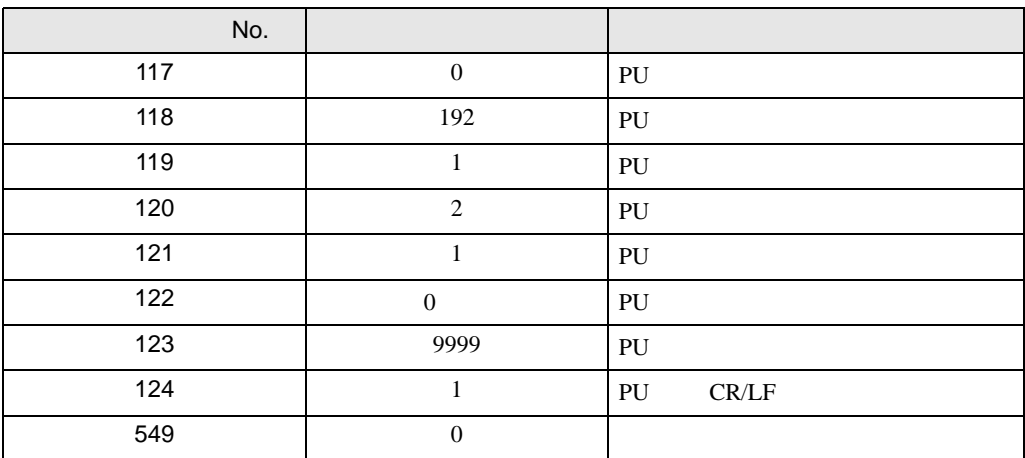

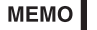

### <span id="page-24-0"></span>3.9 設定例 9

GP-Pro EX

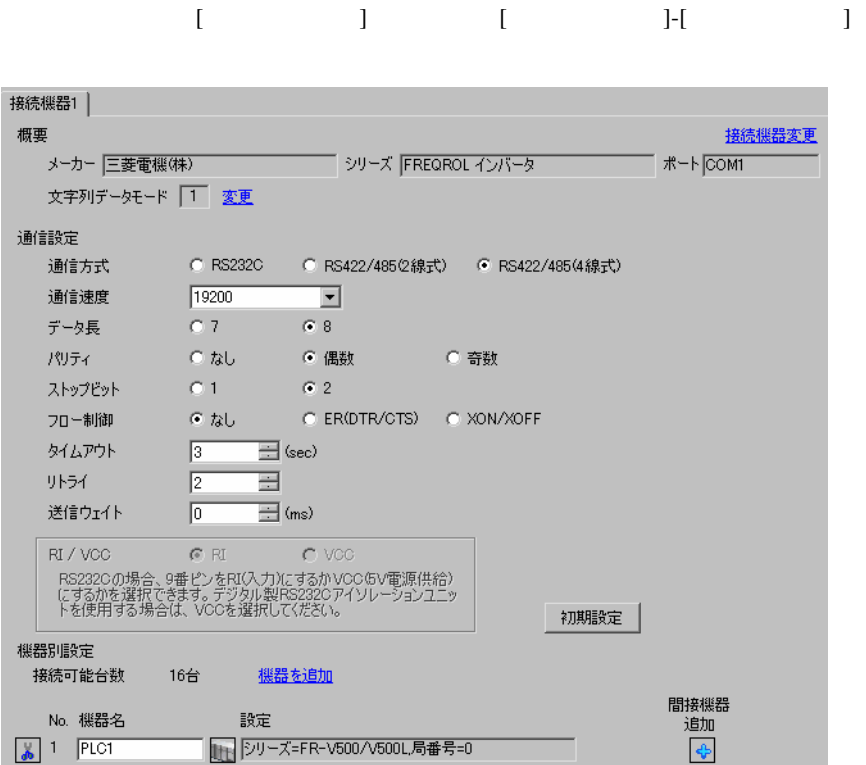

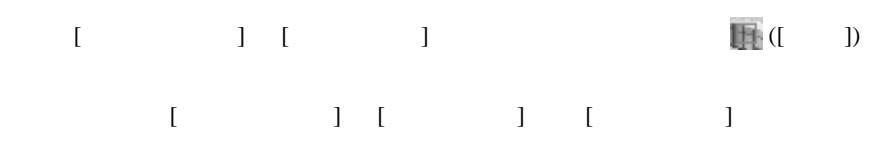

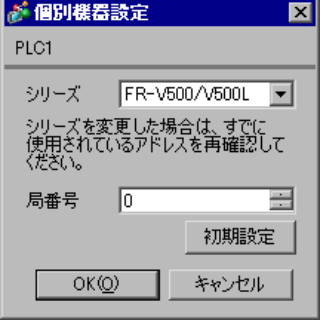

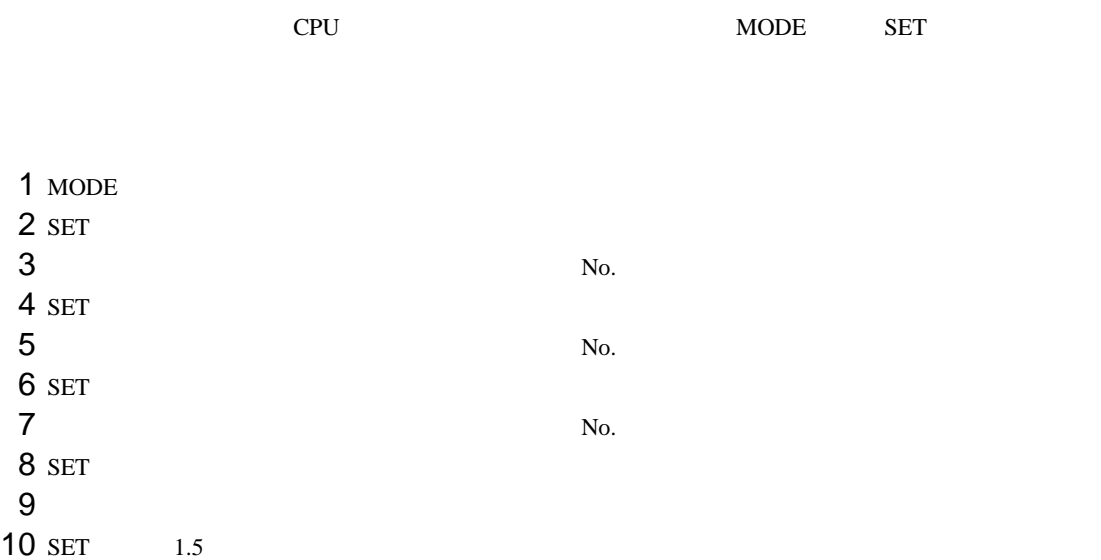

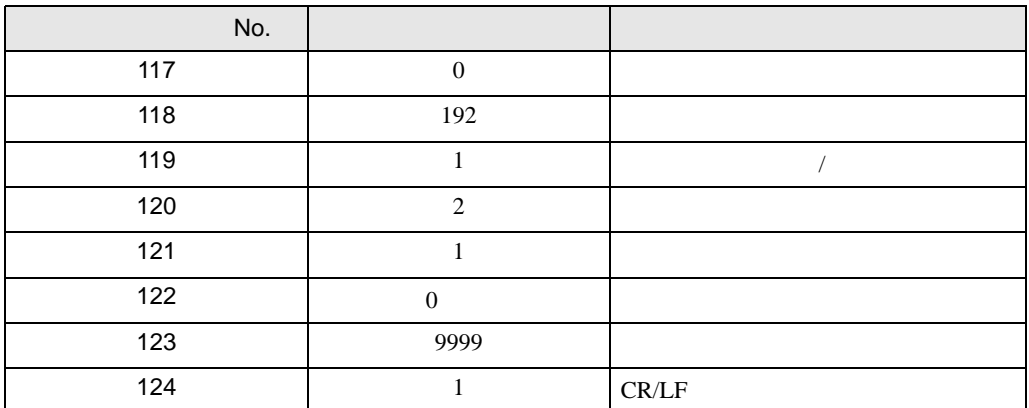

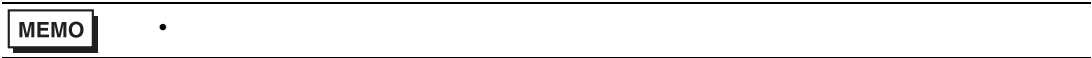

<span id="page-26-0"></span>3.10 設定例 10

GP-Pro EX

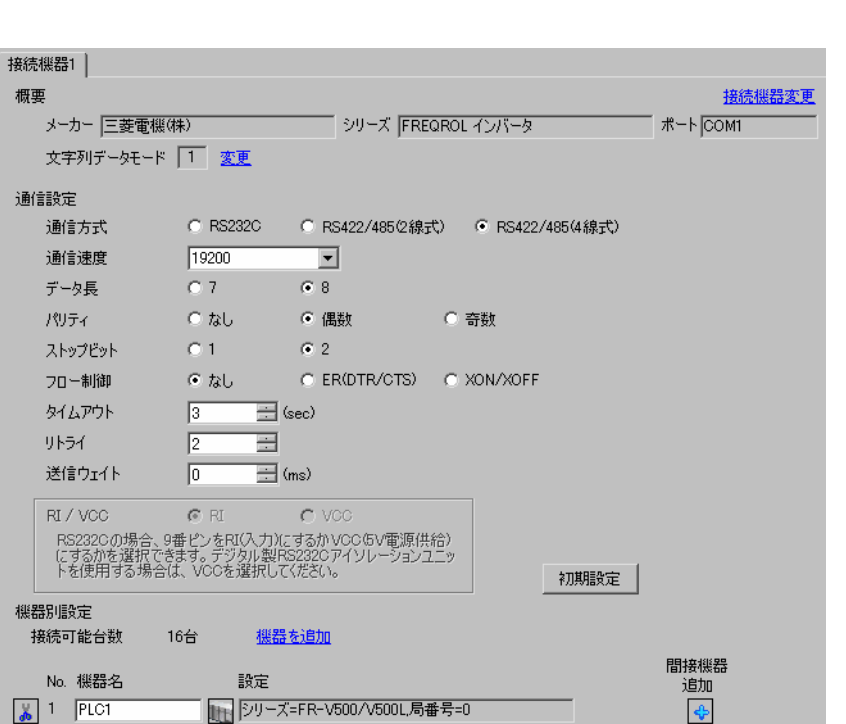

設定画面を表示するには、[ プロジェクト ] メニューの [ システム設定 ]-[ 接続機器設定 ] をクリック

 $[ \qquad \qquad ] \quad [ \qquad \qquad ] \qquad \qquad ] \qquad \qquad$  $[ \begin{array}{cccc} \hline \end{array} \qquad ] \quad [ \qquad \qquad ] \quad [ \qquad \qquad ]$ 

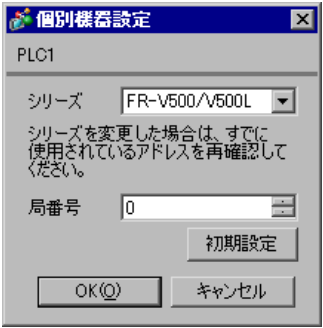

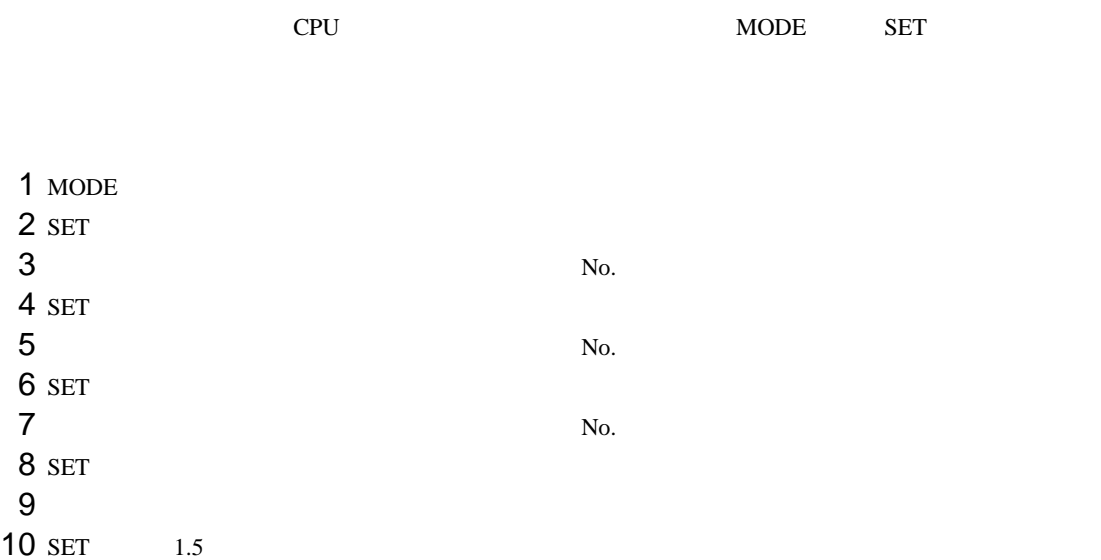

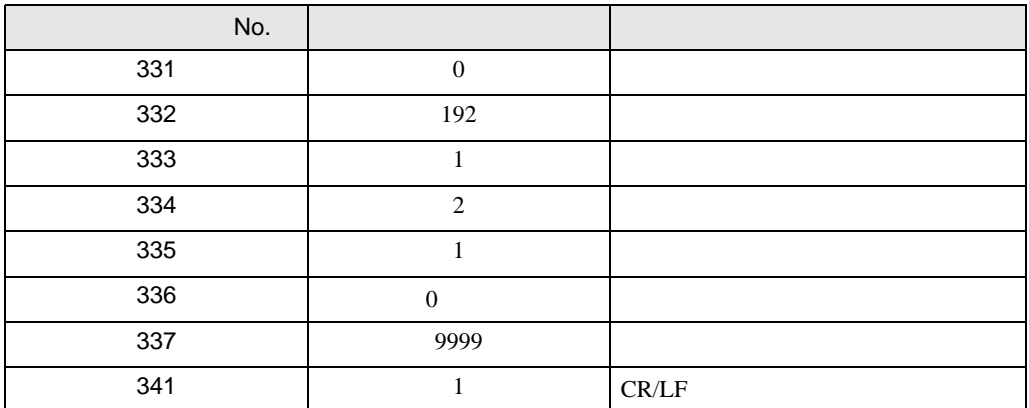

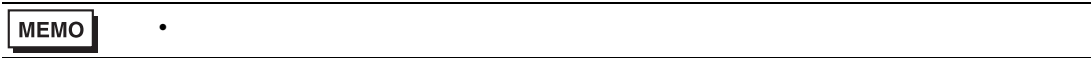

#### <span id="page-28-0"></span>3.11 設定例 11

GP-Pro EX

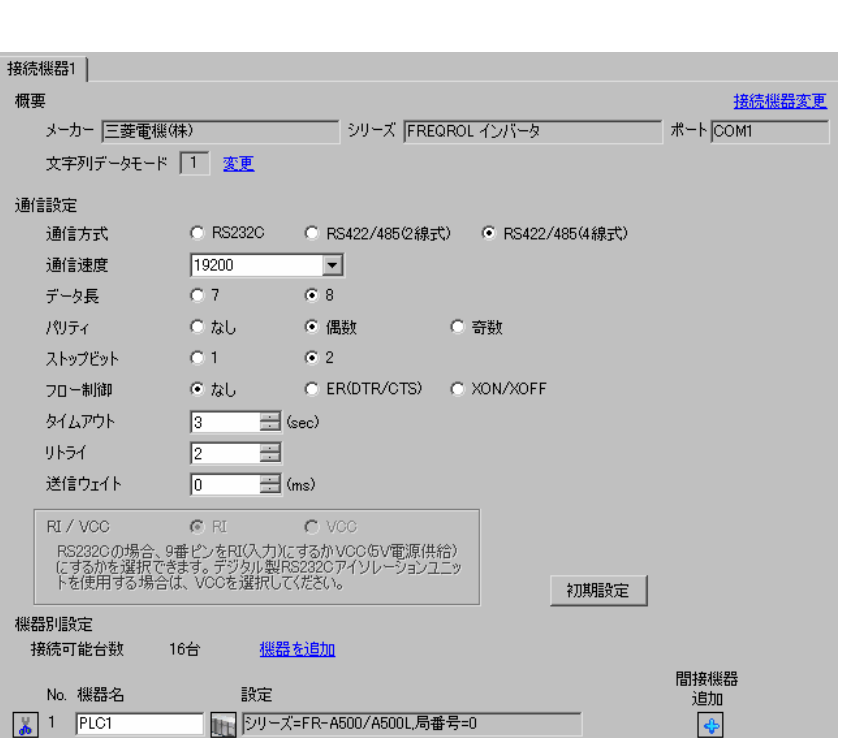

設定画面を表示するには、[ プロジェクト ] メニューの [ システム設定 ]-[ 接続機器設定 ] をクリック

設定画面を表示するには、[ 接続機器設定 ] [ 機器別設定 ] から設定したい接続機器の ([ 設定 ])  $[ \begin{array}{cccc} \hline \end{array} \qquad ] \quad [ \qquad \qquad ] \quad [ \qquad \qquad ]$ 

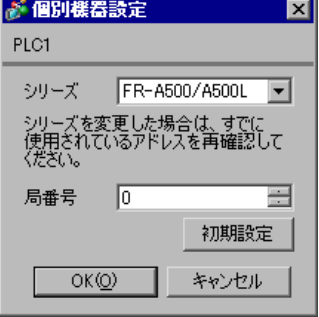

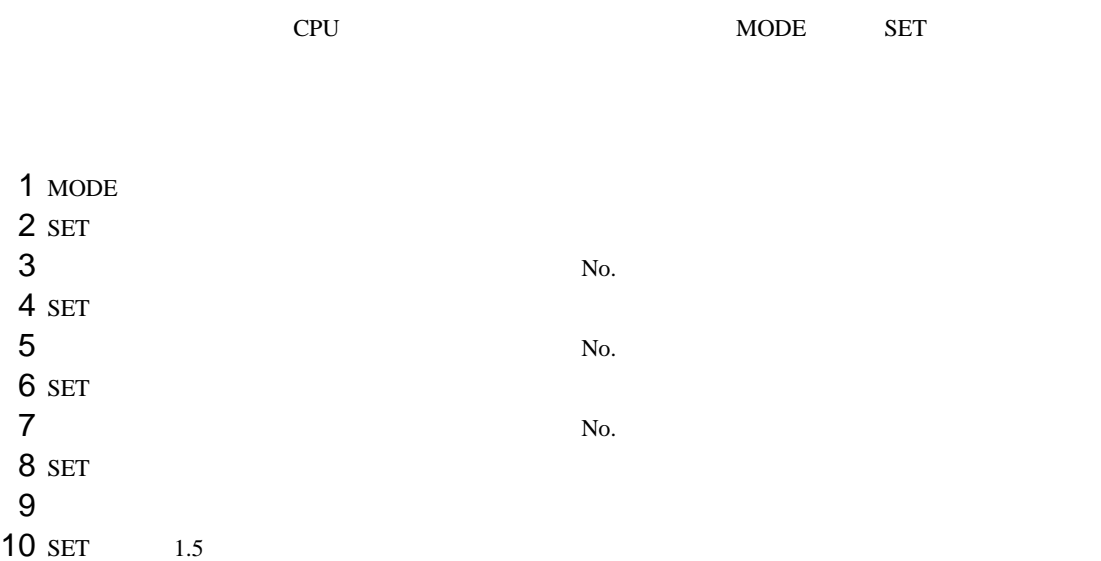

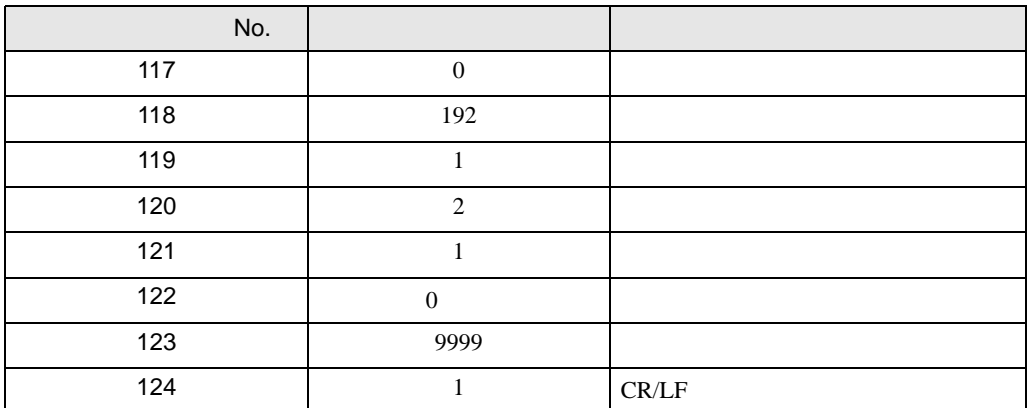

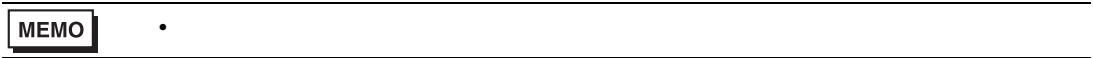

<span id="page-30-0"></span>3.12 設定例 12

GP-Pro EX

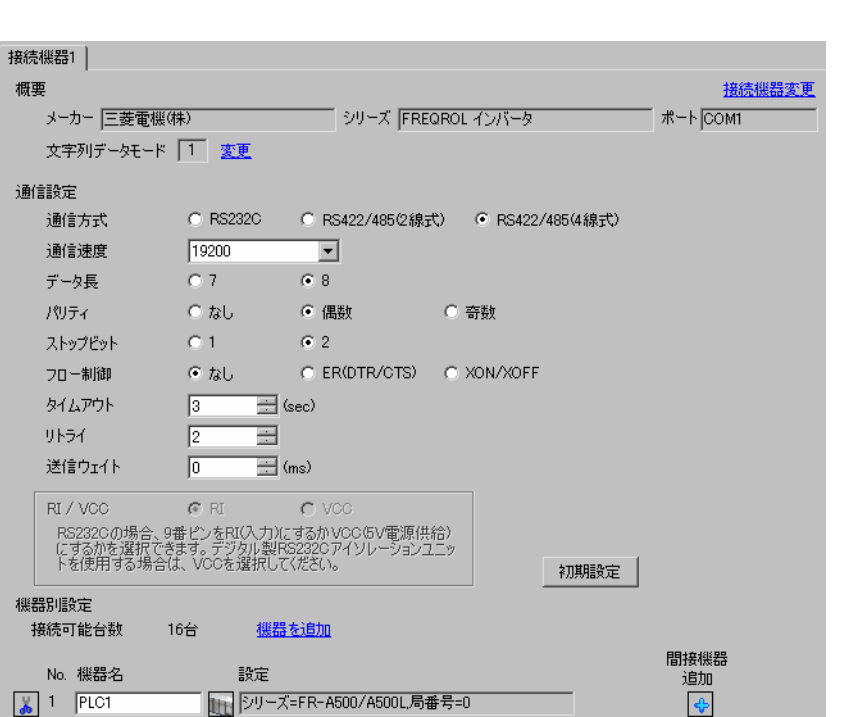

設定画面を表示するには、[ プロジェクト ] メニューの [ システム設定 ]-[ 接続機器設定 ] をクリック

 $[ \qquad \qquad ] \quad [ \qquad \qquad ] \qquad \qquad ] \qquad \qquad$  $[ \begin{array}{cccc} \hline \end{array} \qquad ] \quad [ \qquad \qquad ] \quad [ \qquad \qquad ]$ 

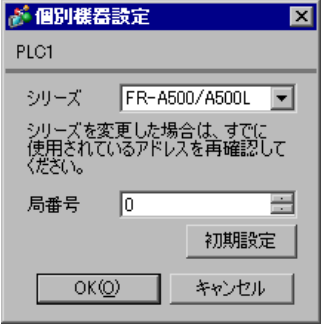

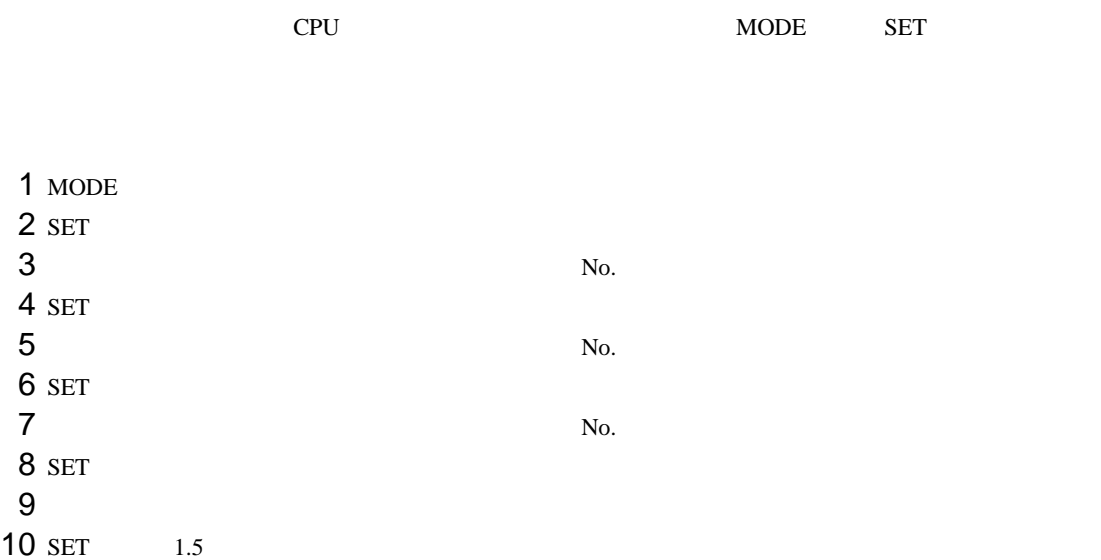

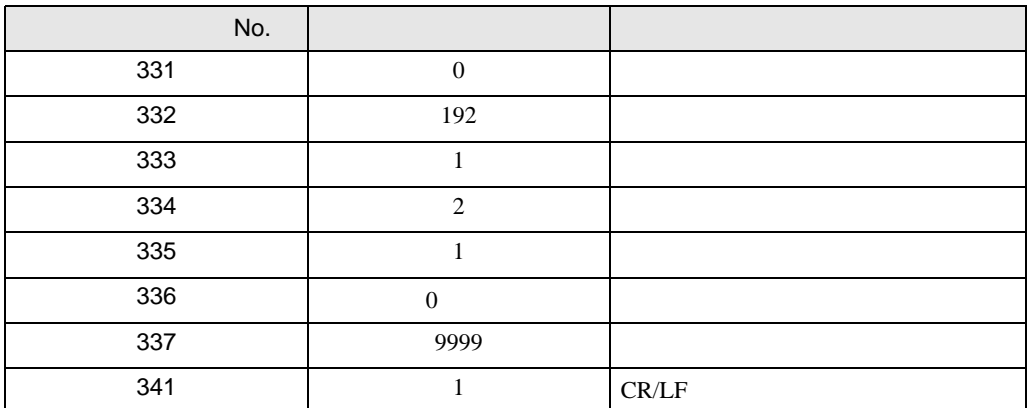

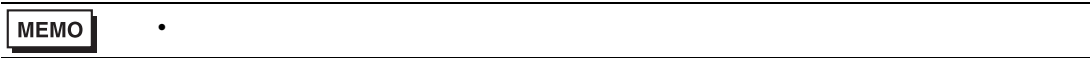

#### <span id="page-32-0"></span>3.13 設定例 13

GP-Pro EX

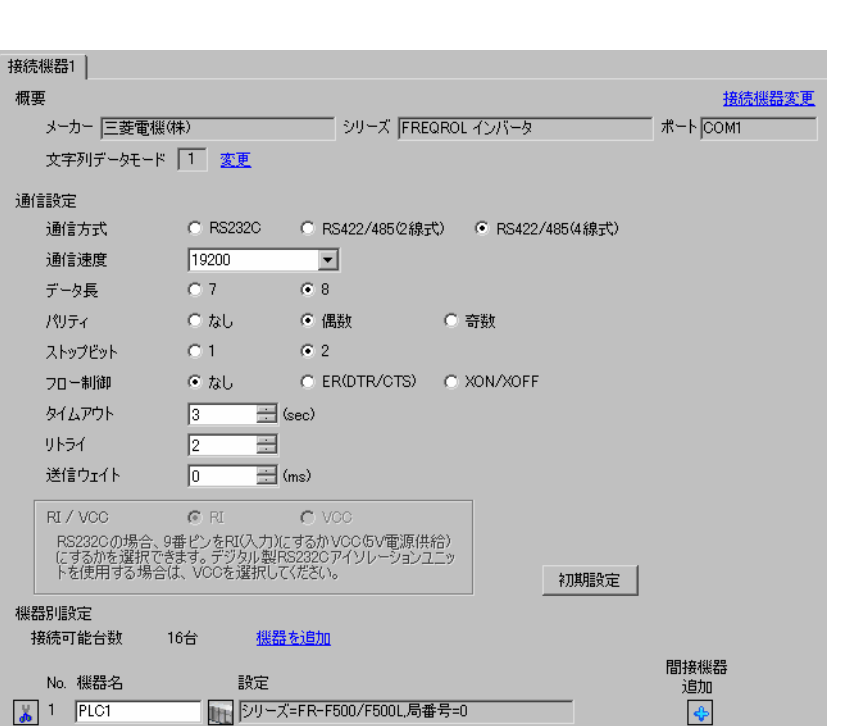

設定画面を表示するには、[ プロジェクト ] メニューの [ システム設定 ]-[ 接続機器設定 ] をクリック

設定画面を表示するには、[ 接続機器設定 ] [ 機器別設定 ] から設定したい接続機器の ([ 設定 ])  $[ \begin{array}{cccc} \hline \end{array} \qquad ] \quad [ \qquad \qquad ] \quad [ \qquad \qquad ]$ 

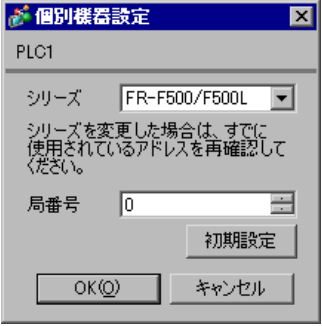

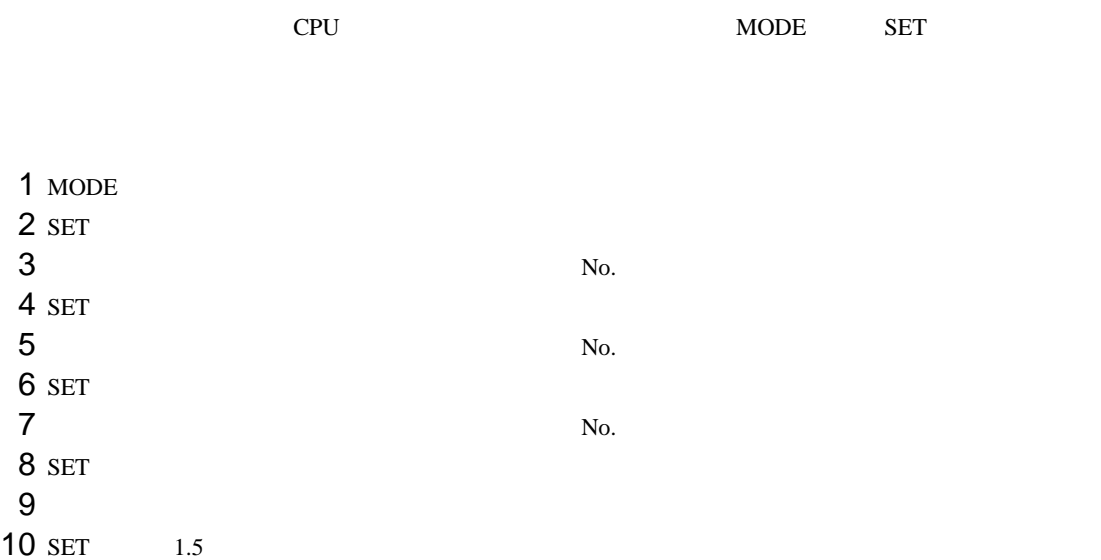

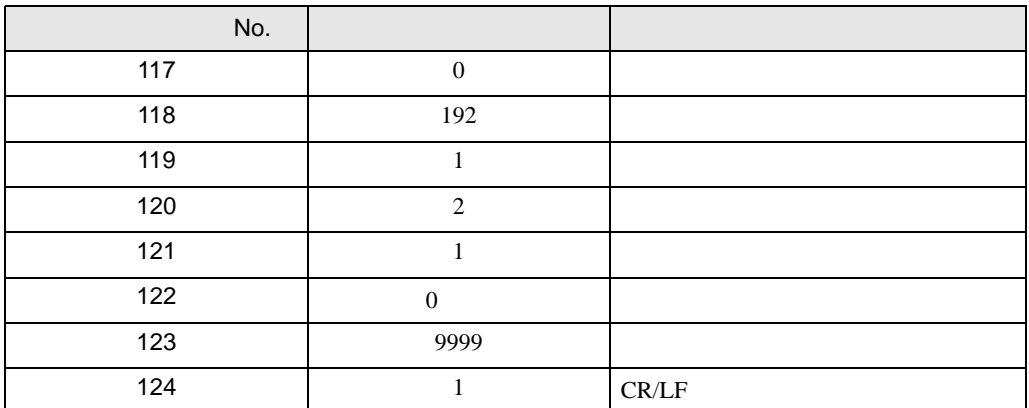

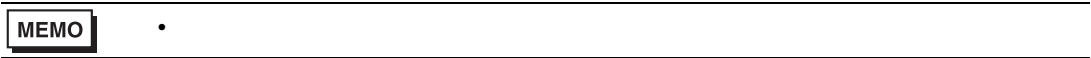

#### <span id="page-34-0"></span>3.14 設定例 14

GP-Pro EX

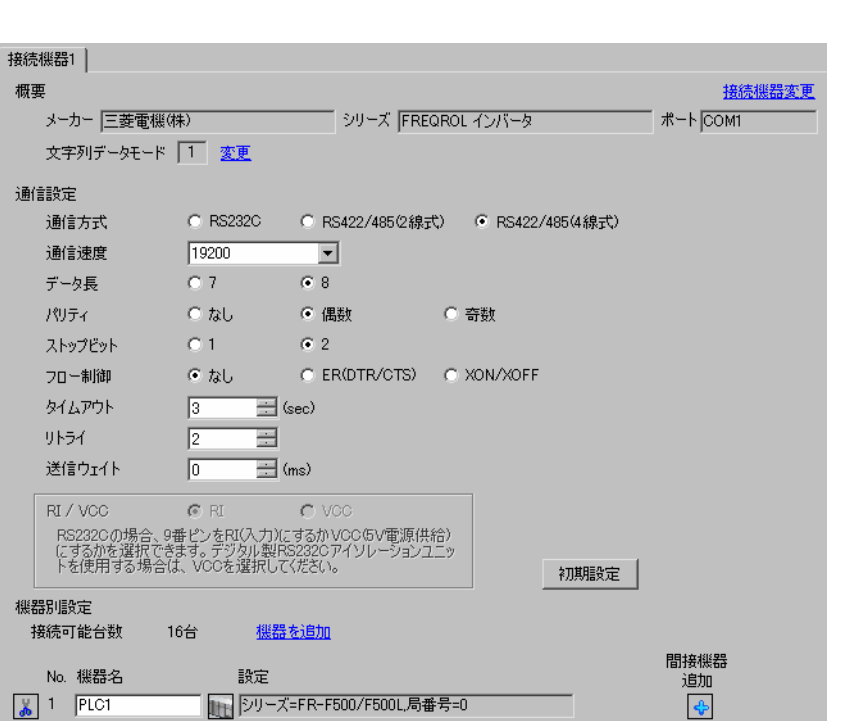

設定画面を表示するには、[ プロジェクト ] メニューの [ システム設定 ]-[ 接続機器設定 ] をクリック

 $[ \qquad \qquad ] \quad [ \qquad \qquad ] \qquad \qquad ] \qquad \qquad$  $[ \qquad \qquad ] \quad [ \qquad \qquad ] \quad [ \qquad \qquad ] \quad [ \qquad \qquad ]$ 

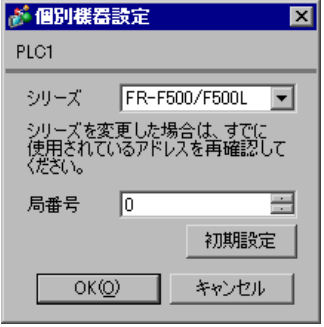

GP-Pro EX 35

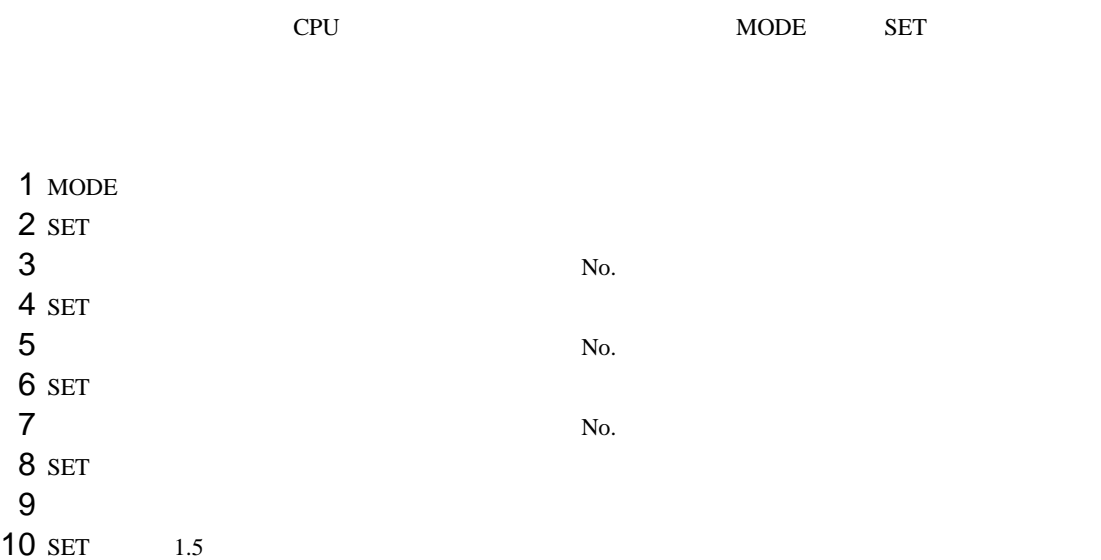

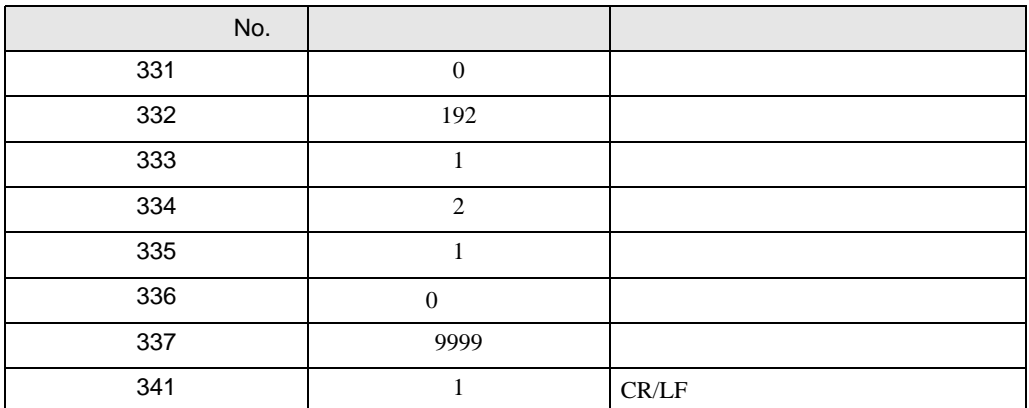

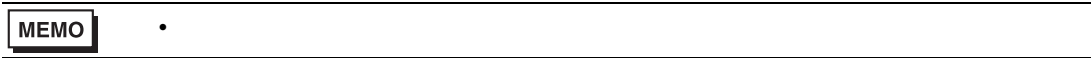
### 3.15 設定例 15

GP-Pro EX

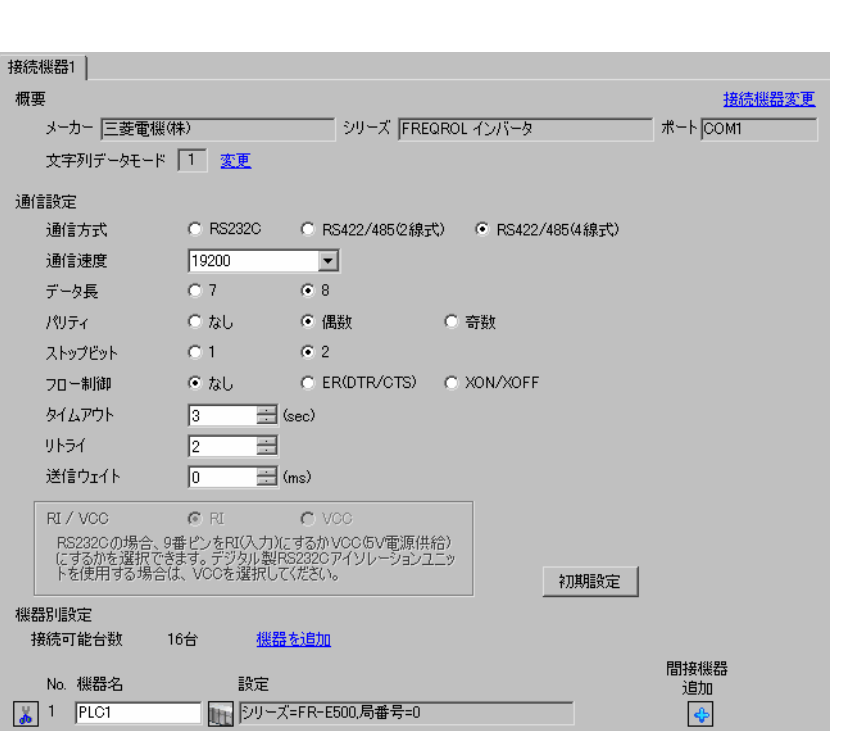

設定画面を表示するには、[ プロジェクト ] メニューの [ システム設定 ]-[ 接続機器設定 ] をクリック

 $[ \qquad \qquad ] \quad [ \qquad \qquad ] \qquad \qquad ] \qquad \qquad$  $[ \qquad \qquad ] \quad [ \qquad \qquad ] \quad [ \qquad \qquad ] \quad [ \qquad \qquad ]$ 

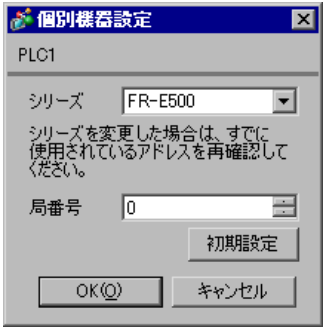

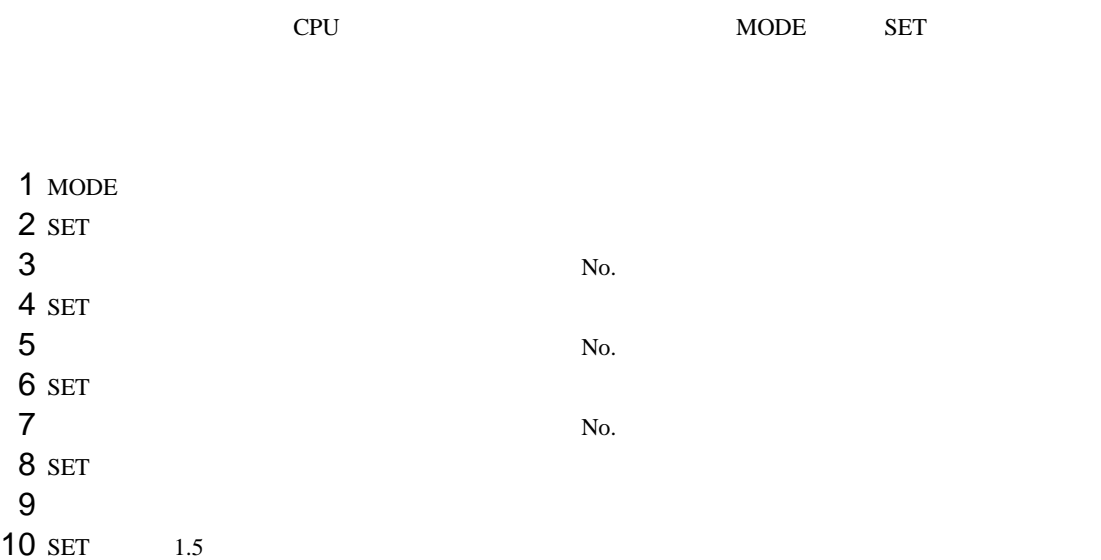

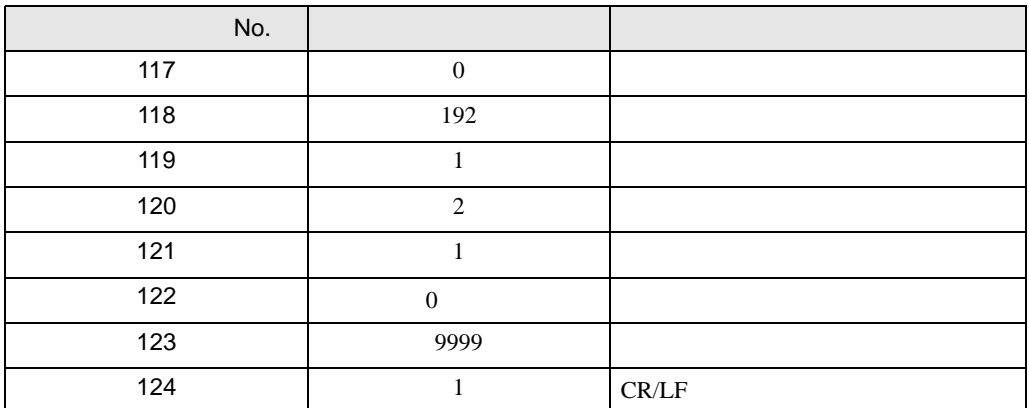

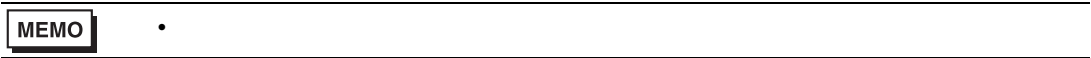

# 3.16 設定例 16

GP-Pro EX

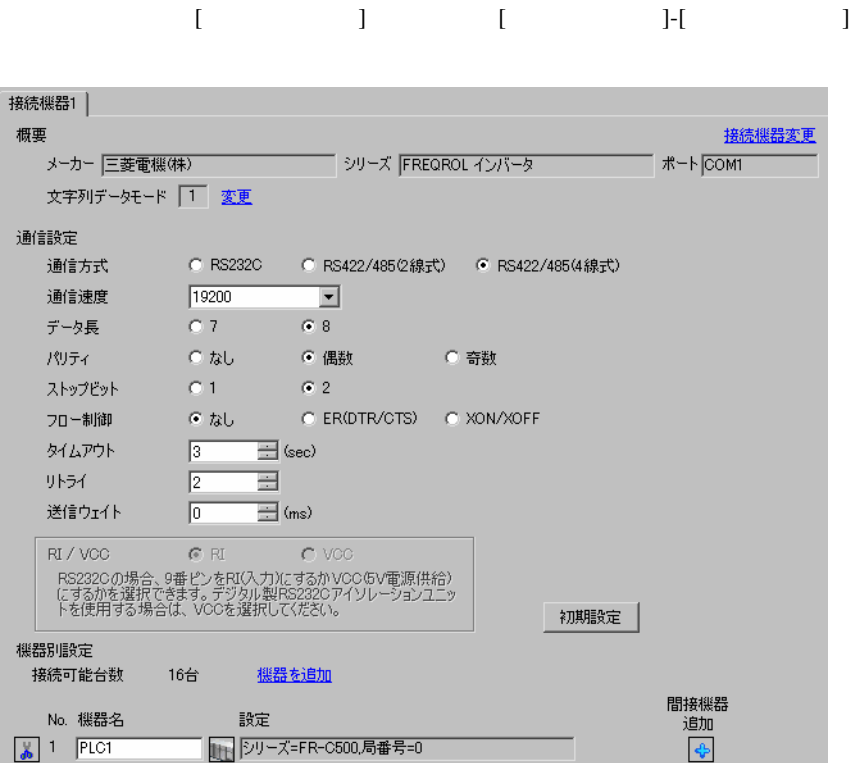

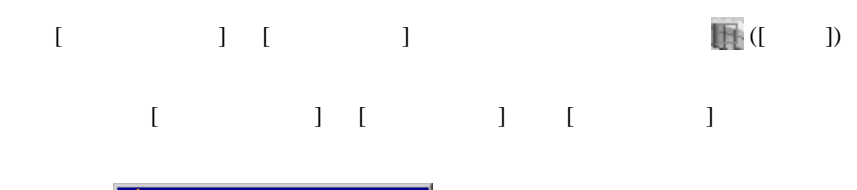

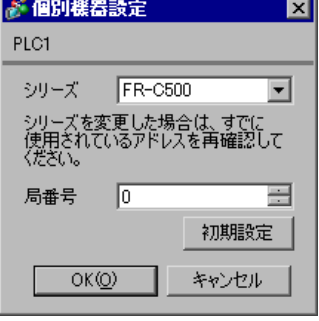

**MEMO** • パラメータ変更後、必ず接続機器を再起動してください。

[  $1$ 

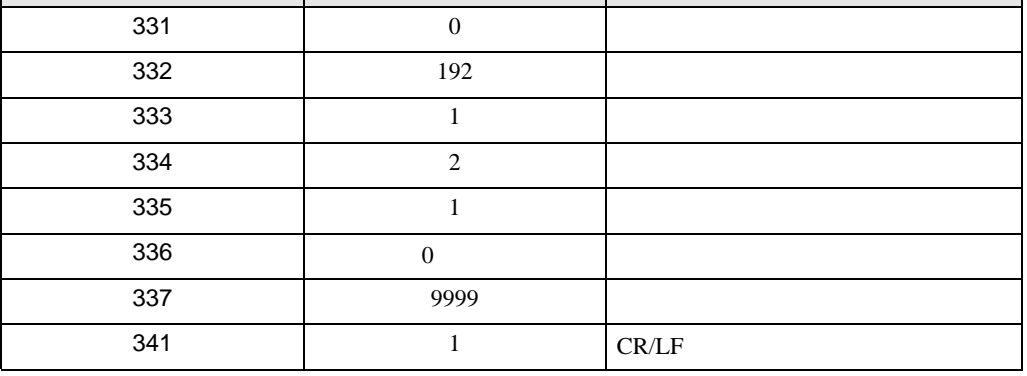

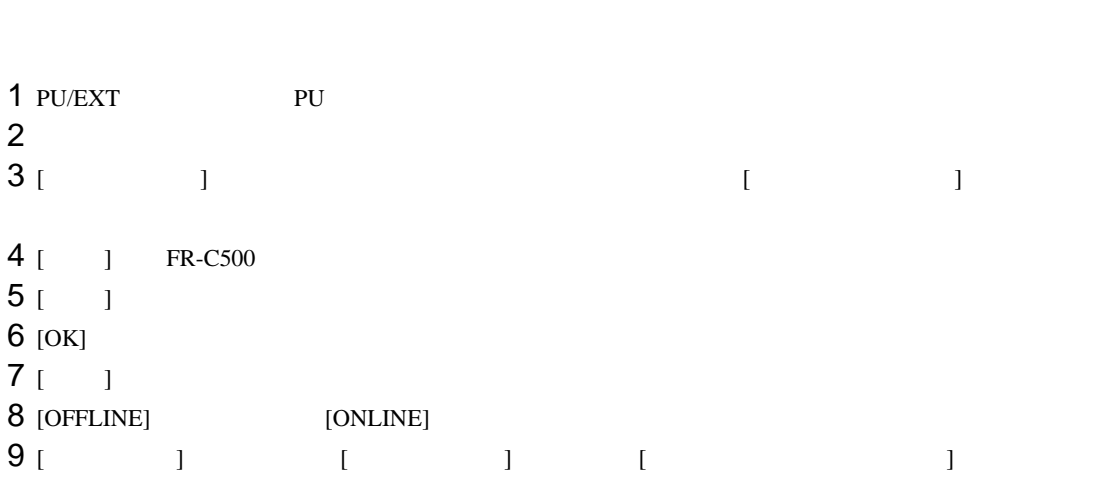

設定パラメータ No. 設定値 設定内容

接続機器の通信設定は CPU ユニットのオペレーションパネルの PU/EXT キーと三菱電機(株)製イ

# 3.17 設定例 17

GP-Pro EX

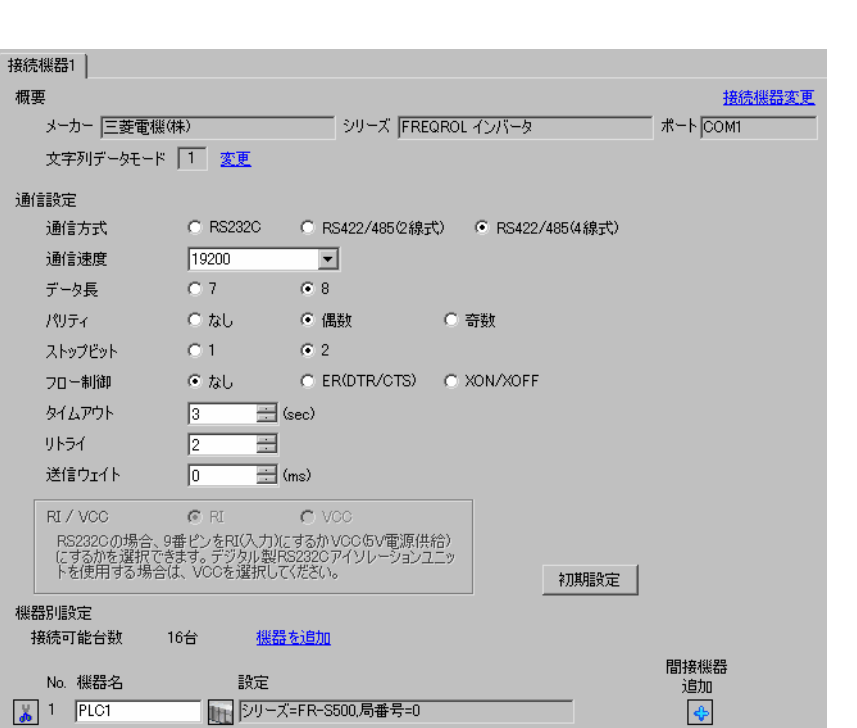

設定画面を表示するには、[ プロジェクト ] メニューの [ システム設定 ]-[ 接続機器設定 ] をクリック

設定画面を表示するには、[ 接続機器設定 ] [ 機器別設定 ] から設定したい接続機器の ([ 設定 ]) 複数の接続機器を接続する場合は、[ 接続機器設定 ] [ 機器別設定 ] から [ 機器を追加 ] をクリック 

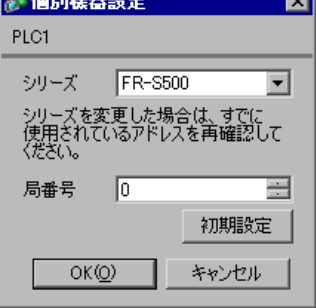

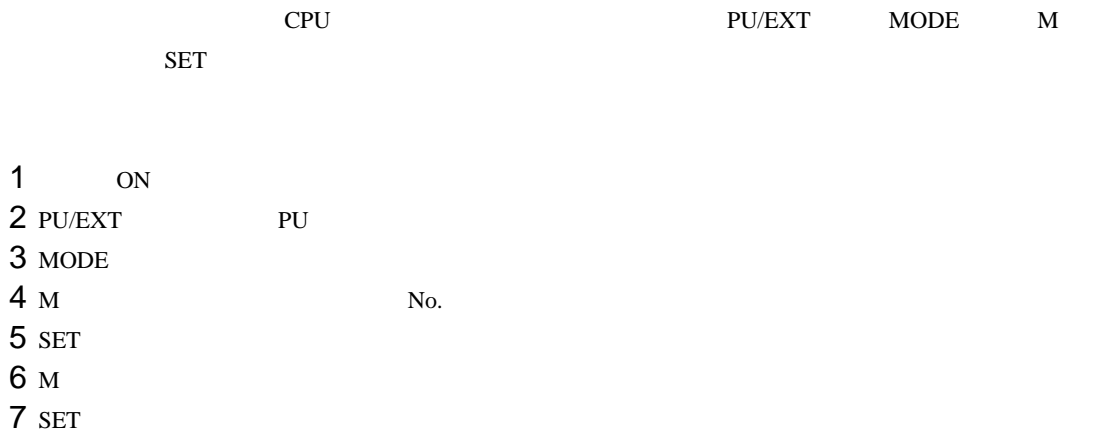

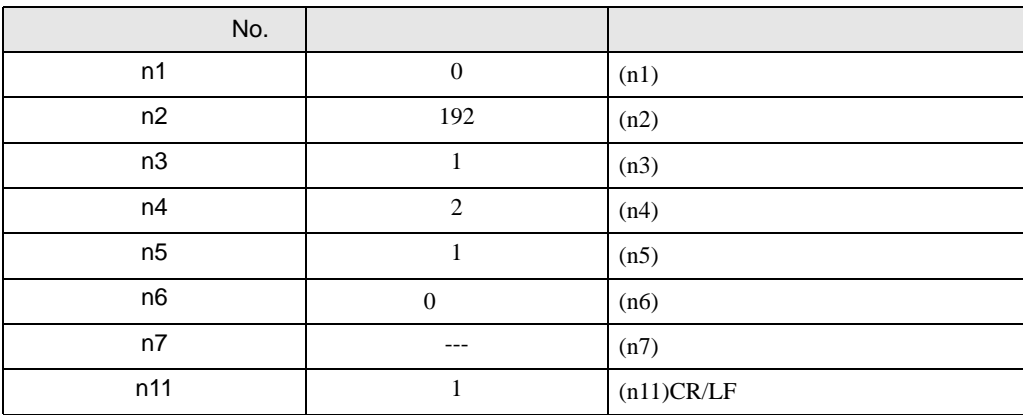

• パラメータ変更後、必ず接続機器を再起動してください。

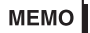

## 3.18 設定例 18

GP-Pro EX

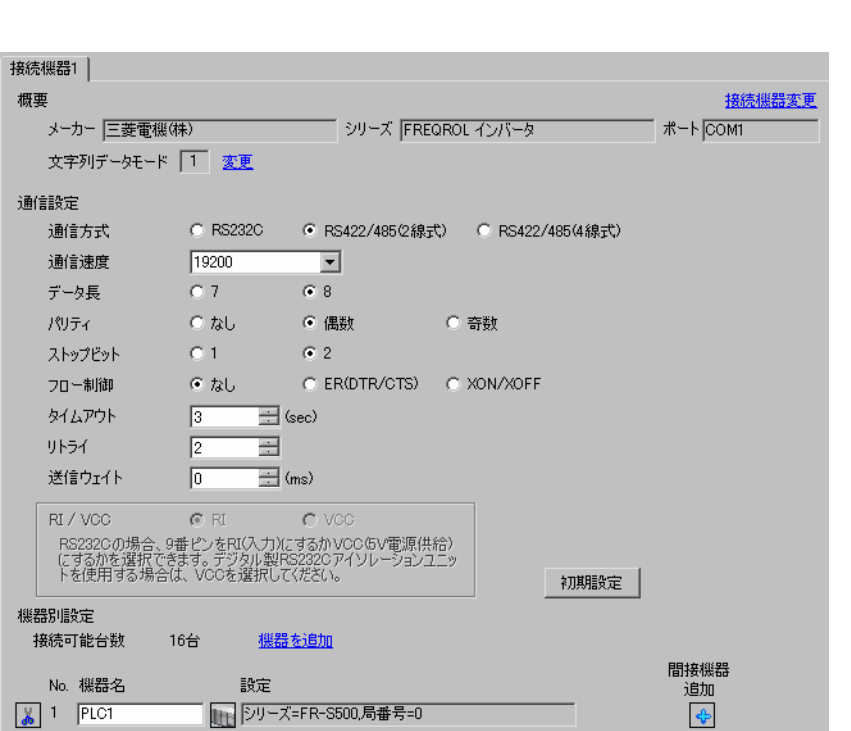

設定画面を表示するには、[ プロジェクト ] メニューの [ システム設定 ]-[ 接続機器設定 ] をクリック

設定画面を表示するには、[ 接続機器設定 ] [ 機器別設定 ] から設定したい接続機器の ([ 設定 ]) 複数の接続機器を接続する場合は、[ 接続機器設定 ] [ 機器別設定 ] から [ 機器を追加 ] をクリック

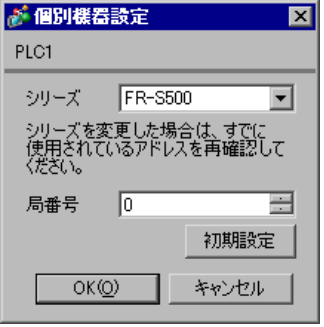

GP-Pro EX 43

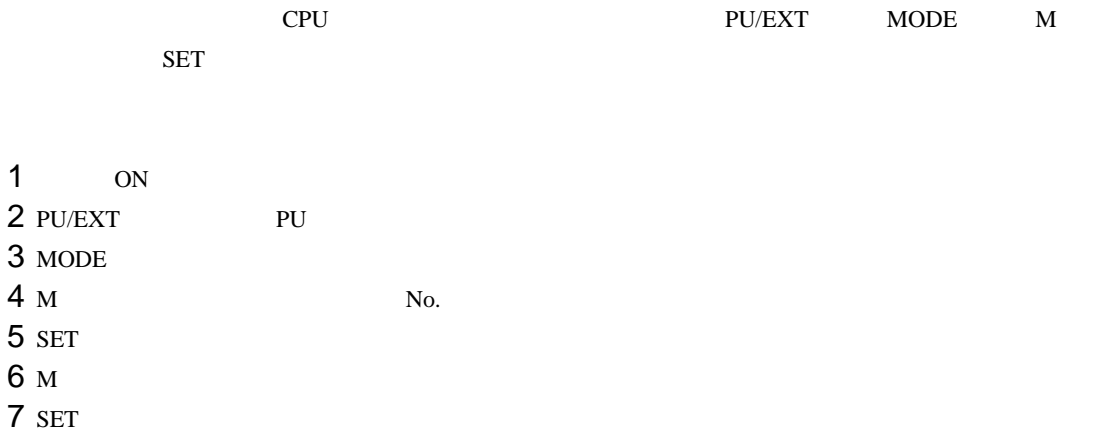

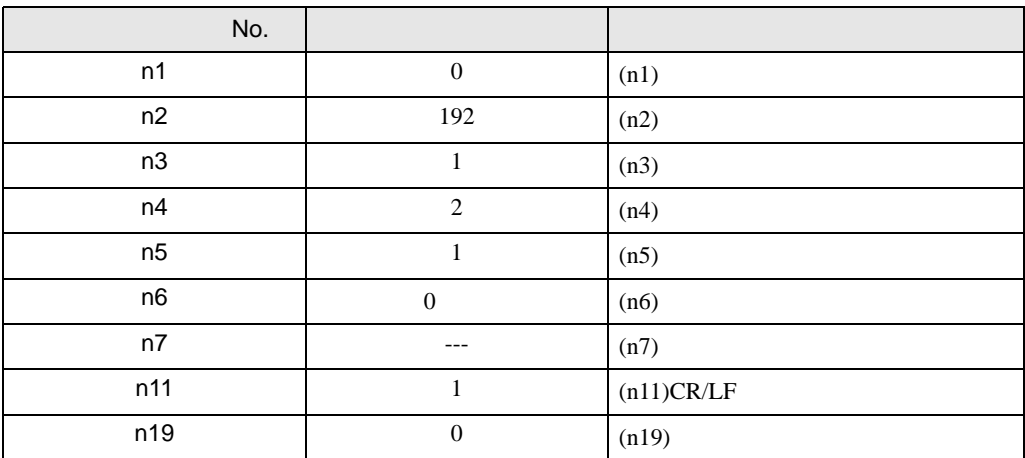

• パラメータ変更後、必ず接続機器を再起動してください。

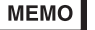

## 3.19 設定例 19

GP-Pro EX

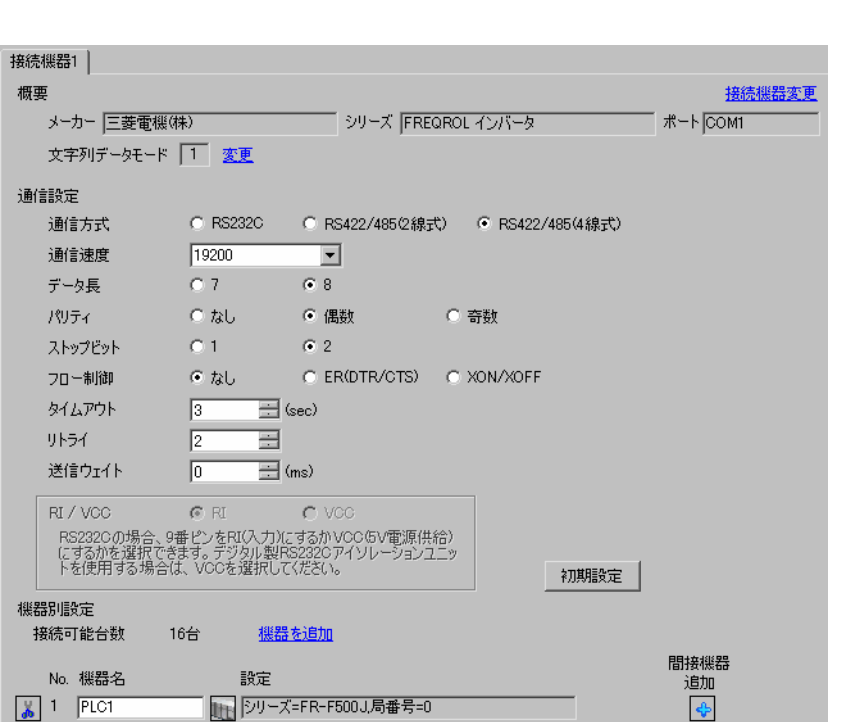

設定画面を表示するには、[ プロジェクト ] メニューの [ システム設定 ]-[ 接続機器設定 ] をクリック

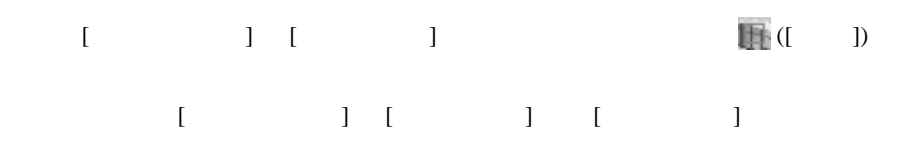

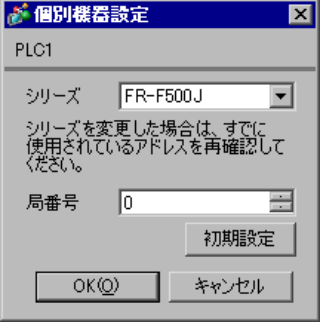

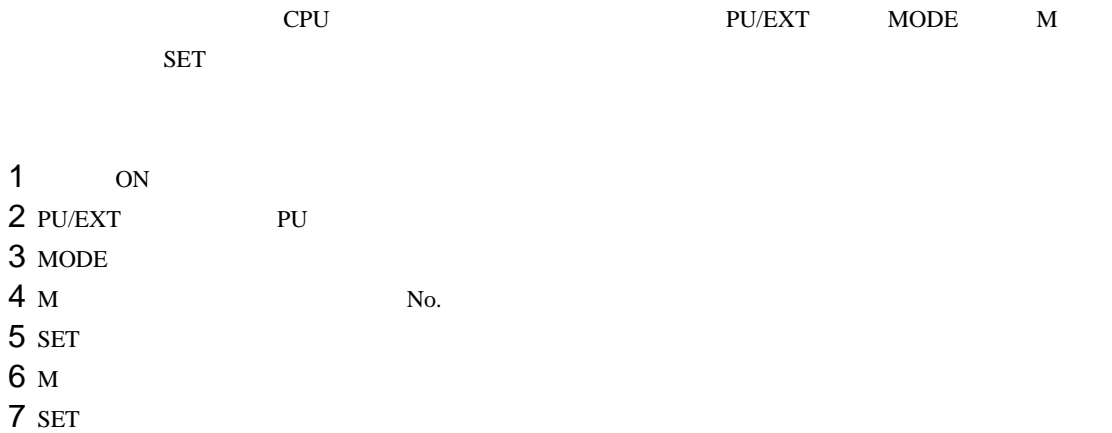

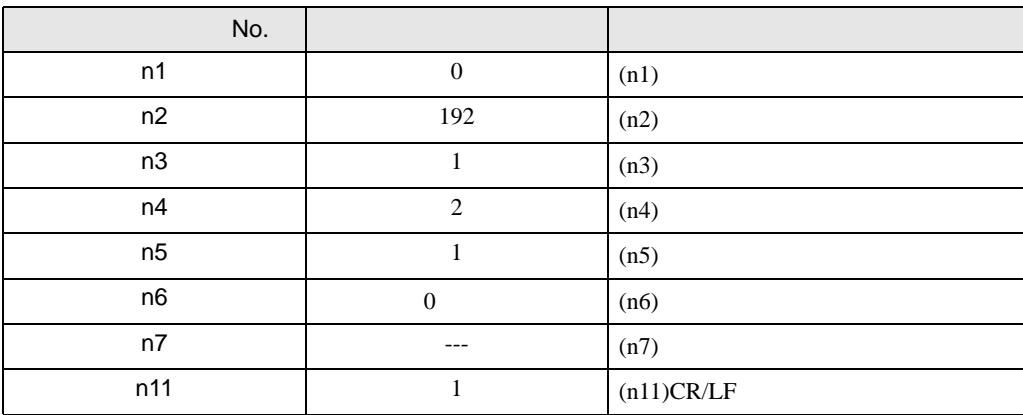

• パラメータ変更後、必ず接続機器を再起動してください。

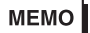

3.20 設定例 20

GP-Pro EX

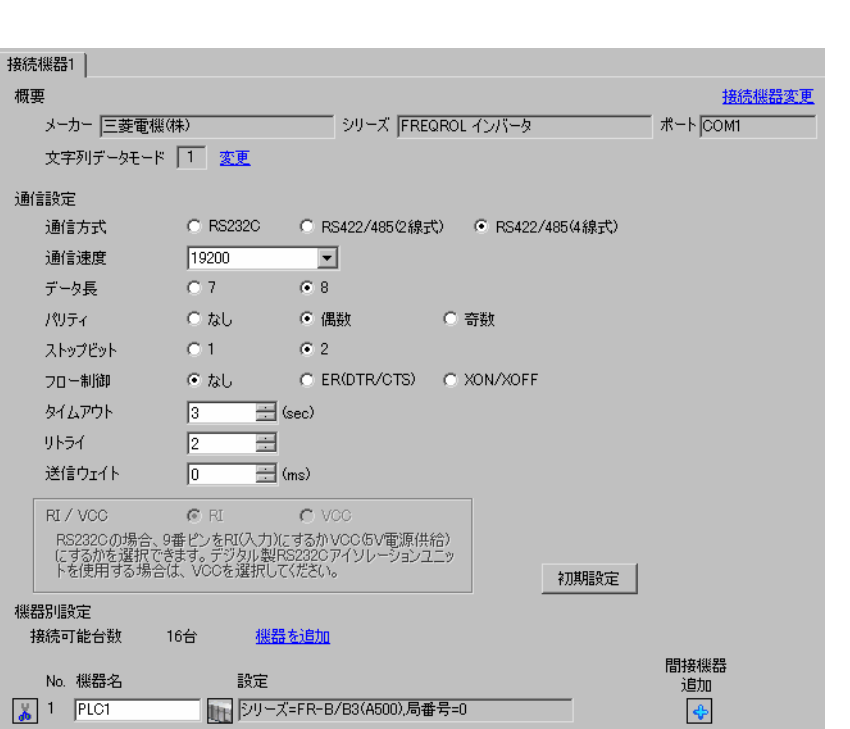

設定画面を表示するには、[ プロジェクト ] メニューの [ システム設定 ]-[ 接続機器設定 ] をクリック

設定画面を表示するには、[ 接続機器設定 ] [ 機器別設定 ] から設定したい接続機器の ([ 設定 ])  $[ \begin{array}{cccc} \hline \end{array} \qquad ] \quad [ \qquad \qquad ] \quad [ \qquad \qquad ]$ 

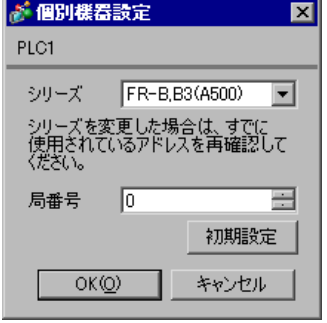

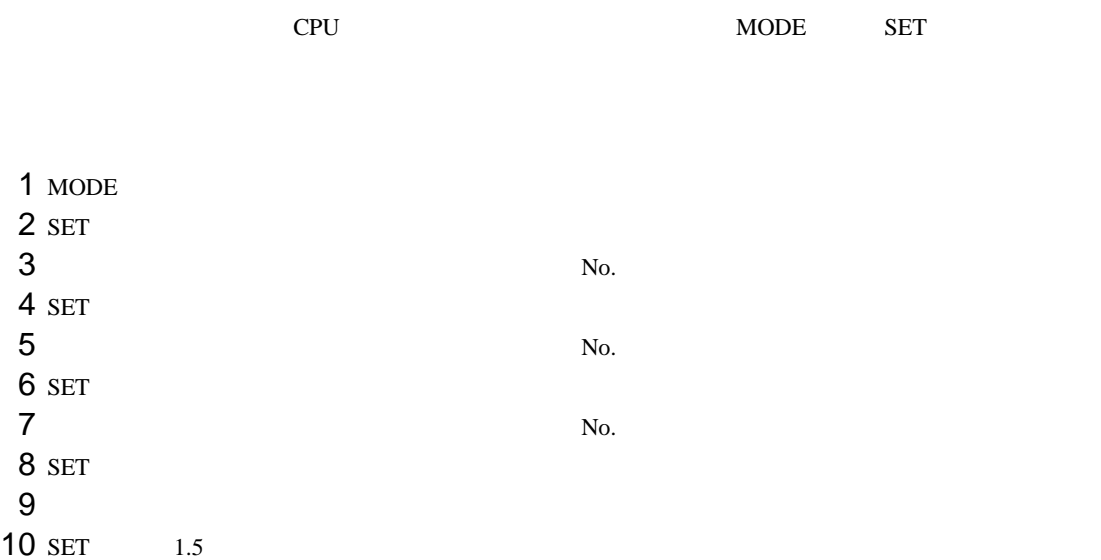

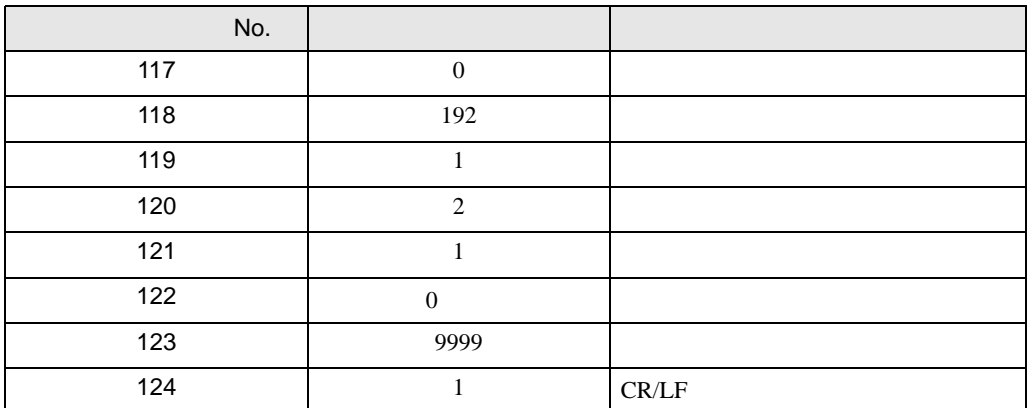

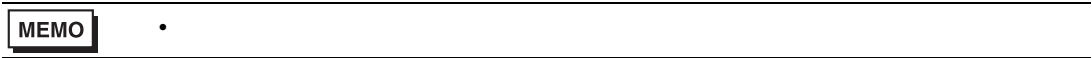

3.21 設定例 21

GP-Pro EX

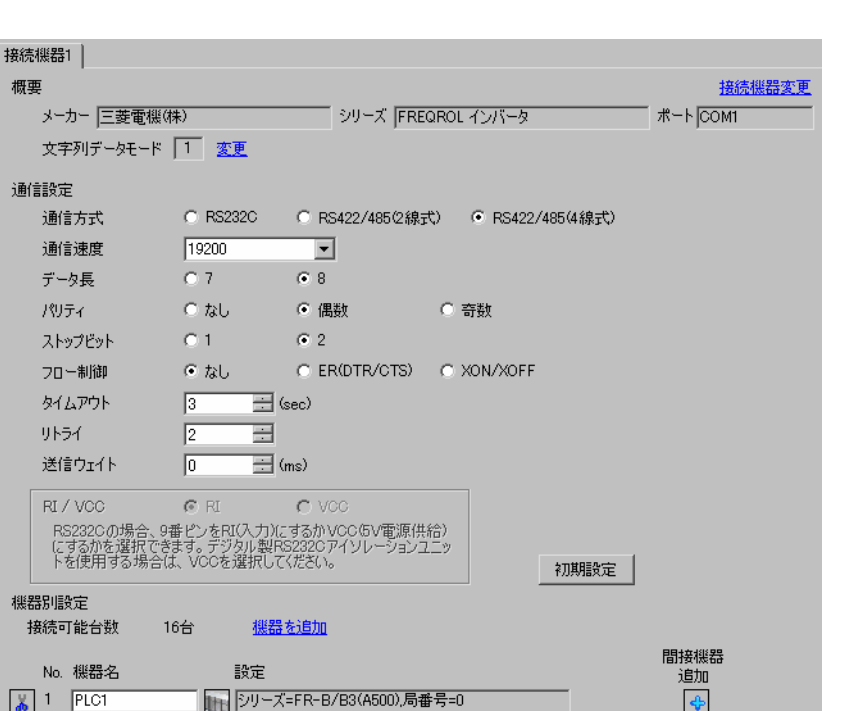

設定画面を表示するには、[ プロジェクト ] メニューの [ システム設定 ]-[ 接続機器設定 ] をクリック

設定画面を表示するには、[ 接続機器設定 ] [ 機器別設定 ] から設定したい接続機器の ([ 設定 ]) 複数の接続機器を接続する場合は、[ 接続機器設定 ] [ 機器別設定 ] から [ 機器を追加 ] をクリック

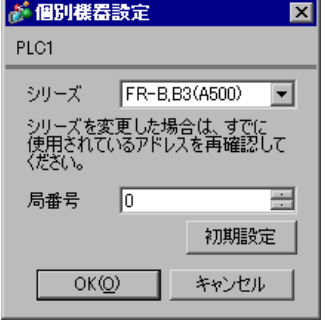

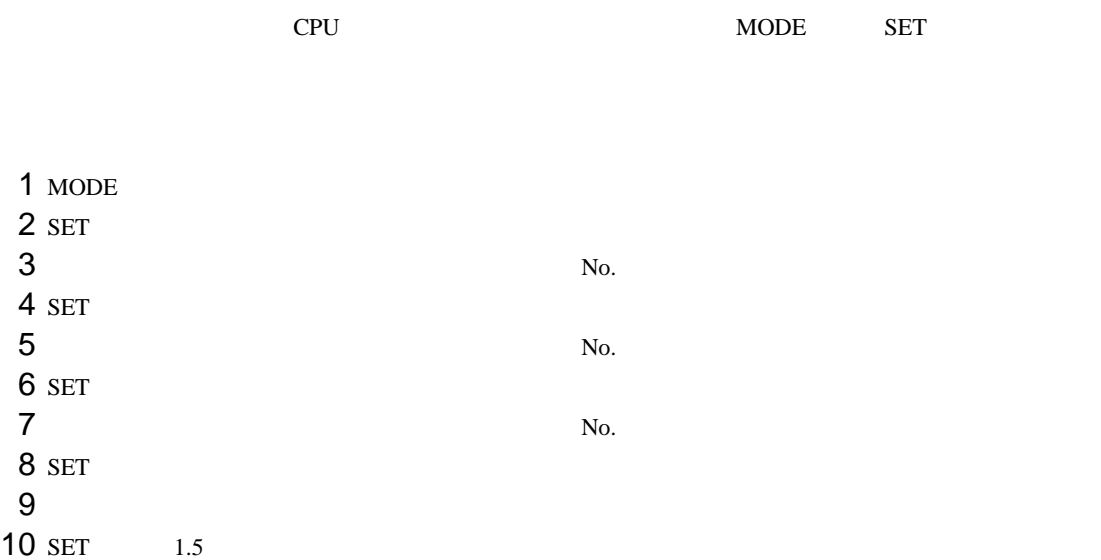

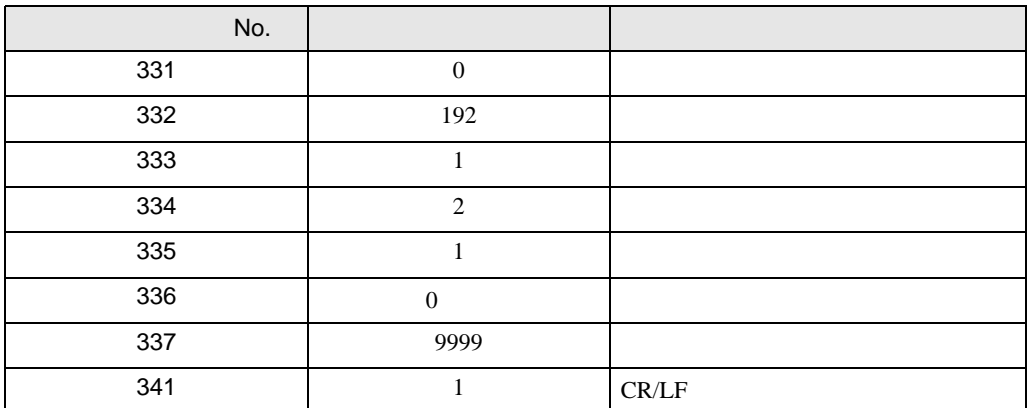

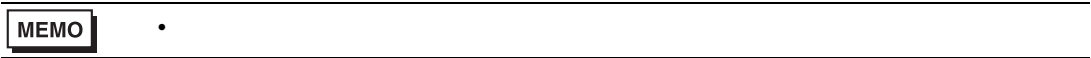

3.22 設定例 22

GP-Pro EX

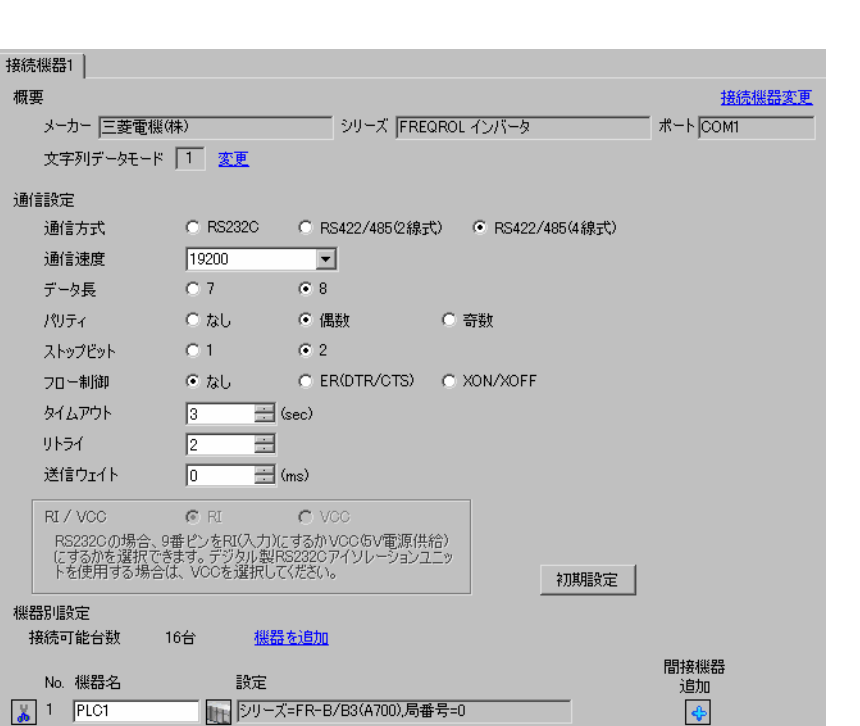

設定画面を表示するには、[ プロジェクト ] メニューの [ システム設定 ]-[ 接続機器設定 ] をクリック

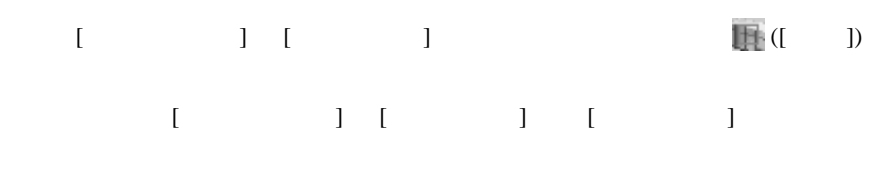

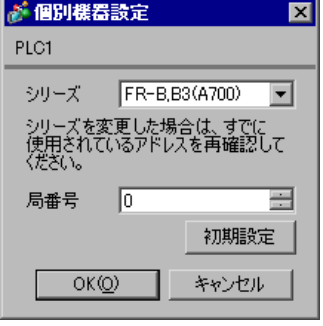

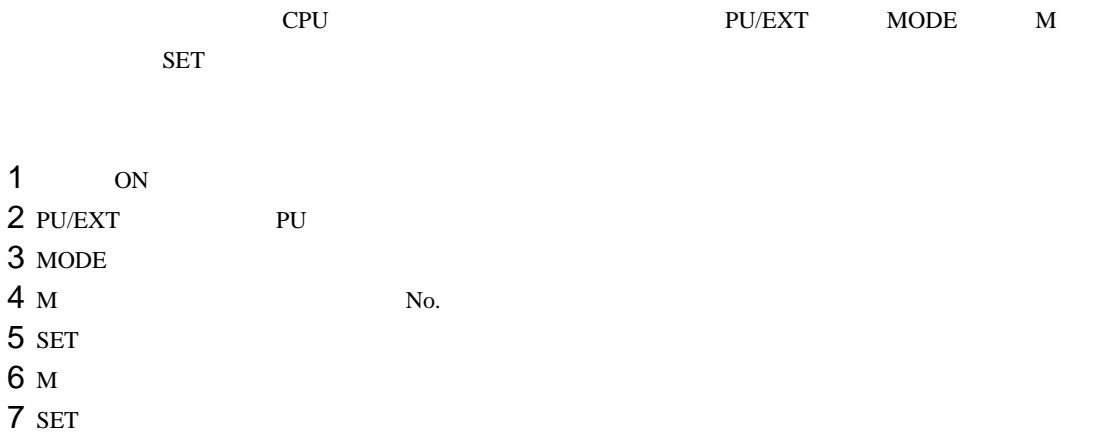

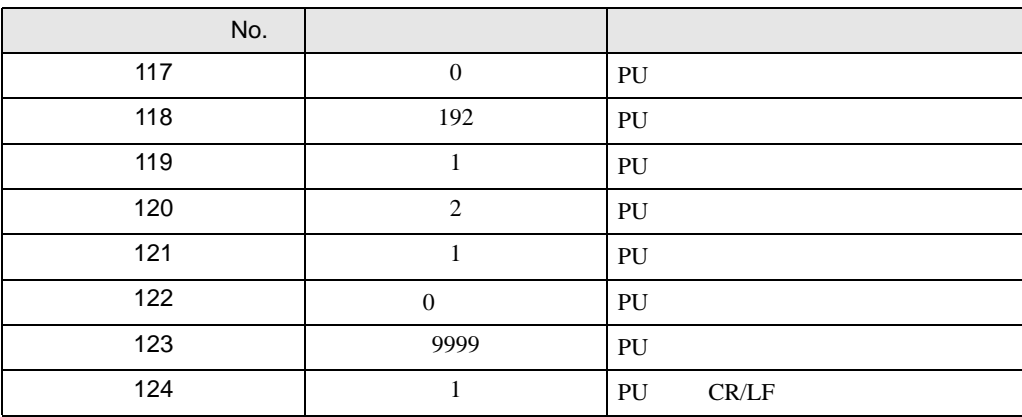

• パラメータ変更後、必ず接続機器を再起動してください。

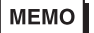

3.23 設定例 23

GP-Pro EX

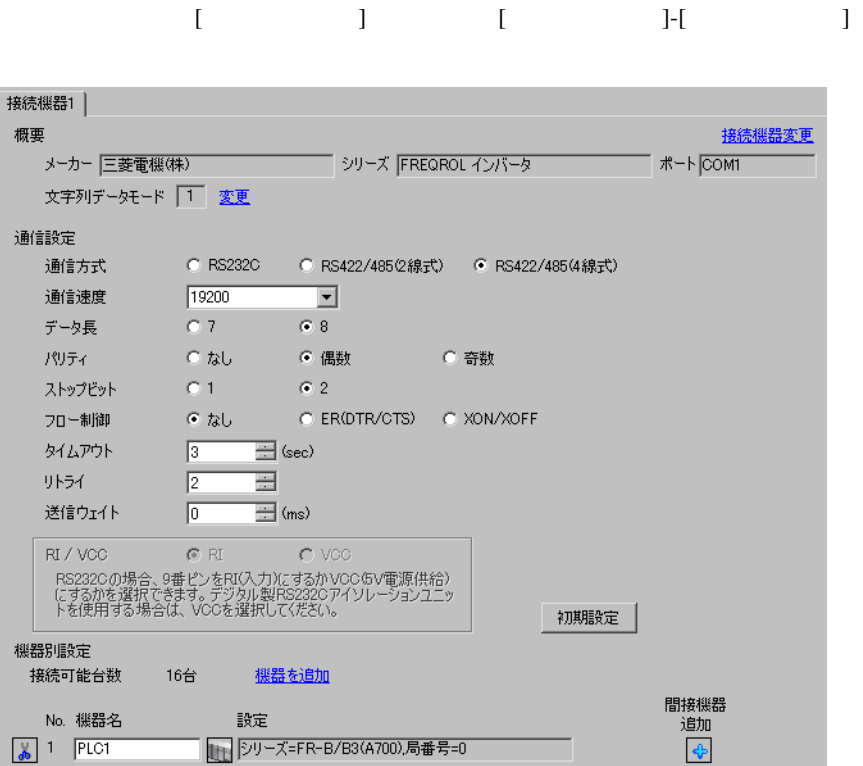

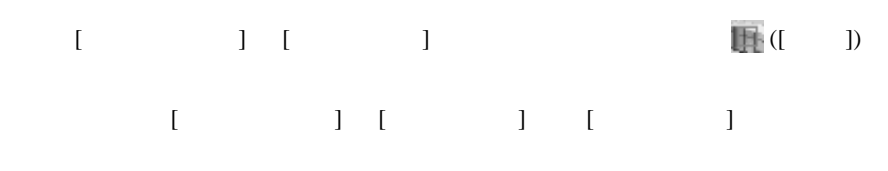

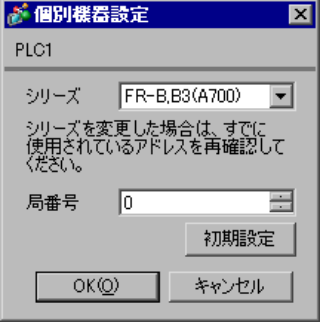

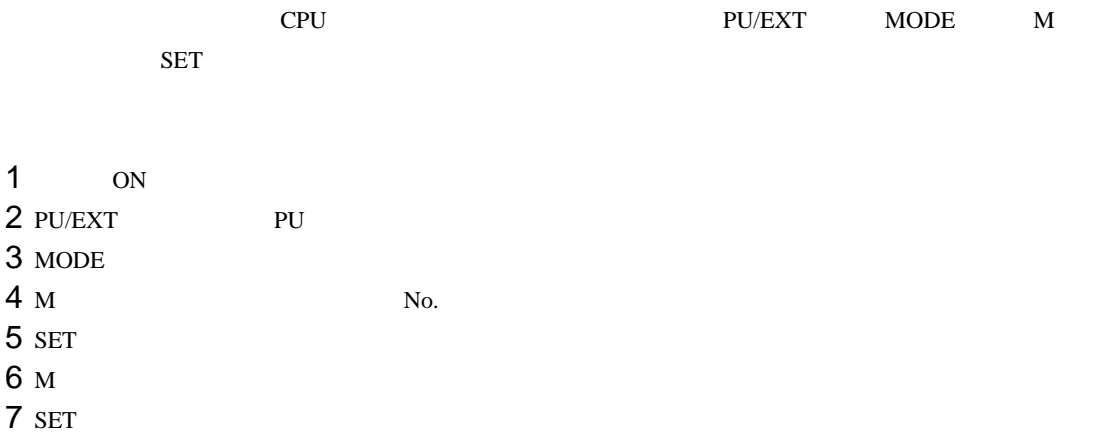

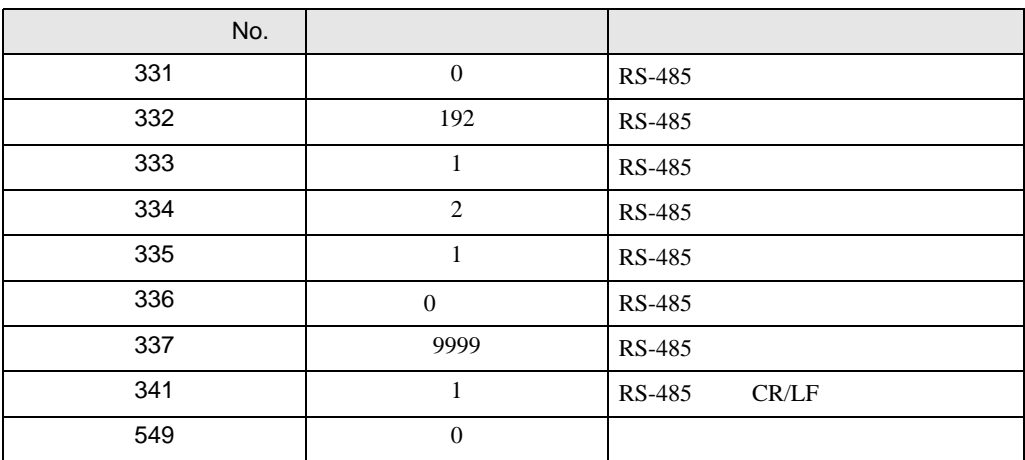

• パラメータ変更後、必ず接続機器を再起動してください。

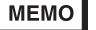

3.24 設定例 24

GP-Pro EX

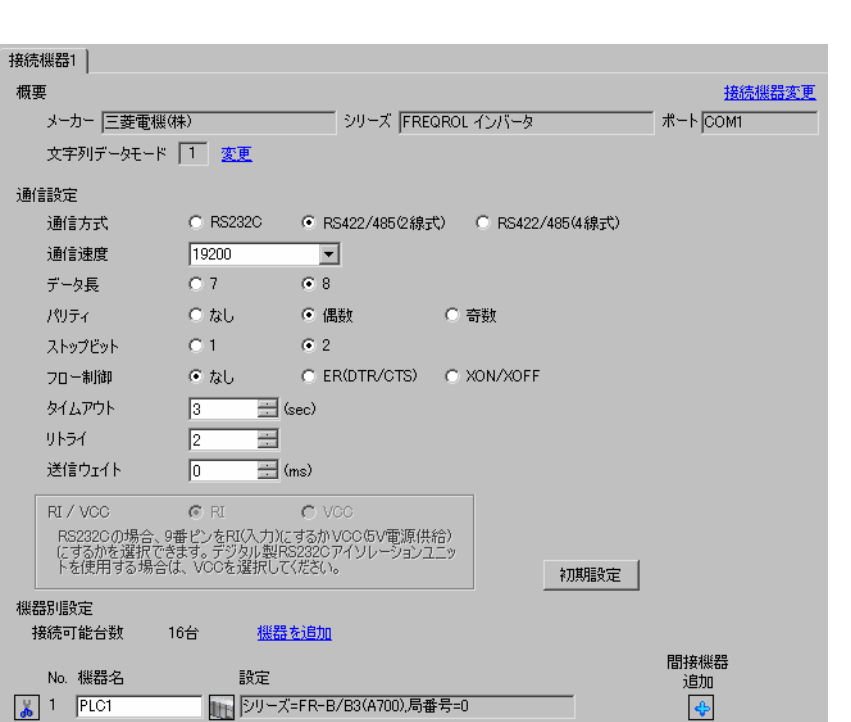

設定画面を表示するには、[ プロジェクト ] メニューの [ システム設定 ]-[ 接続機器設定 ] をクリック

設定画面を表示するには、[ 接続機器設定 ] [ 機器別設定 ] から設定したい接続機器の ([ 設定 ])  $[ \begin{array}{cccc} \hline \end{array} \qquad ] \quad [ \qquad \qquad ] \quad [ \qquad \qquad ]$ 

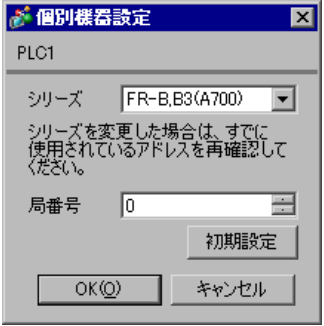

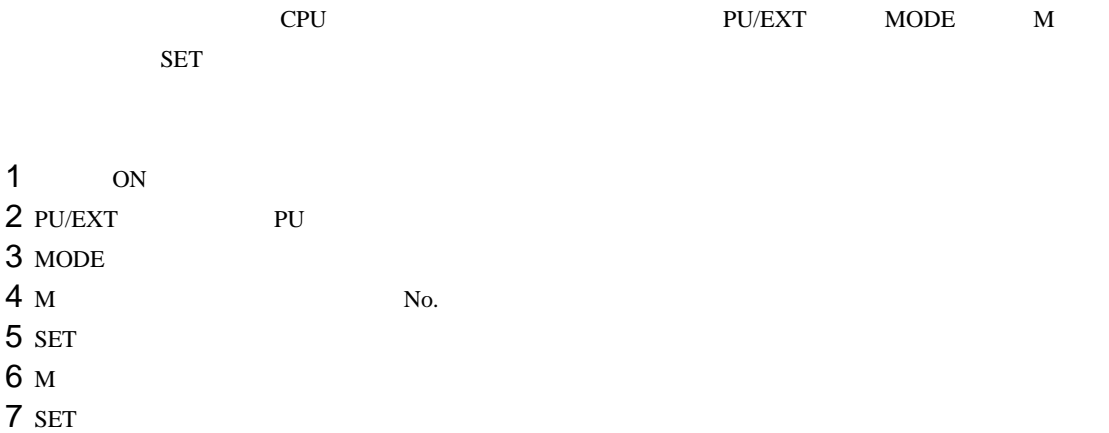

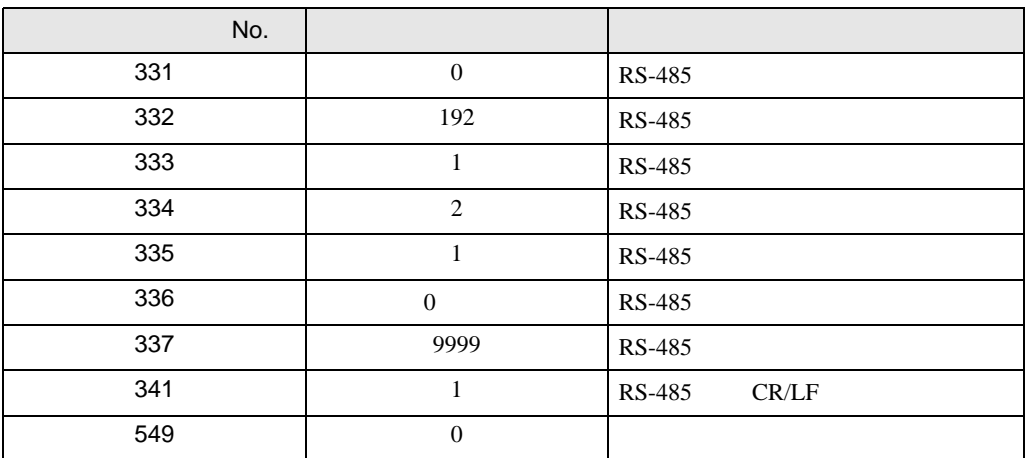

• パラメータ変更後、必ず接続機器を再起動してください。

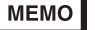

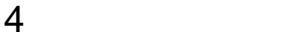

 ${\rm GP\text{-}Pro\;EX}$ 

 $\circled{f}$  3 9

#### 4.1 GP-Pro EX

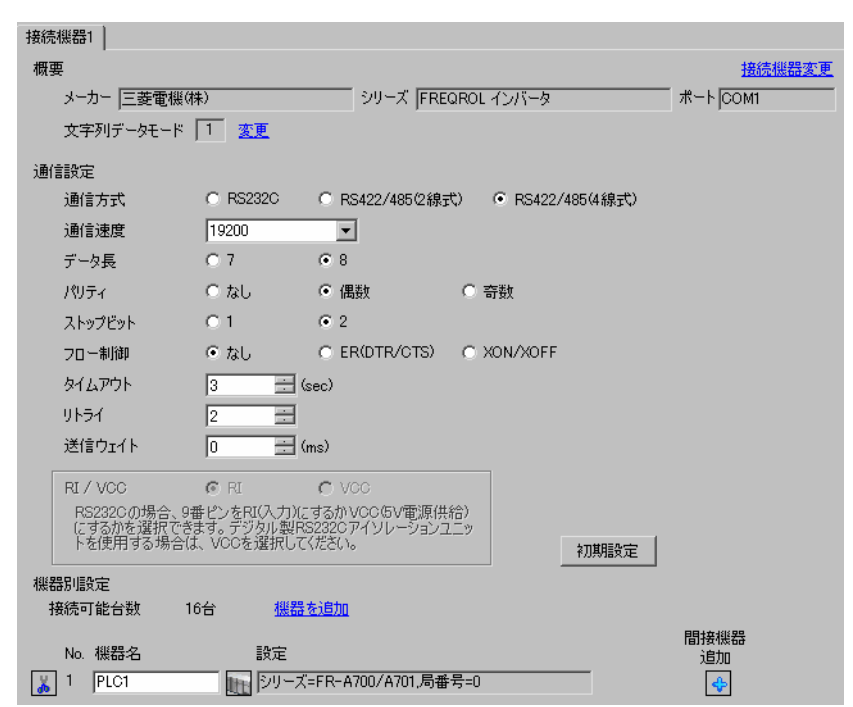

設定画面を表示するには、[ プロジェクト ] メニューの [ システム設定 ]-[ 接続機器設定 ] をクリック

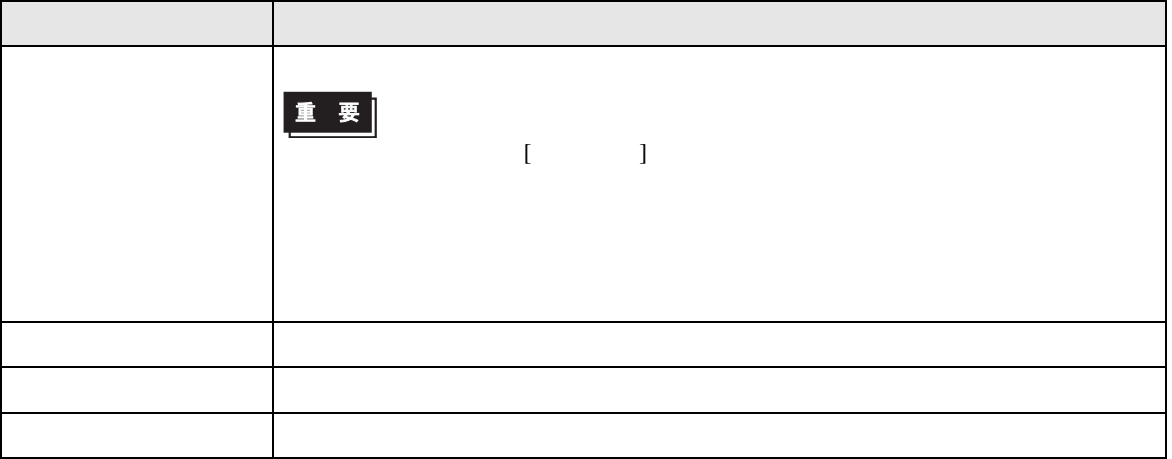

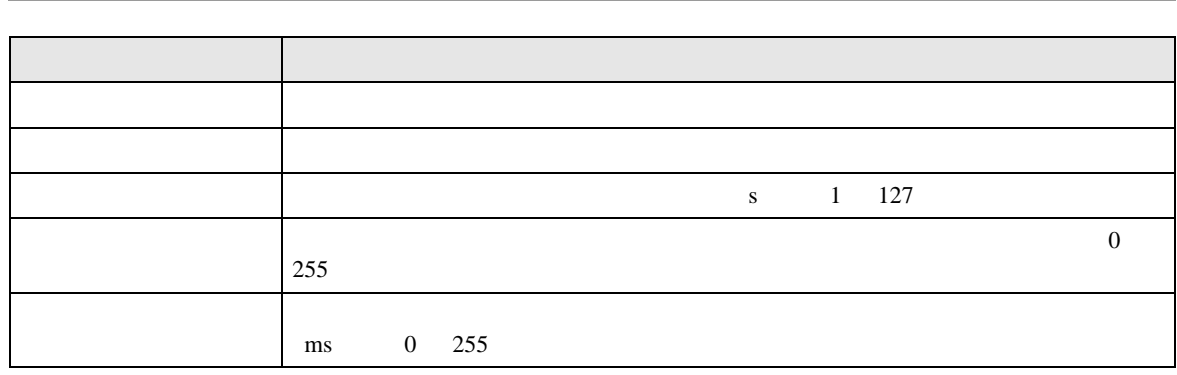

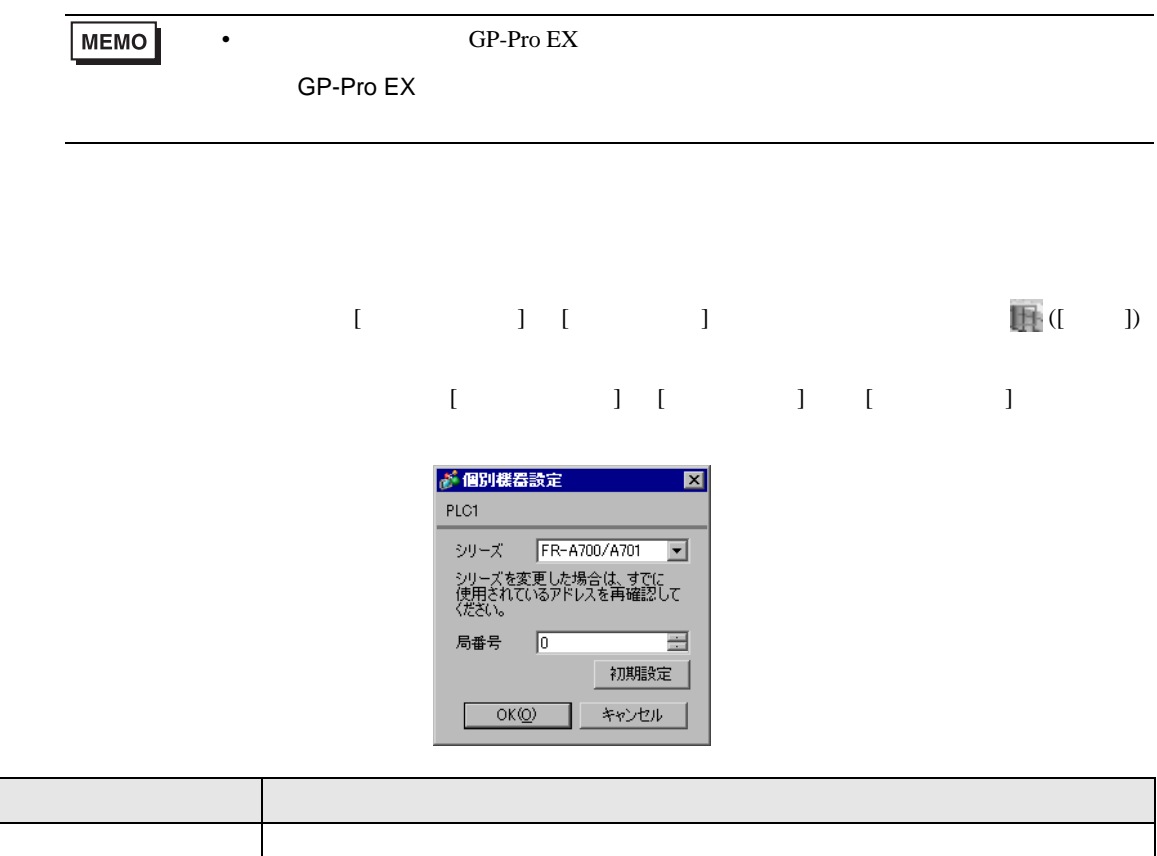

T.

 $\hspace{1.6cm}0 \hspace{1.6cm}31$  [0]

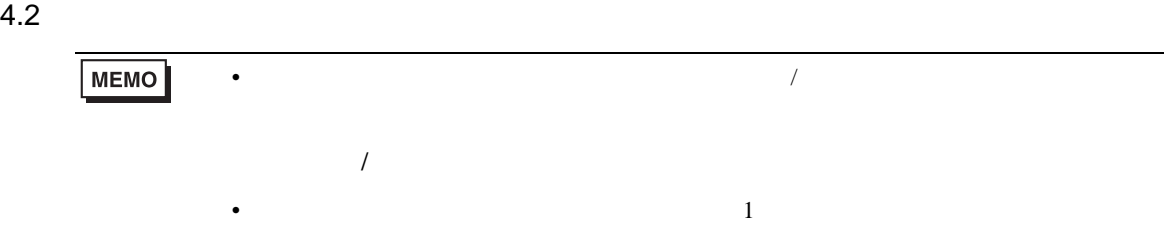

### 設定画面を表示するには、オフラインモードの [ 周辺機器設定 ] から [ 接続機器設定 ] をタッチしま

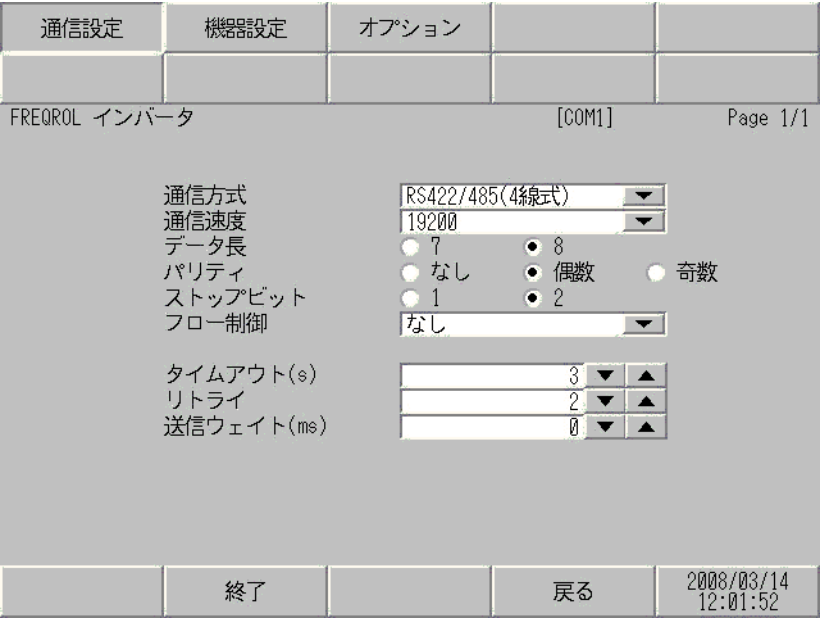

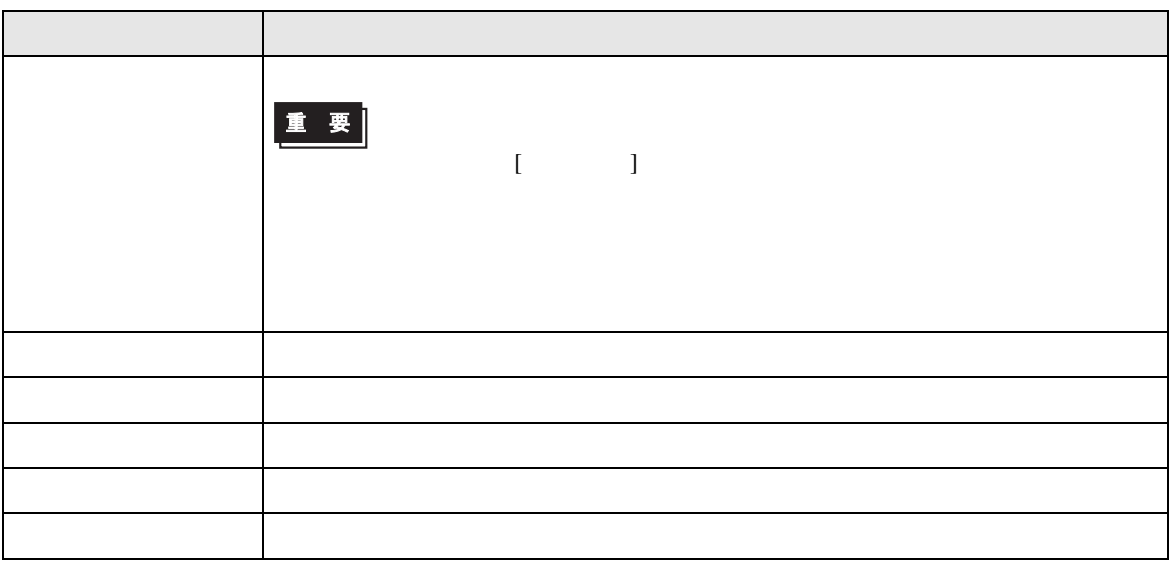

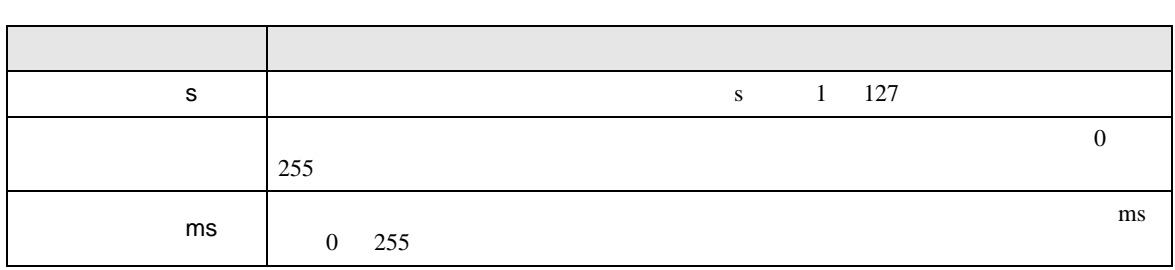

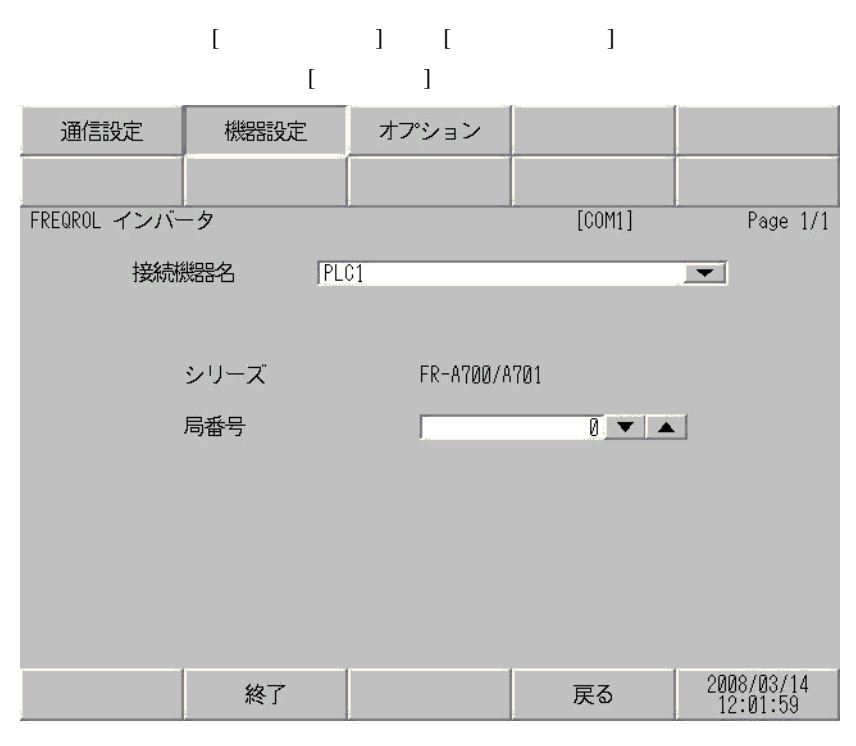

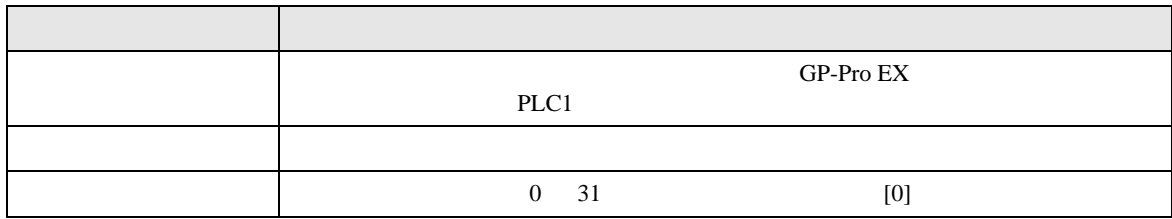

• 表示器内部で SG FG は接続されています。接続機器と SG を接続する場合は短絡ループが形成 • ノイズなどの影響で通信が安定しない場合はアイソレーションユニットを接続してください。 結線図 1  $\mathcal{L}_{\mathcal{A}}$  (see Fig. ) of the state of the state of the state of the state of the state of the state of the state of the state of the state of the state of the state of the state of the state of the state of the state GP3000 <sup>1</sup> COM1 AGP-3302B COM2 GP-4\*01TM (COM1) ST <sup>2</sup> COM2 LT3000 COM1  $IPC$ <sup>3</sup> 1 AGP-3302B GP3000 2 AST-3211A AST-3302B ST 3 RS-422/485 4 COM  $\qquad \qquad \overline{SP}$  IPC COM 6  $\mathbb{F}$  IPC COM 1A COM CA3-ADPCOM-01  $+$ CA3-ADPTRM-01  $+$ 500m  $1B$ GP3000 <sup>4</sup> COM2 4 GP-3200  $AGP-3302B$  GP3000 1C CA4-ADPONL-01  $+$ CA3-ADPTRM-01  $+$ 1D CA4-ADPONL-01  $+$ GP-4106 (COM1) 1E GP4000 <sup>5</sup> COM2 GP-4201T COM1 5 GP-4100 GP-4\*01TM GP-4201T GP-4\*03T GP4000 1F RS-422 PFXZCBADTM1 6  $+$ 6 RS-422 (CA3-ADPTRM-01)  $1A$  $1B$ 

 $5<sub>3</sub>$ 

• 接続機器本体の FG 端子は D 種接地を行ってください。詳細は接続機器のマニュアルを参照して

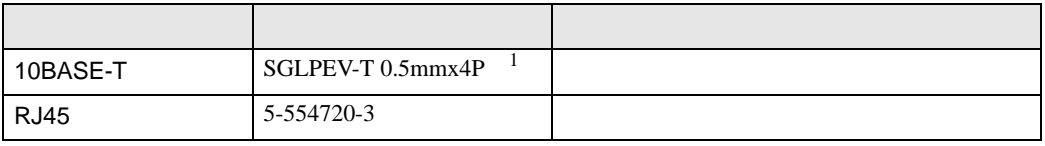

 $1 \quad 2 \qquad \qquad 8$ 

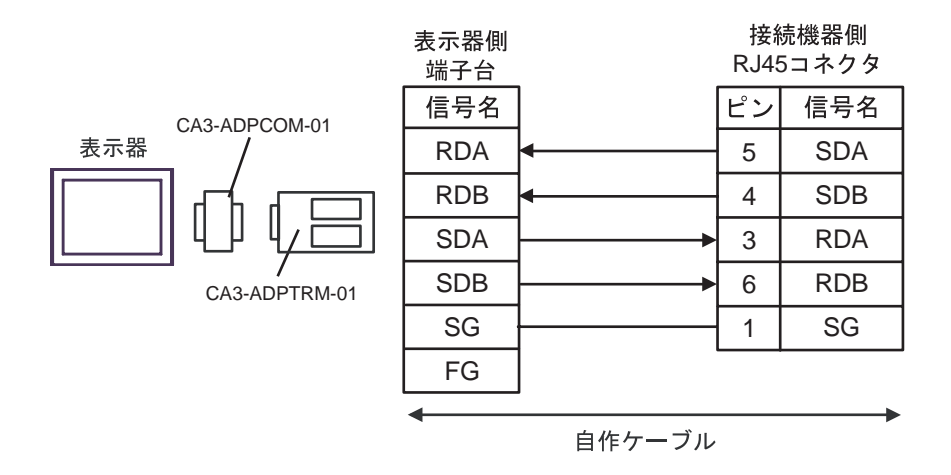

1B)

1A)

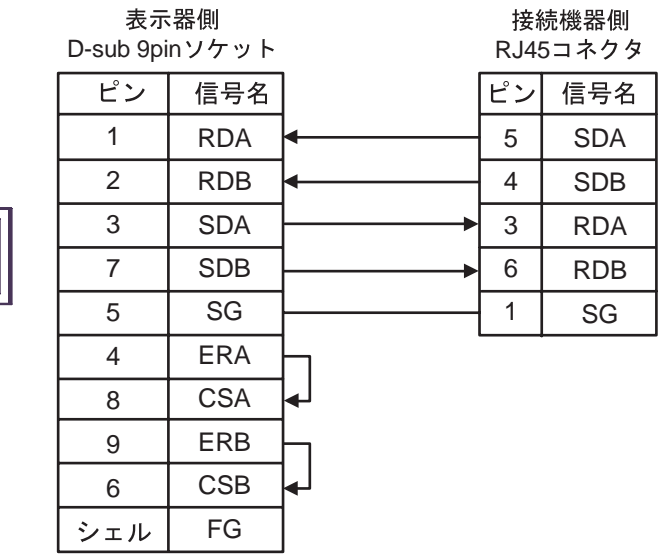

表示器

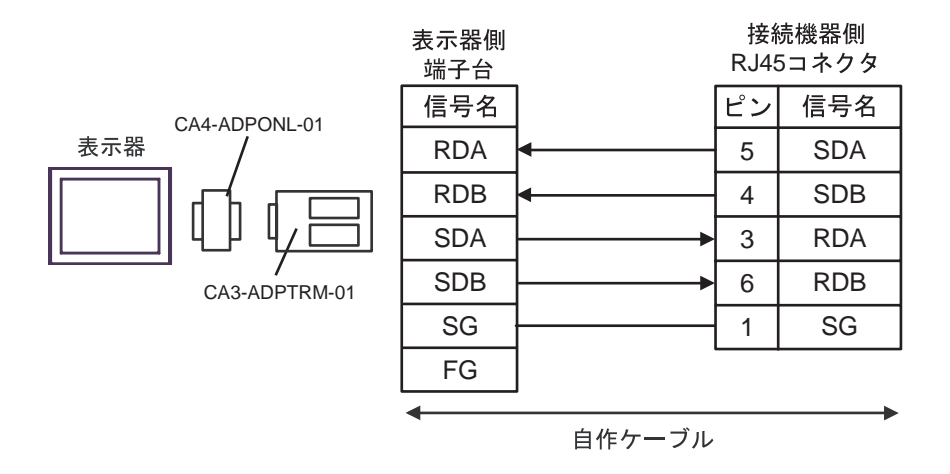

1D)

1C)

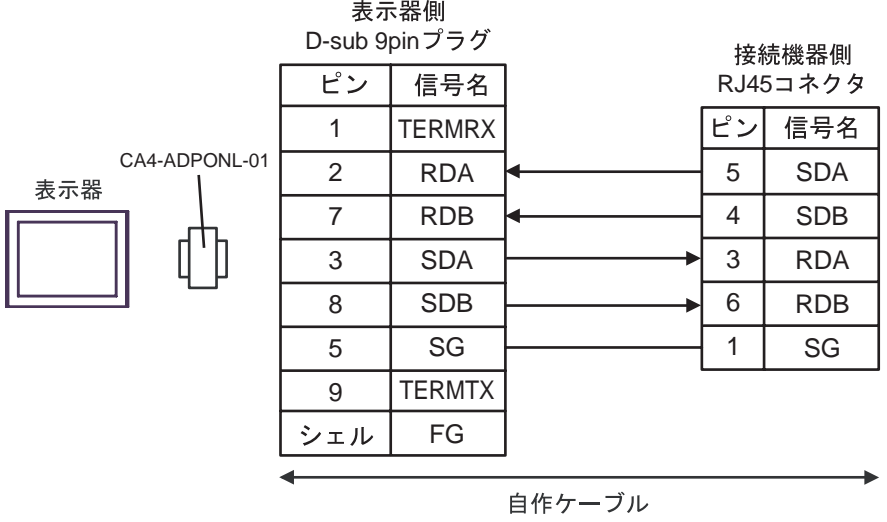

GP-Pro EX 64

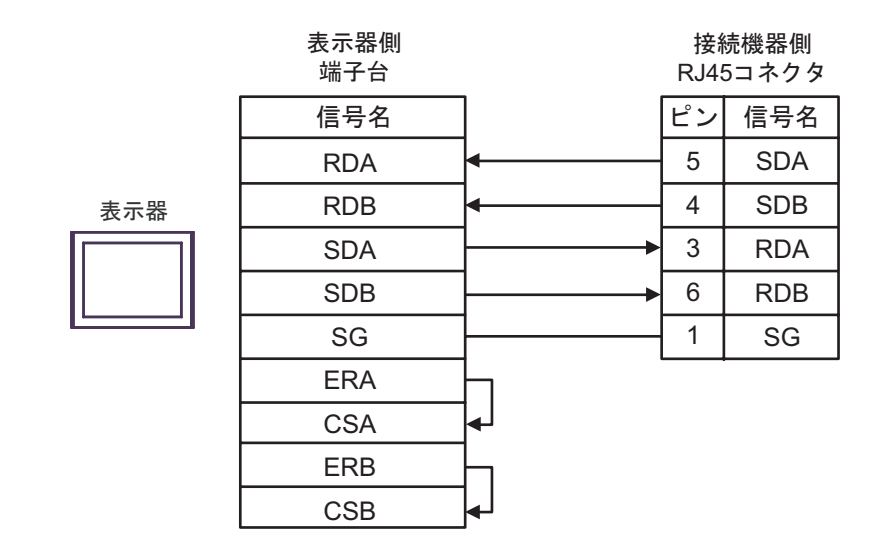

1F)

1E)

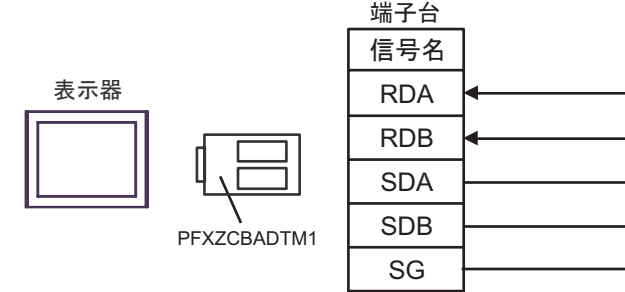

SDA SDB RDA RDB SG ធ⛯ᯏེ ࠲ࠢࡀ45ࠦRJ ାภฬ 5 4 3 6 1 ࡦࡇ FG ␜ེ

࡞ࡉࠤ⥄

**2** 

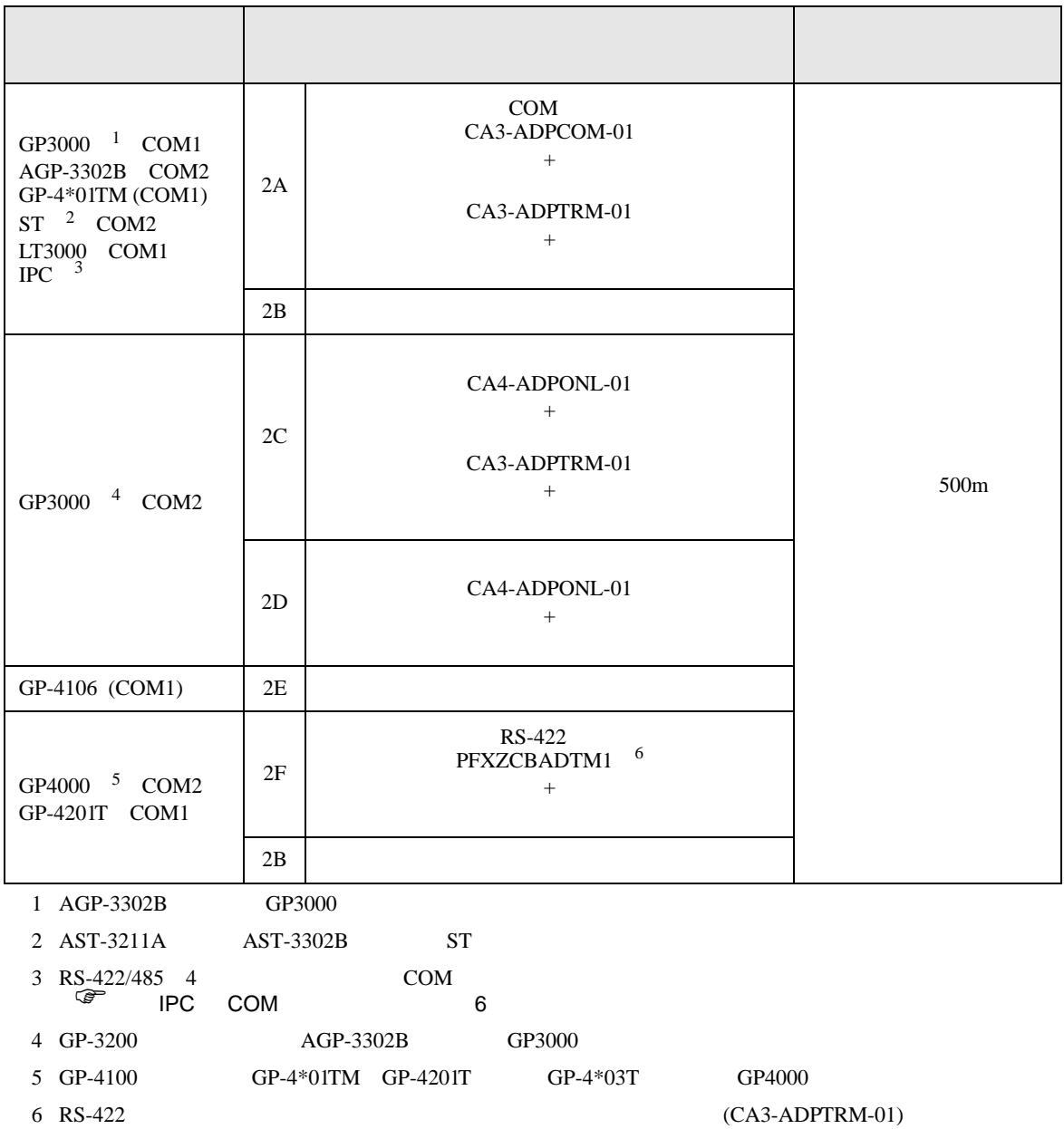

2A)

•  $1 \quad 1$ 

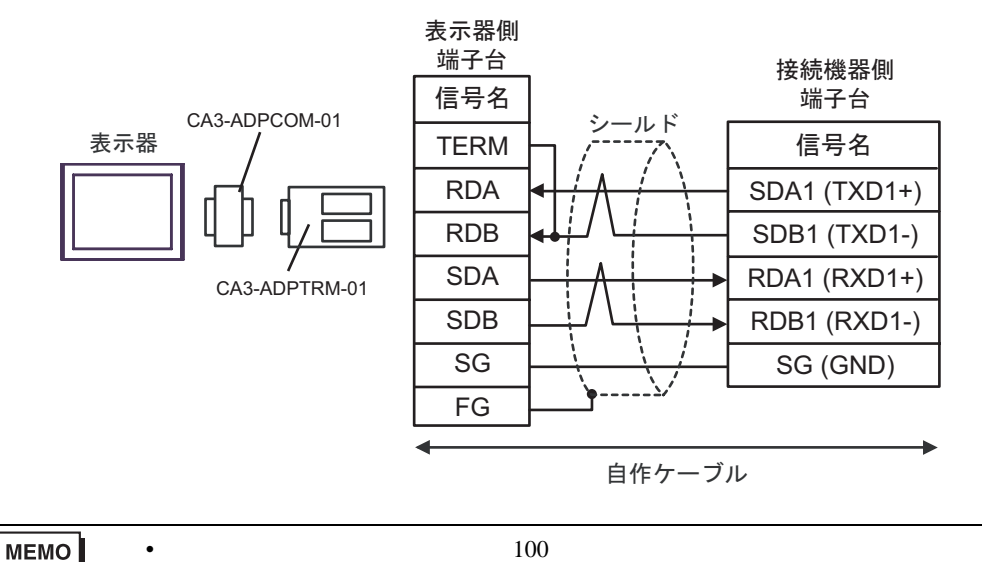

•  $1$  n

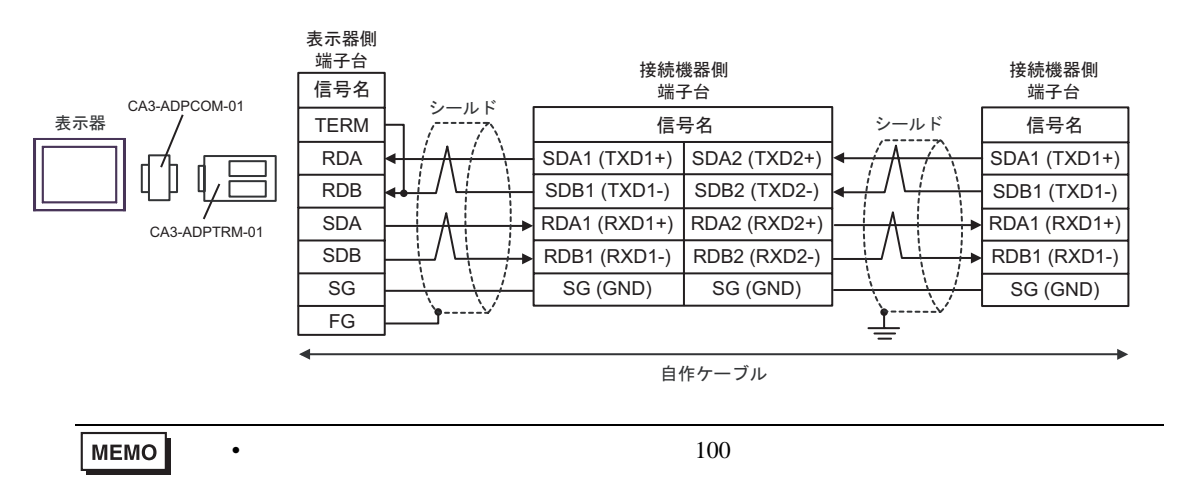

2B)

#### •  $1 \t1$

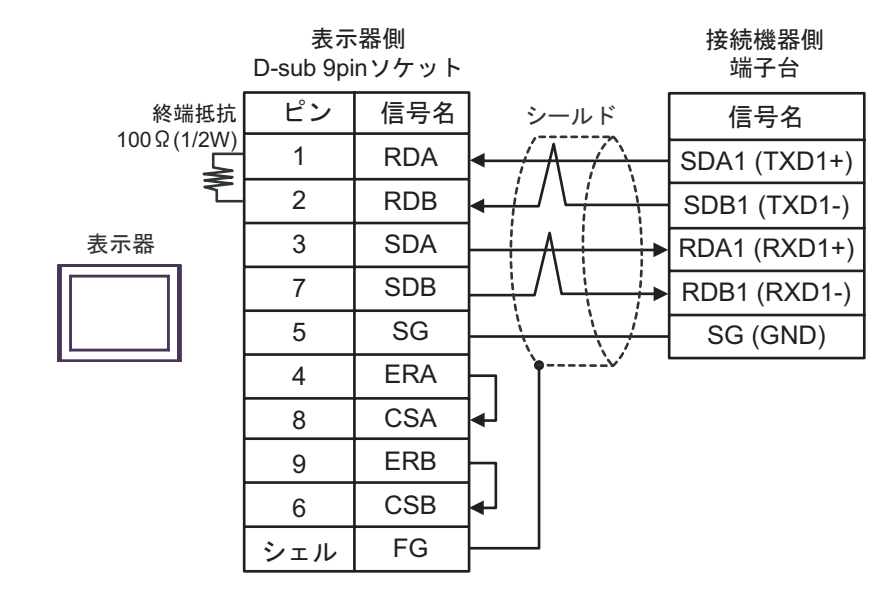

MEMO •  $100$ 

 $\bullet$  1 n

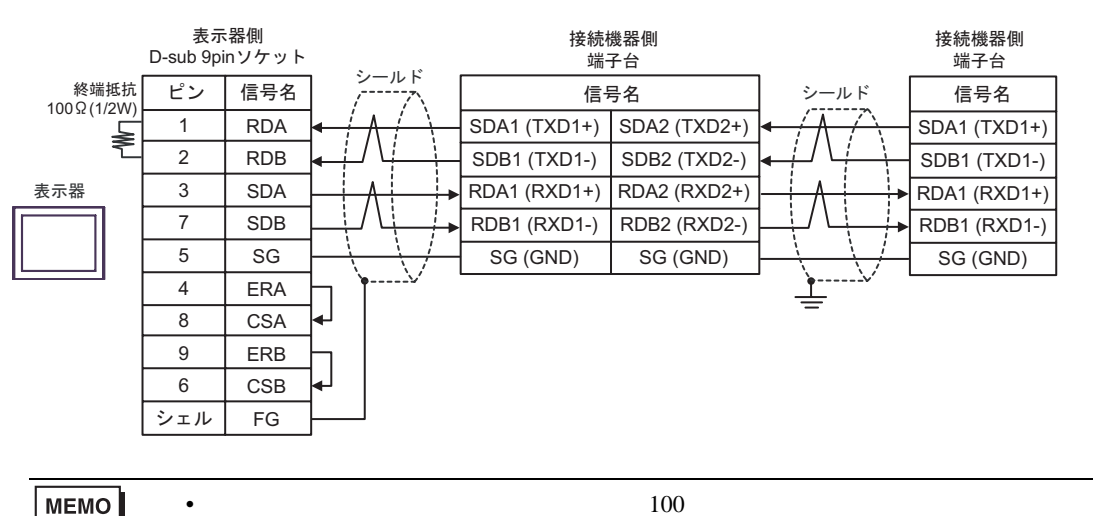

2C)

•  $1 \quad 1$ 

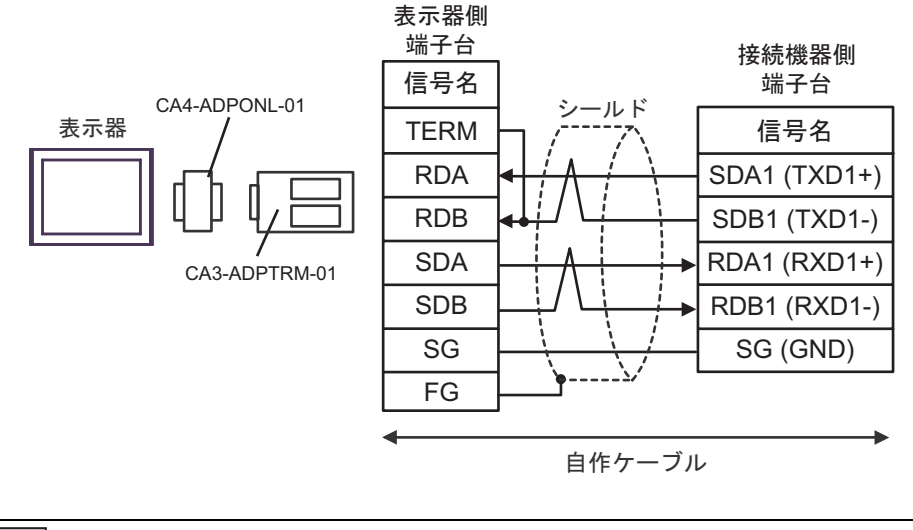

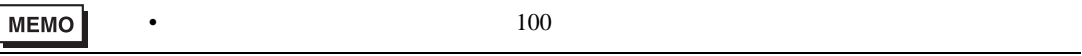

 $1$  n

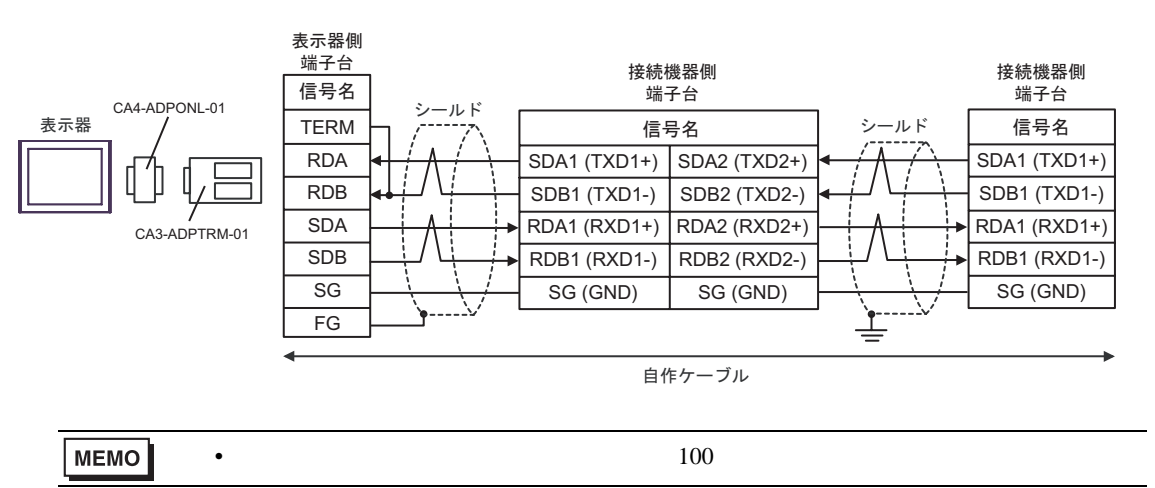

#### 2D)

•  $1 \quad 1$ 

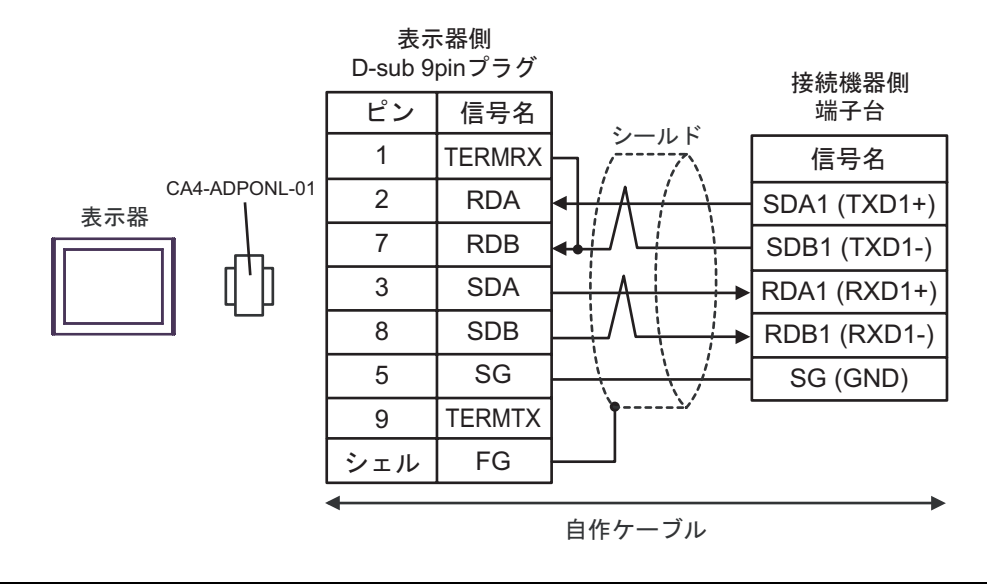

**MEMO** •  $100$ 

 $1$  n

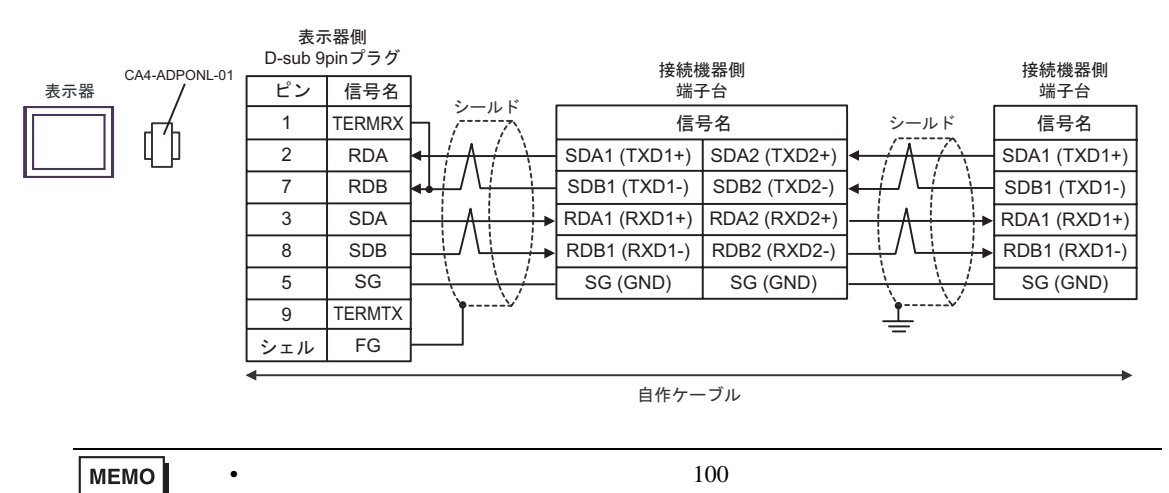

#### 2E)

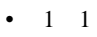

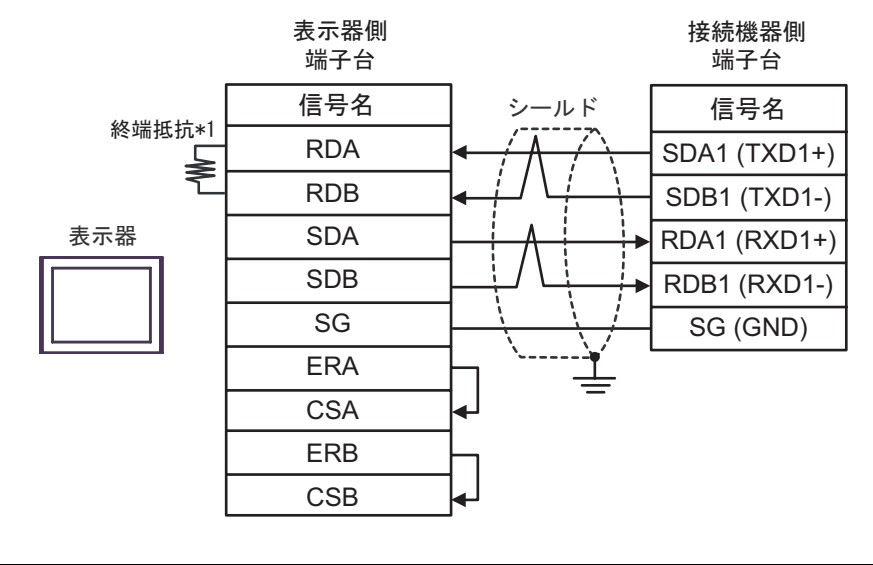

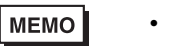

•  $100$ 

 $\cdot$  1 n

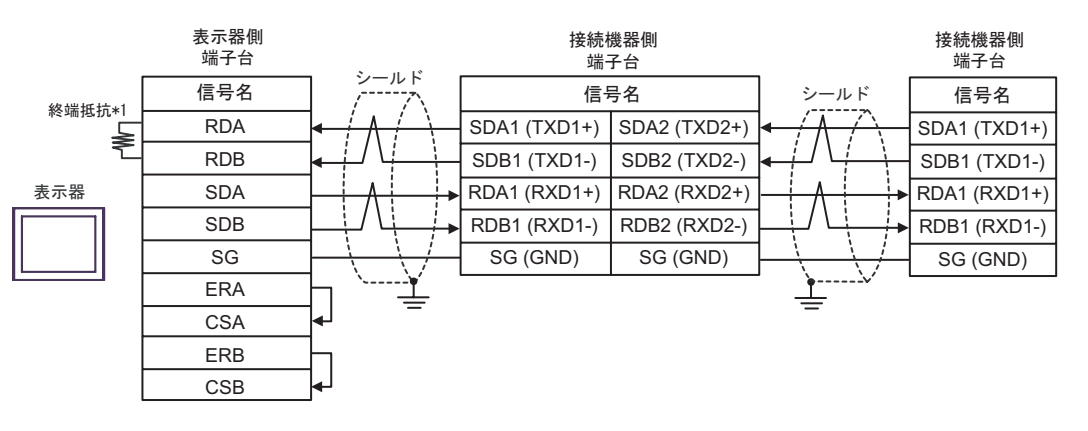

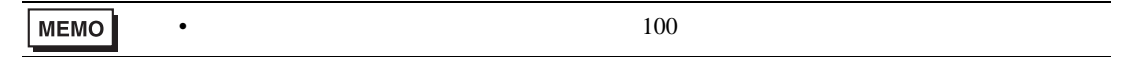

 $*1$ 

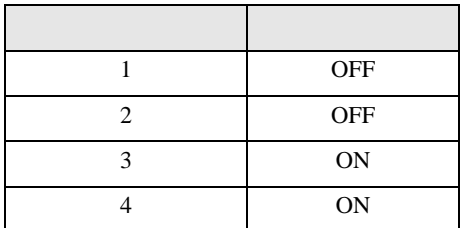

#### 2F)

•  $1 \quad 1$ 

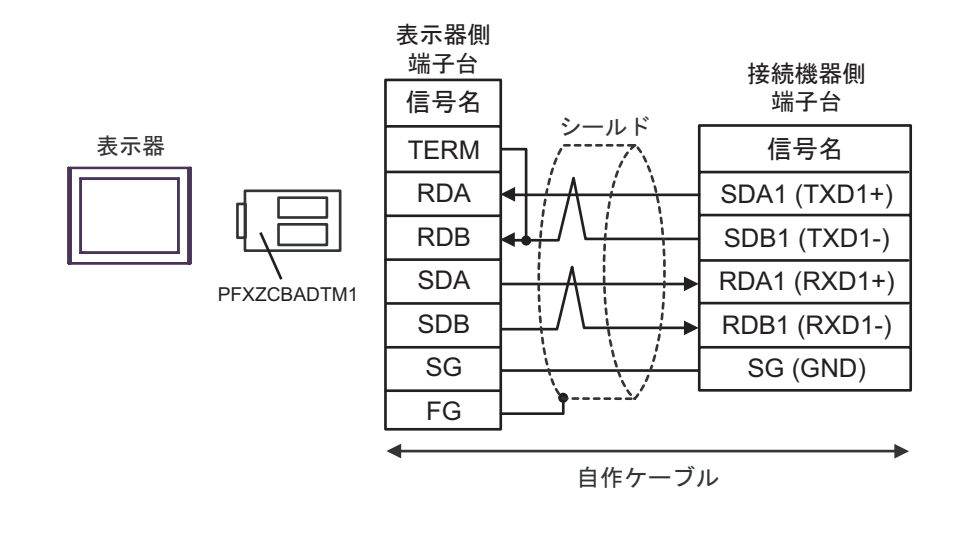

•  $100$ MEMO<sup>1</sup>

•  $1$  n

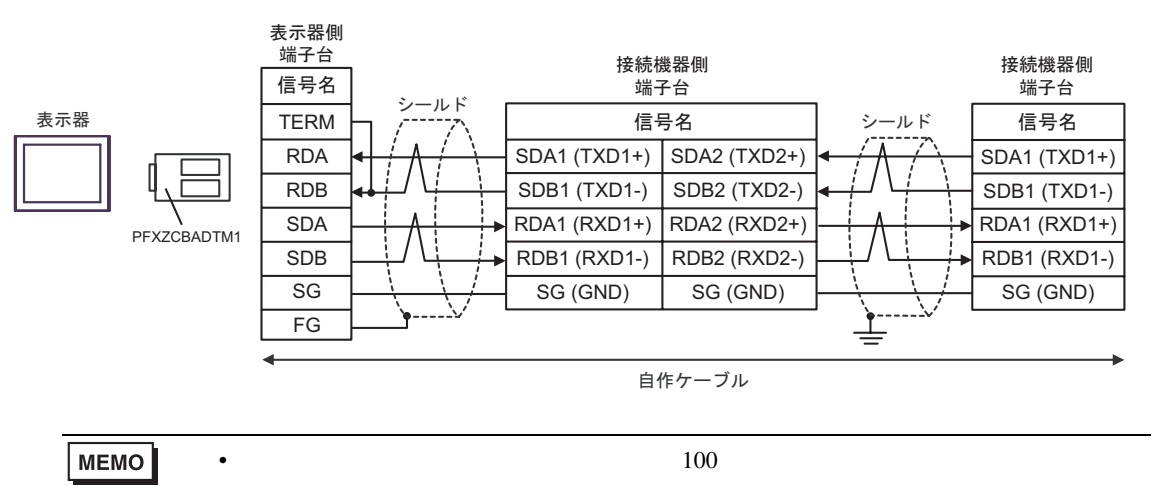
結線図 3

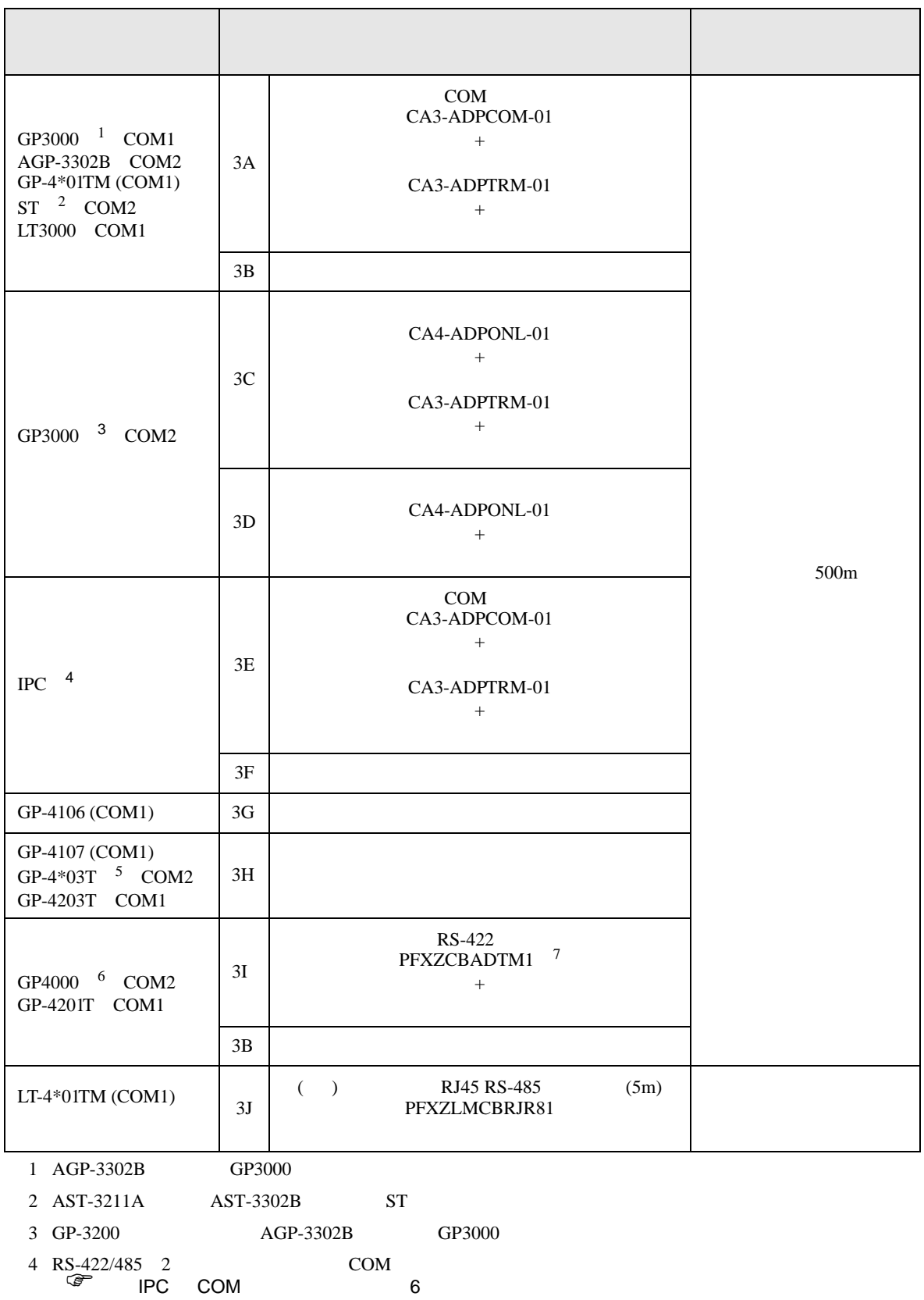

 $5$  GP-4203T

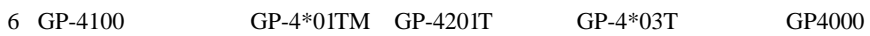

7 RS-422  $3A$  (CA3-ADPTRM-01)

 $3A$ 

# 3A)

•  $1 \quad 1$ 

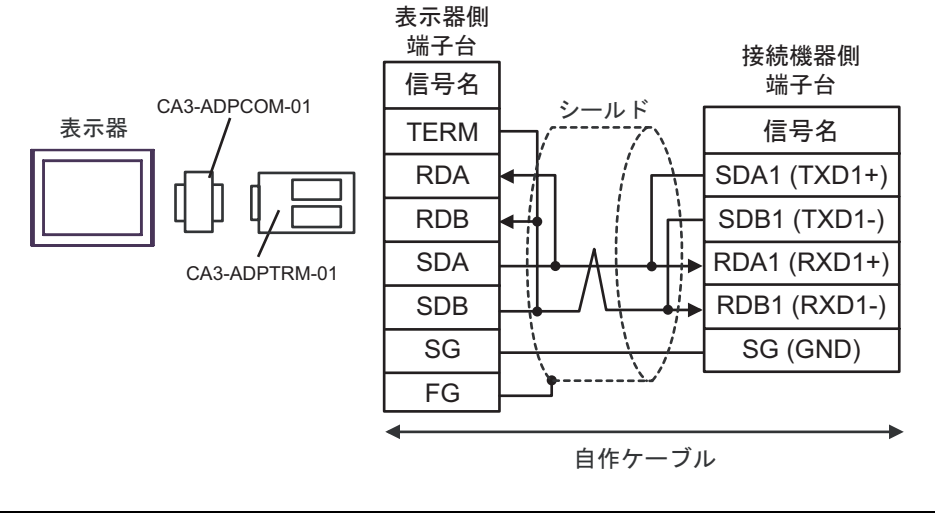

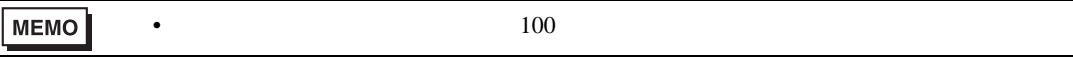

 $-1$  n

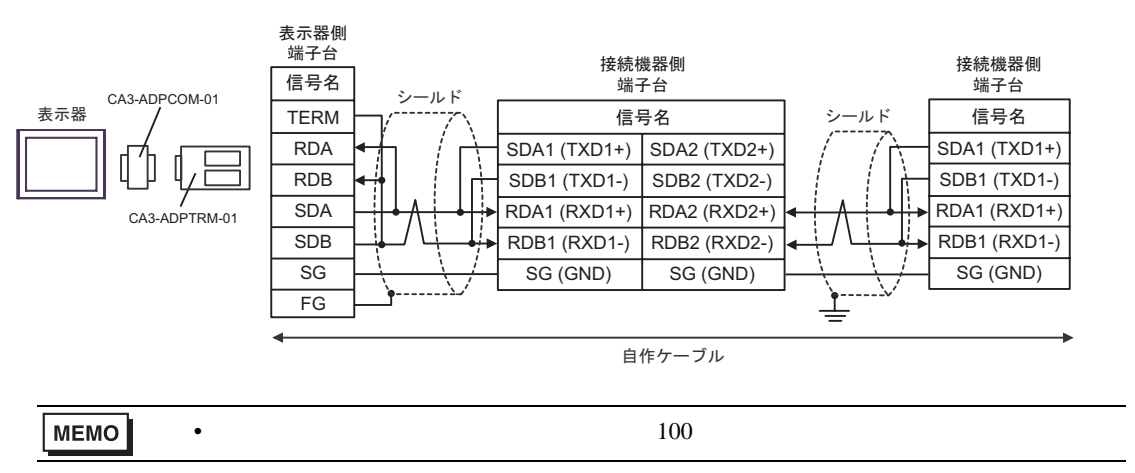

3B)

•  $1 \quad 1$ 

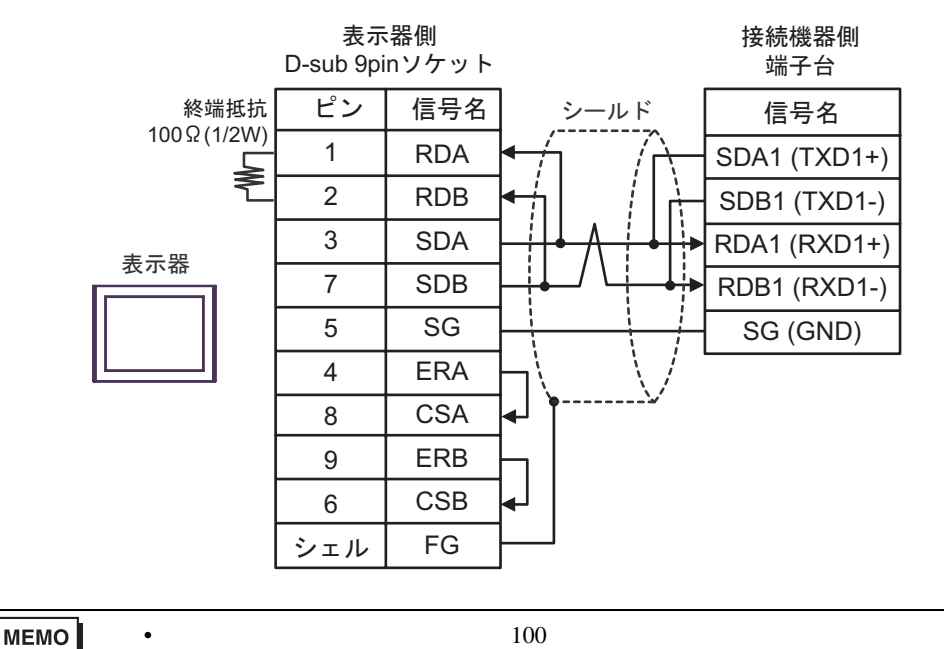

 $\cdot$  1 n

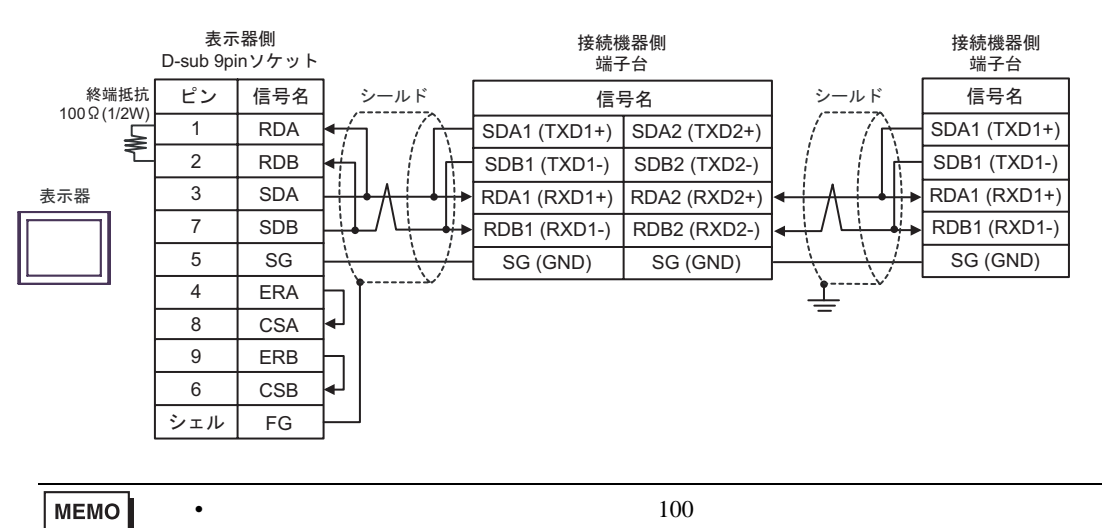

3C)

•  $1 \quad 1$ 

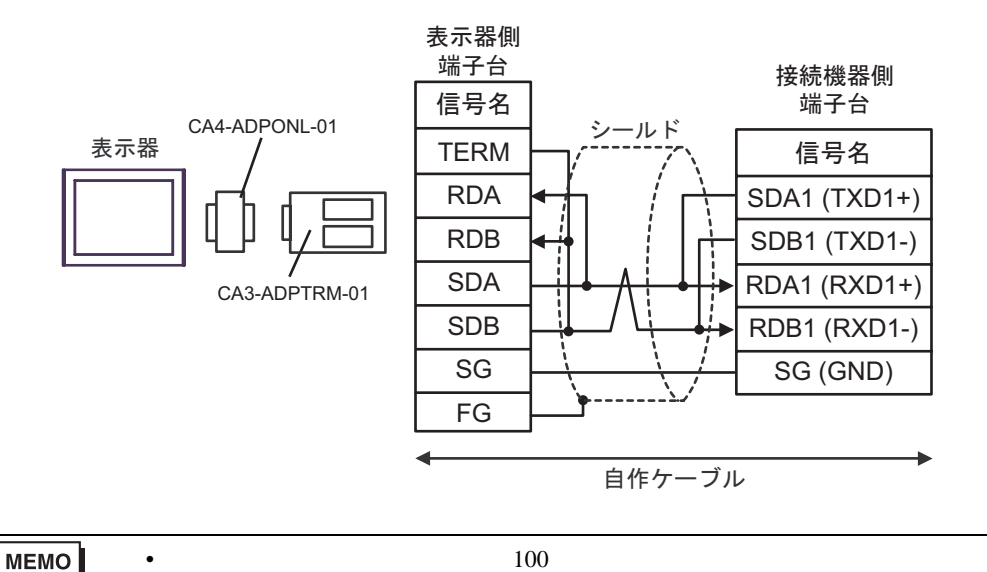

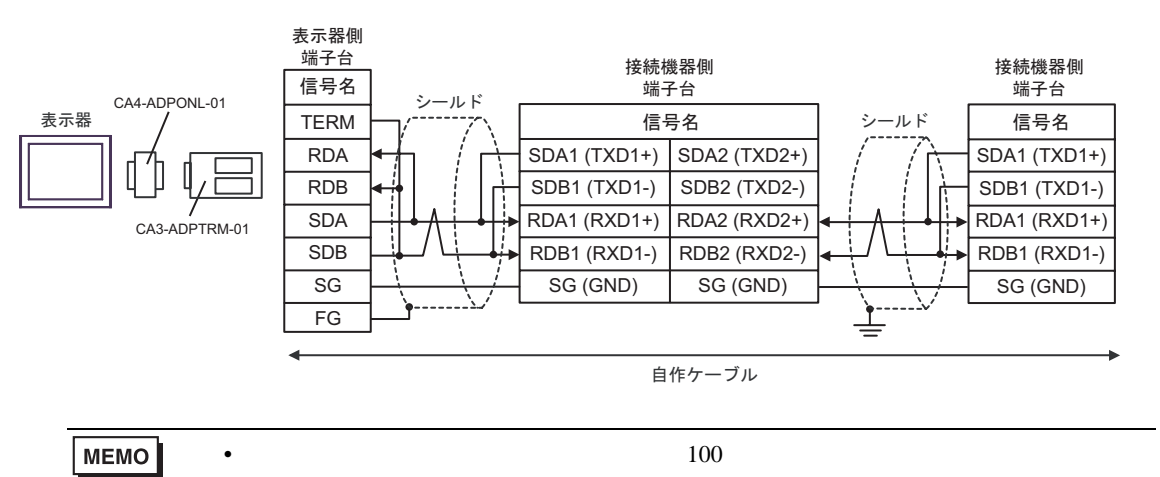

3D)

•  $1 \quad 1$ 

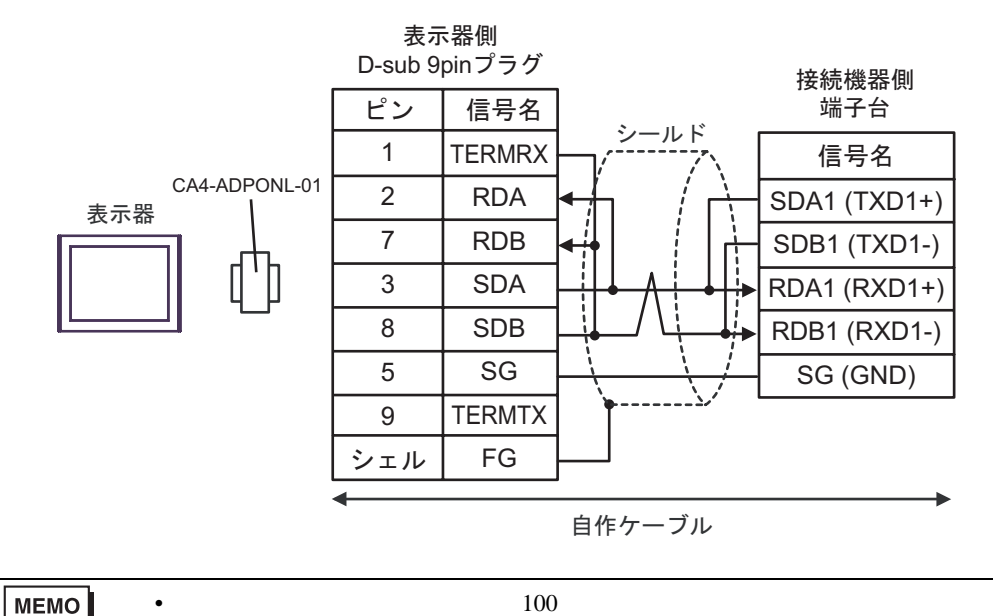

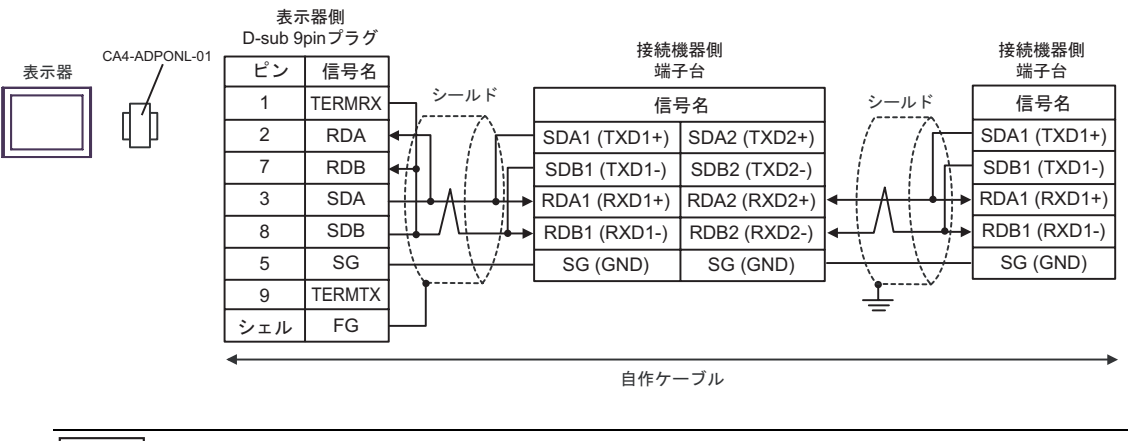

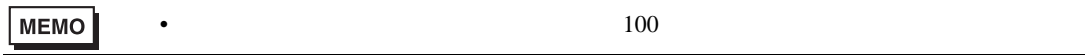

3E)

•  $1 \quad 1$ 

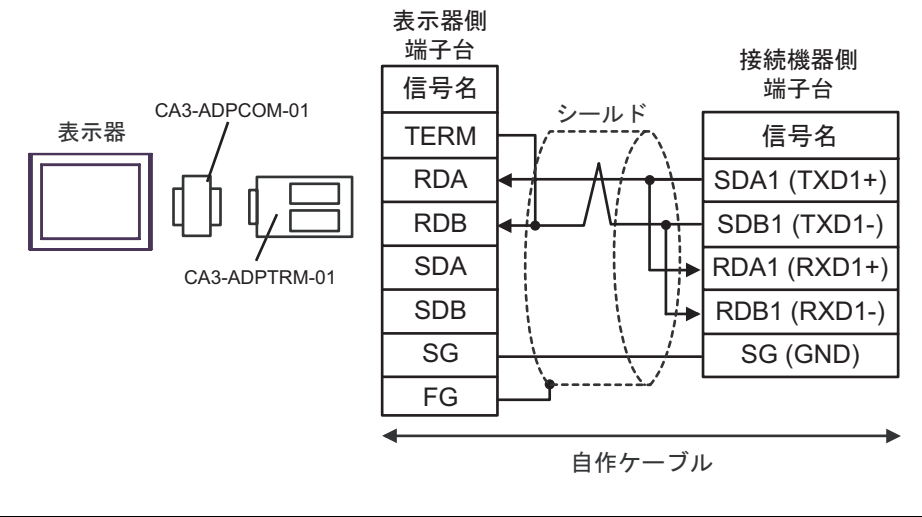

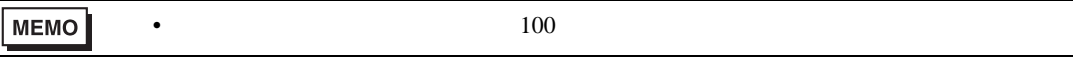

 $\cdot$  1 n

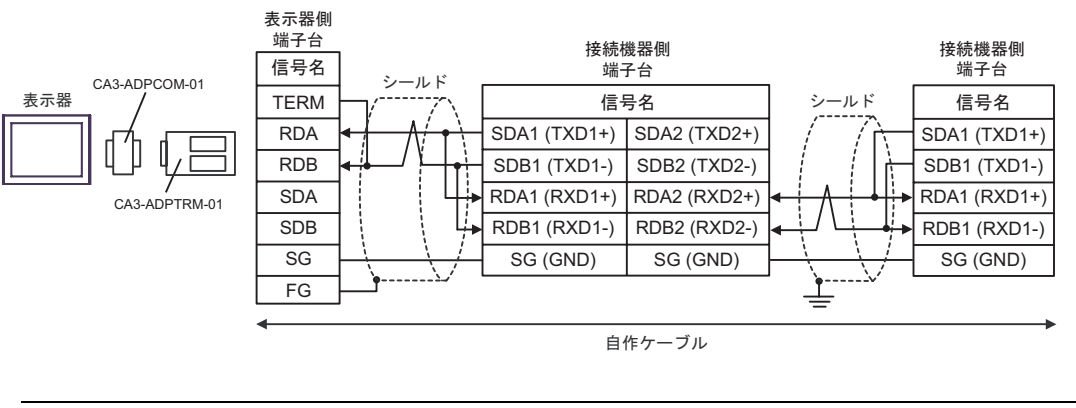

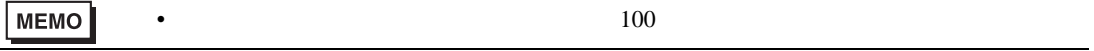

3F)

•  $1 \t1$ 

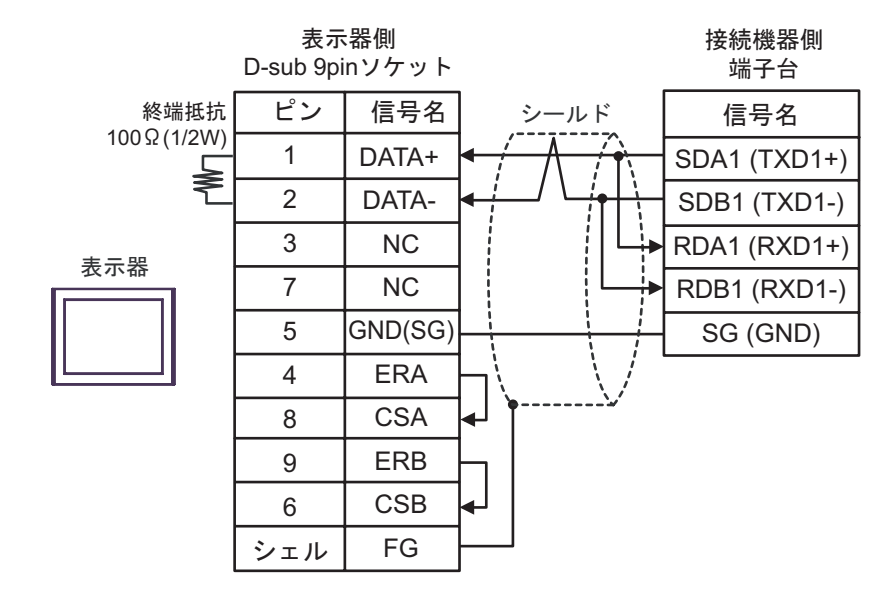

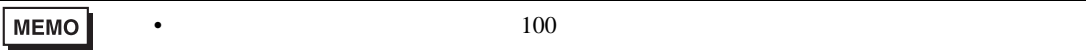

 $1$  n

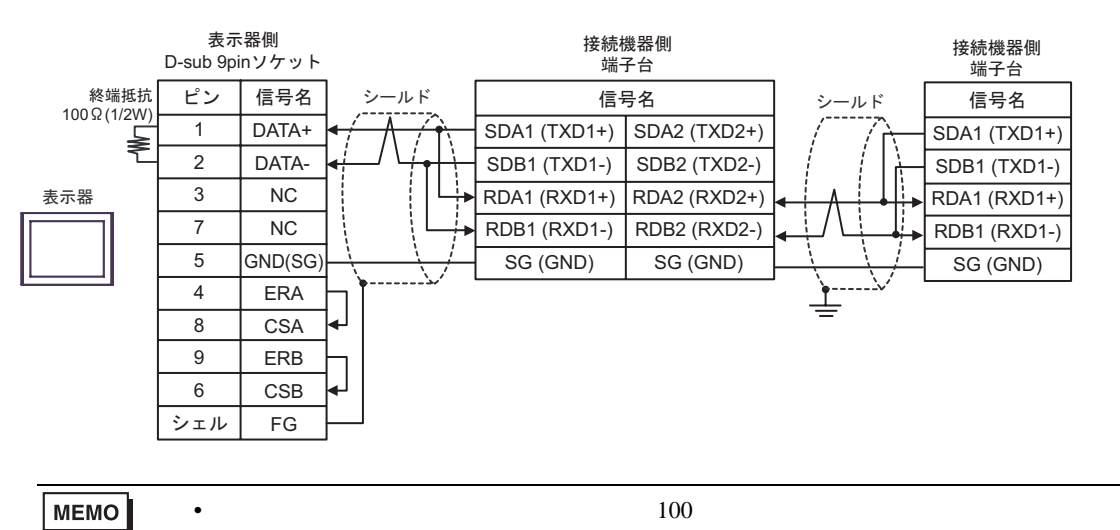

# 3G)

•  $1 \quad 1$ 

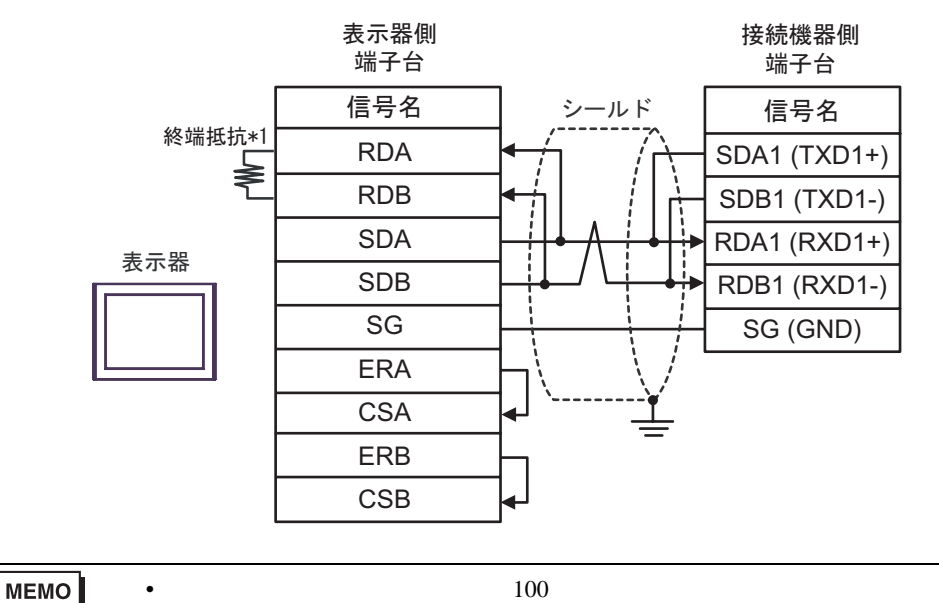

•  $1$  n

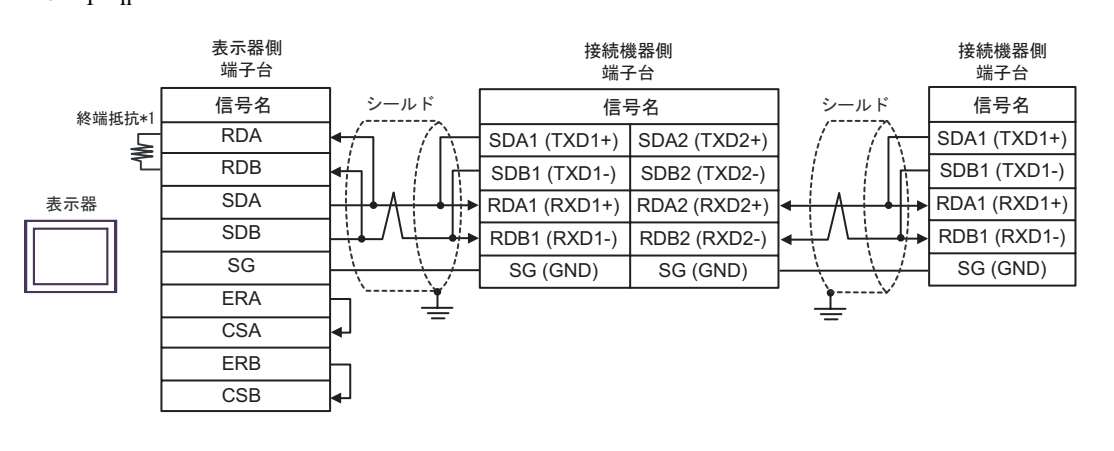

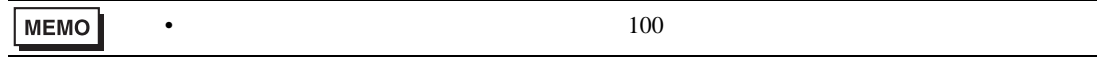

 $*1$ 

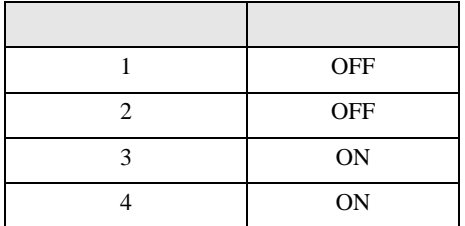

3H)

•  $1 \quad 1$ 

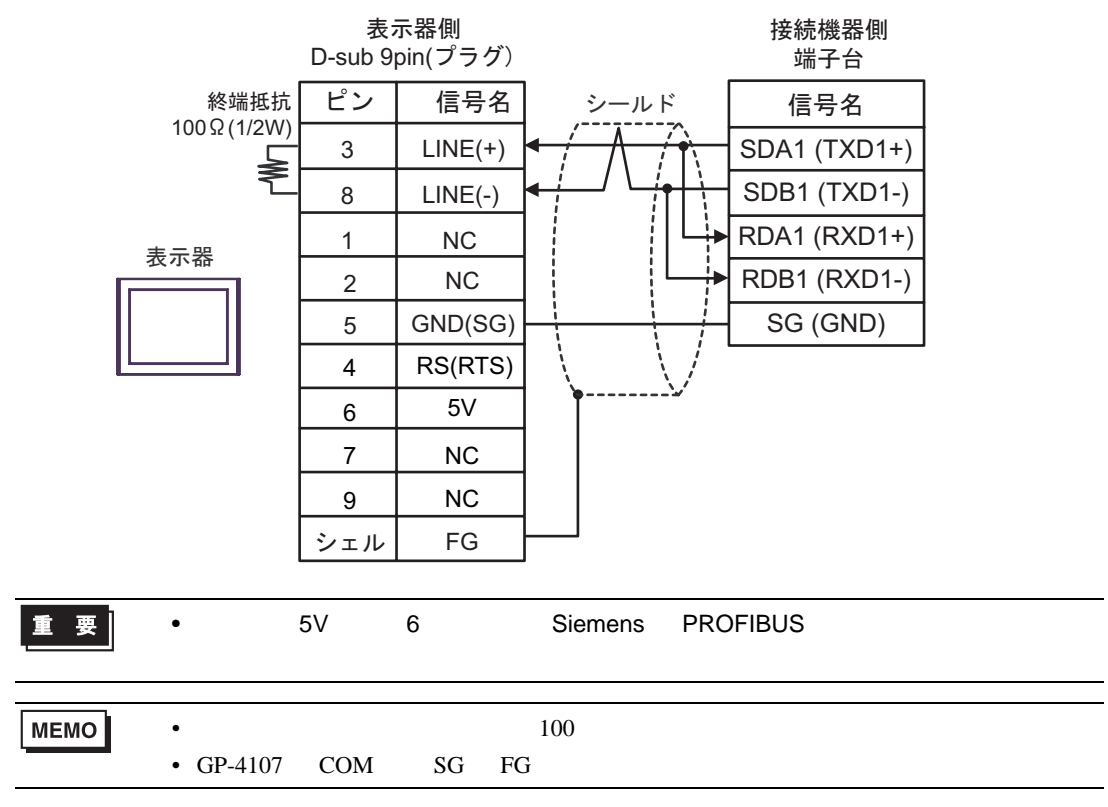

 $1$  n

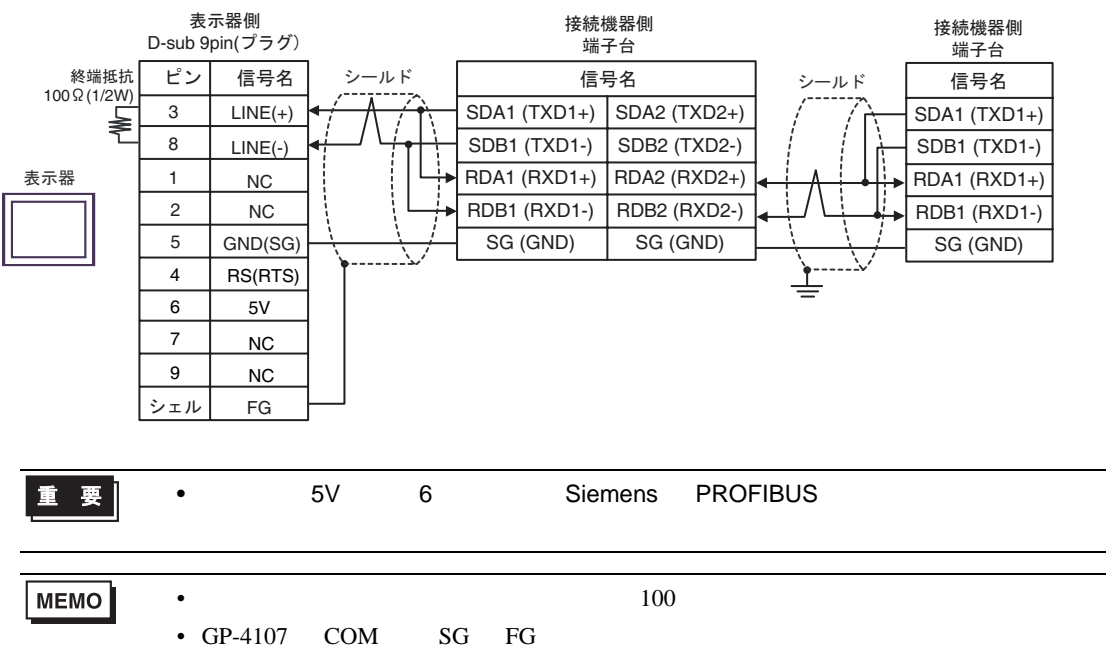

3I)

•  $1 \quad 1$ 

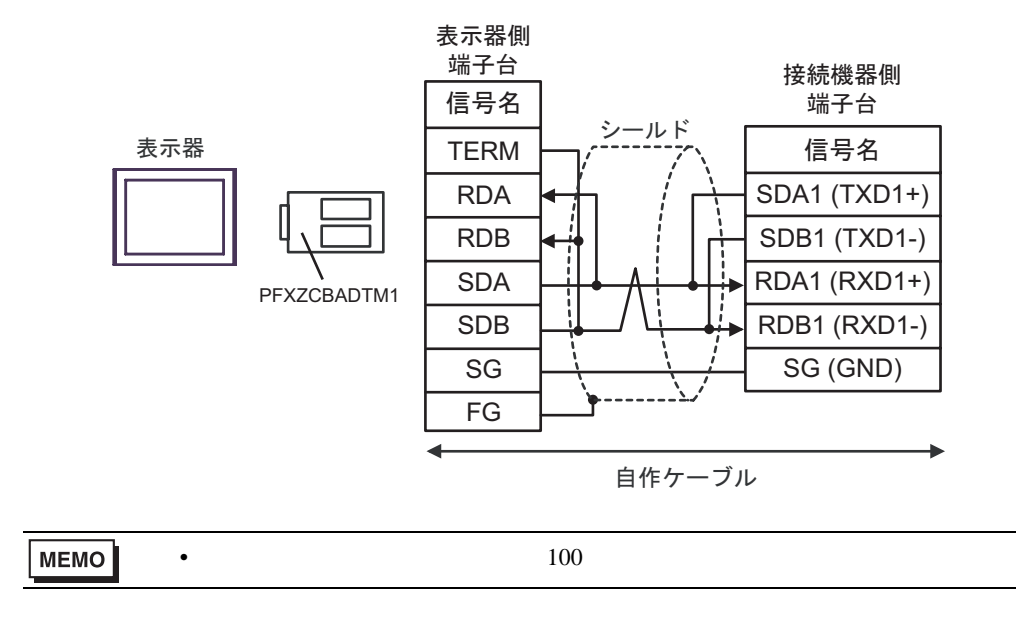

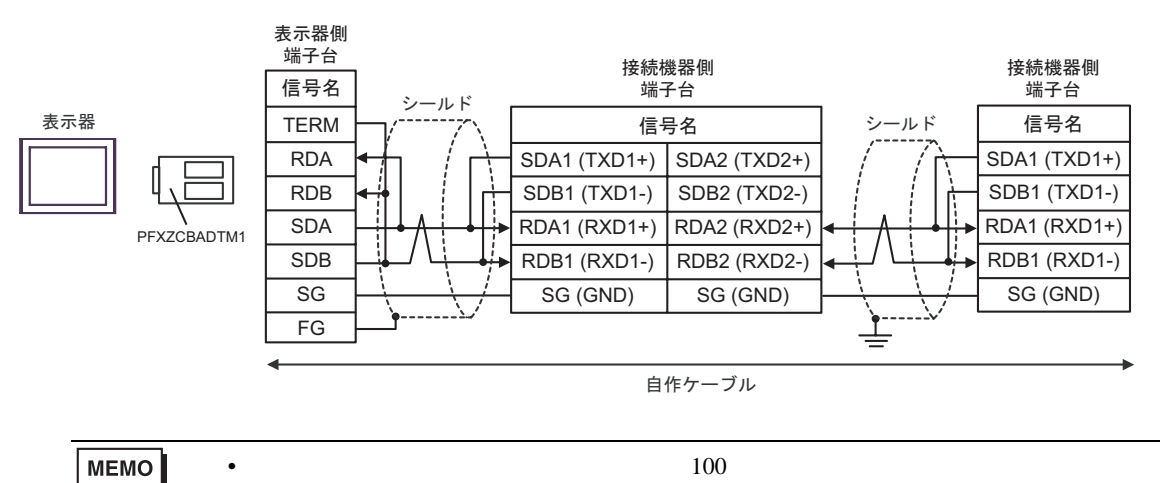

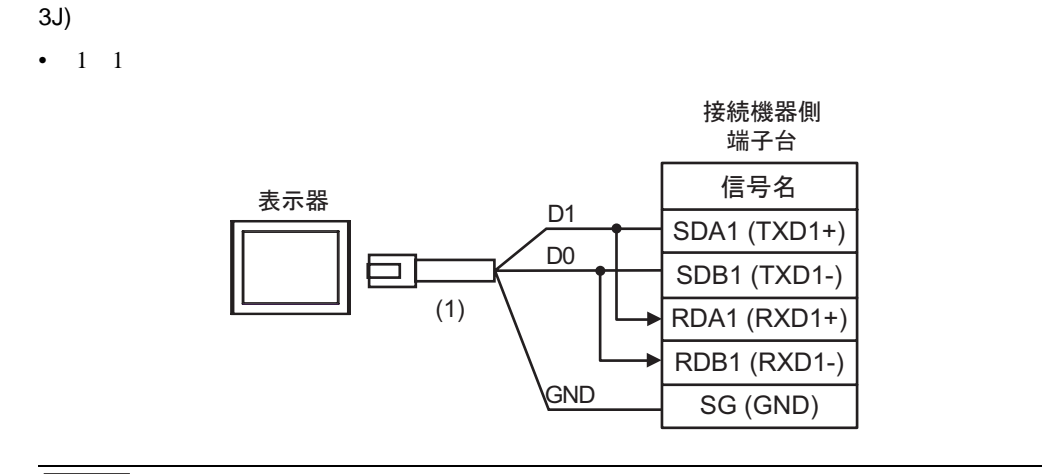

•  $100$ 

•  $1$  n

MEMO

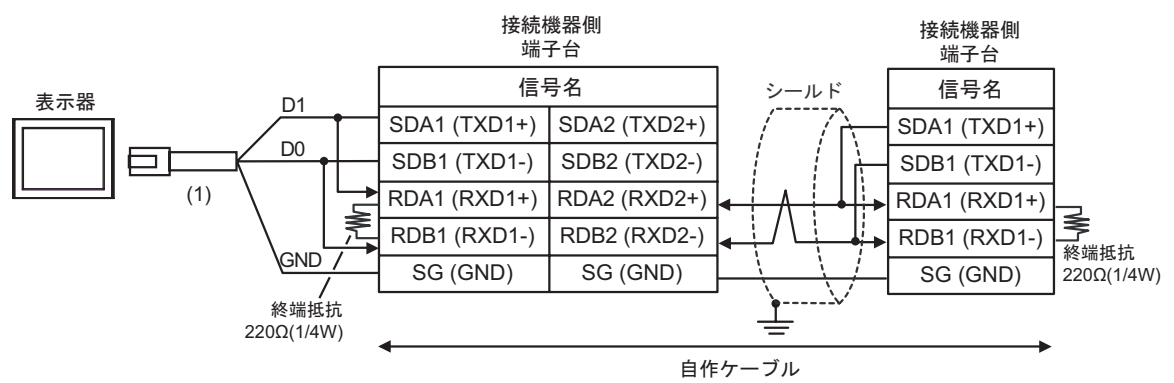

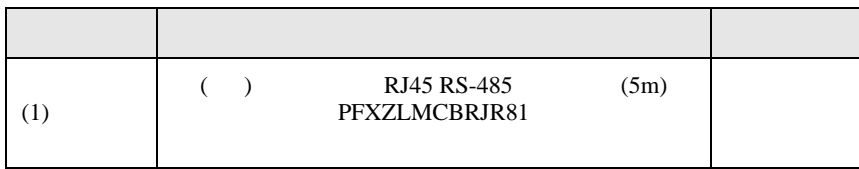

結線図 4

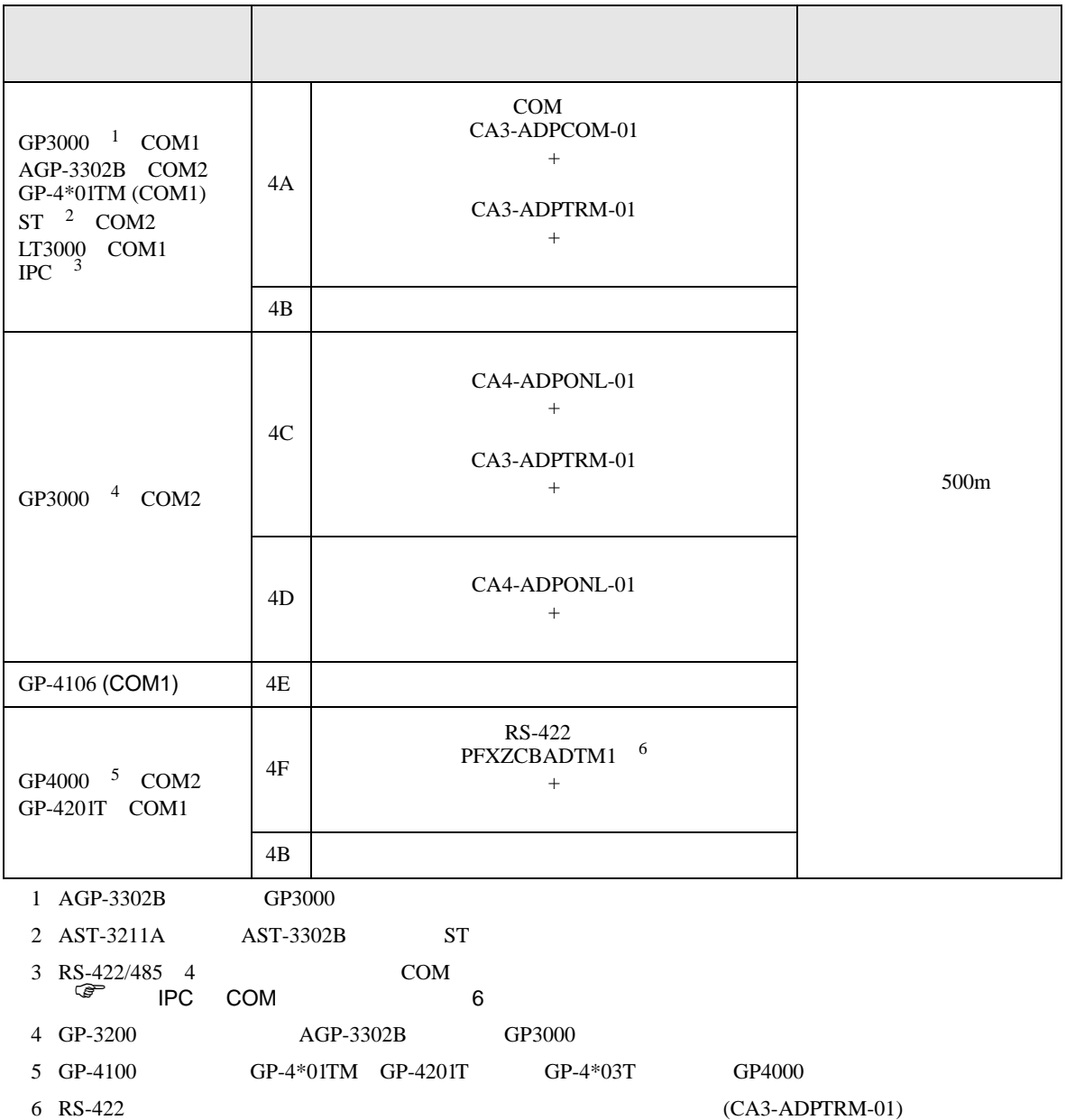

 $4A$ 

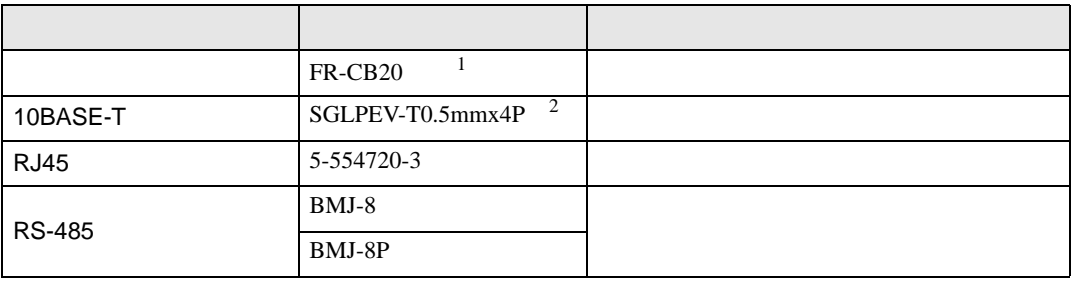

 $1,3,5$ 

2 2 8

### 4A)

•  $1 \quad 1$ 

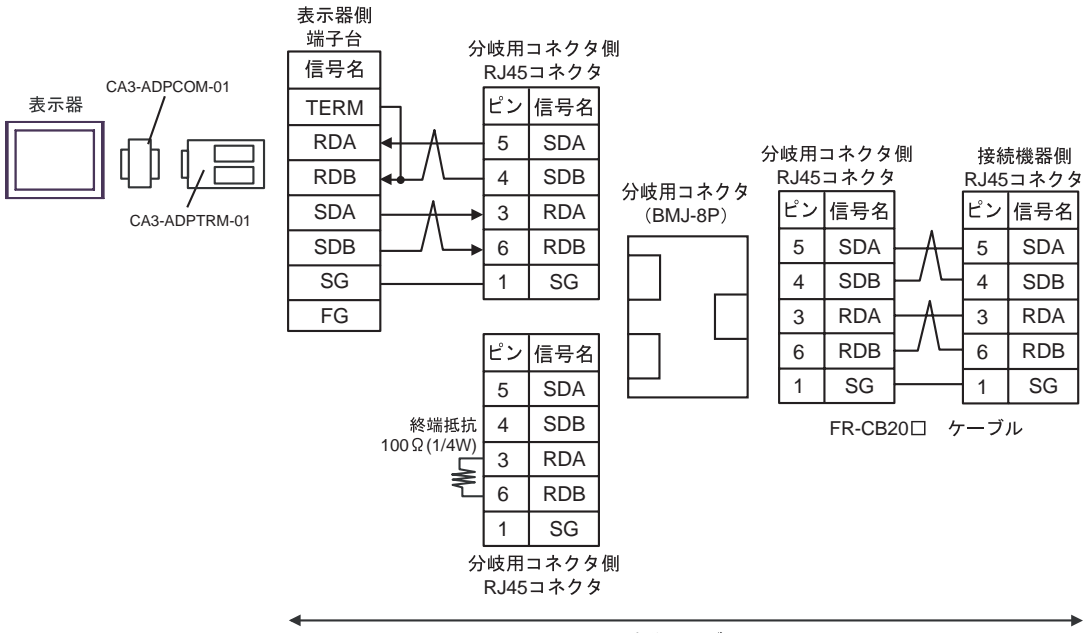

自作ケーブル

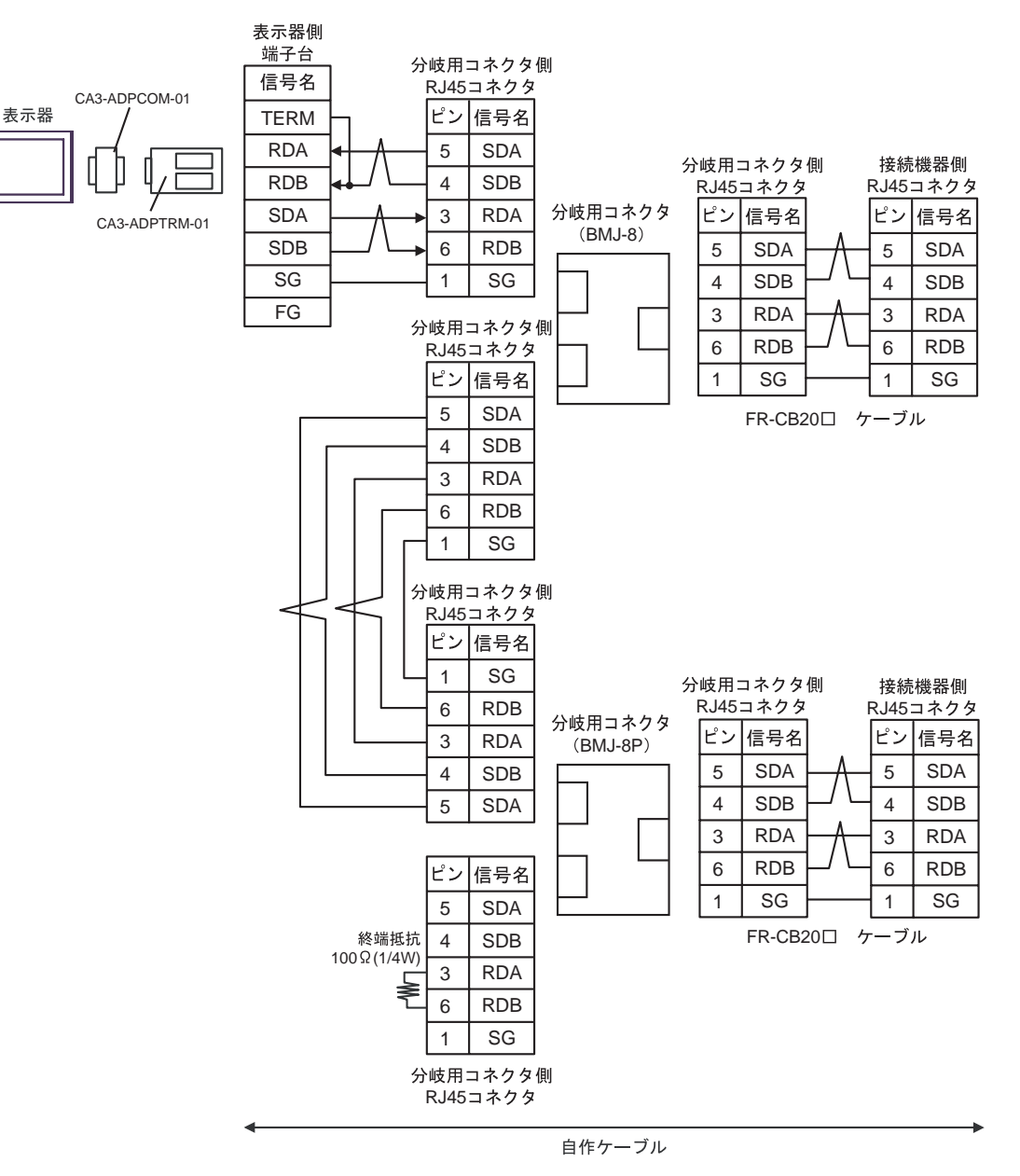

## 4B)

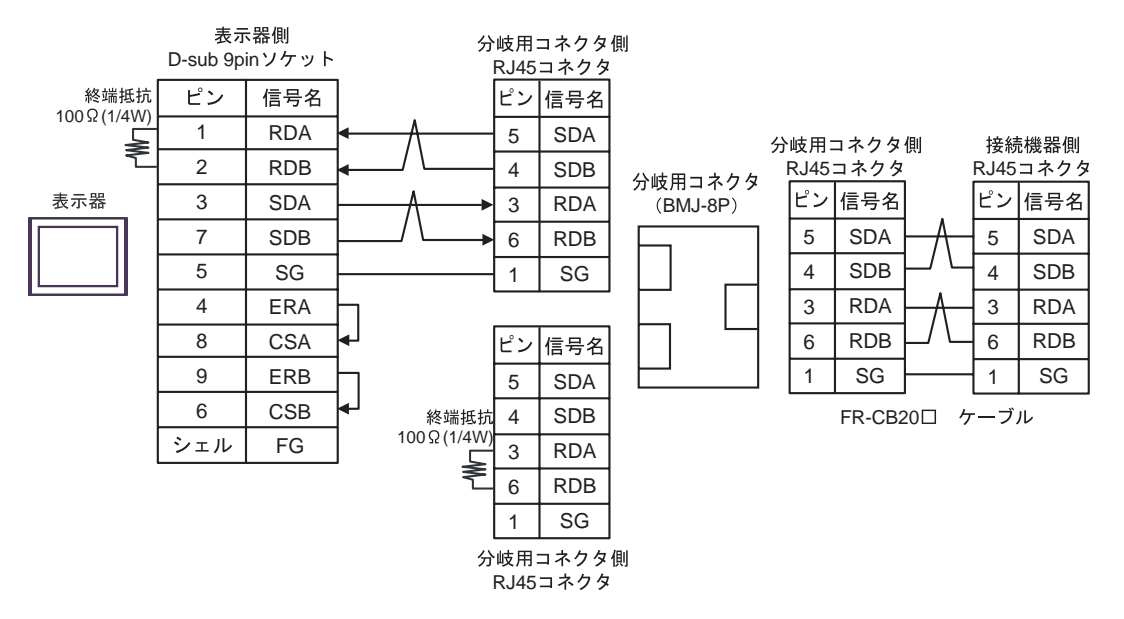

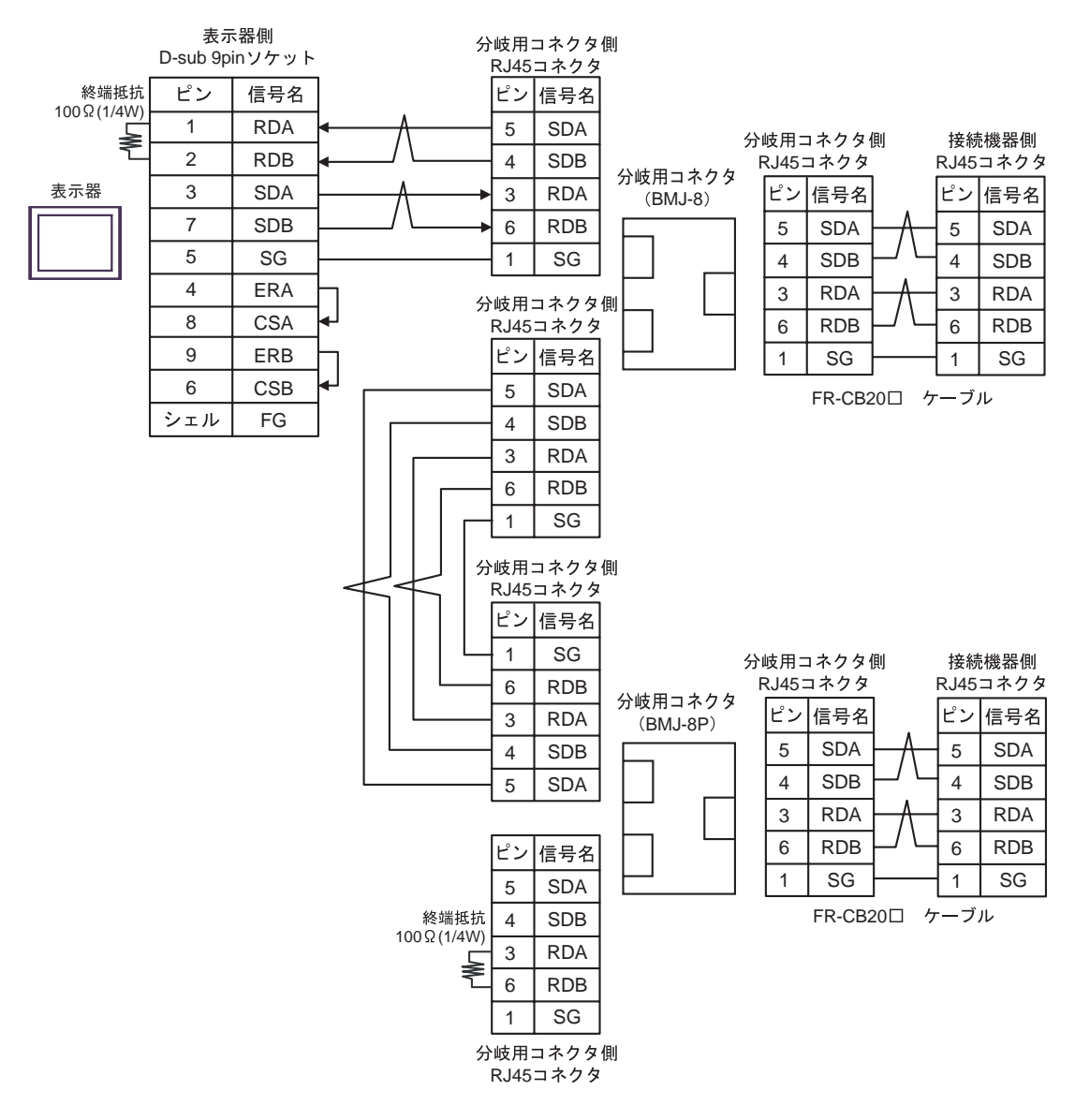

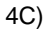

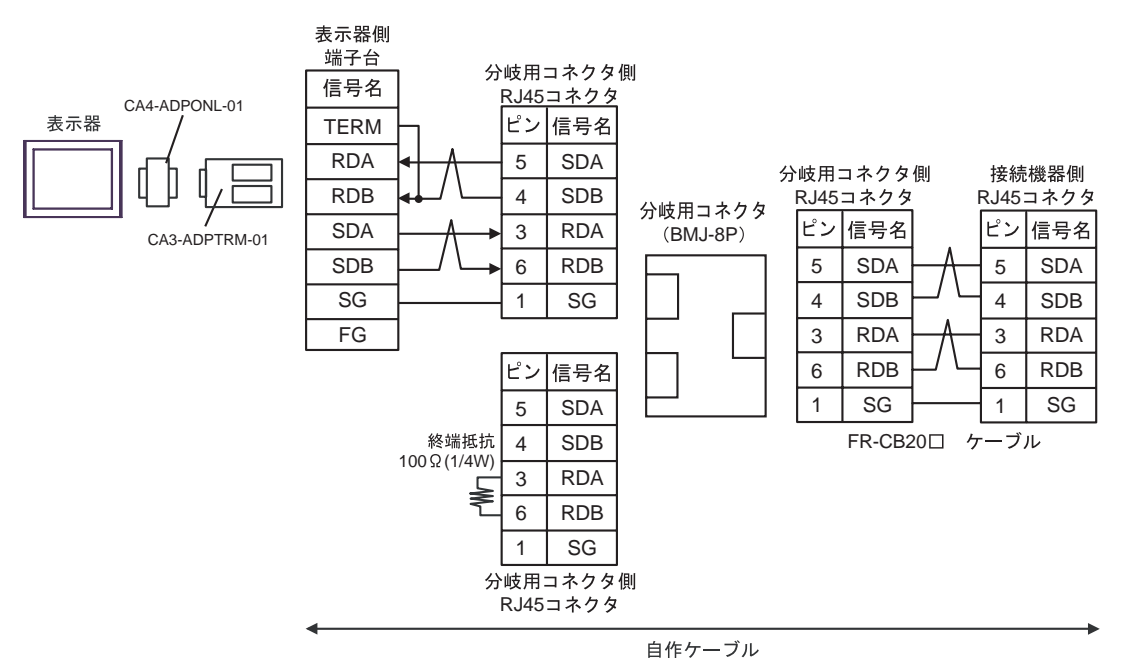

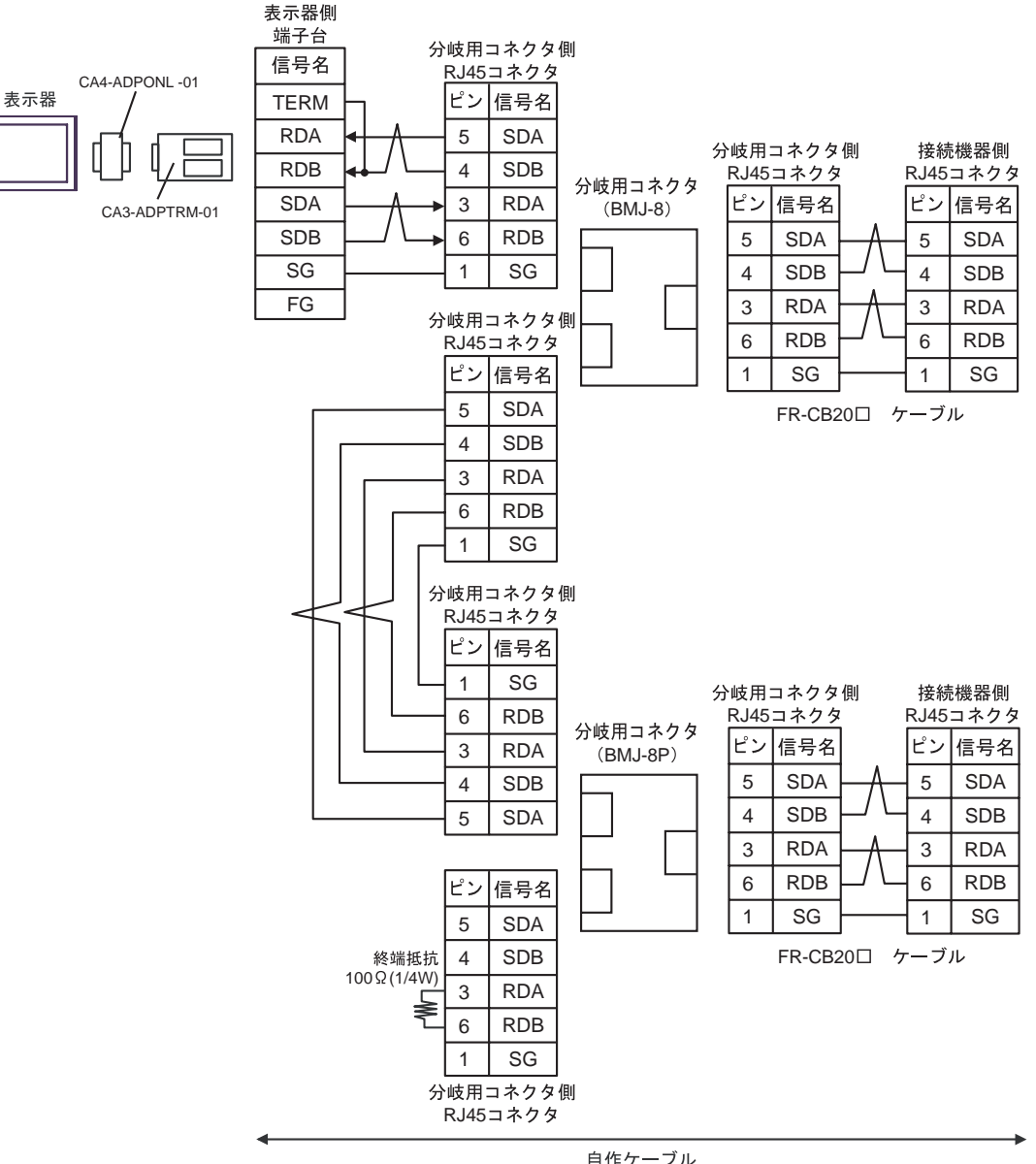

自作ケーブル

## 4D)

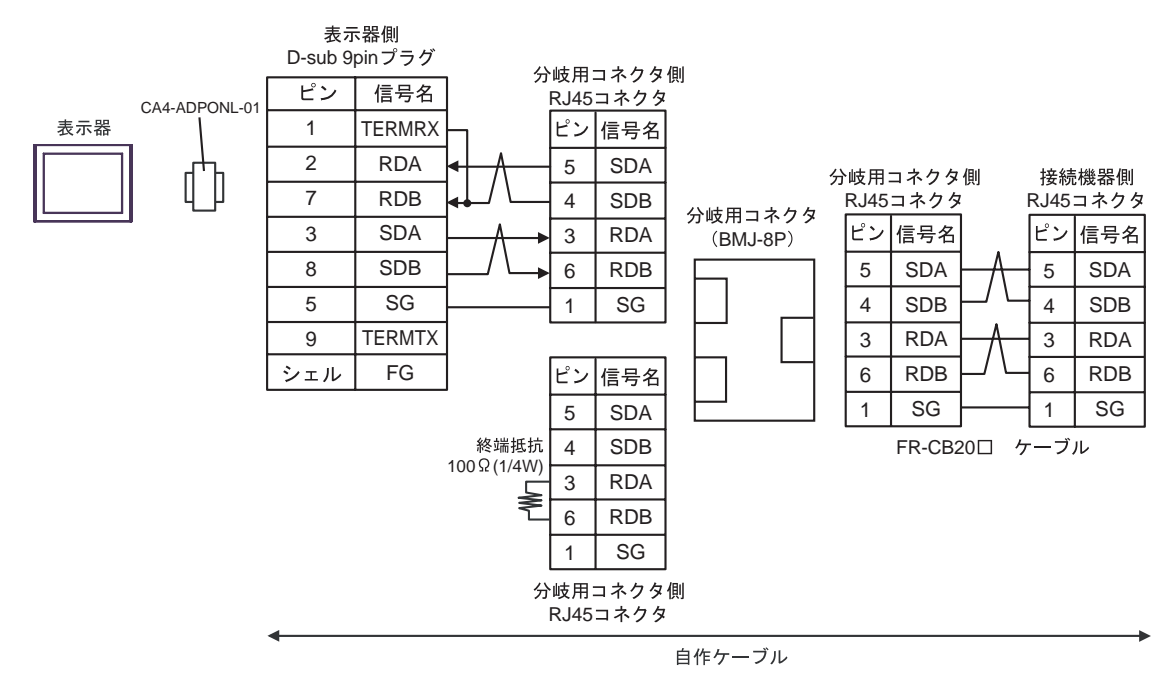

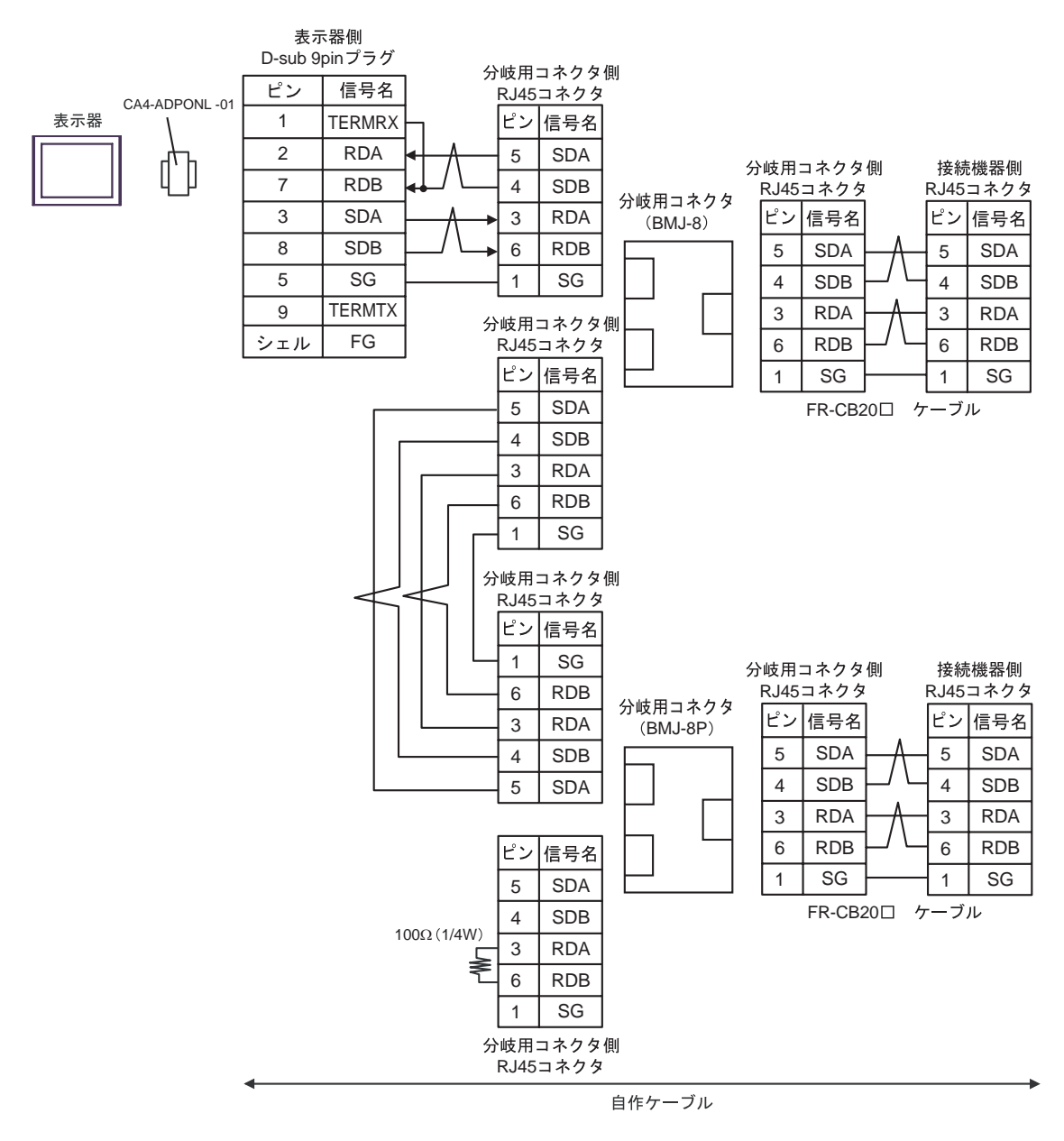

## 4E)

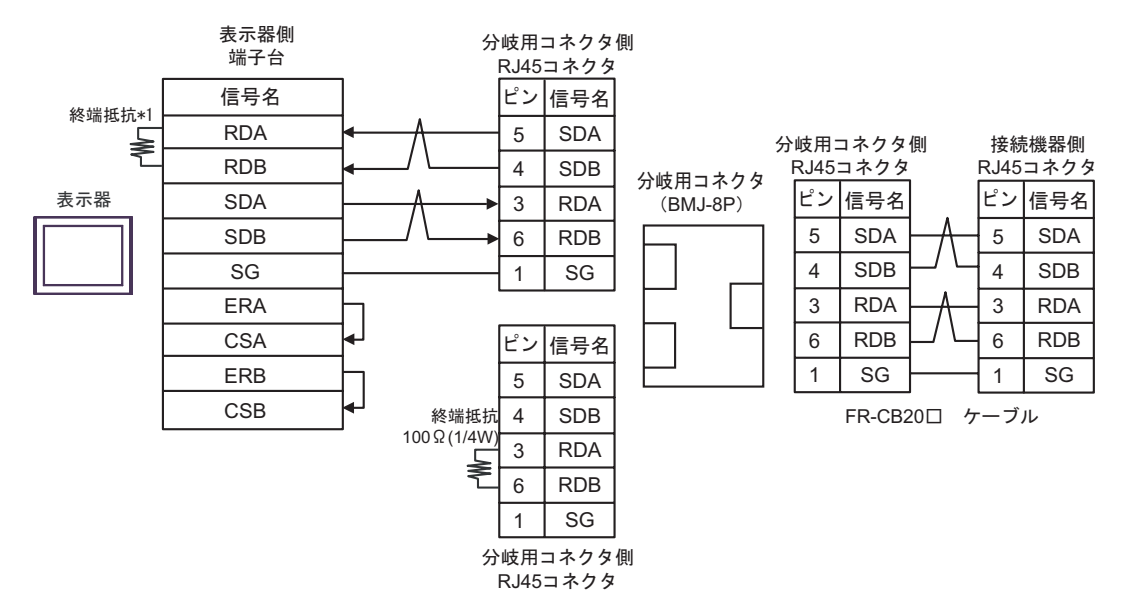

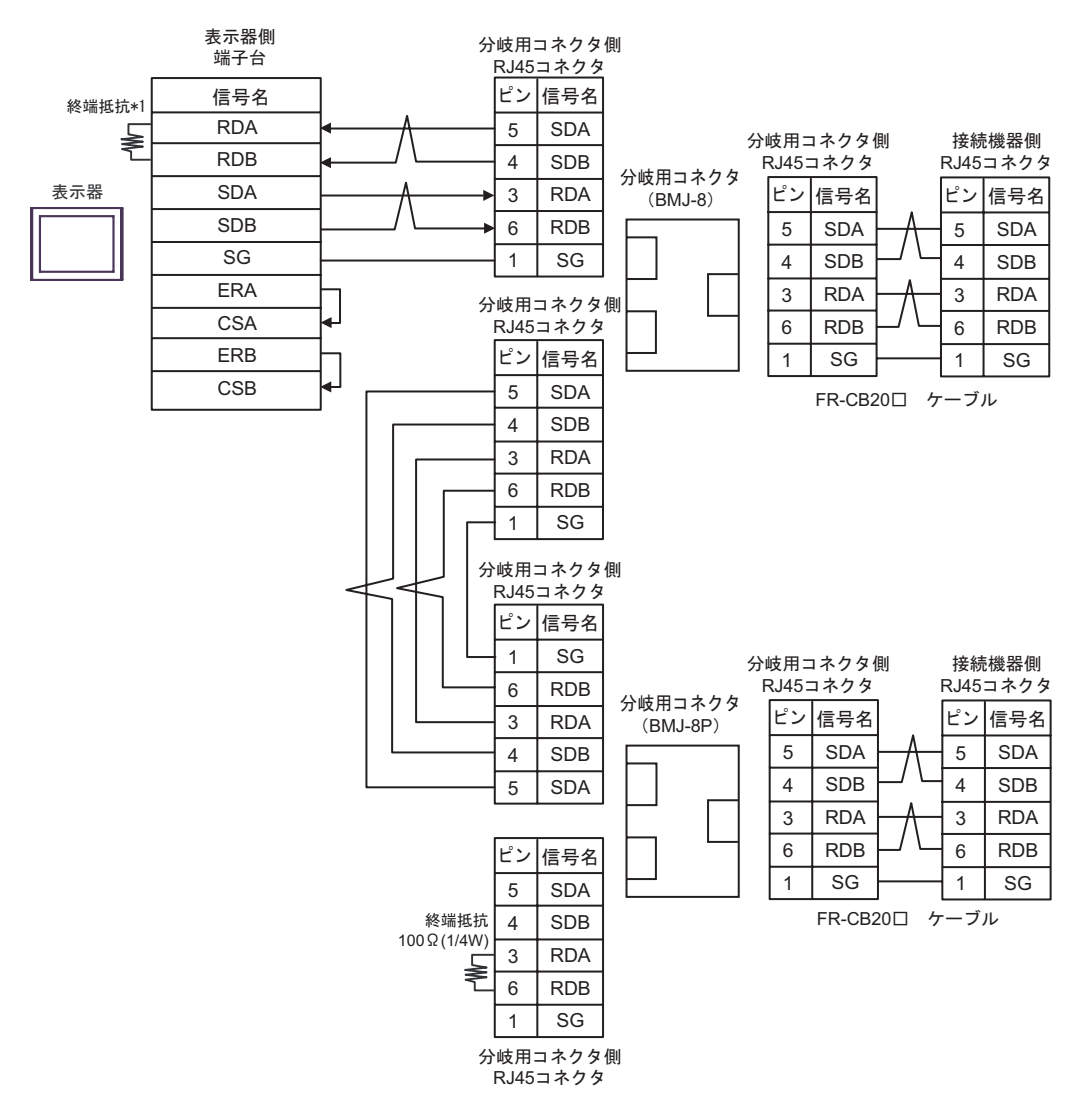

 $*1$ 

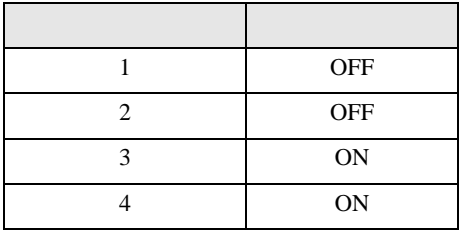

## 4F)

•  $1 \quad 1$ 

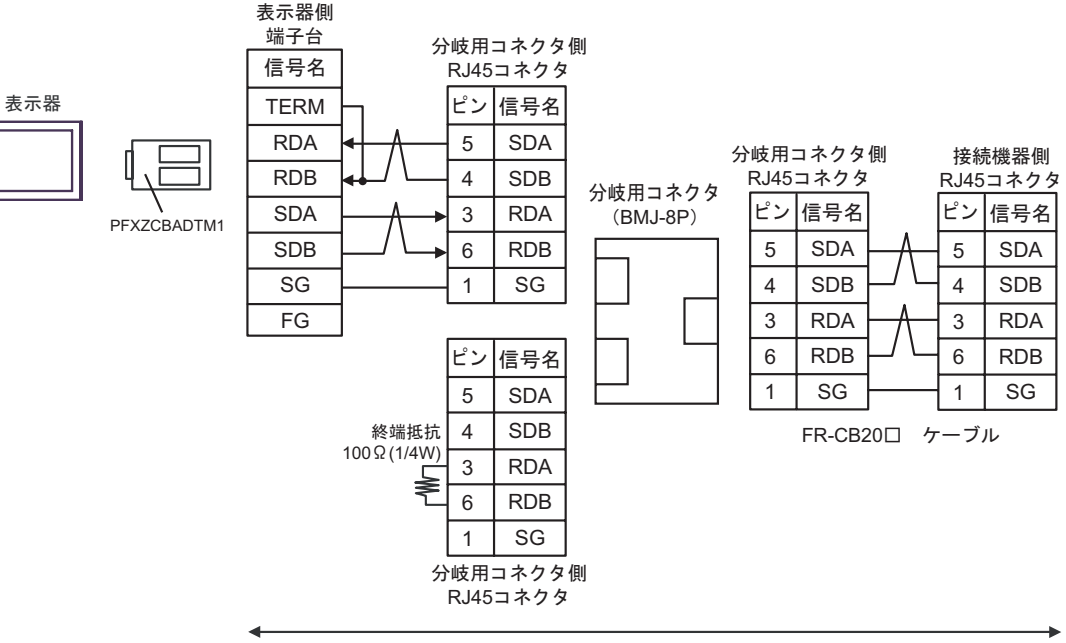

自作ケーブル

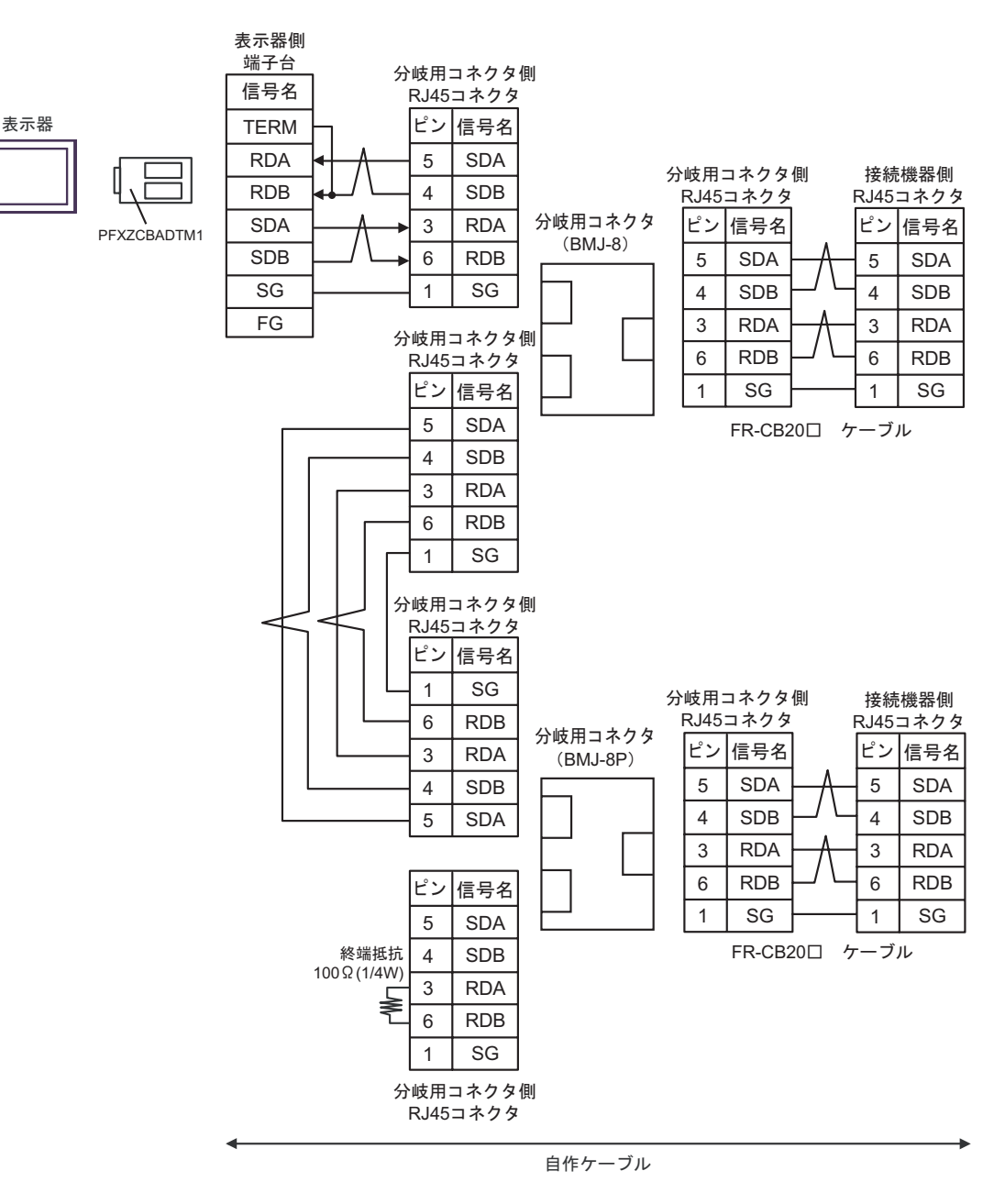

結線図 5

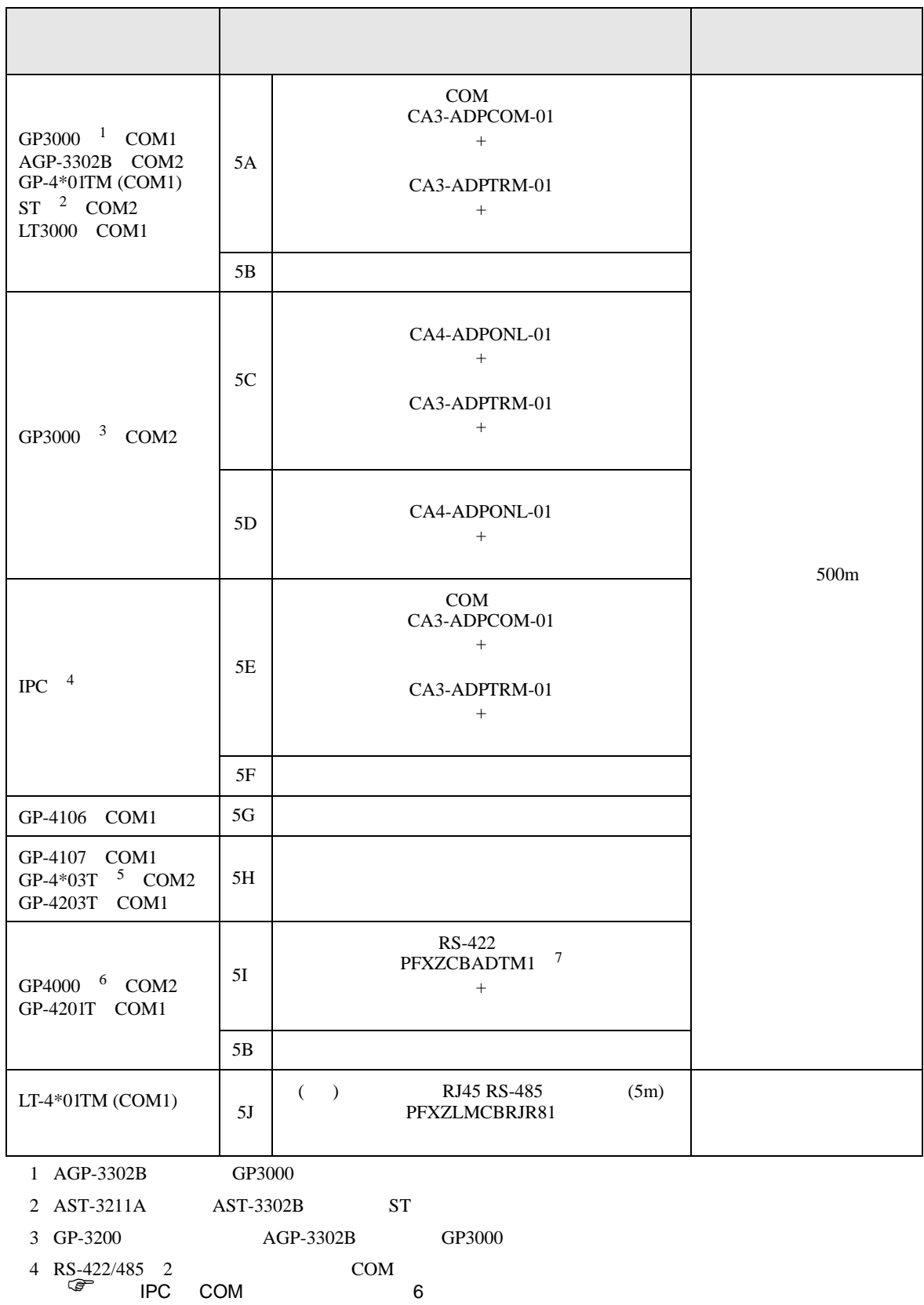

- $5$  GP-4203T
- 
- - $5A$

6 GP-4100  $\text{GP-4*01TM}$  GP-4201T  $\text{GP-4*03T}$  GP4000

7 RS-422  $5A$ 

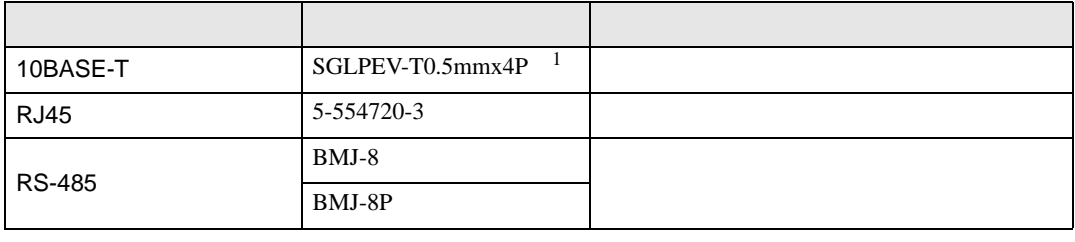

 $1 \quad 2 \quad 8$ 

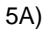

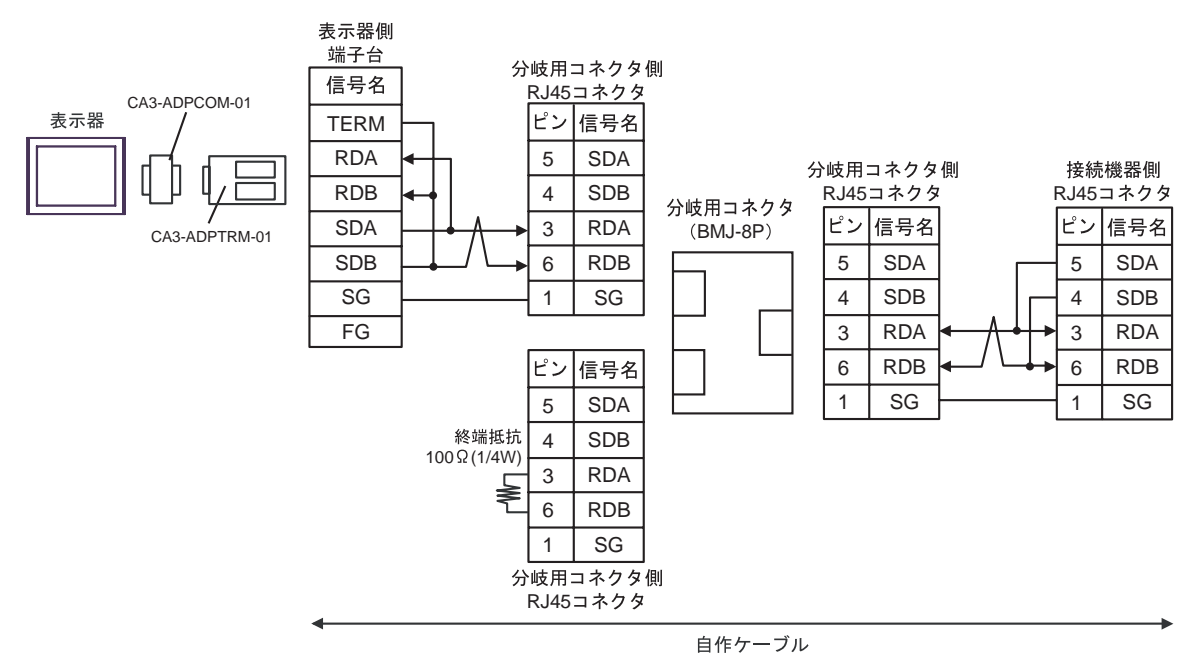

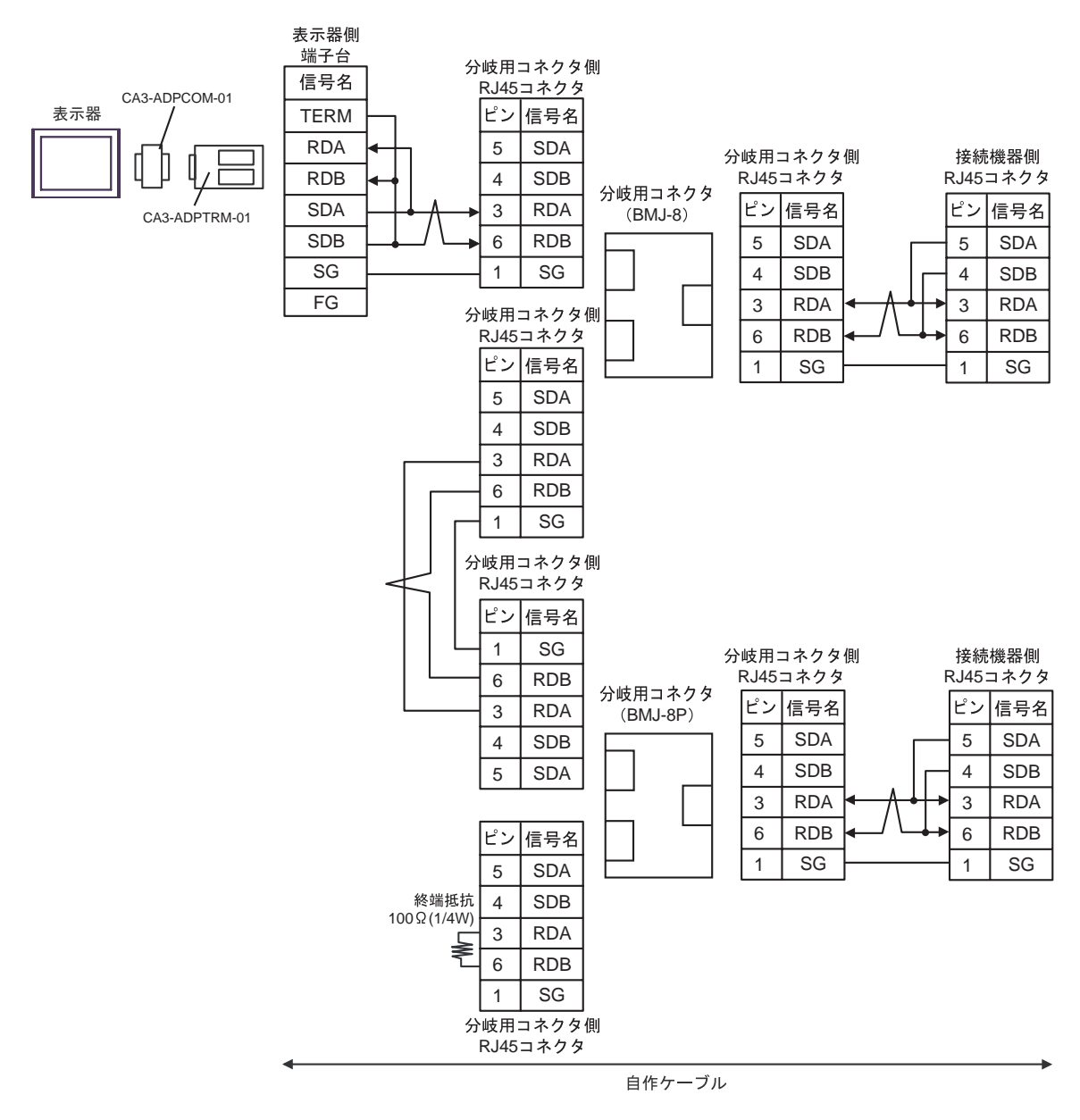

# 5B)

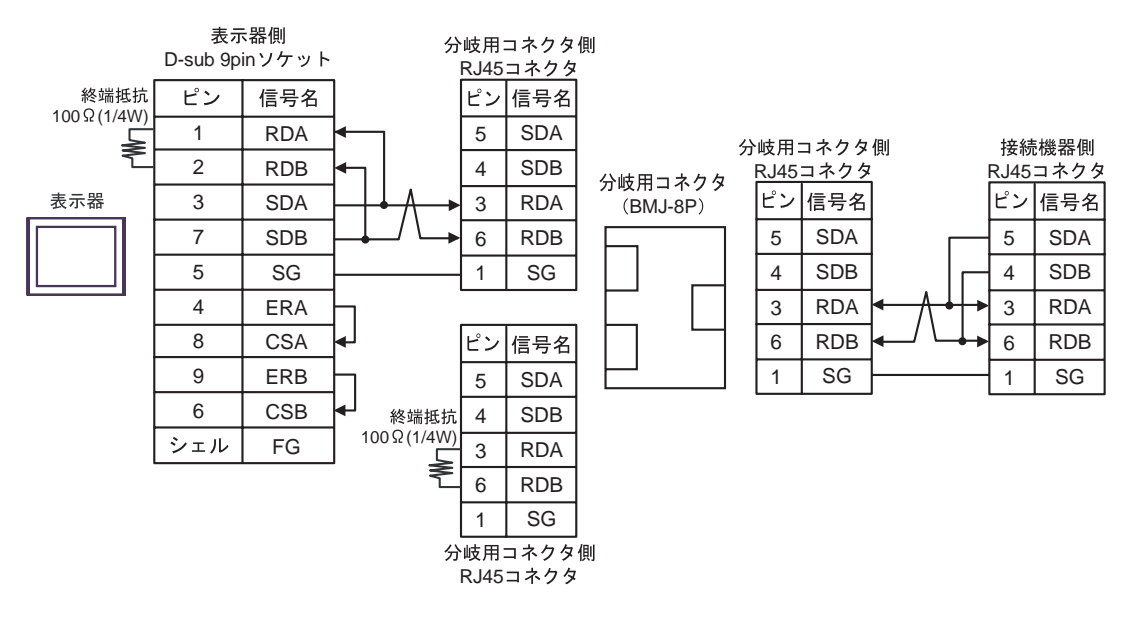

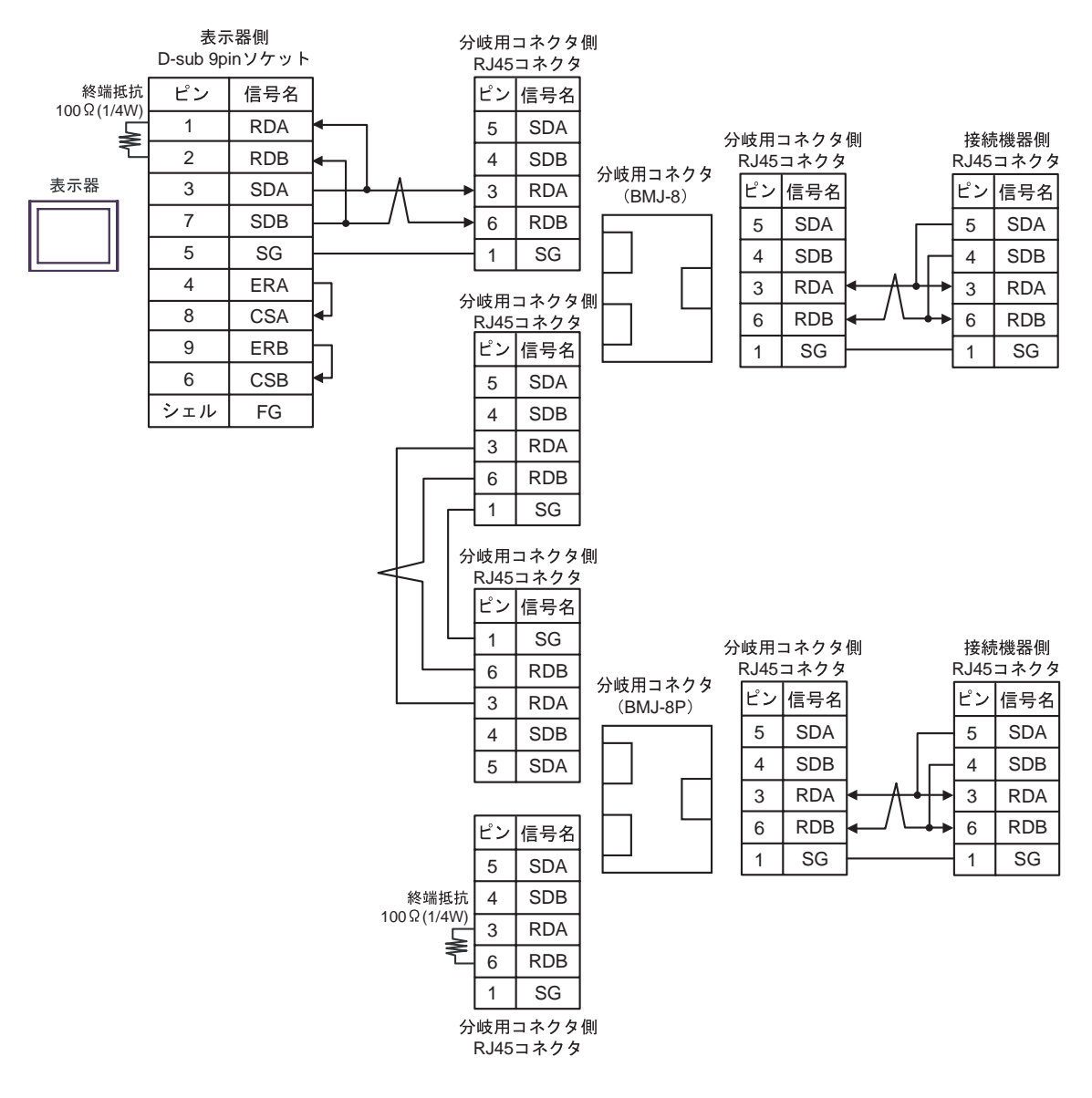

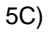

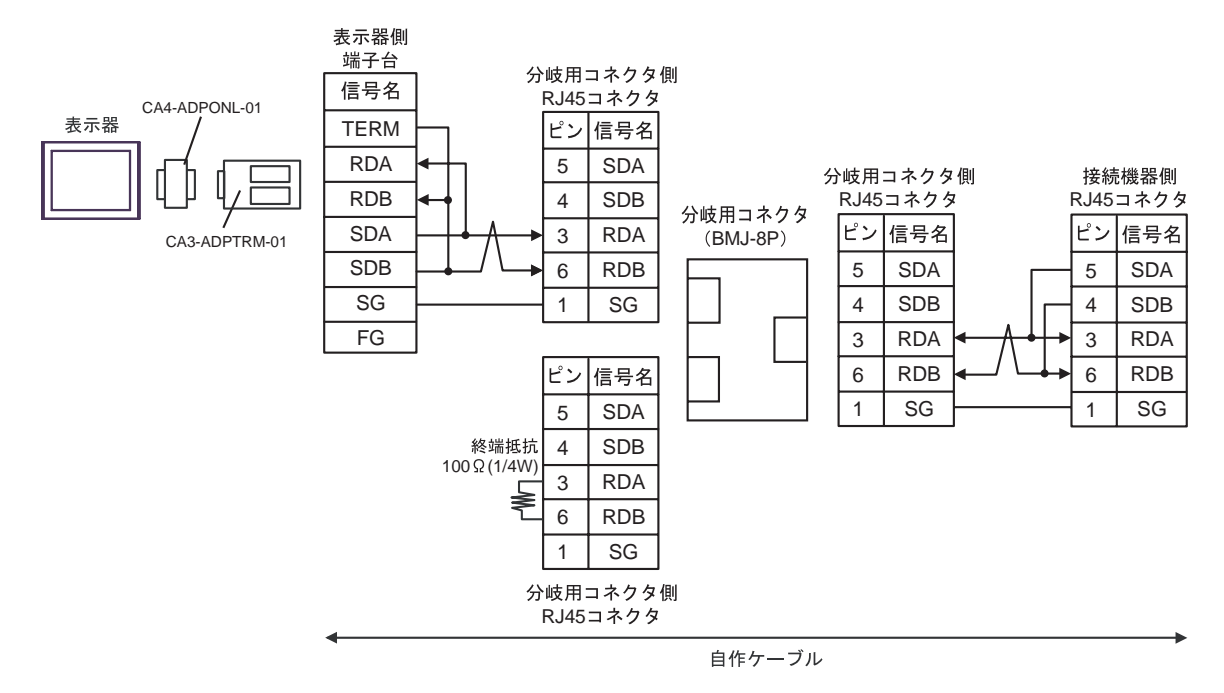

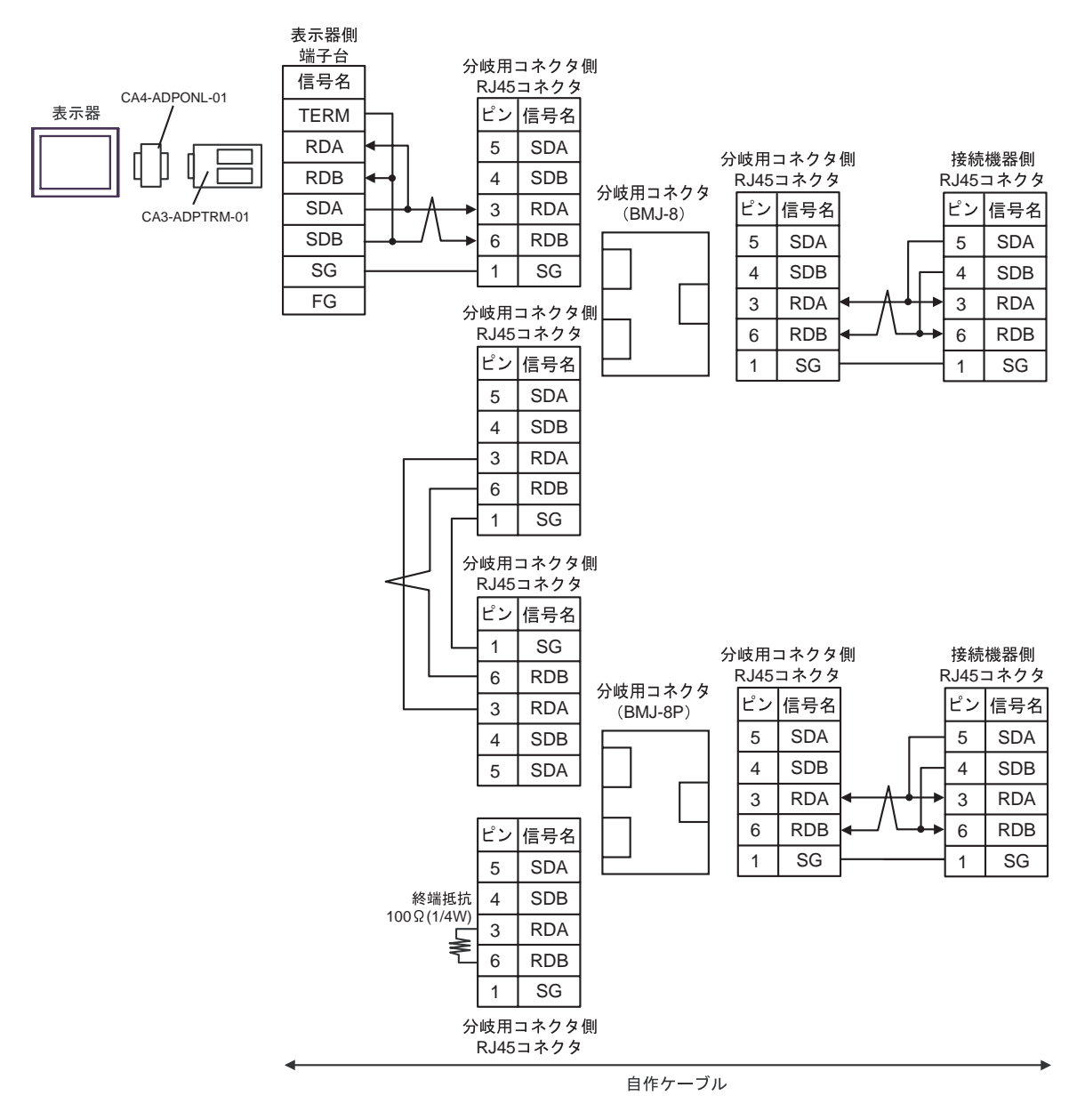

# 5D)

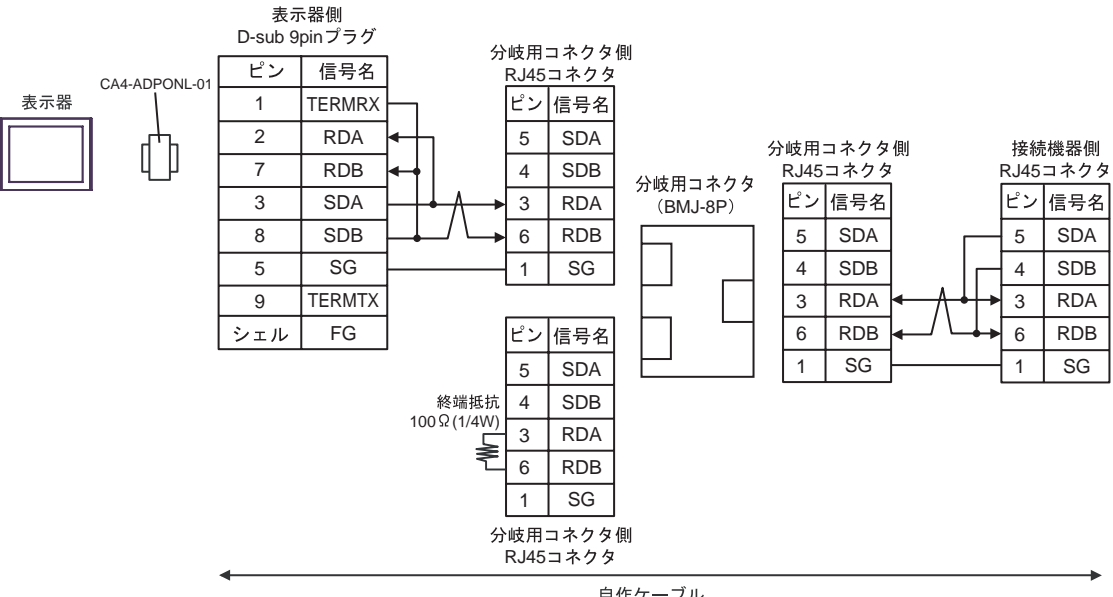

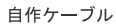

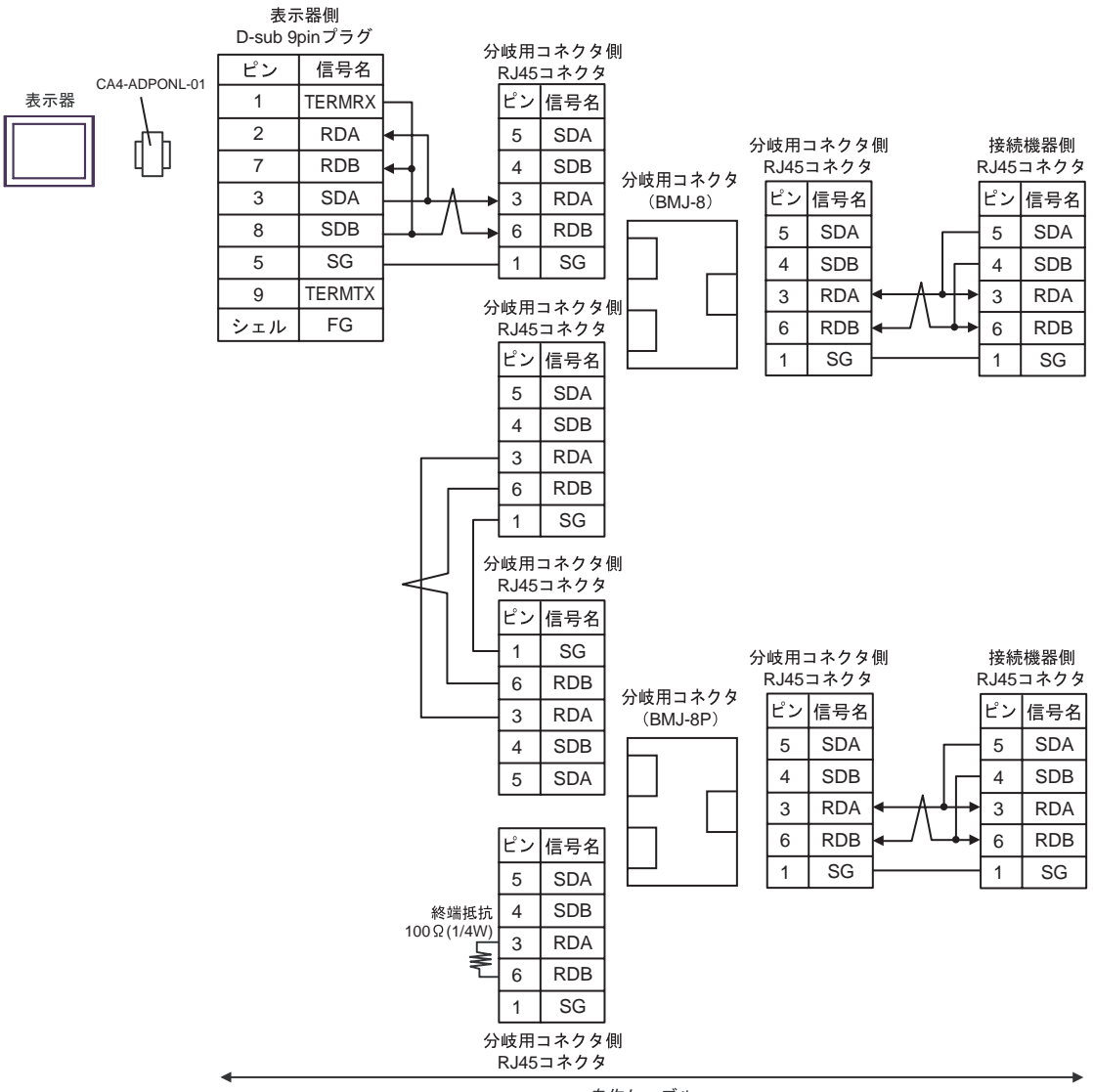

自作ケーブル
# 5E)

•  $1 \quad 1$ 

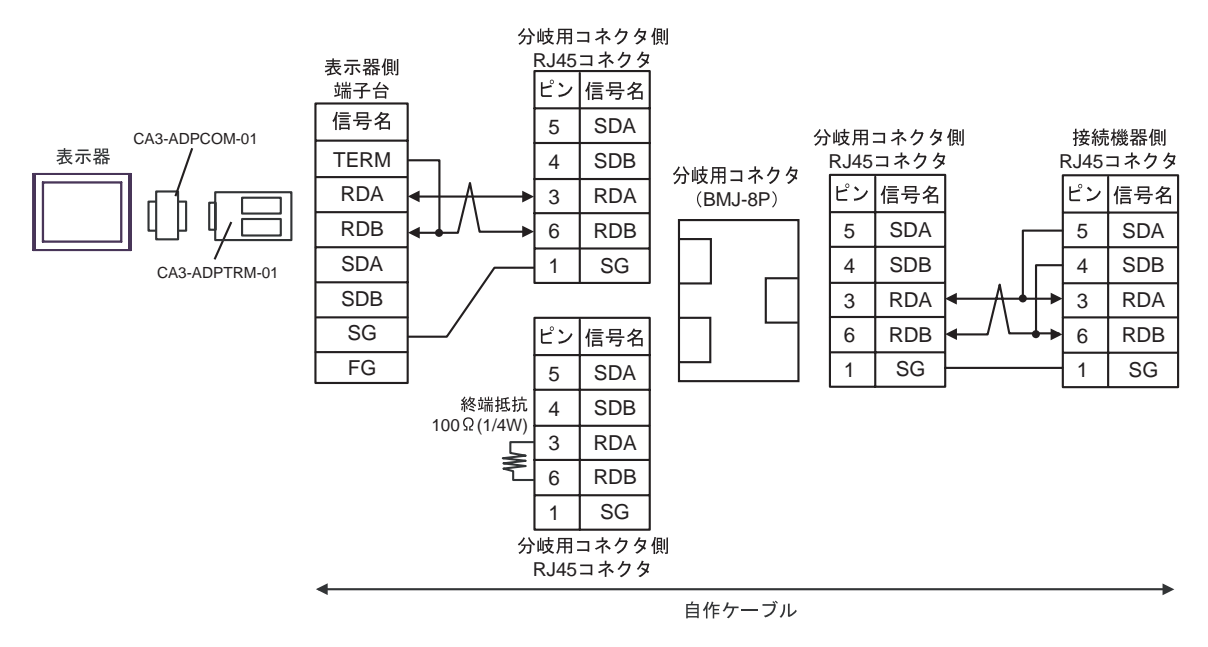

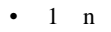

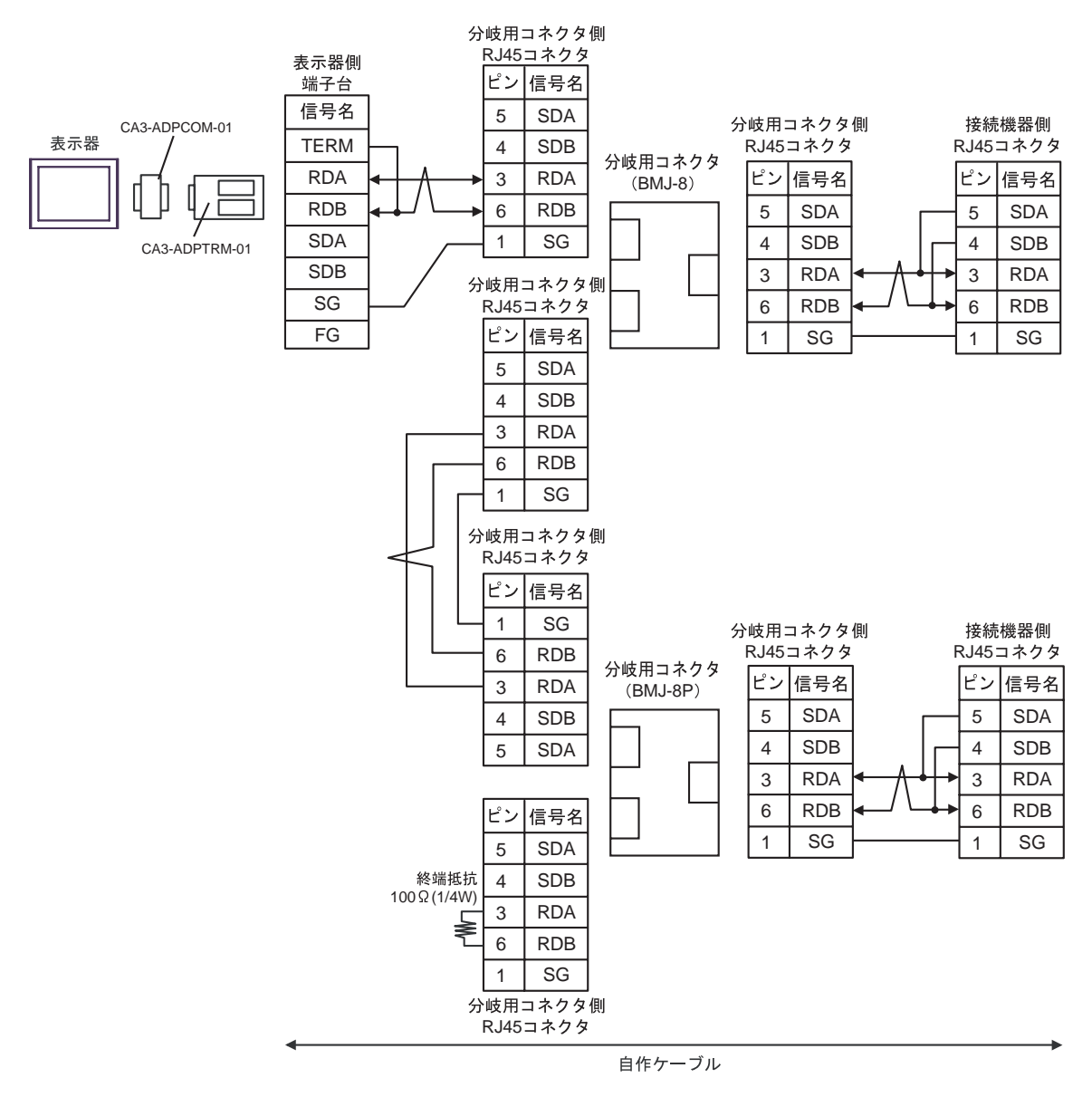

### 5F)

•  $1 \quad 1$ 

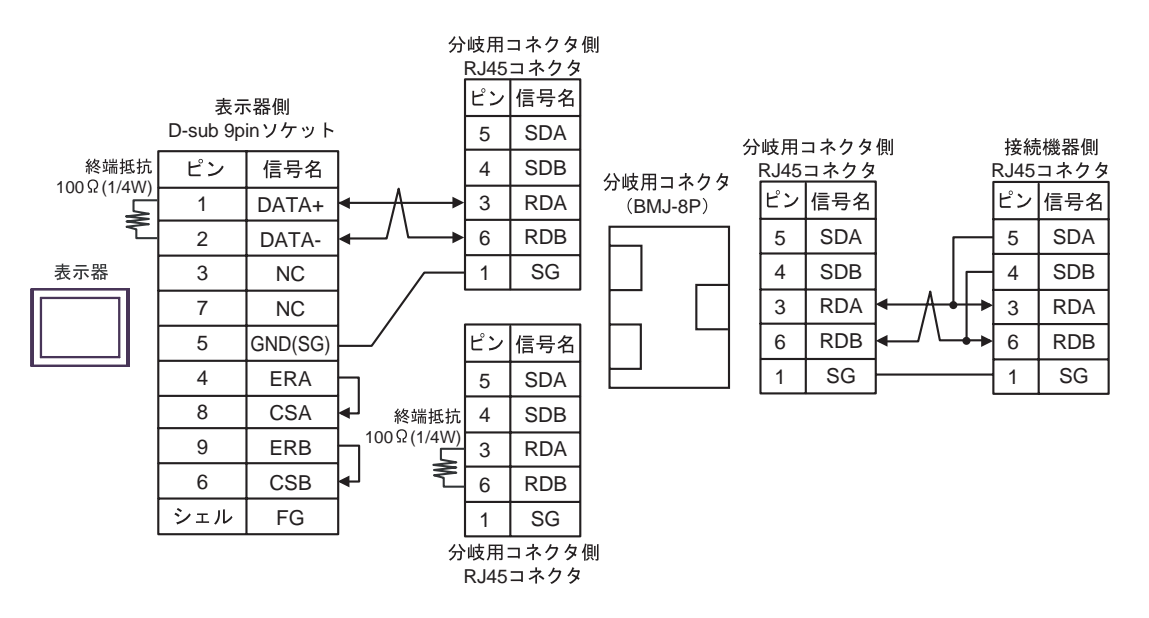

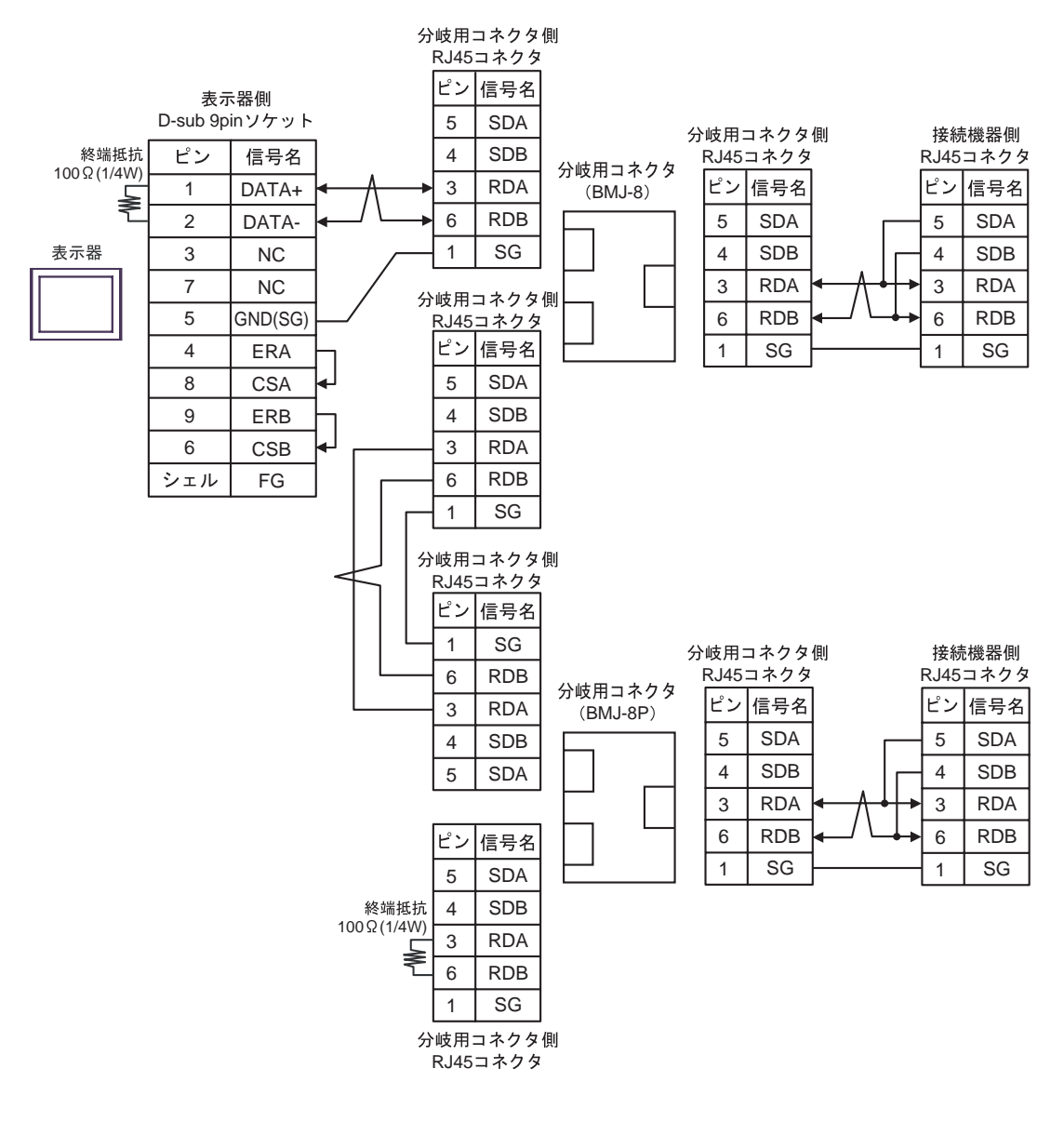

### 5G)

•  $1 \quad 1$ 

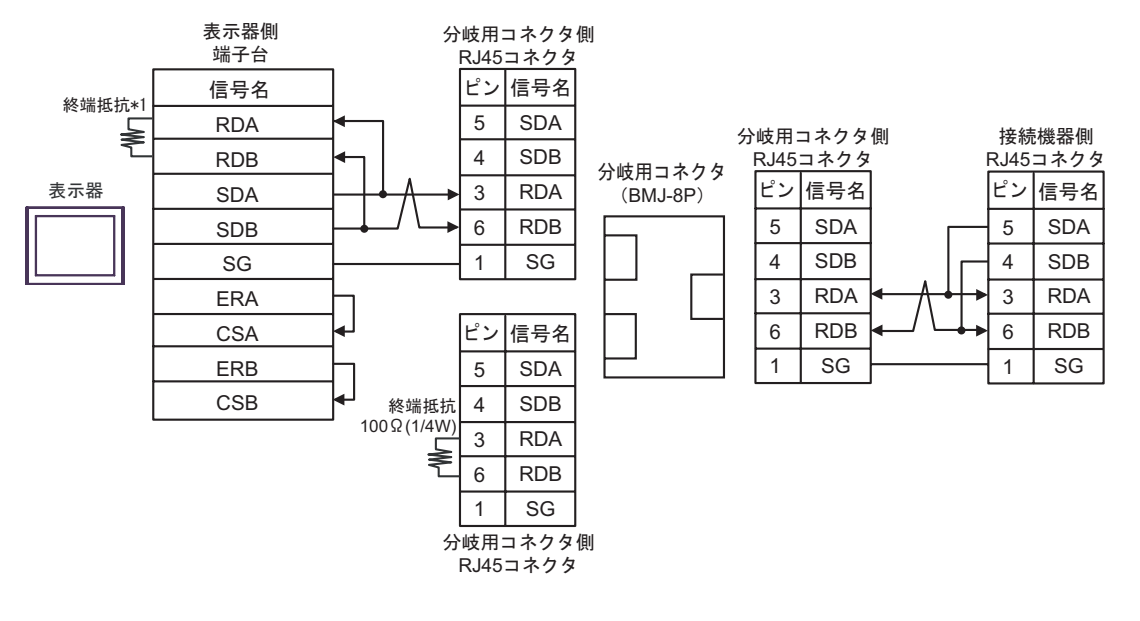

•  $1$  n

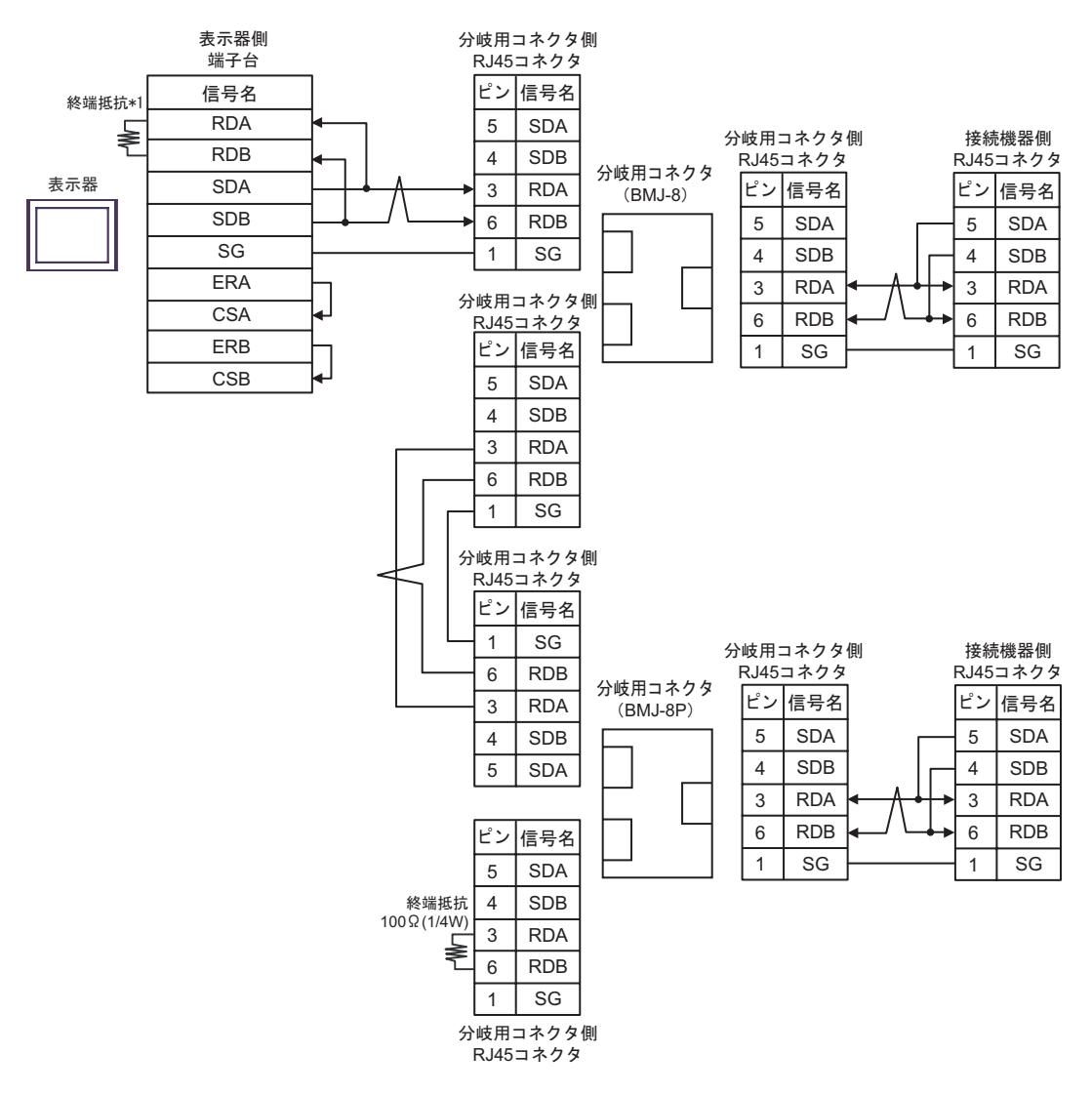

 $*1$ 

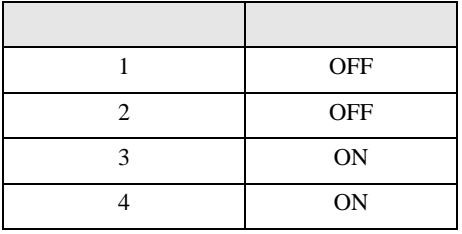

#### 5H)

•  $1 \quad 1$ 

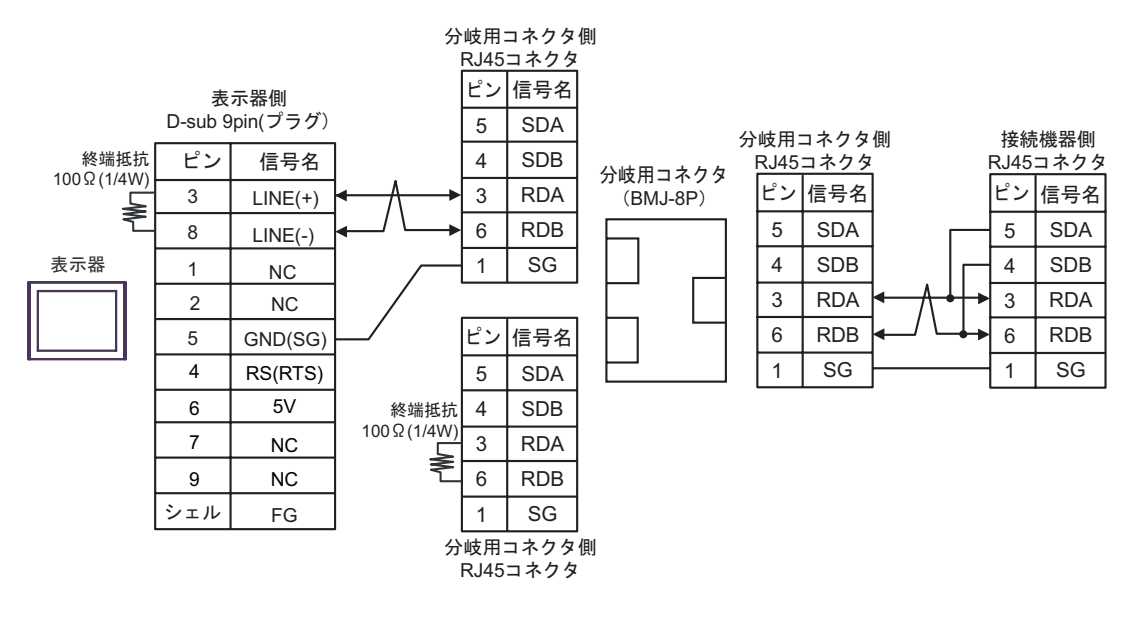

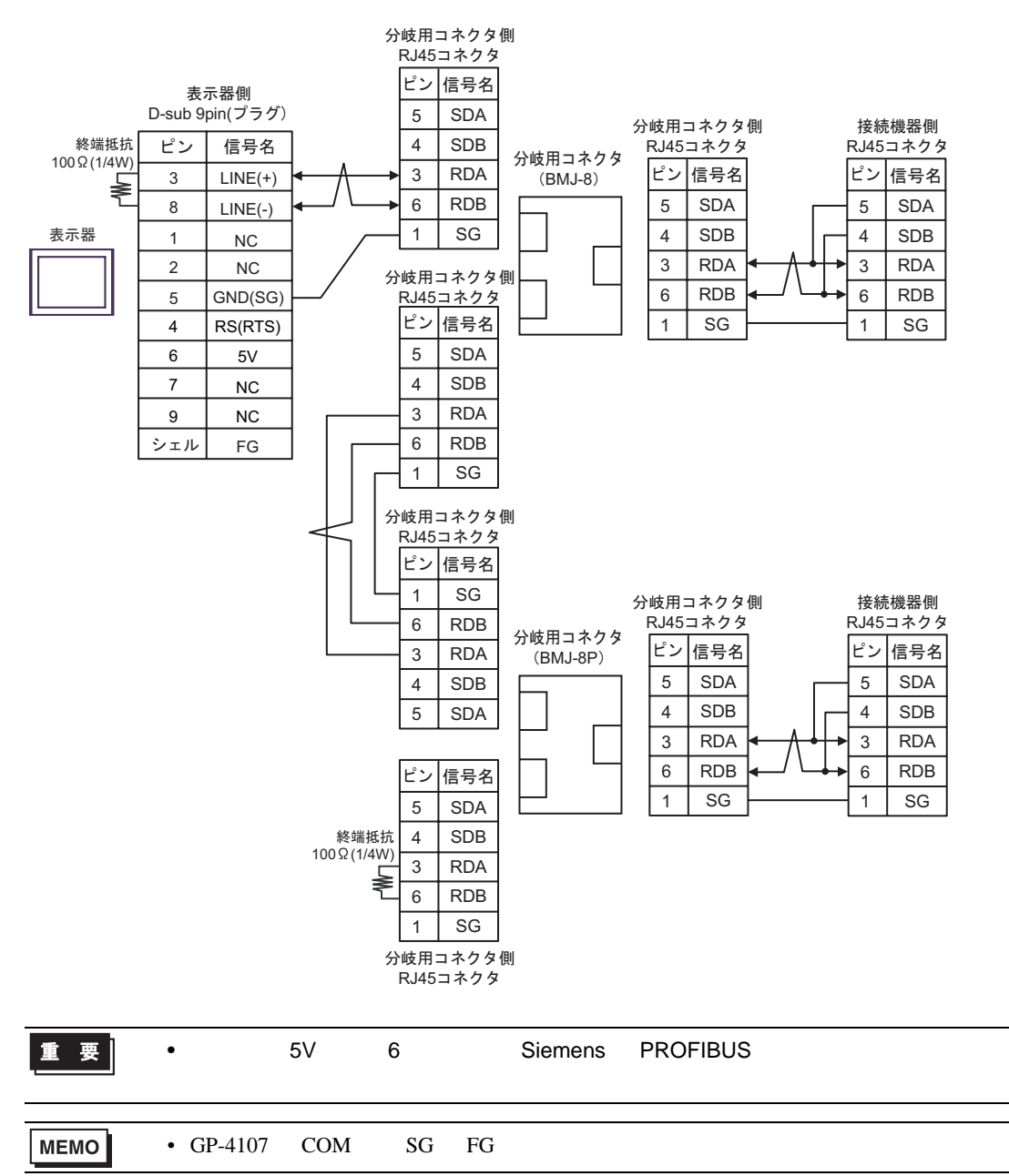

- 5I)
- $1 \quad 1$

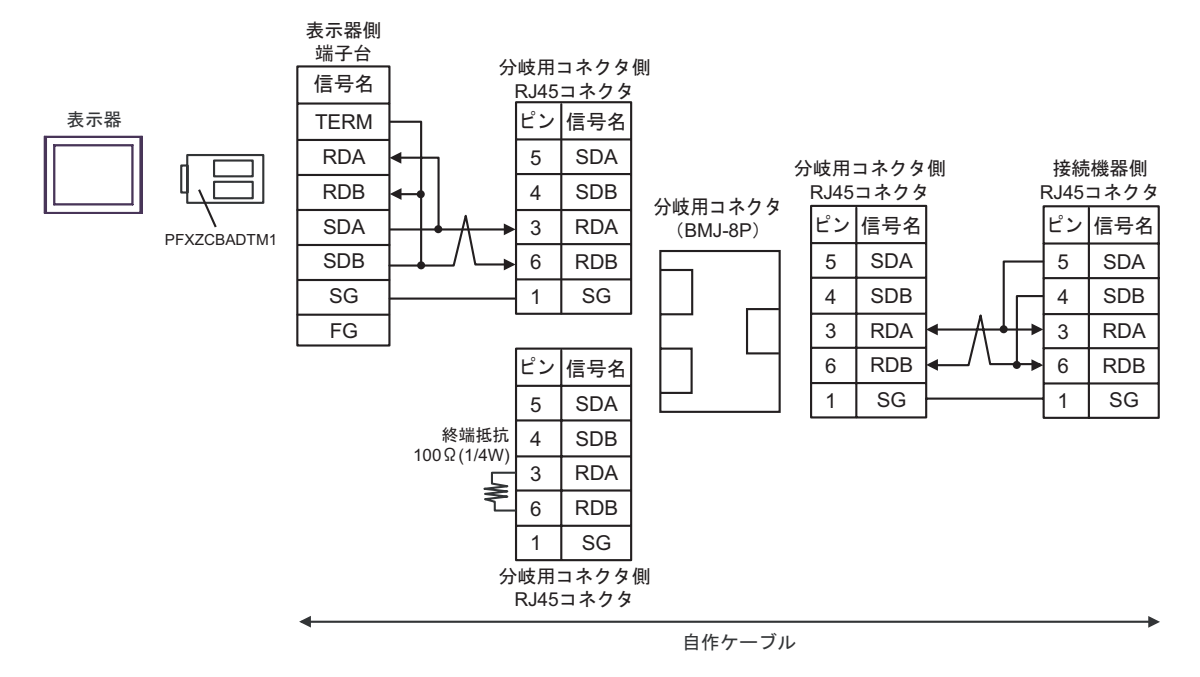

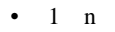

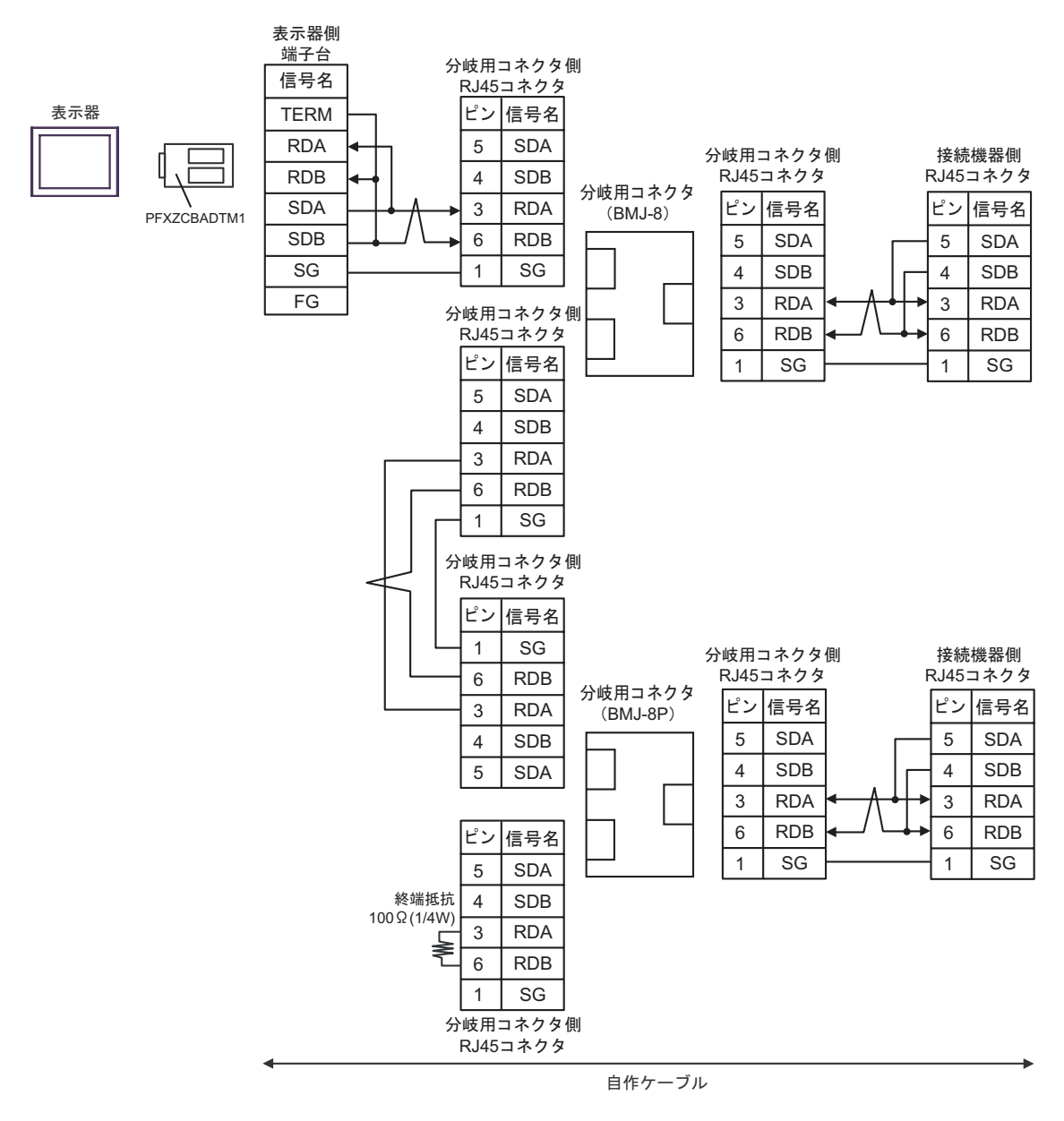

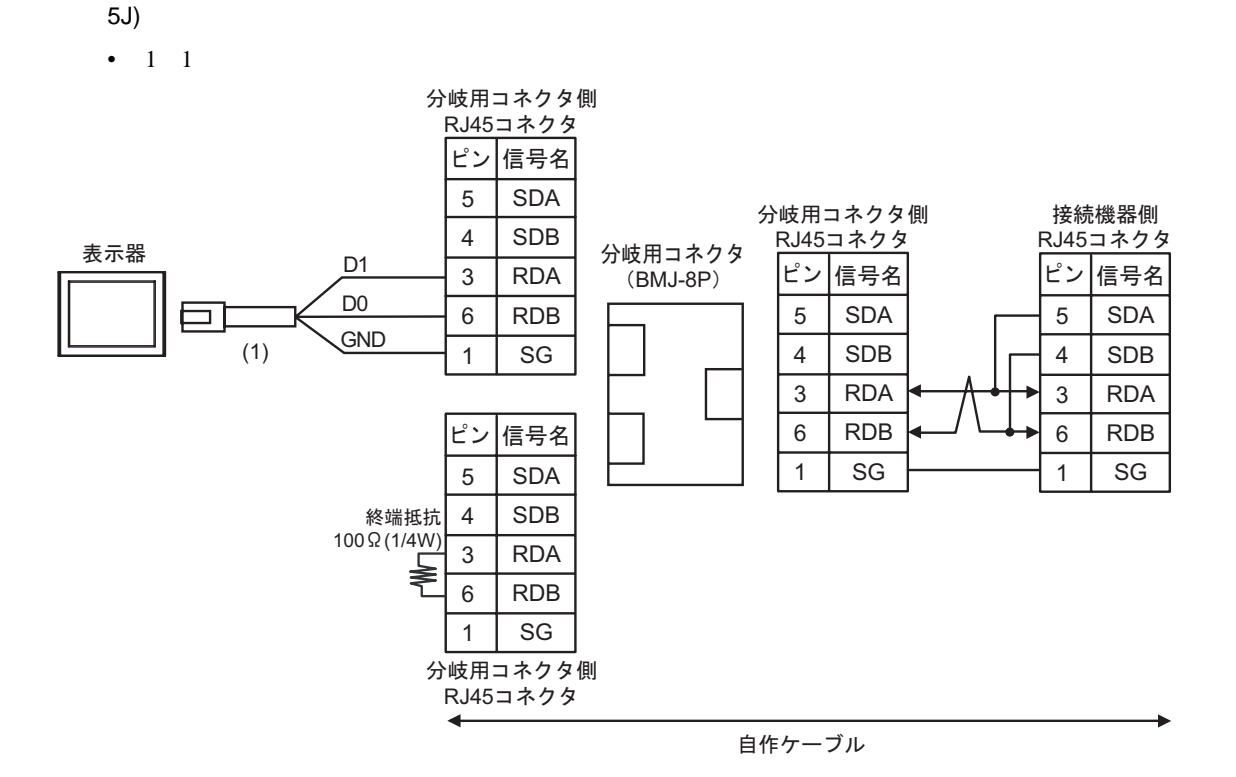

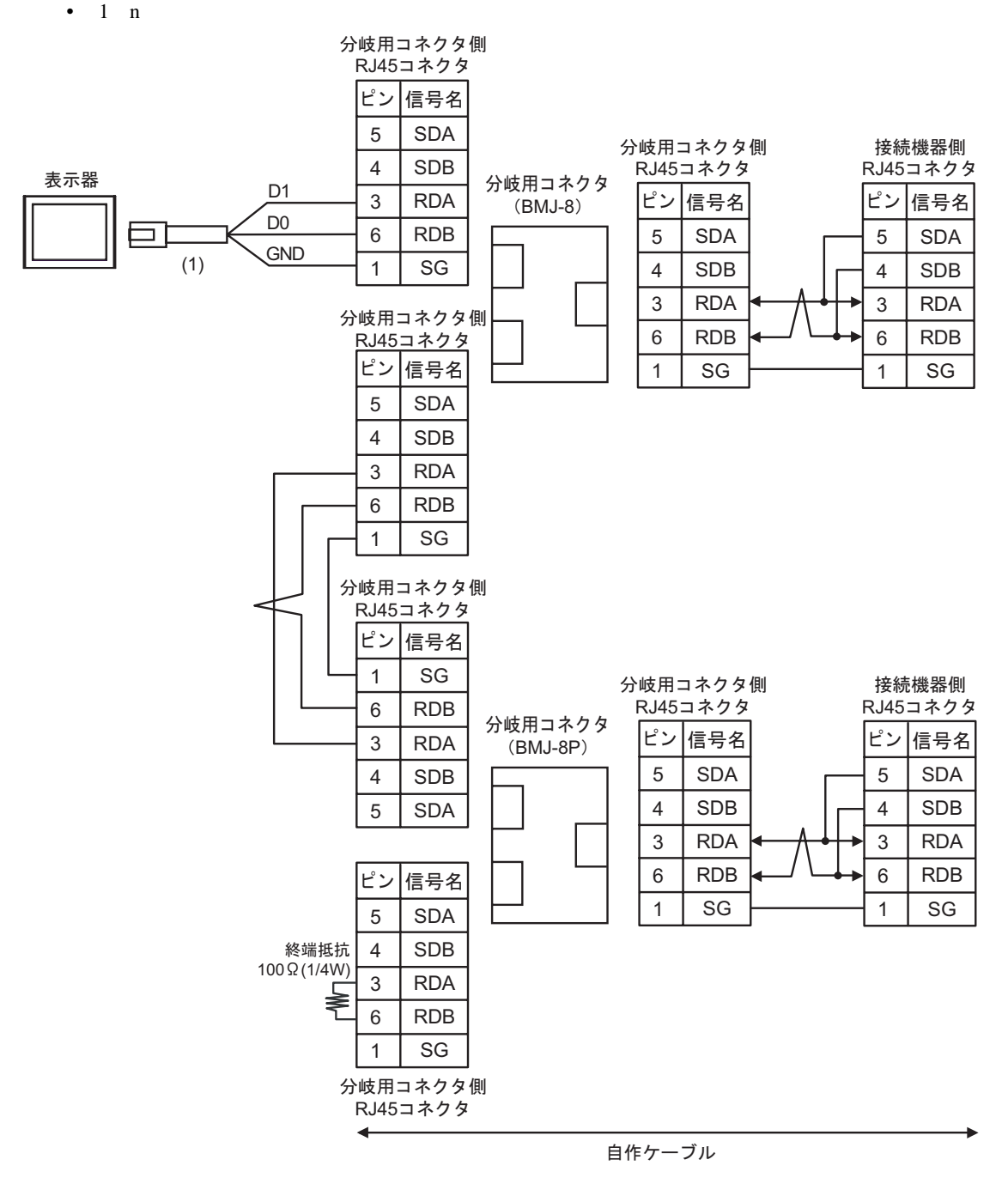

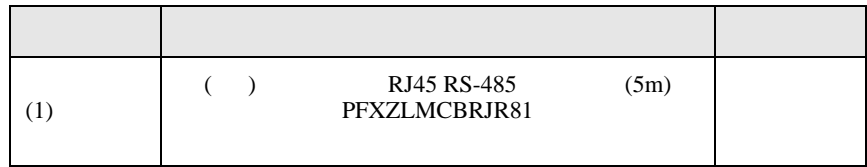

結線図 6

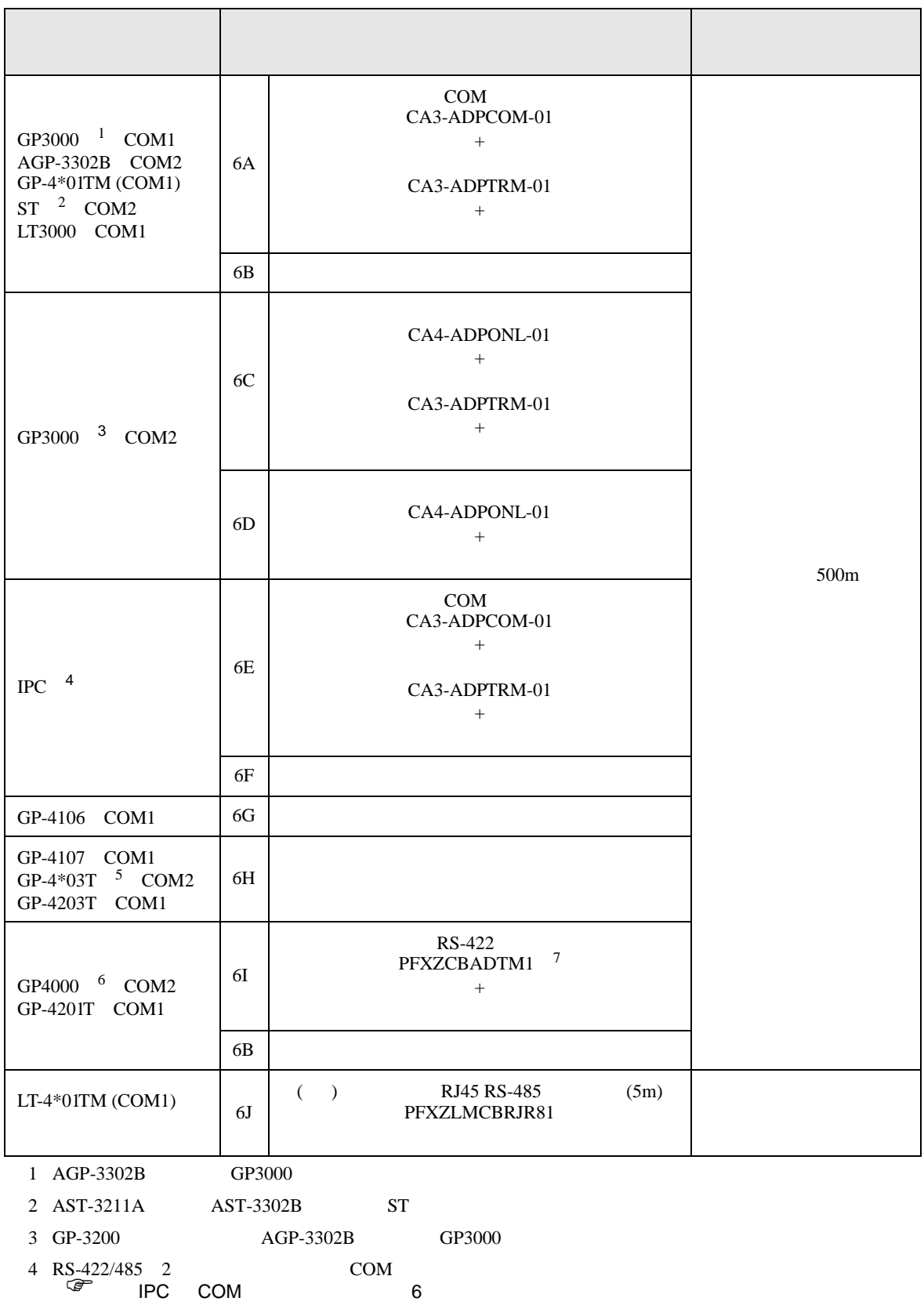

- 5 GP-4203T
- 6 GP-4100  $GP-4*01TM$  GP-4201T  $GP-4*03T$  GP4000

7 RS-422  $6A$ 

 $6A$ 

### 6A)

•  $1 \quad 1$ 

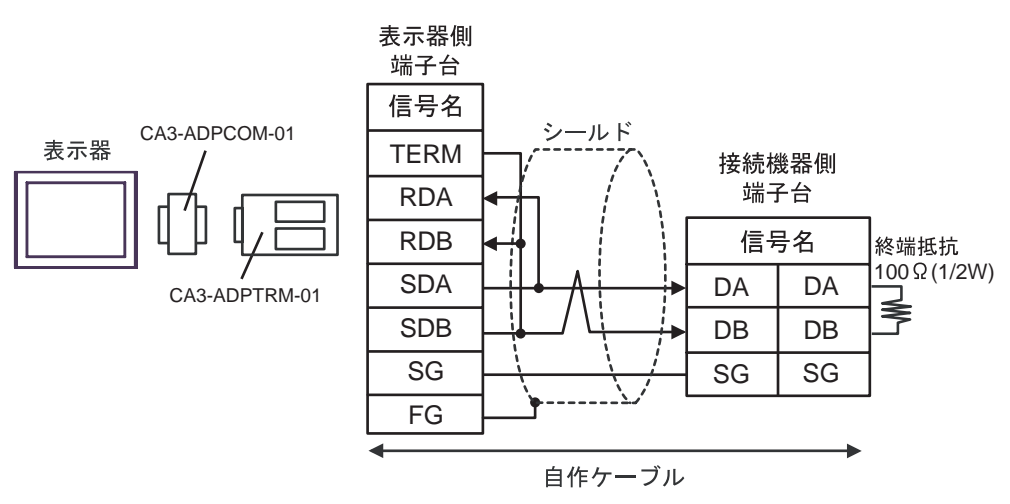

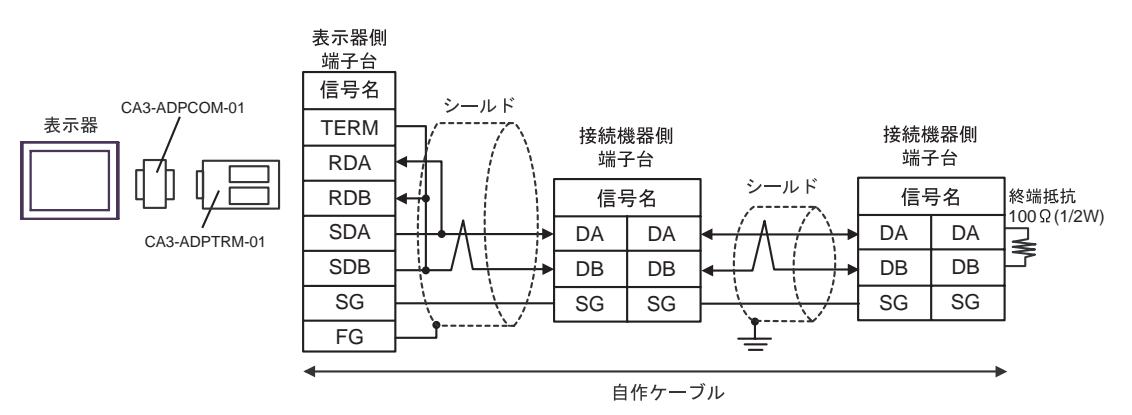

6B)

•  $1 \quad 1$ 

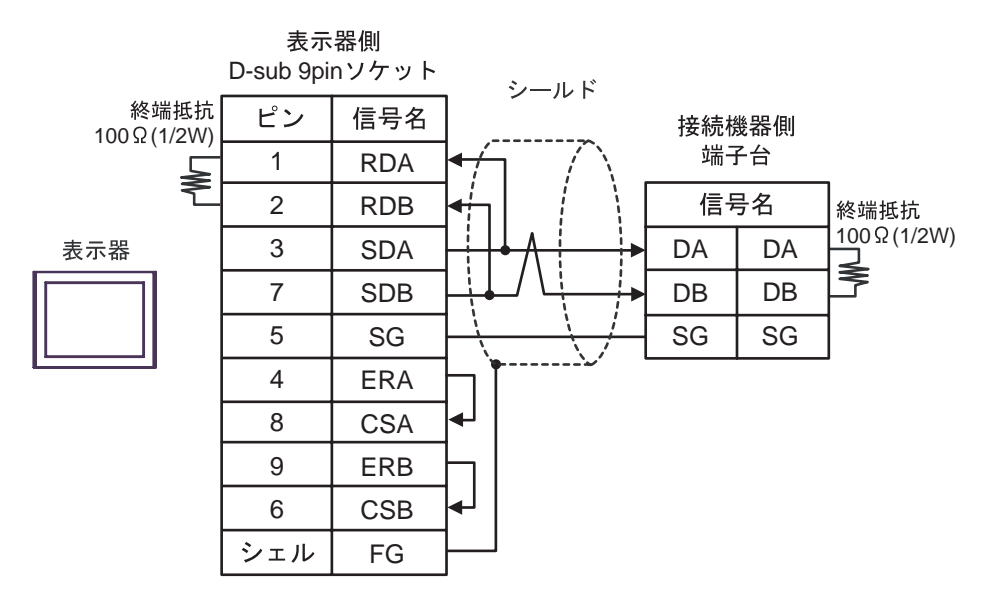

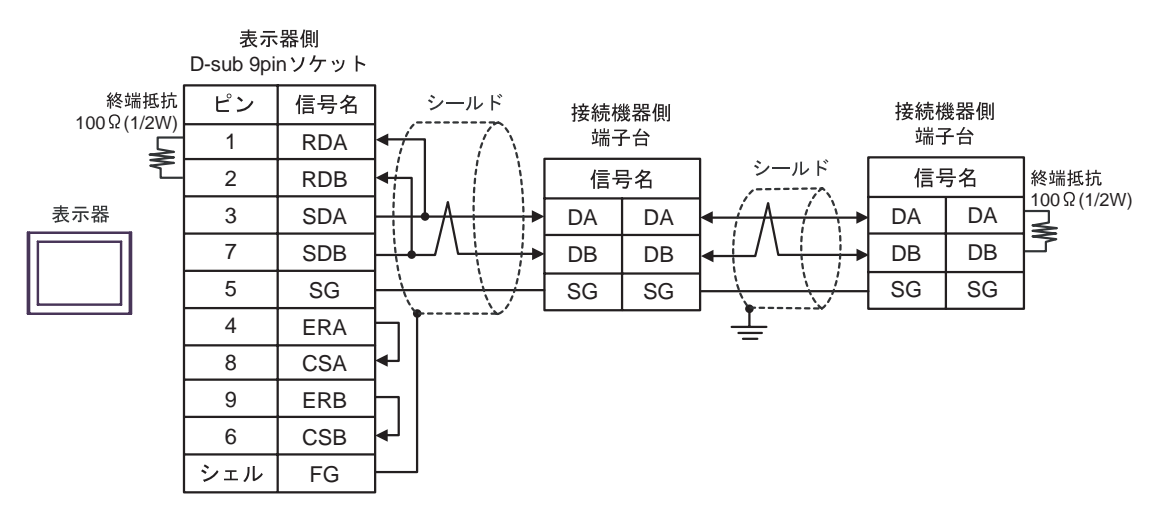

## 6C)

•  $1 \quad 1$ 

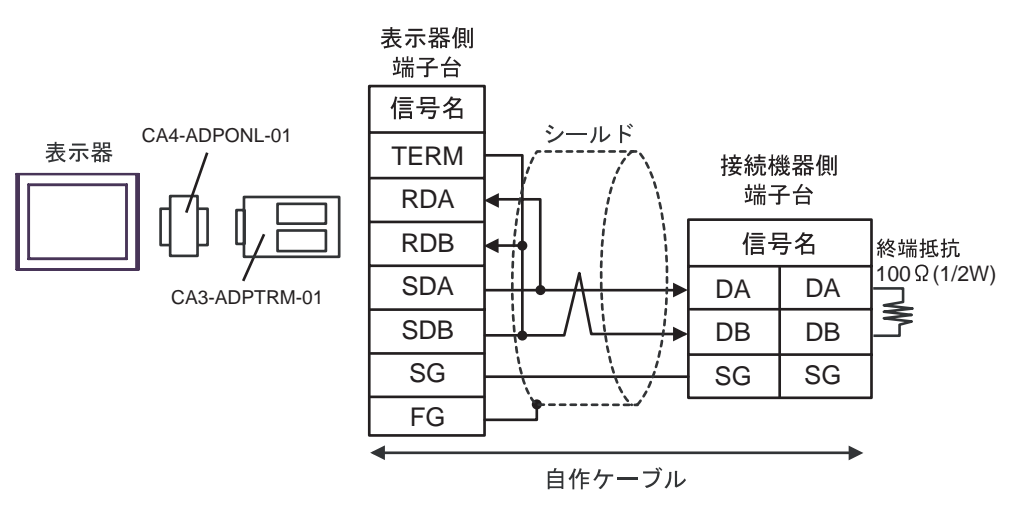

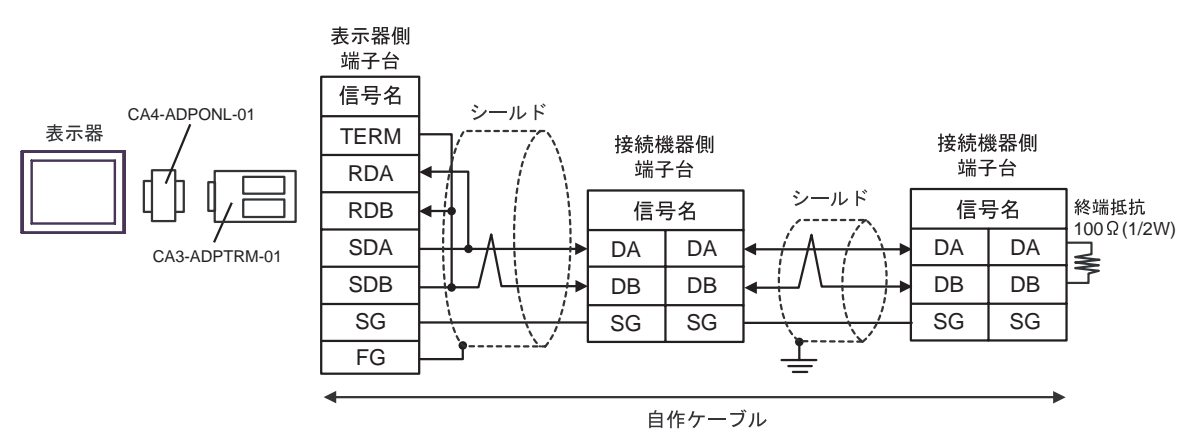

6D)

•  $1 \quad 1$ 

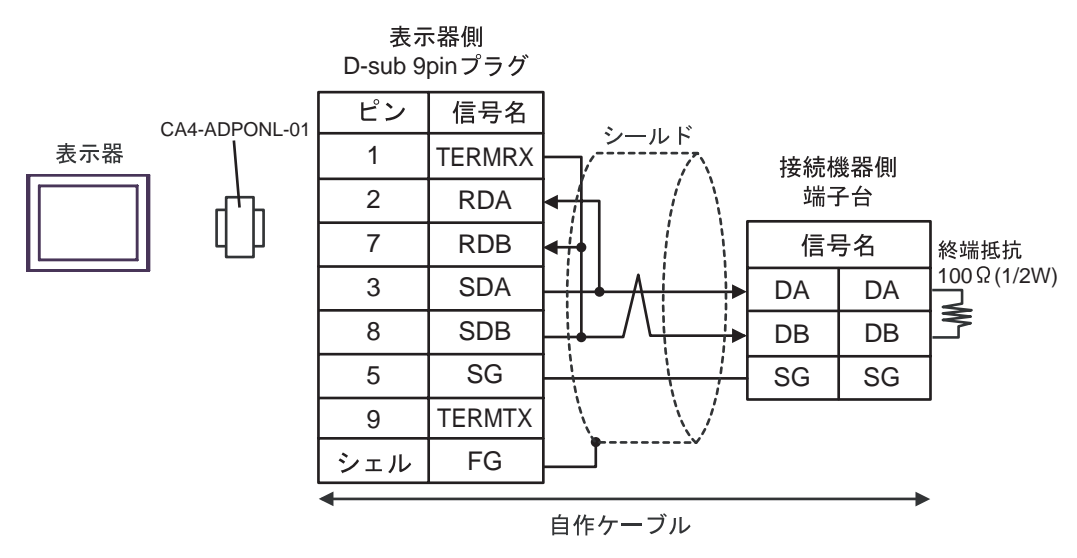

•  $1 \text{ } n$ 

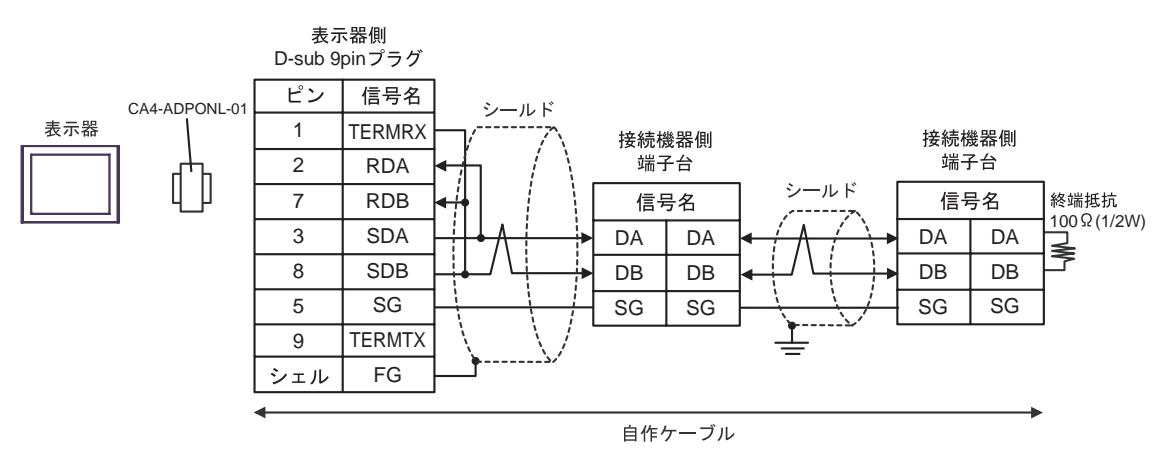

6E)

•  $1 \quad 1$ 

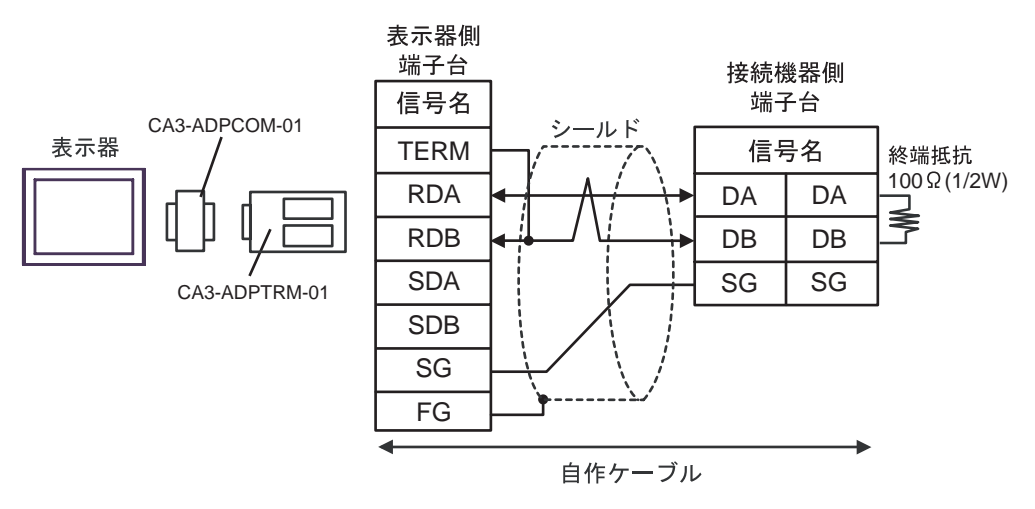

•  $1$  n

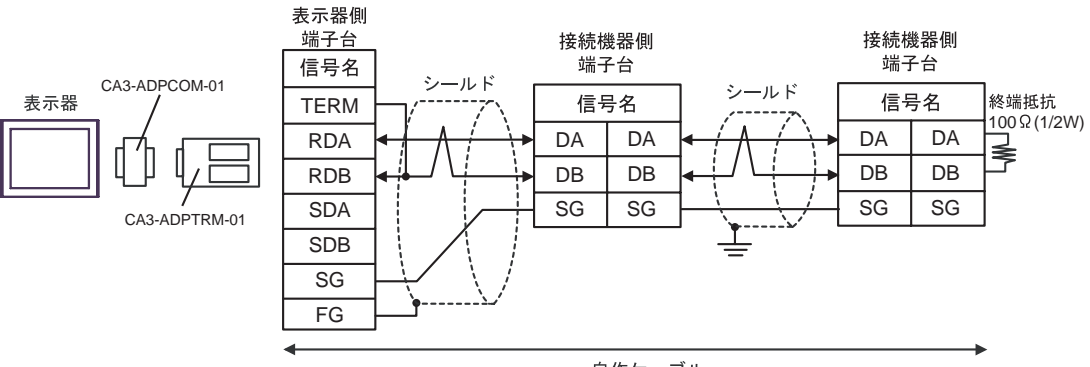

自作ケーブル

6F)

•  $1 \t1$ 

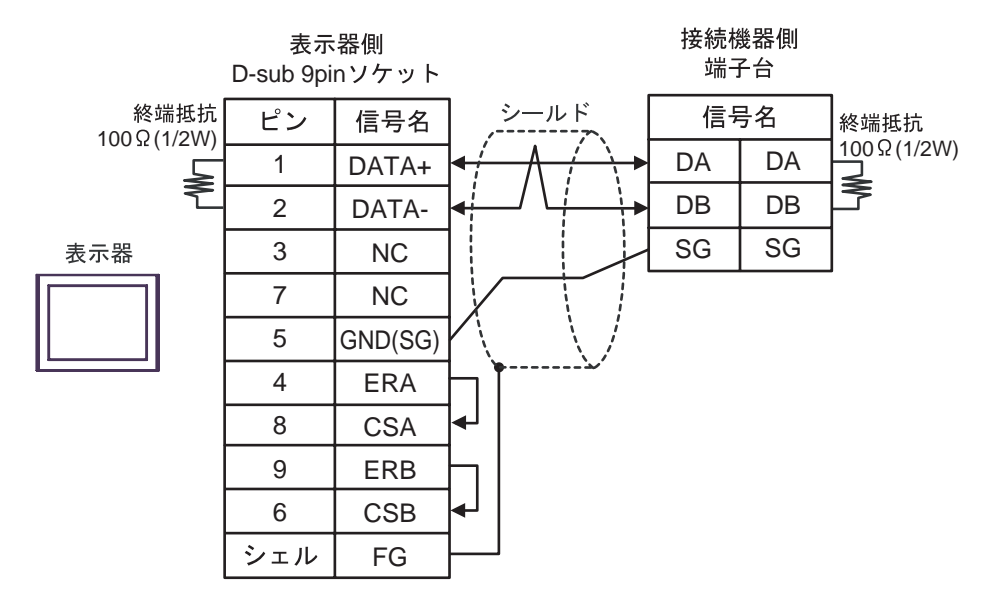

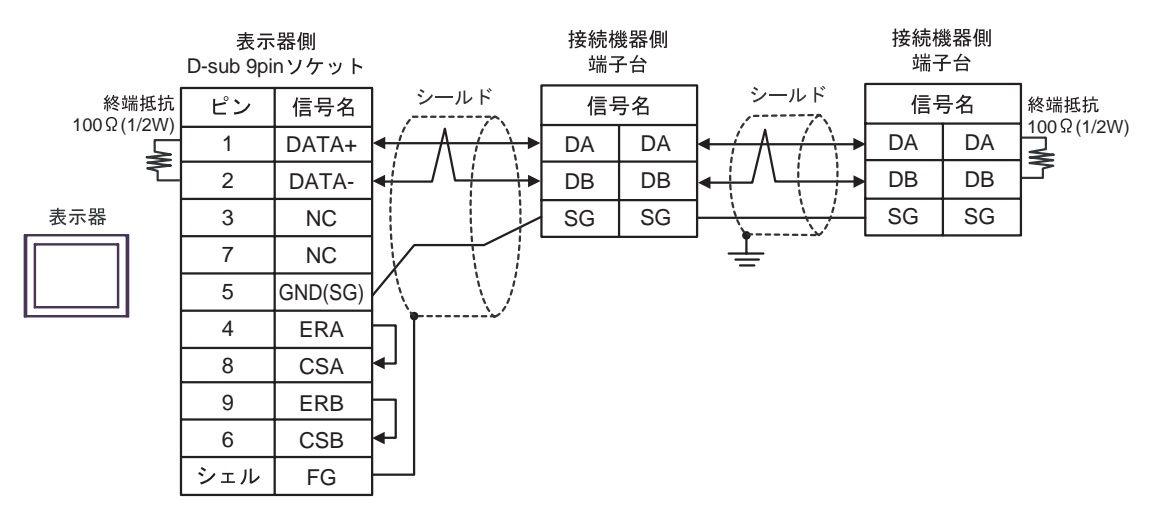

### 6G)

•  $1 \quad 1$ 

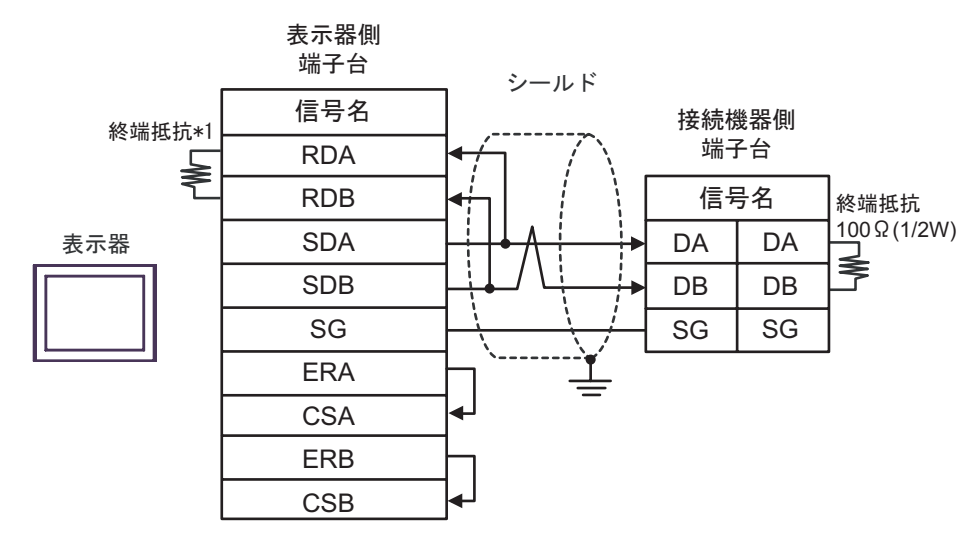

•  $1 \quad n$ 

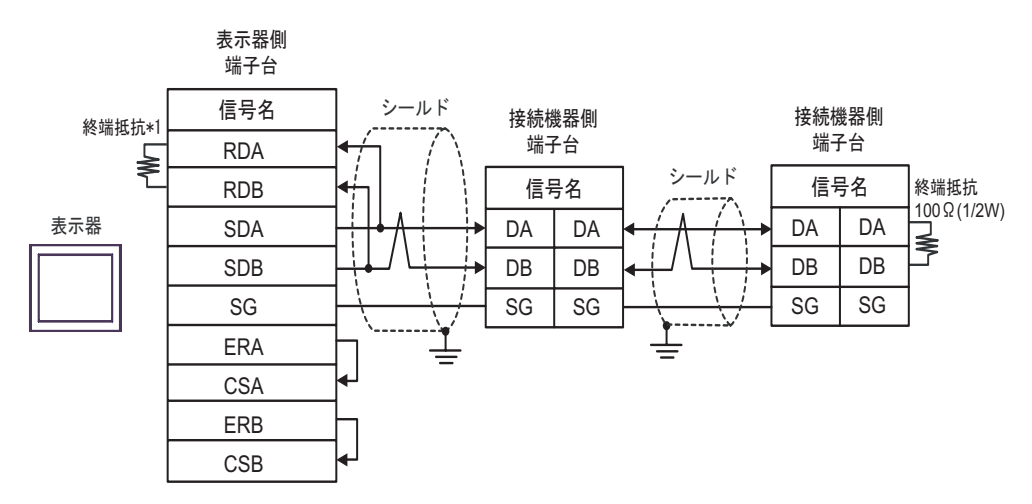

 $*1$ 

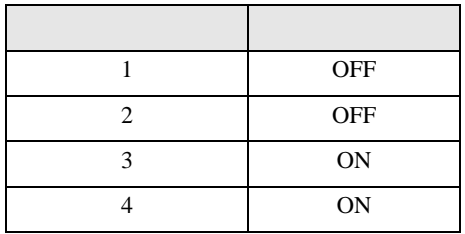

6H)

•  $1 \t1$ 

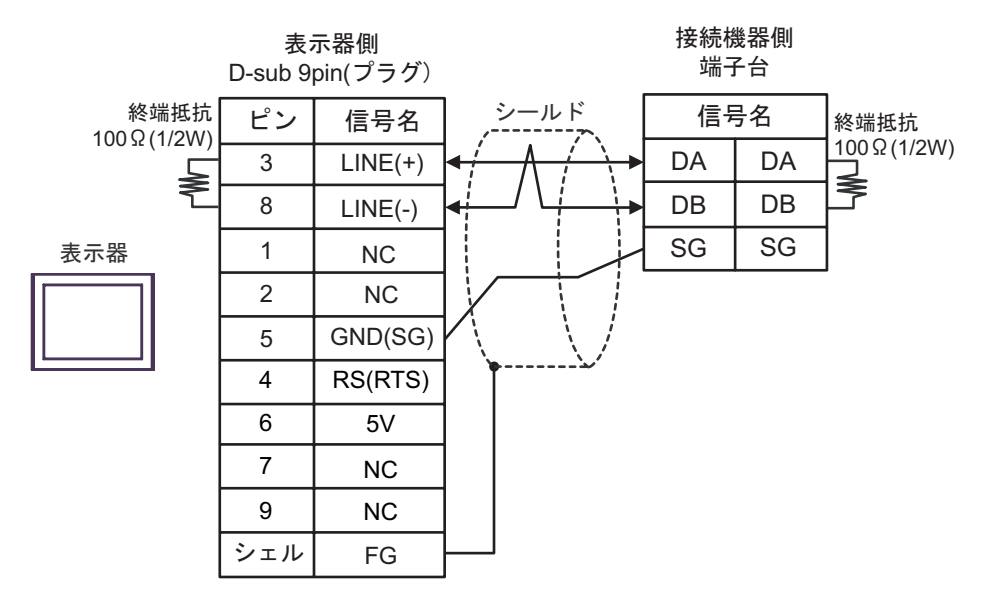

 $\cdot$  1 n

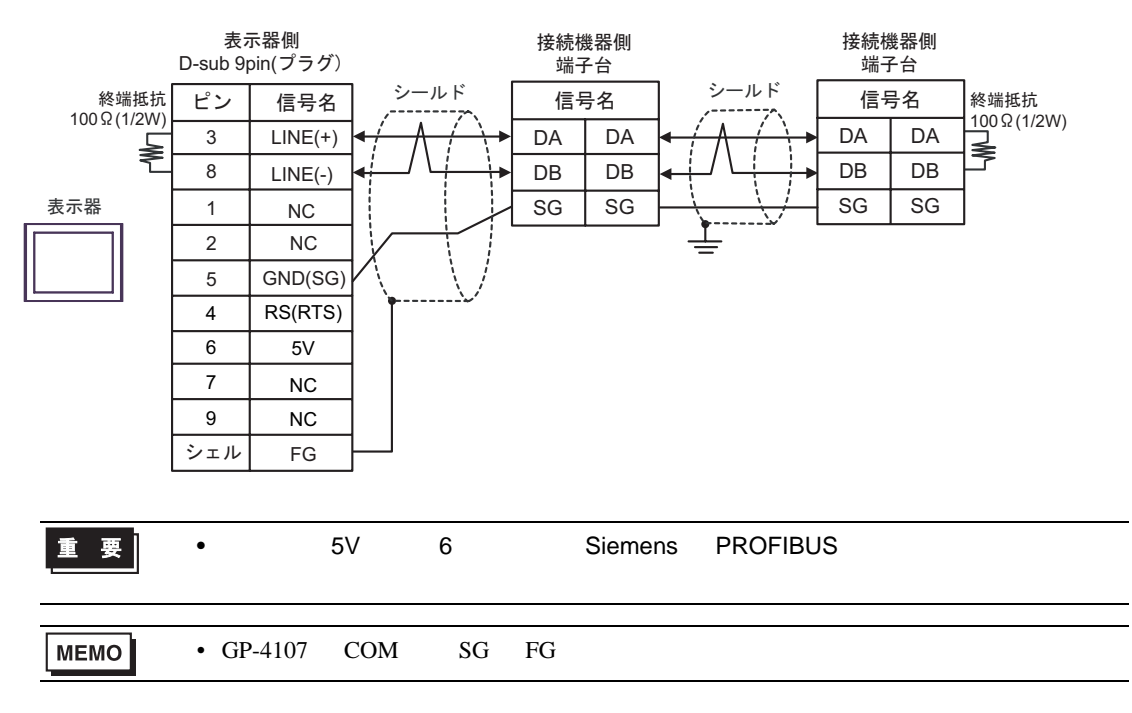

#### 6I)

•  $1 \quad 1$ 

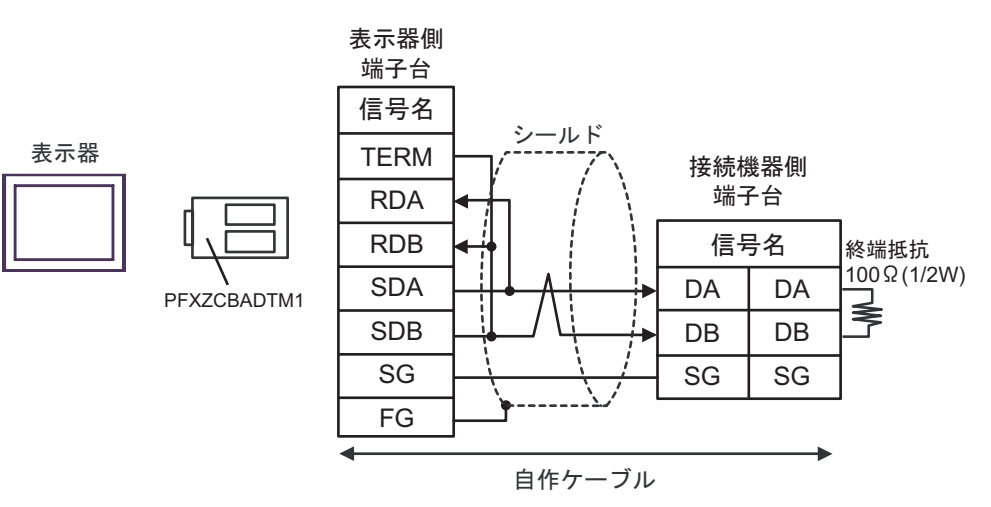

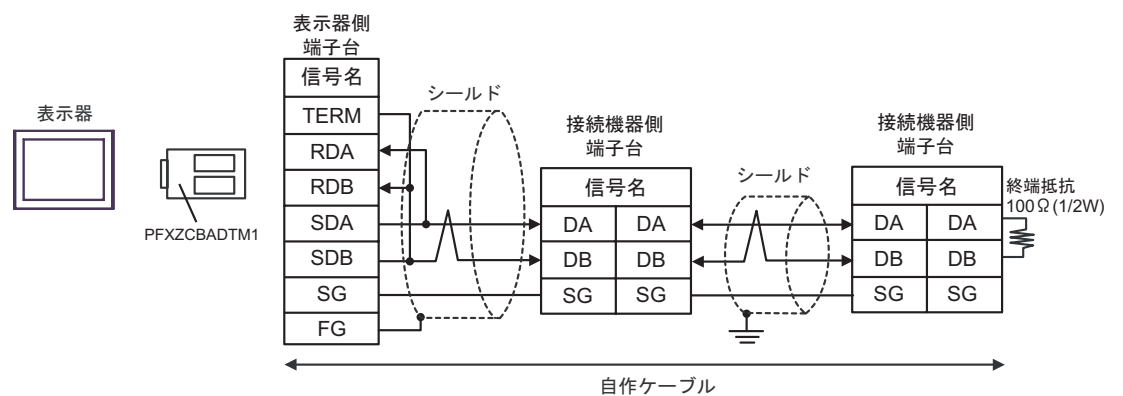

6J)

•  $1 \quad 1$ 

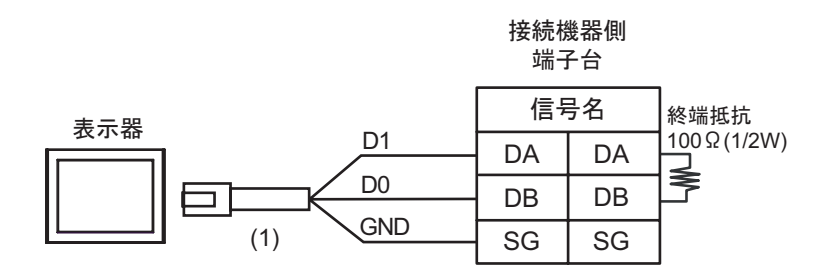

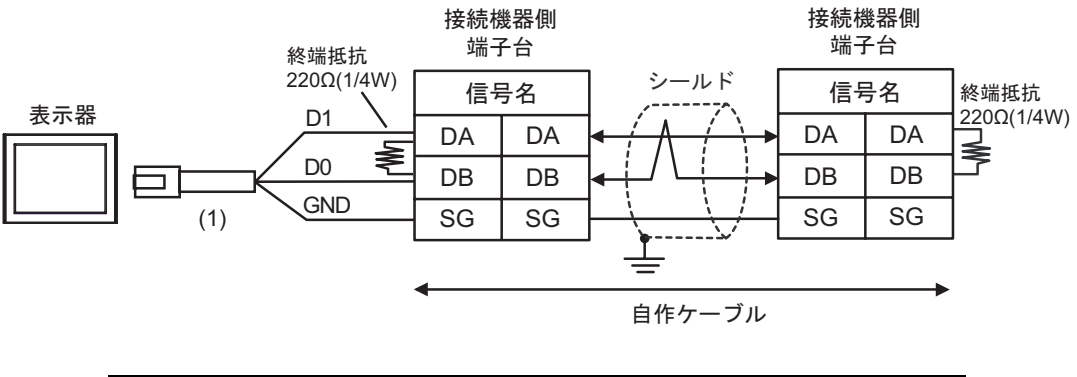

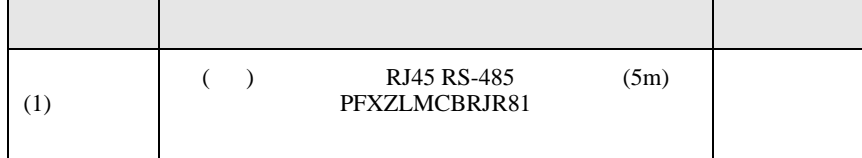

結線図 7

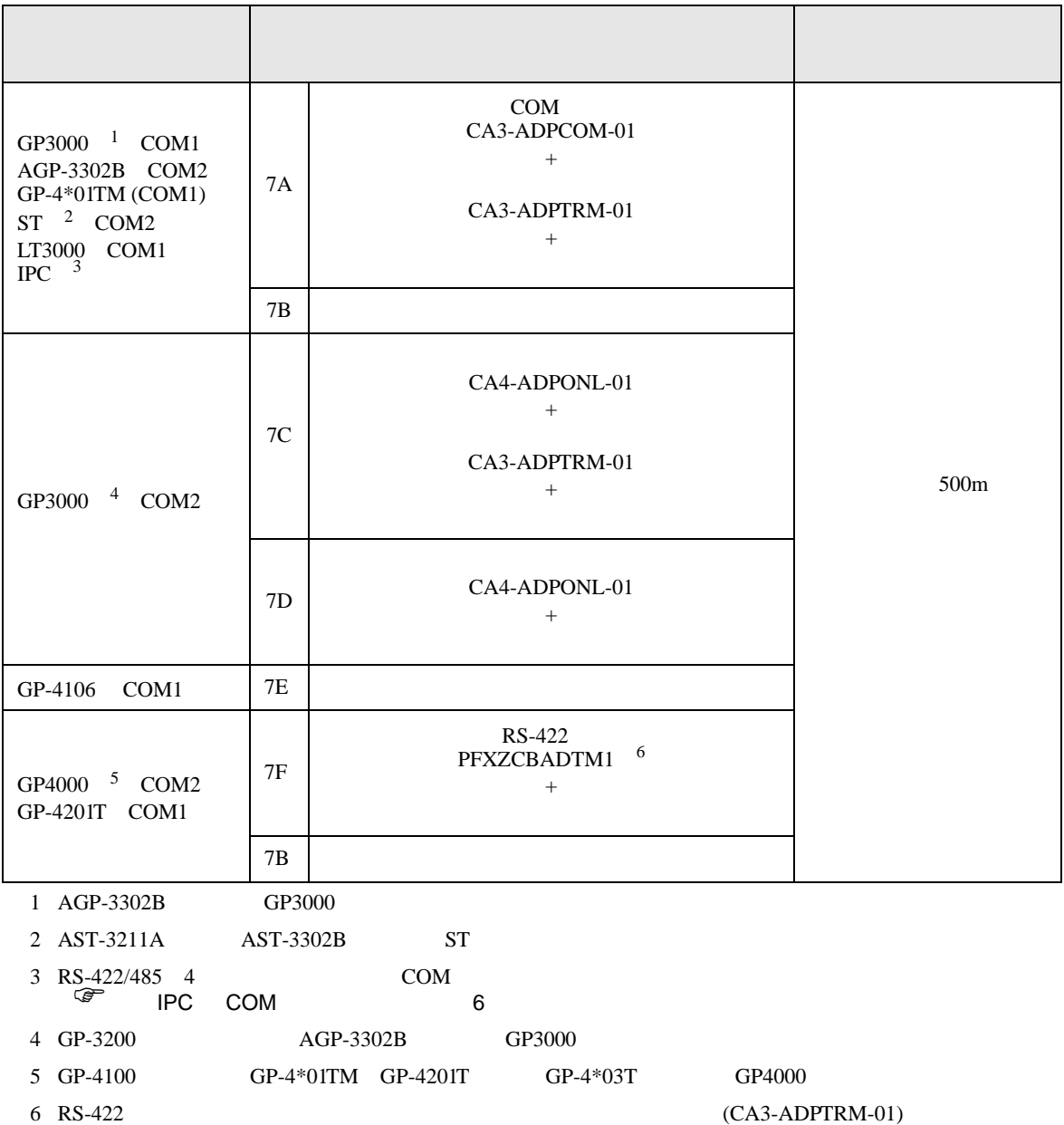

 $7A$ 

## 7A)

•  $1 \quad 1$ 

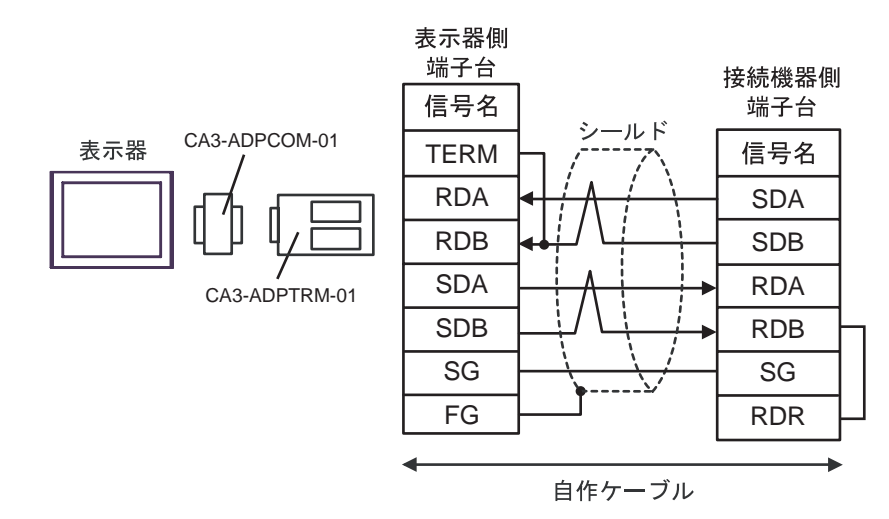

•  $1$  n

表示器

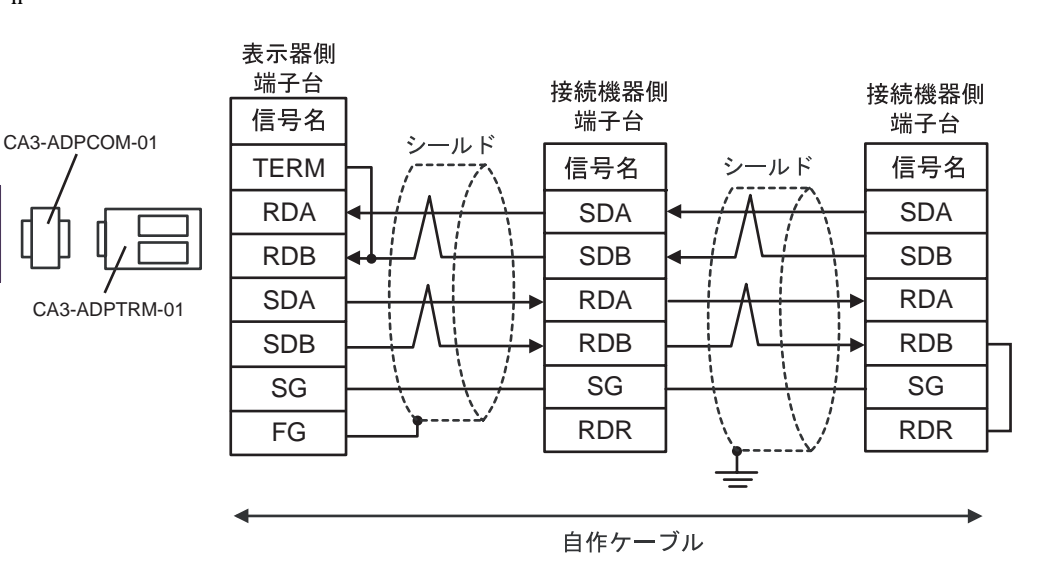

7B)

### •  $1 \quad 1$

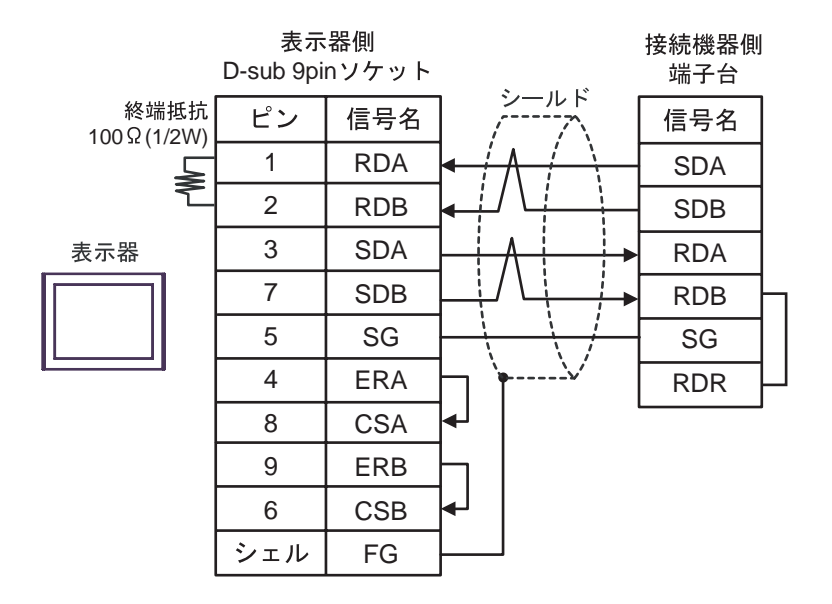

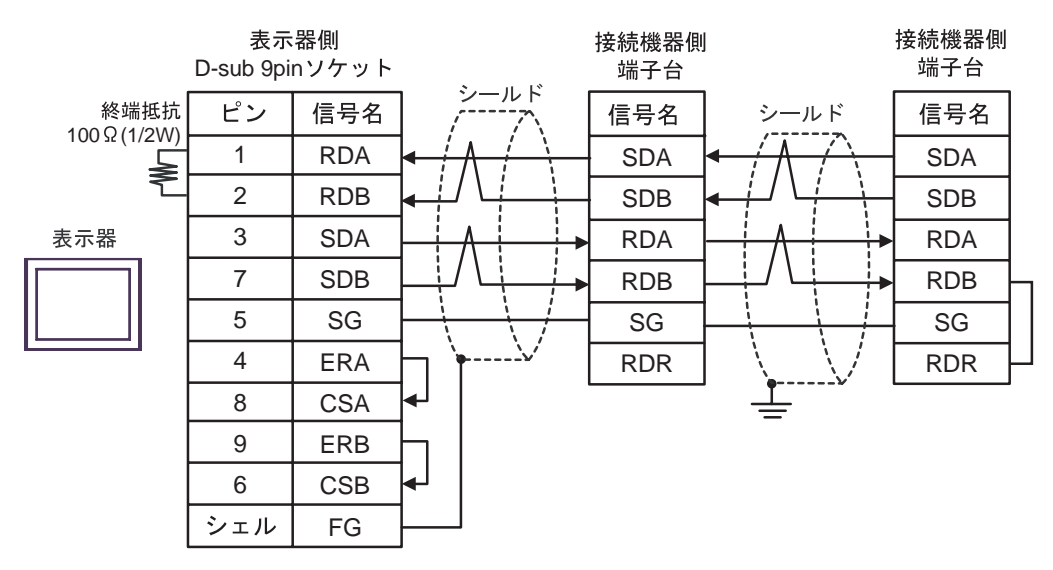

7C)

•  $1 \quad 1$ 

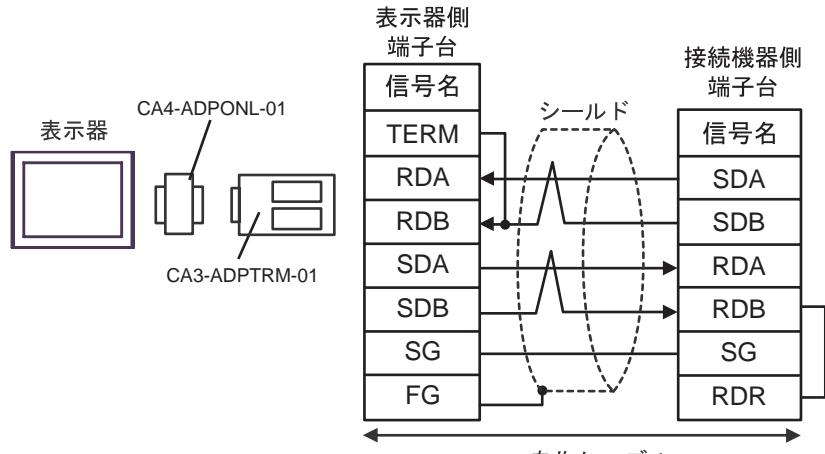

自作ケーブル

•  $1$  n

表示器

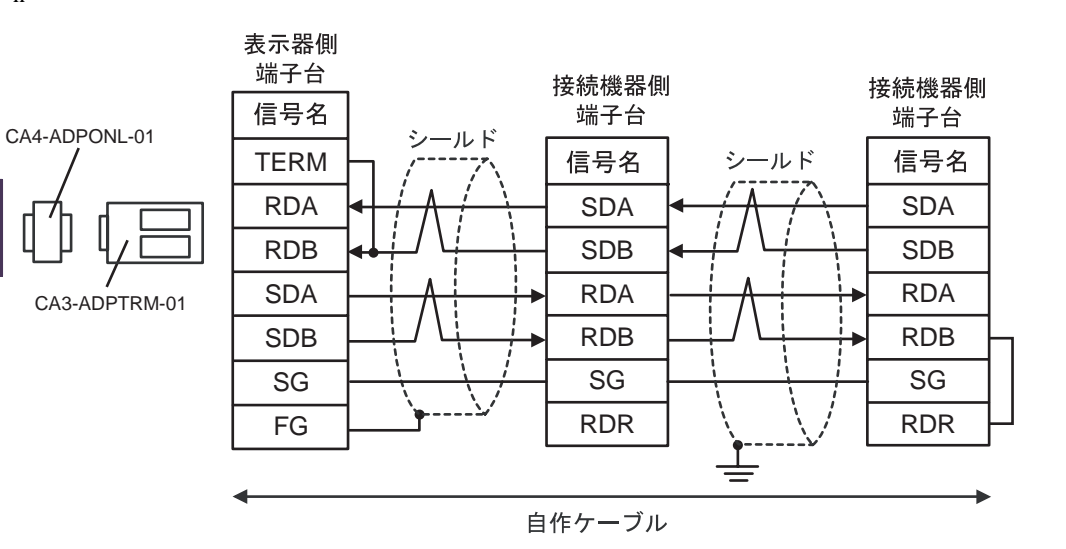

## 7D)

•  $1 \quad 1$ 

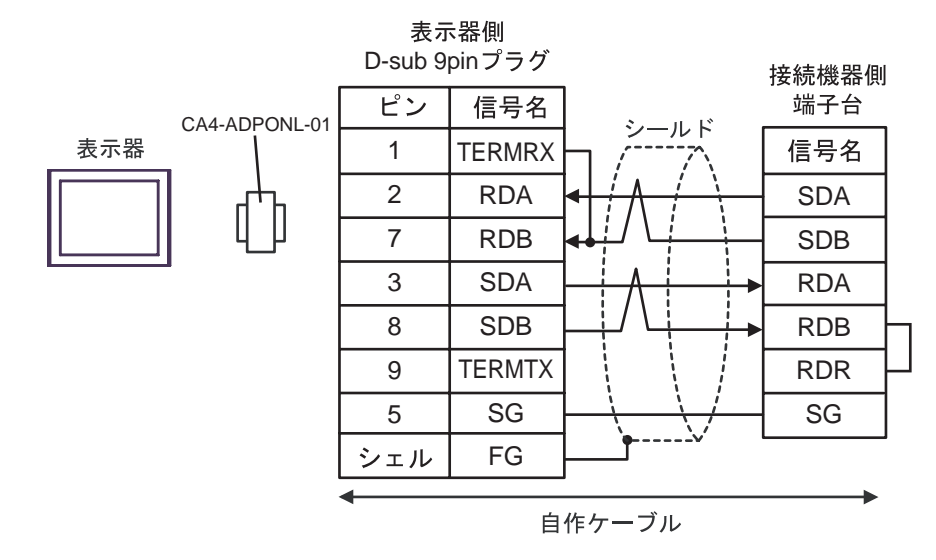

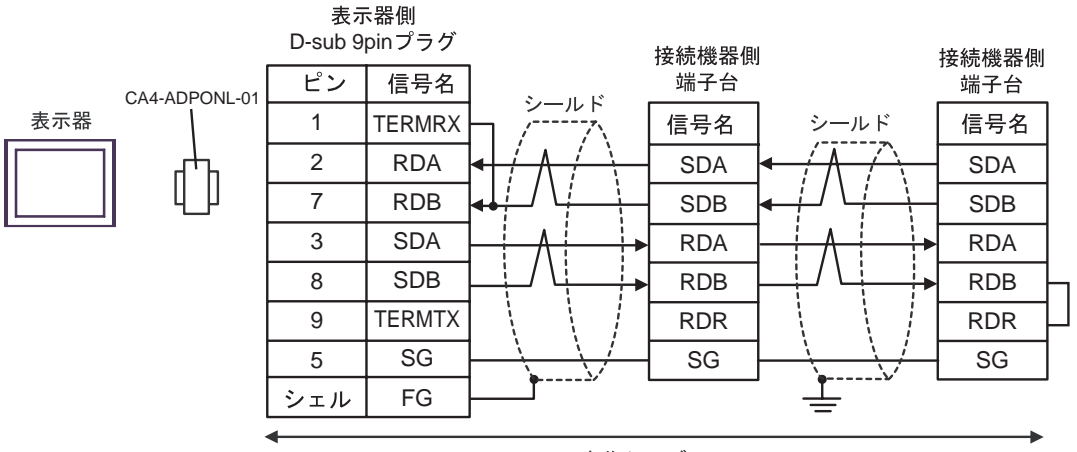

自作ケーブル

## 7E)

•  $1 \quad 1$ 

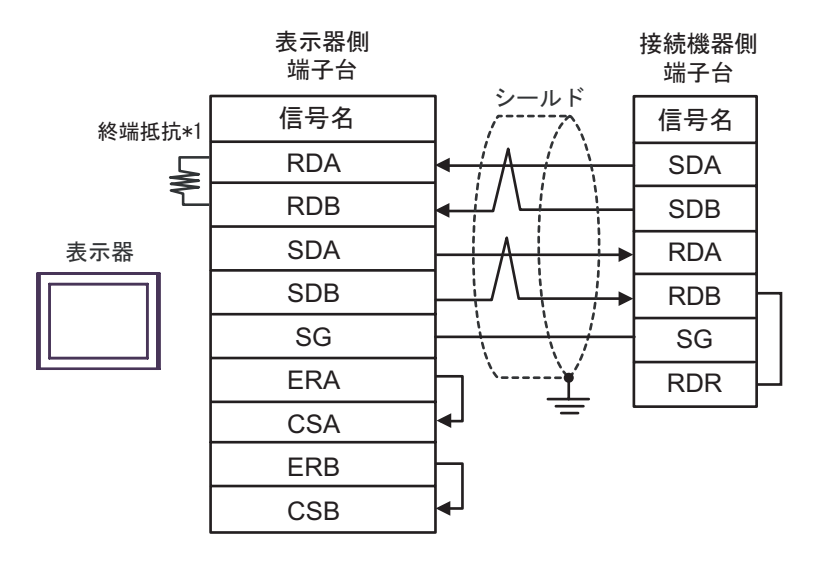

•  $1$  n

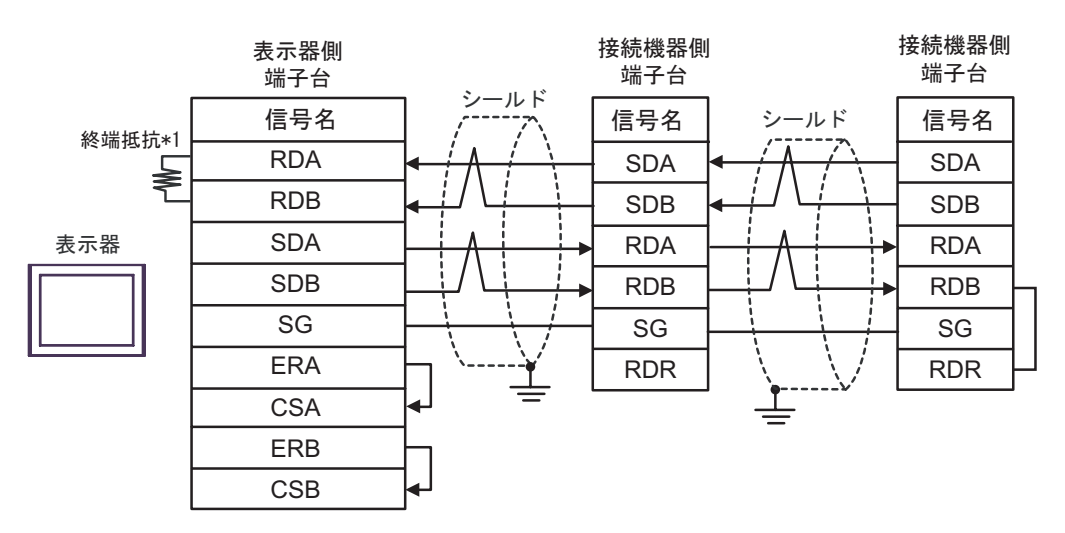

 $*1$ 

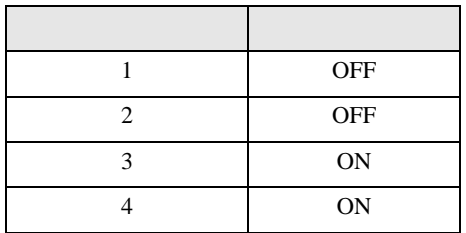

7F)

•  $1 \quad 1$ 

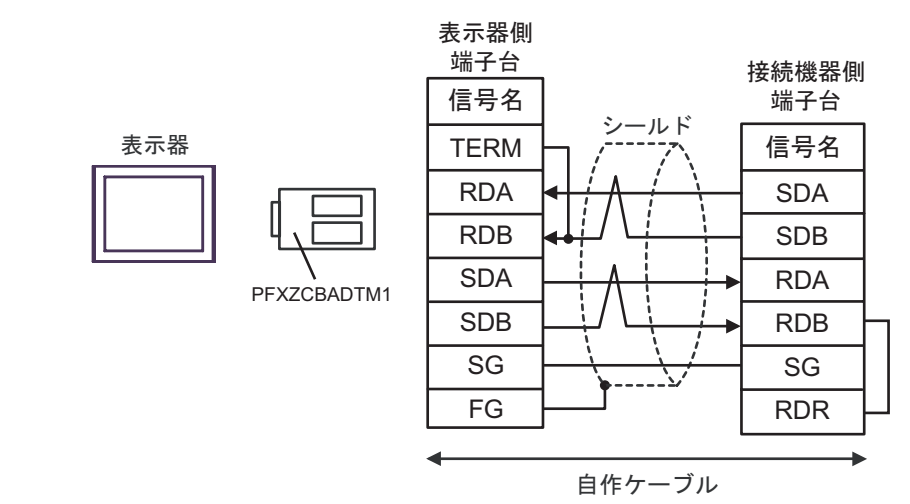

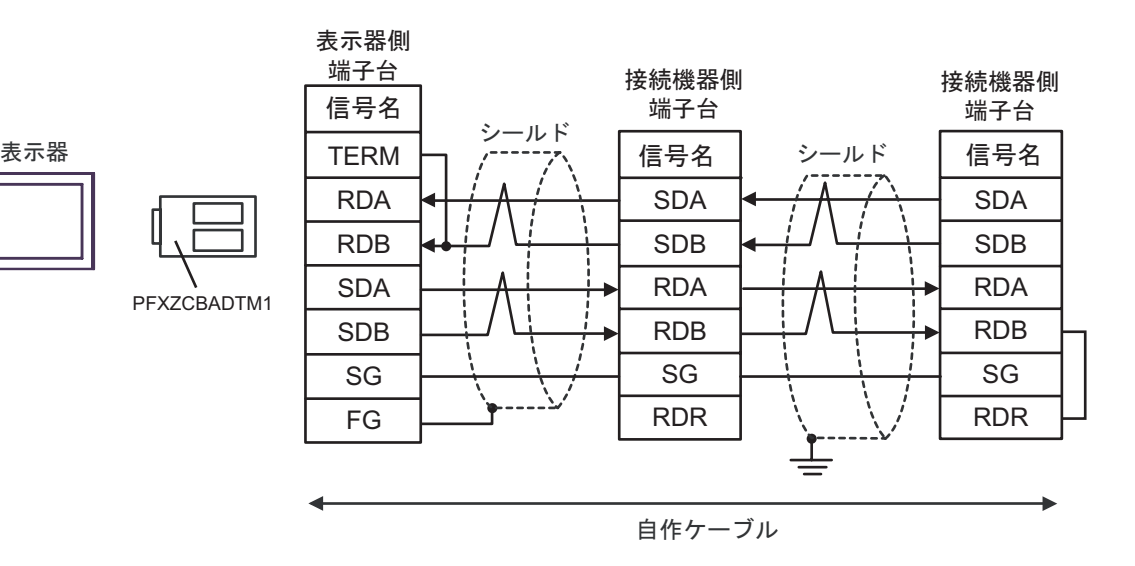

結線図 8

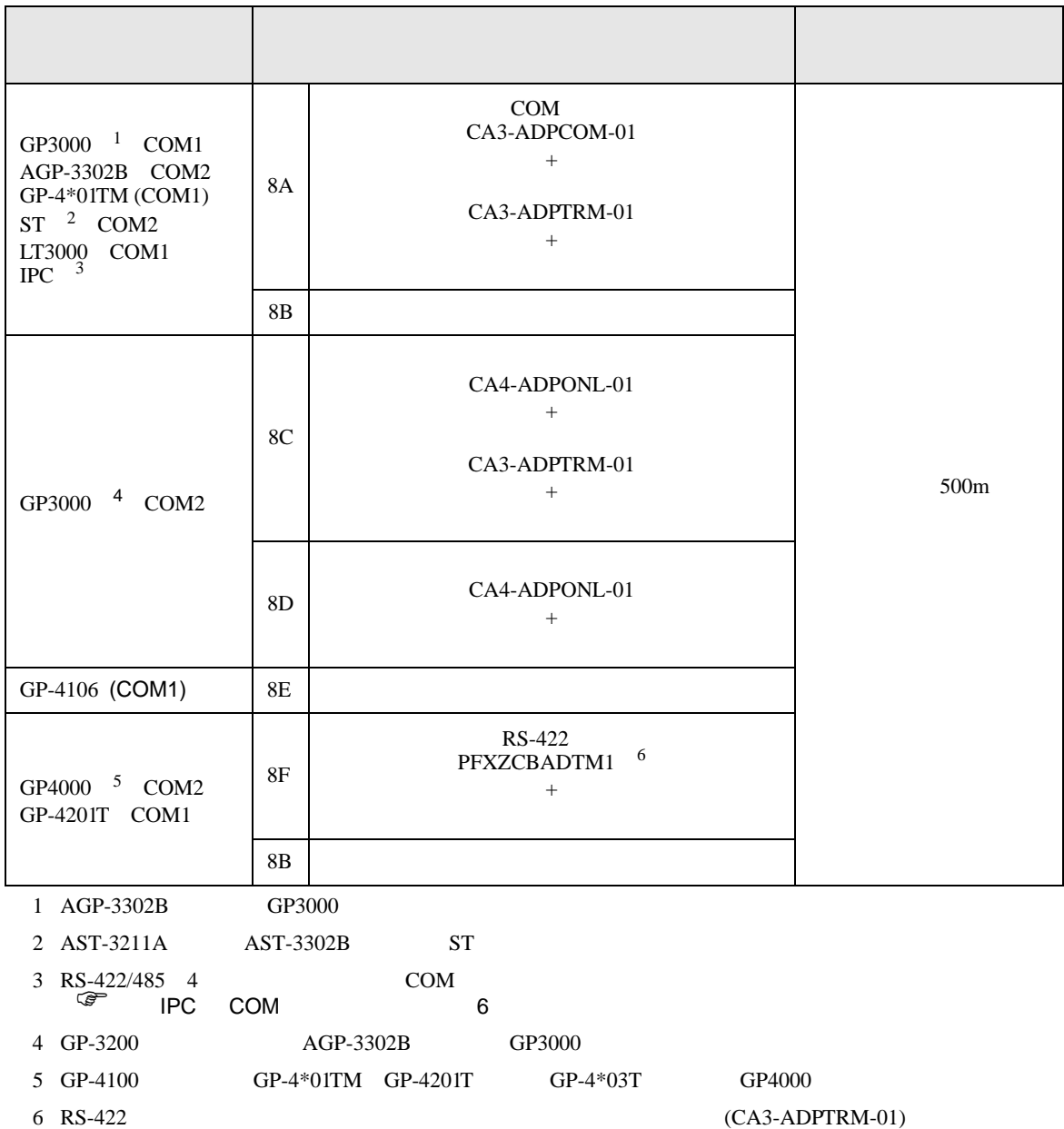

 $8A$ 

### 8A)

•  $1 \quad 1$ 

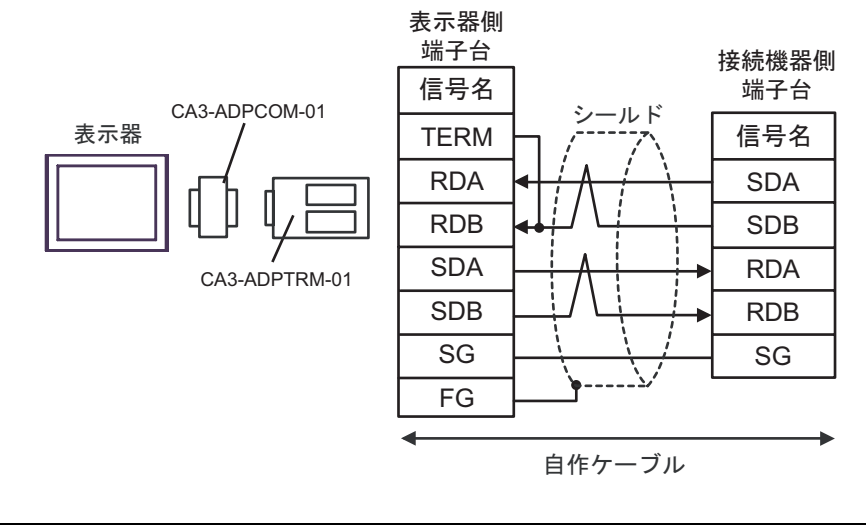

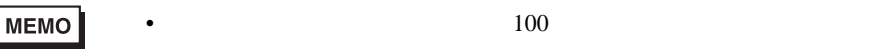

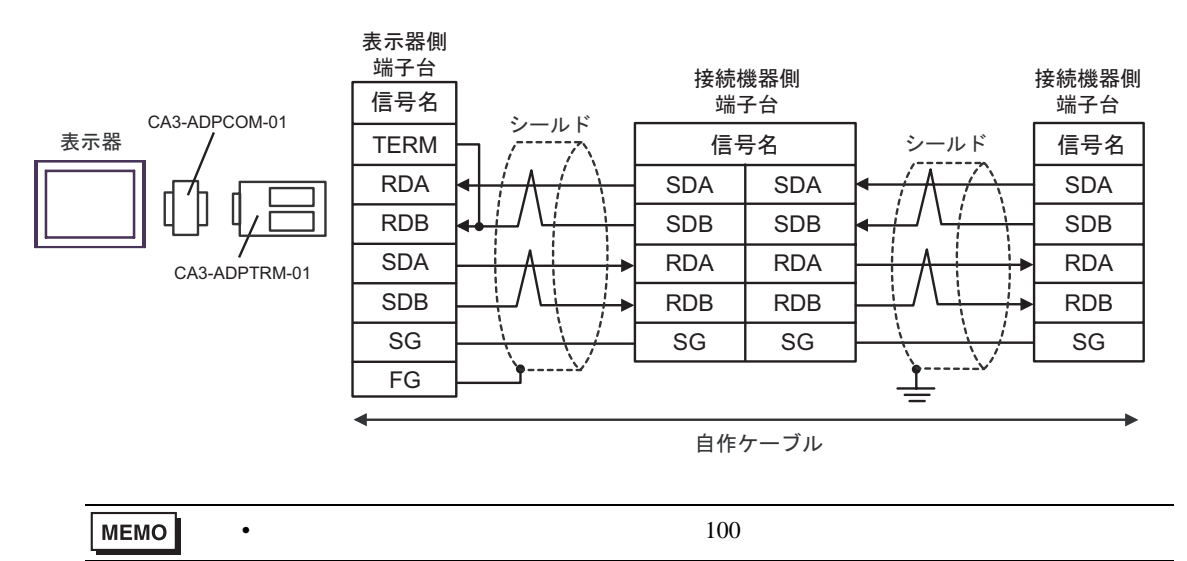

#### 8B)

•  $1 \quad 1$ 

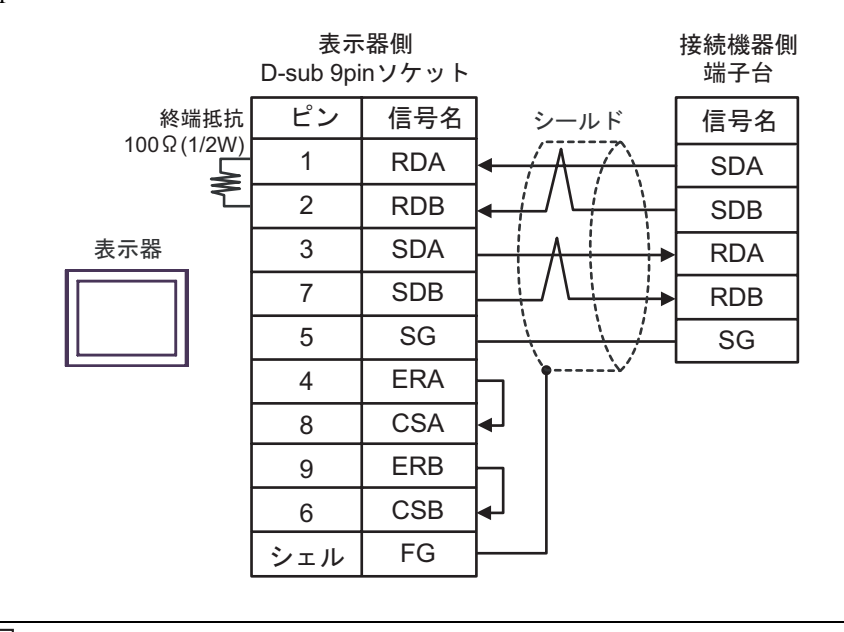

**MEMO** 

•  $100$ 

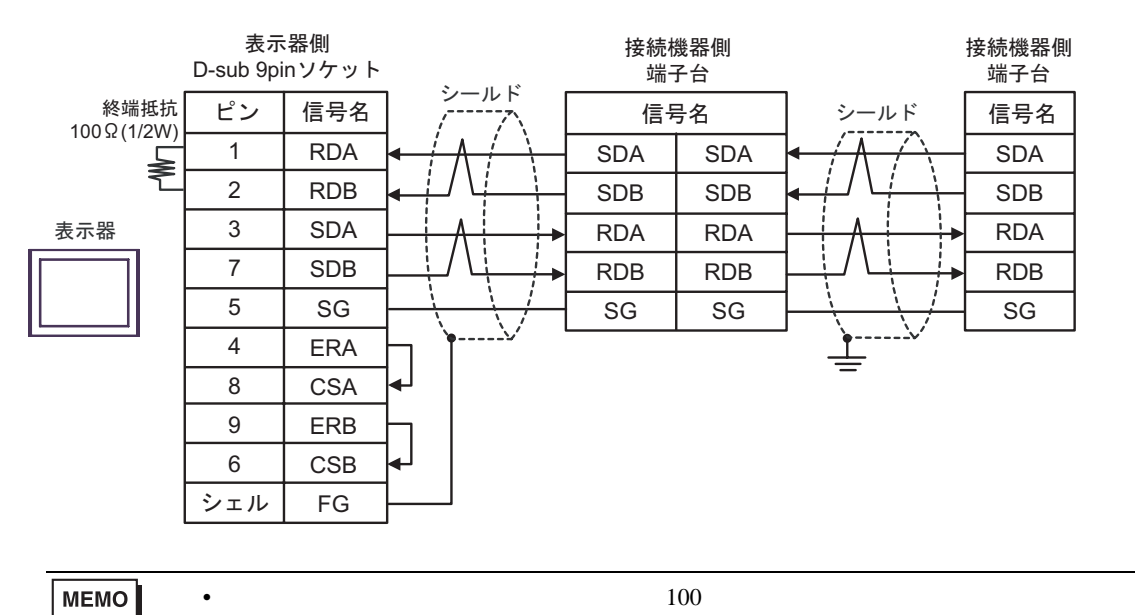

8C)

•  $1 \quad 1$ 

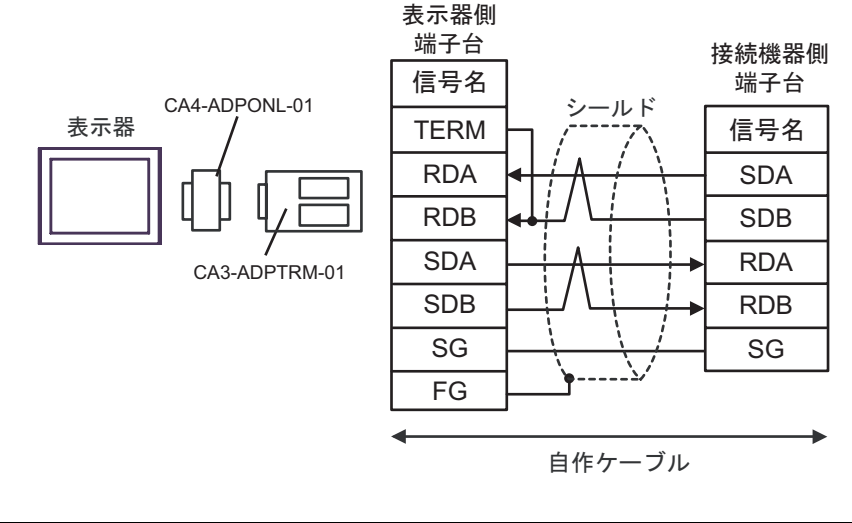

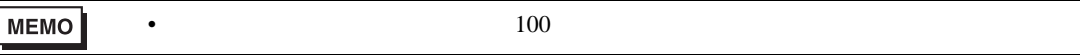

•  $1$  n

.

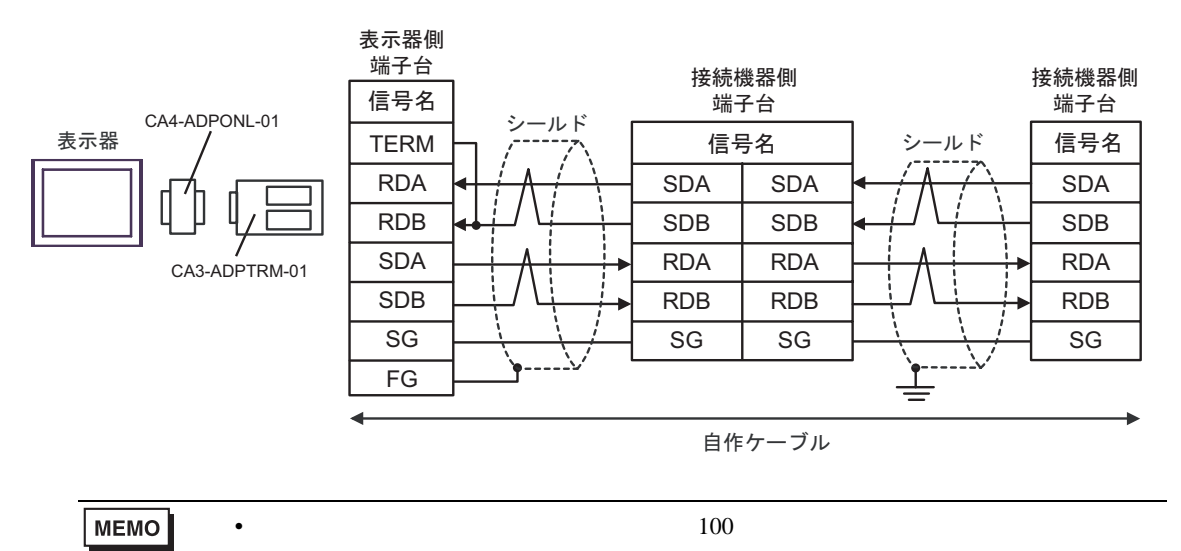

## 8D)

•  $1 \quad 1$ 

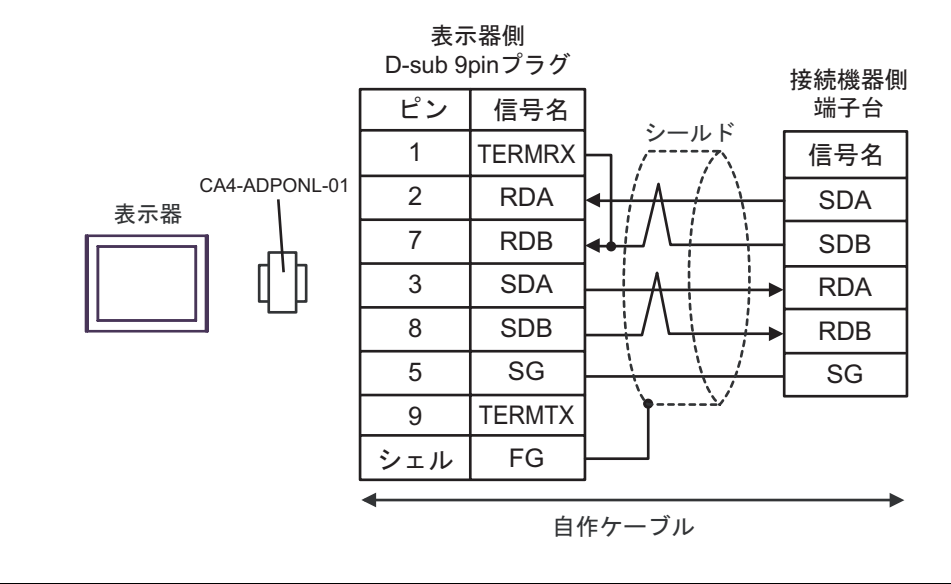

•  $100$ 

**MEMO** 

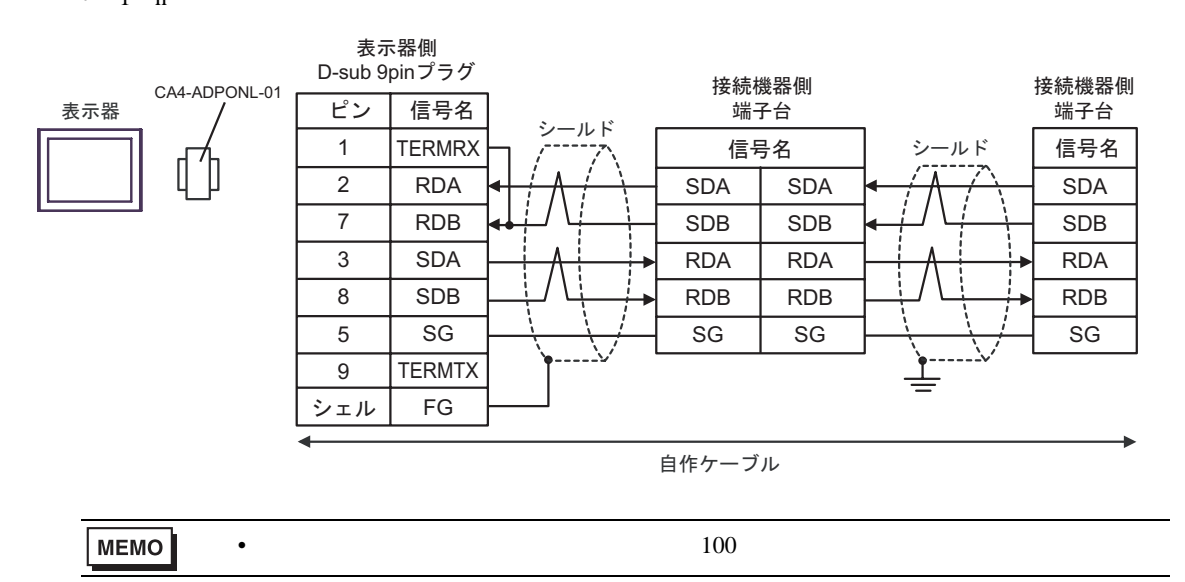
# 8E)

•  $1 \quad 1$ 

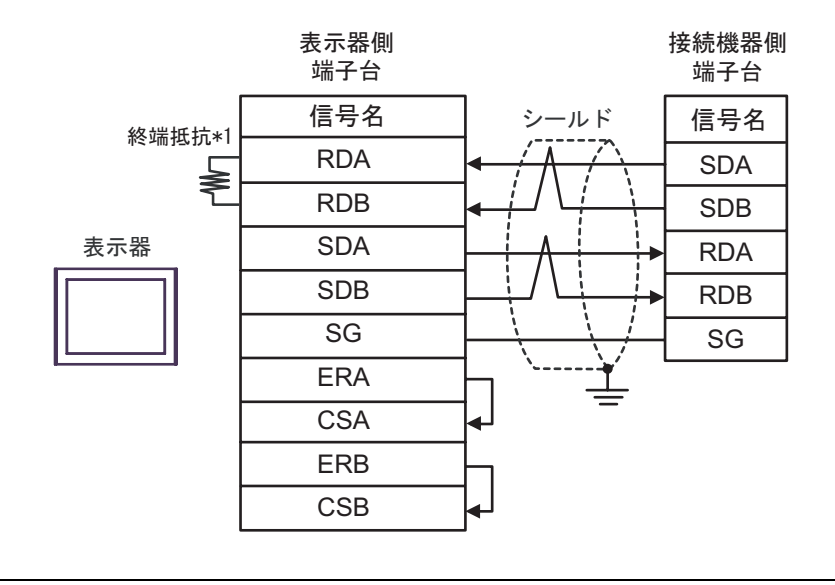

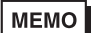

•  $100$ 

•  $1$  n

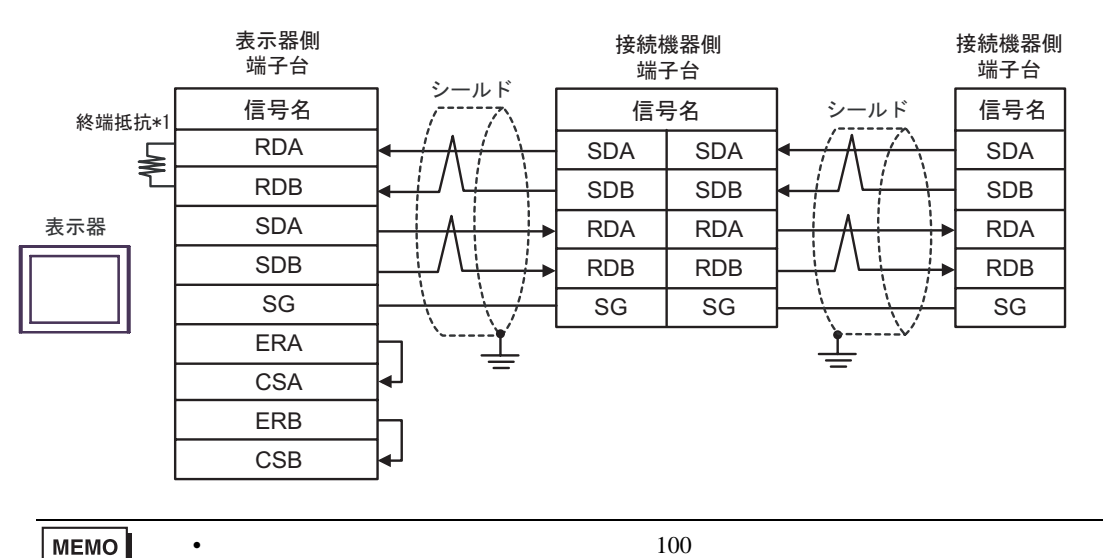

 $*1$ 

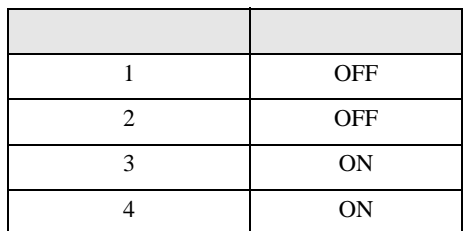

#### 8F)

•  $1 \quad 1$ 

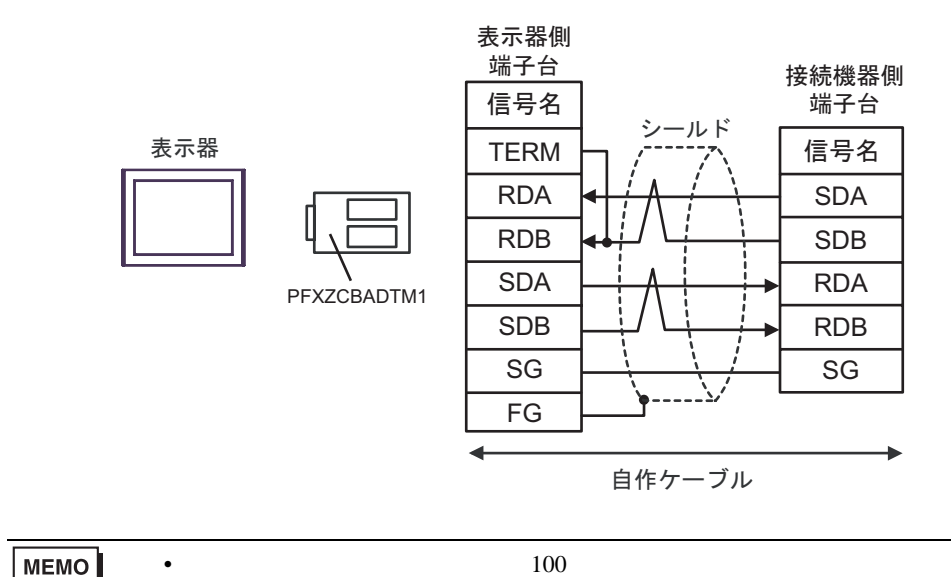

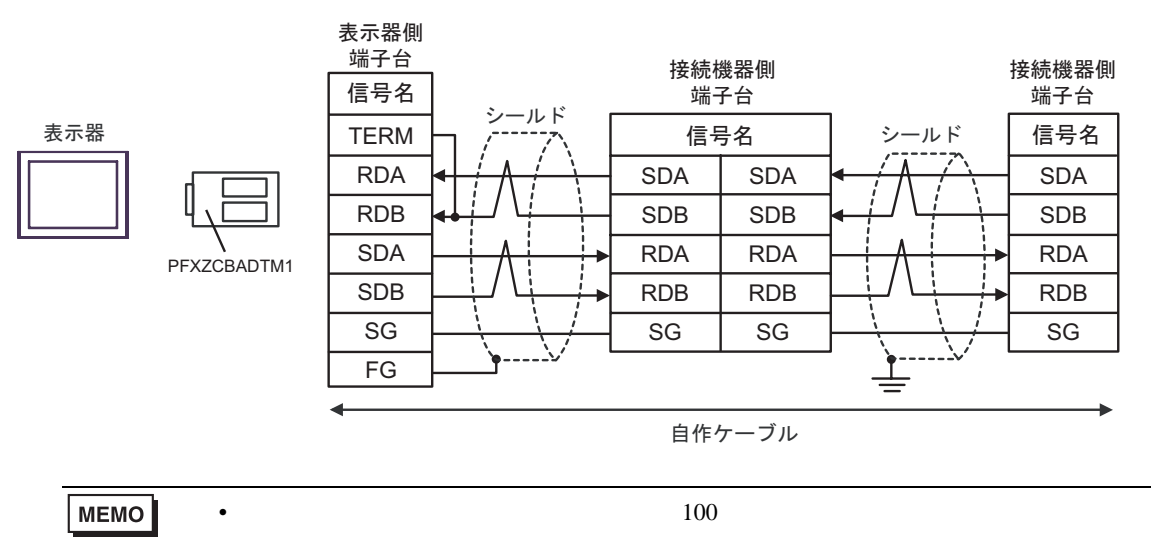

結線図 9

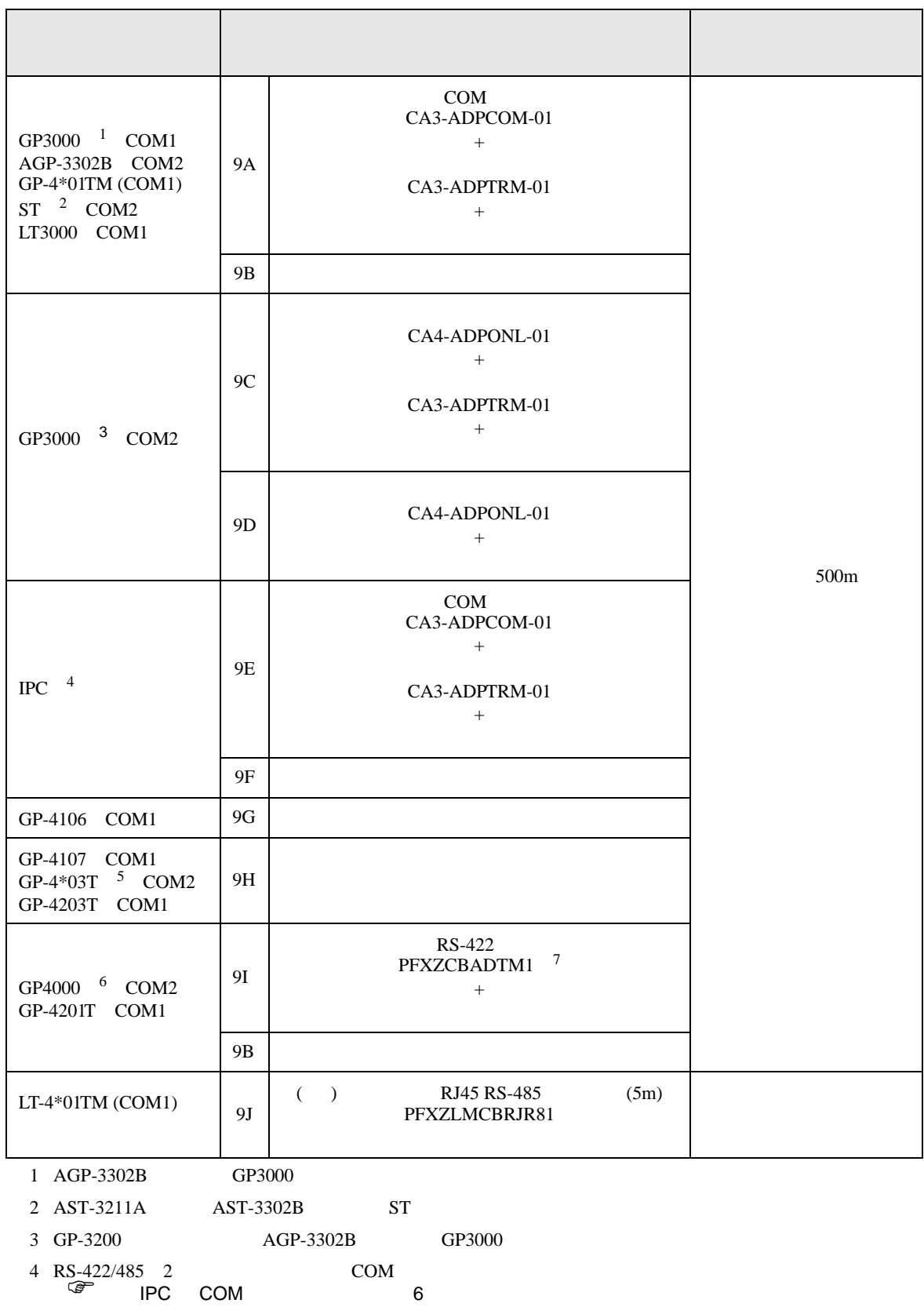

FREQROL

9A)

•  $1 \quad 1$ 

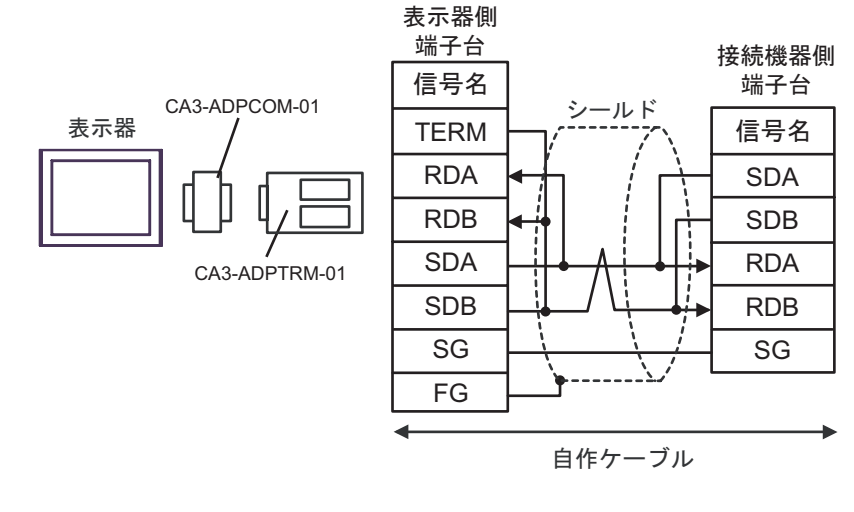

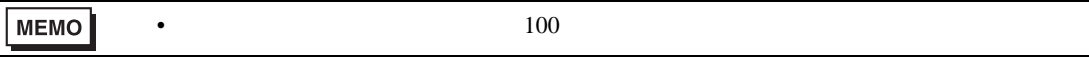

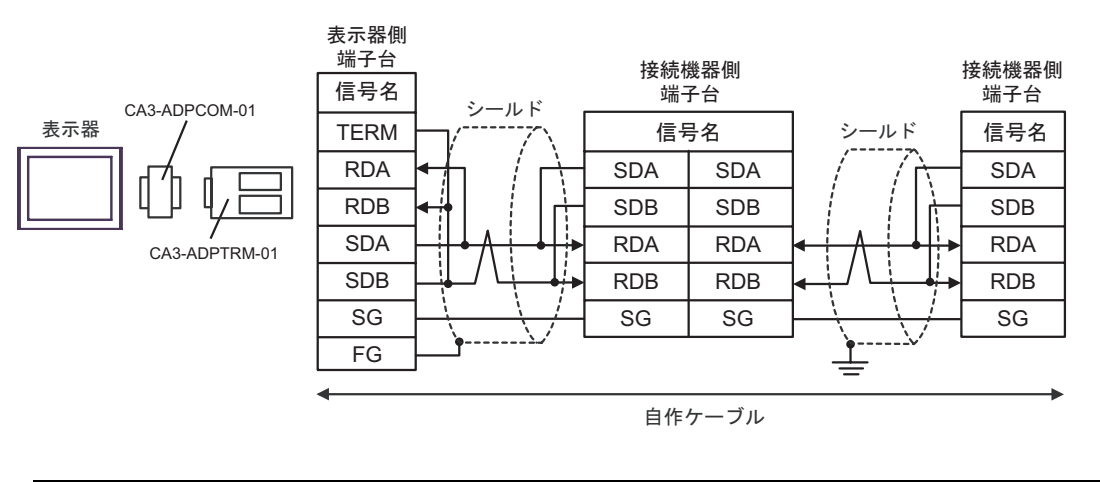

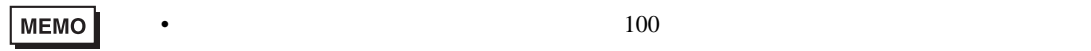

# 9B)

#### •  $1 \quad 1$

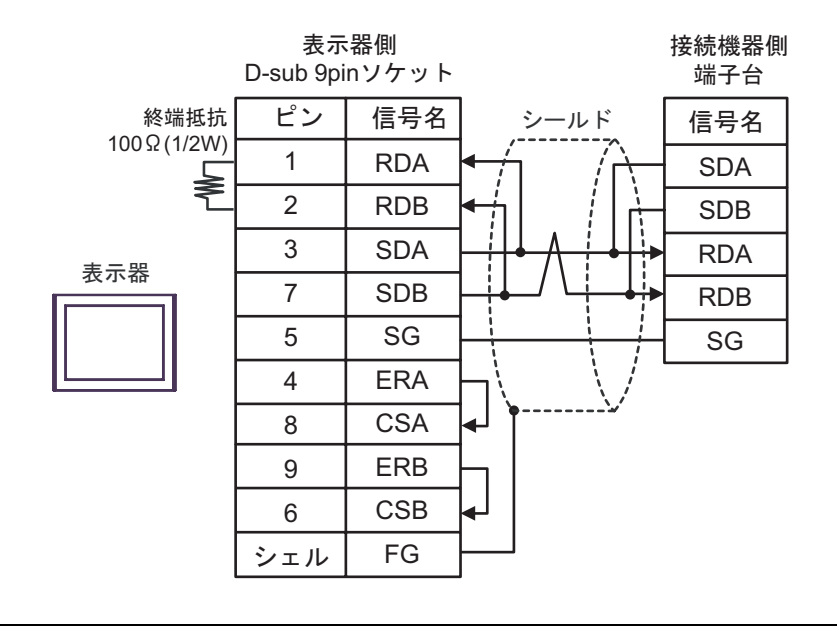

MEMO<sup>1</sup>

•  $100$ 

•  $1$  n

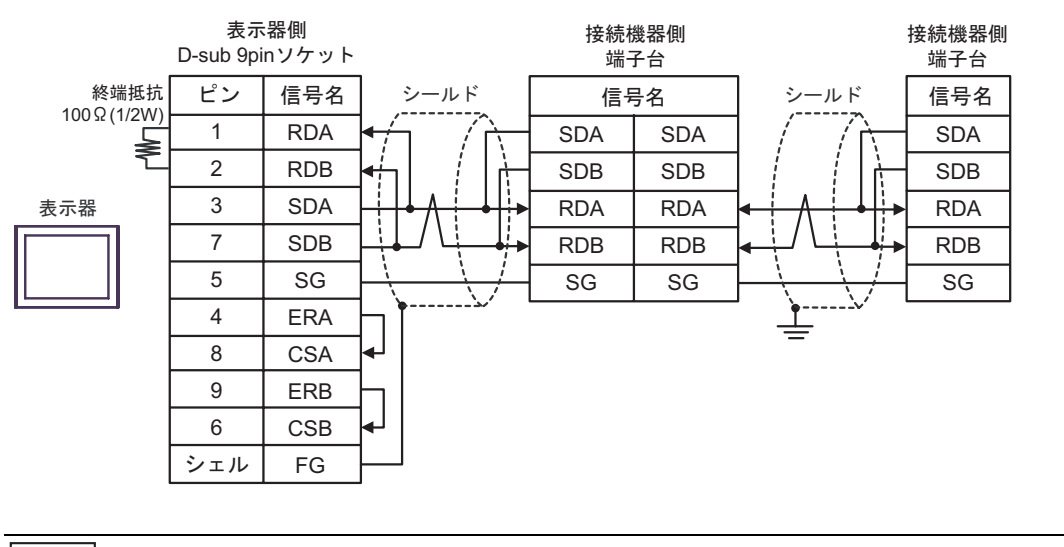

MEMO

•  $100$ 

# 9C)

•  $1 \quad 1$ 

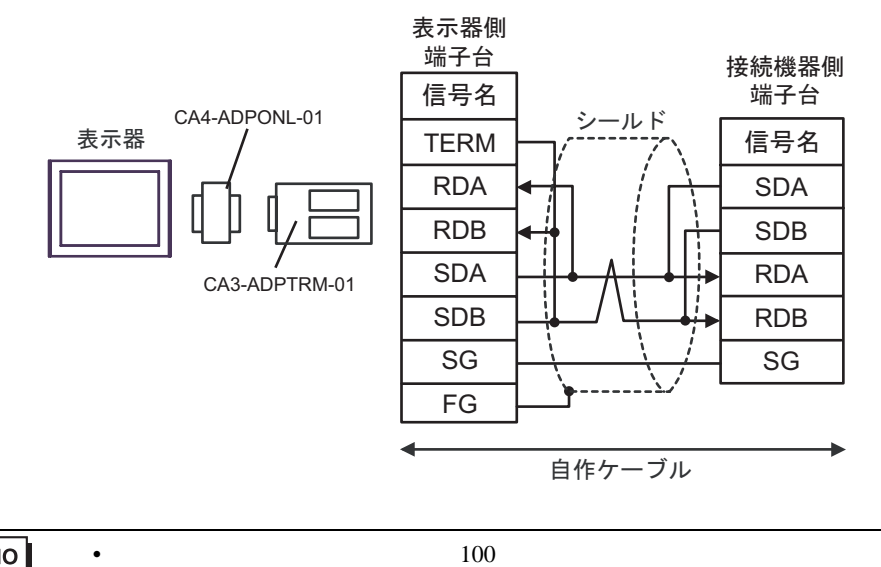

**MEMO** 

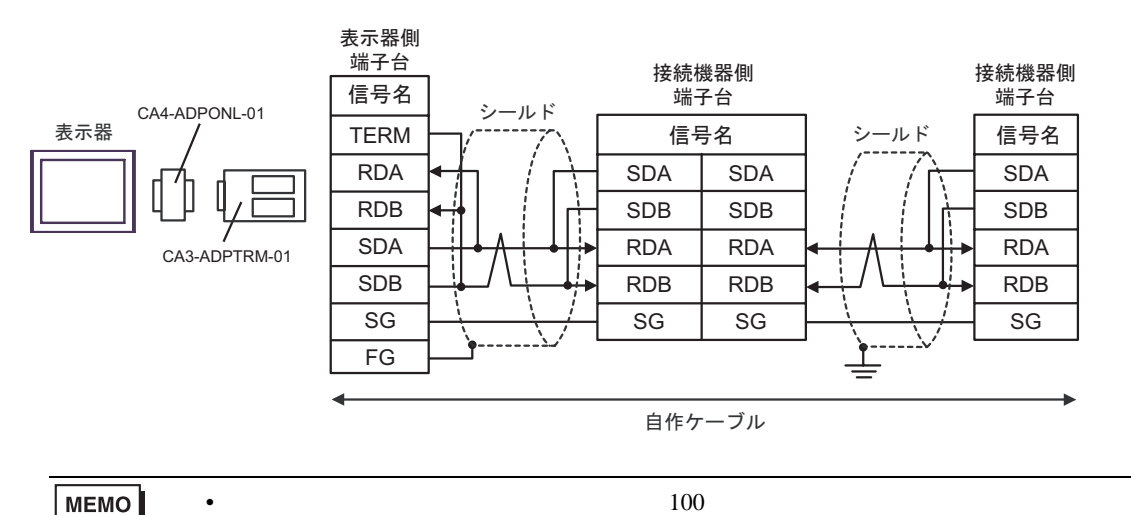

# 9D)

•  $1 \quad 1$ 

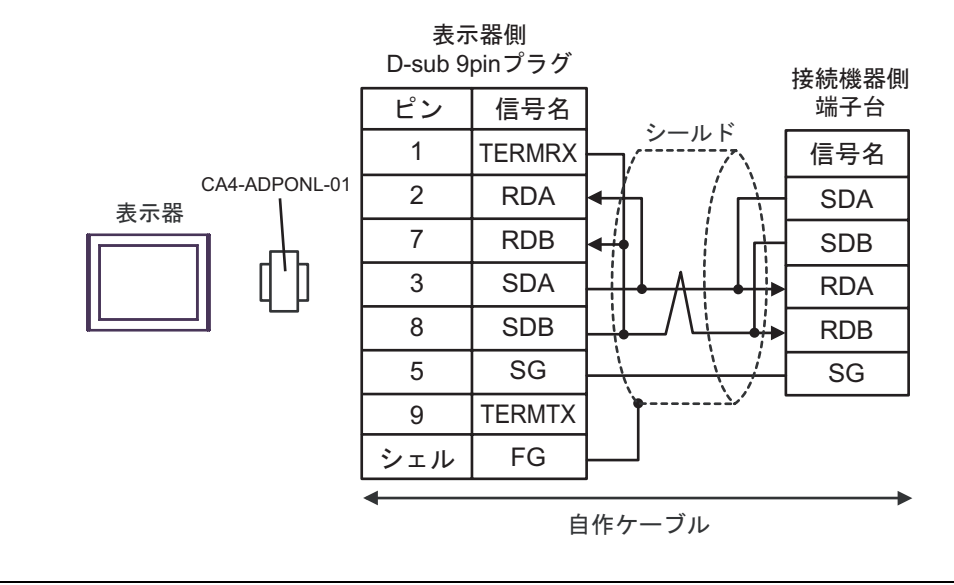

•  $100$ 

MEMO<sup>1</sup>

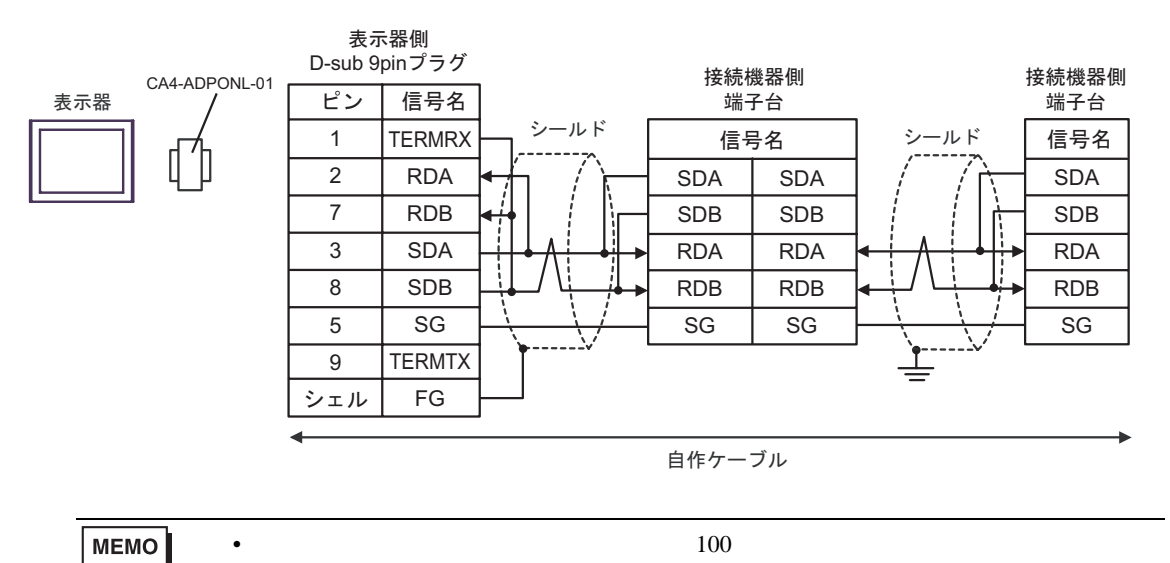

# 9E)

•  $1 \quad 1$ 

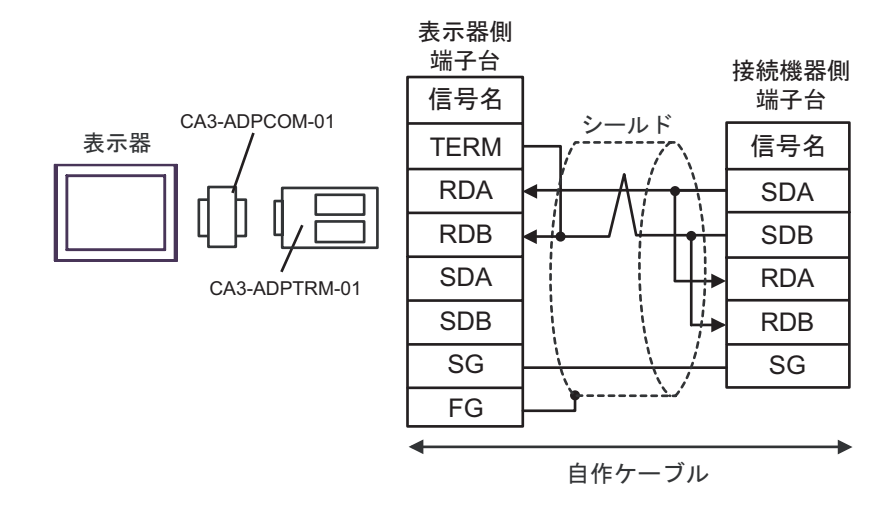

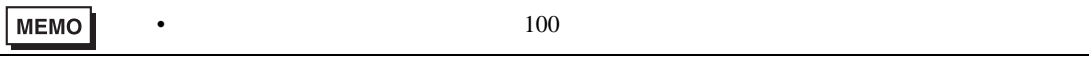

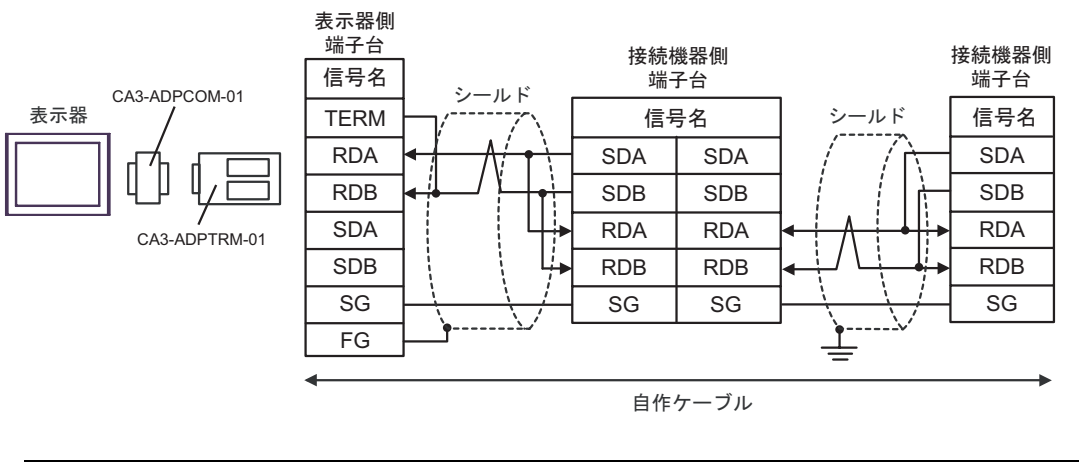

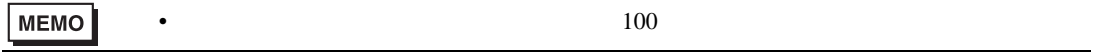

9F)

•  $1 \quad 1$ 

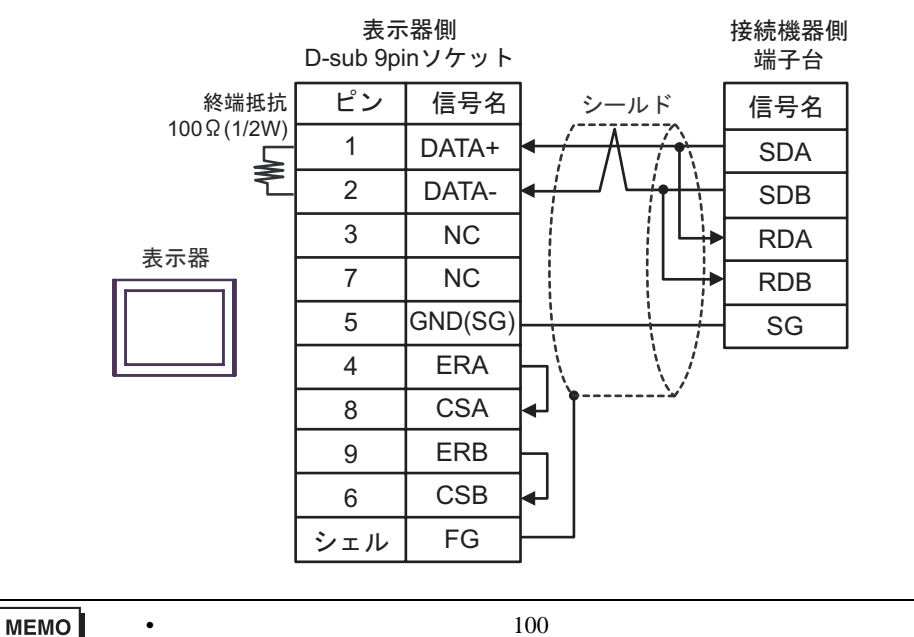

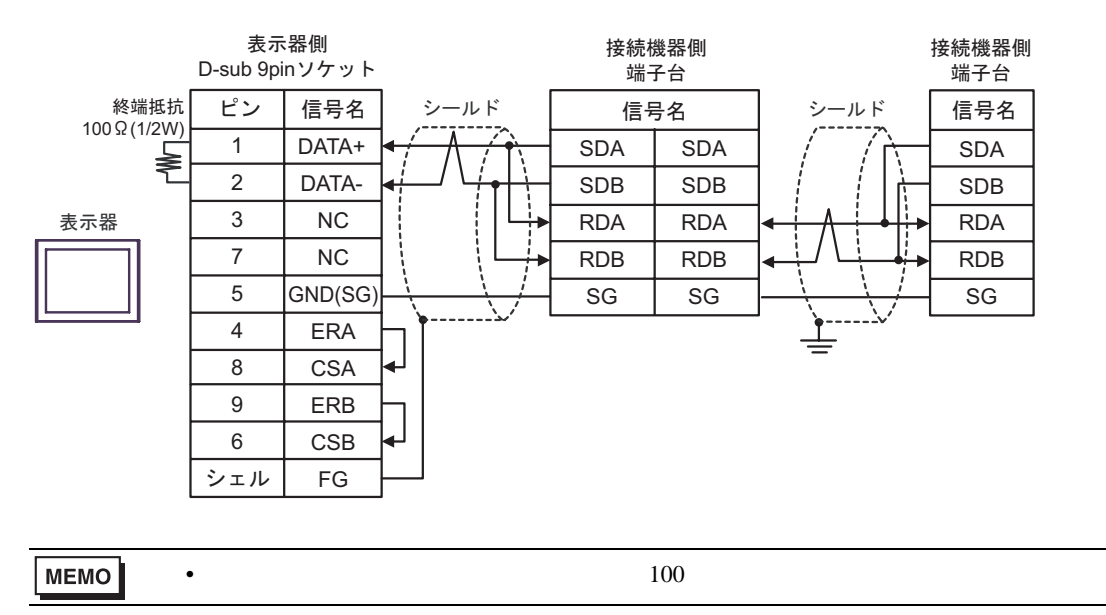

#### 9G)

•  $1 \quad 1$ 

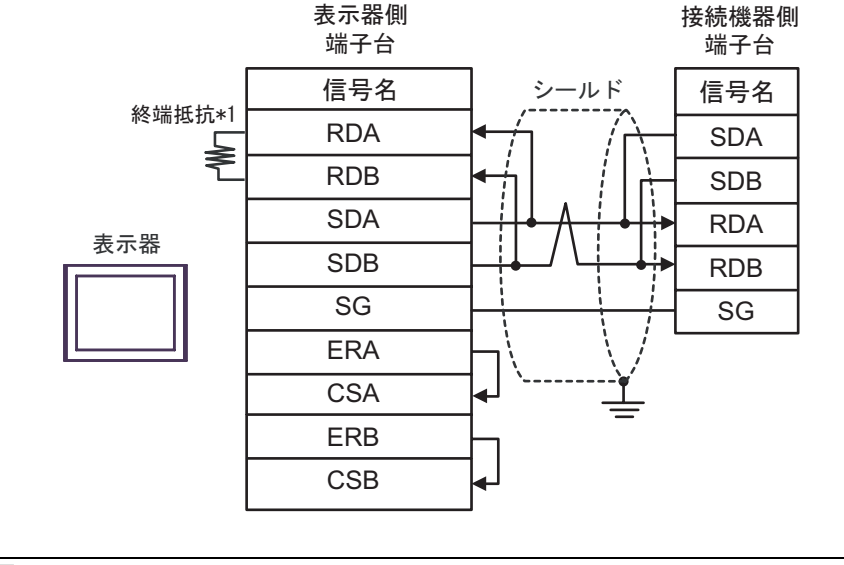

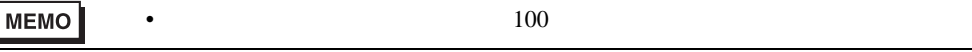

•  $1$  n

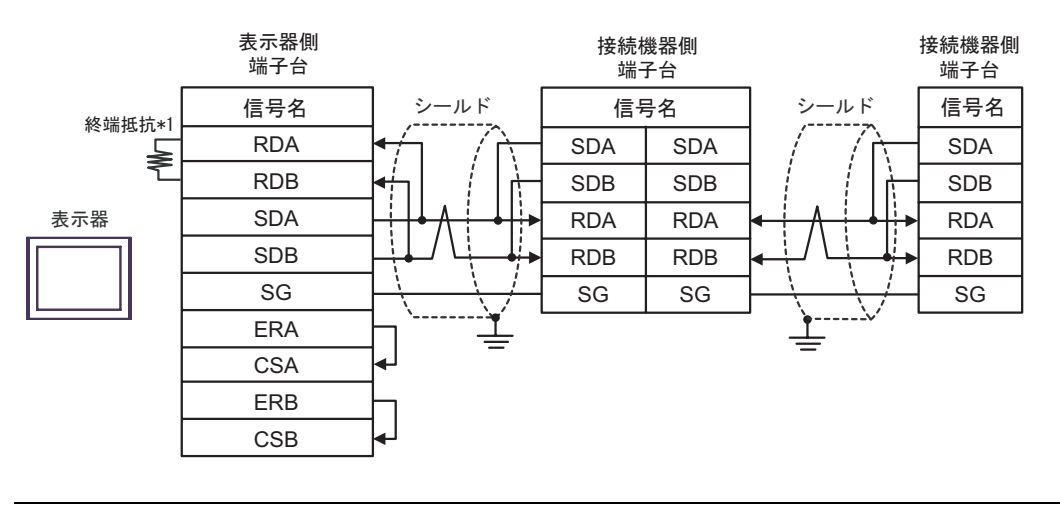

MEMO

•  $100$ 

 $*1$ 

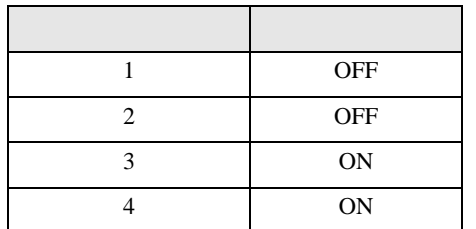

#### 9H)

•  $1 \t1$ 

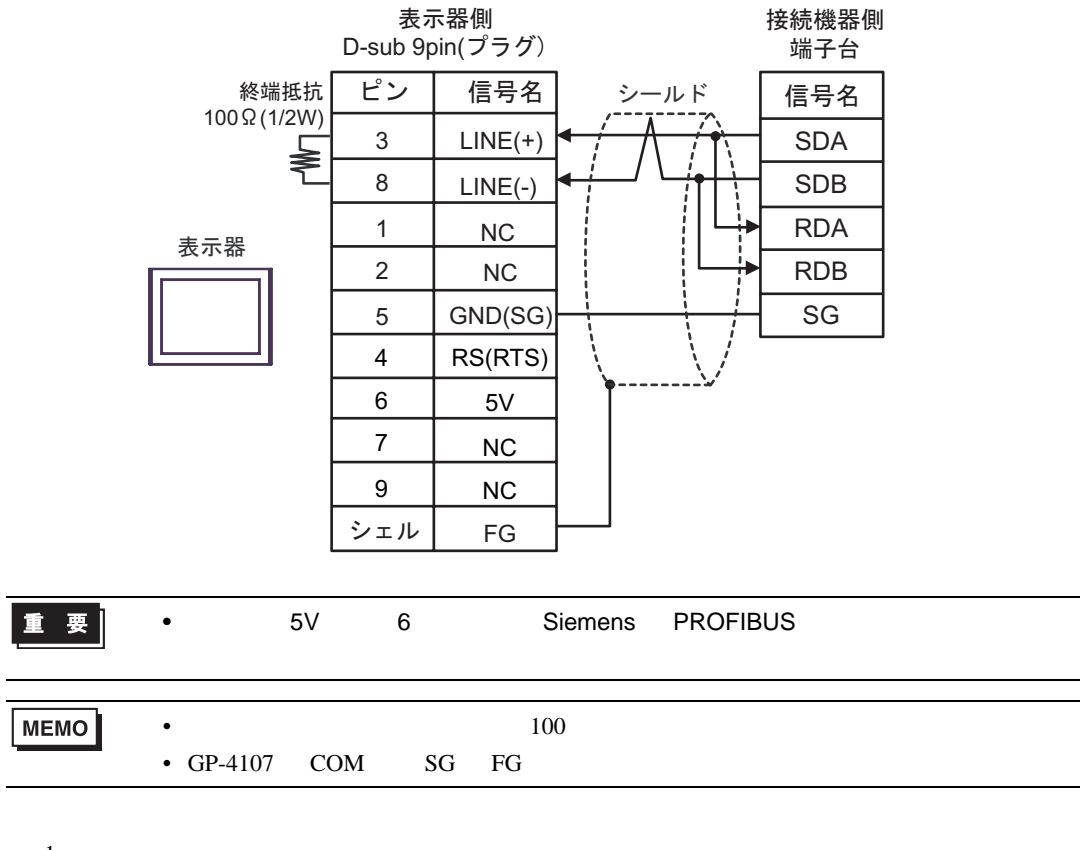

 $1$  n

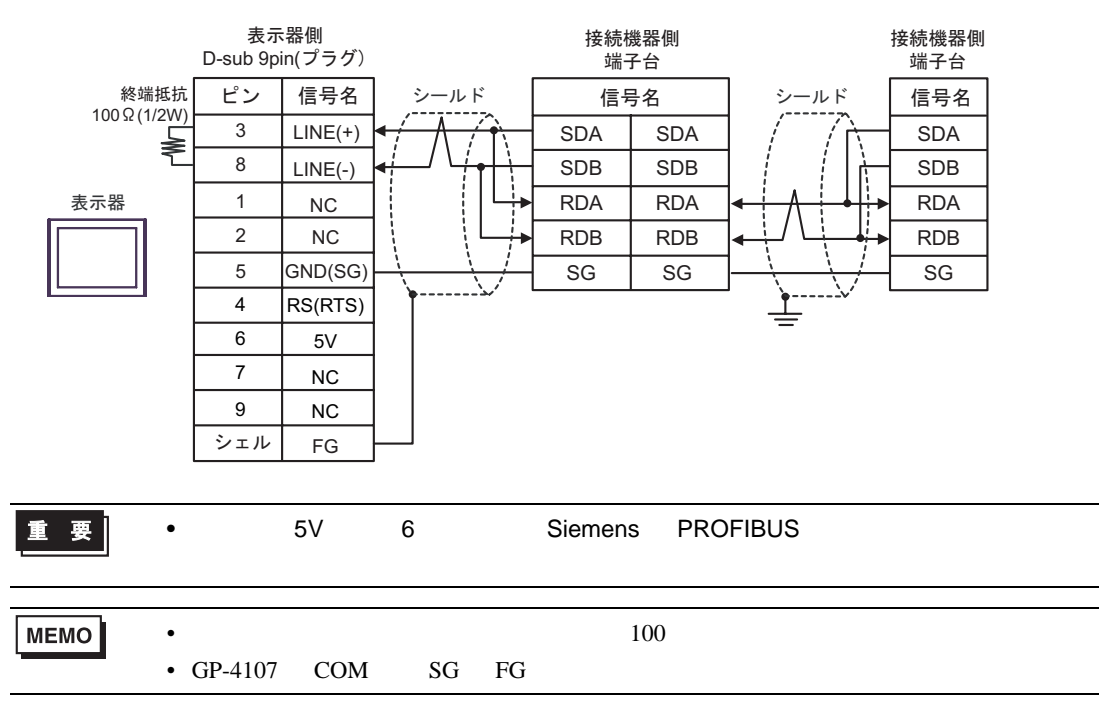

9I)

•  $1 \quad 1$ 

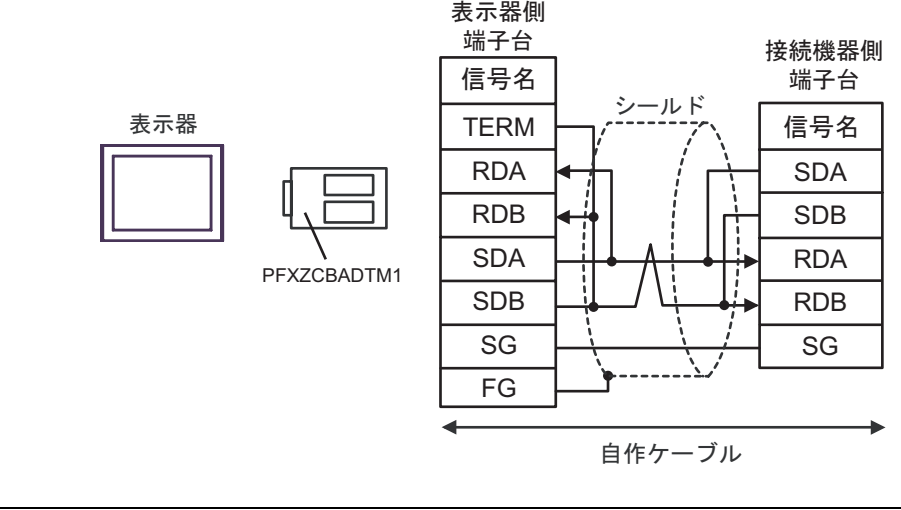

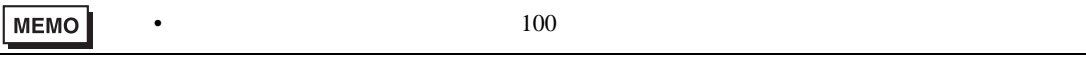

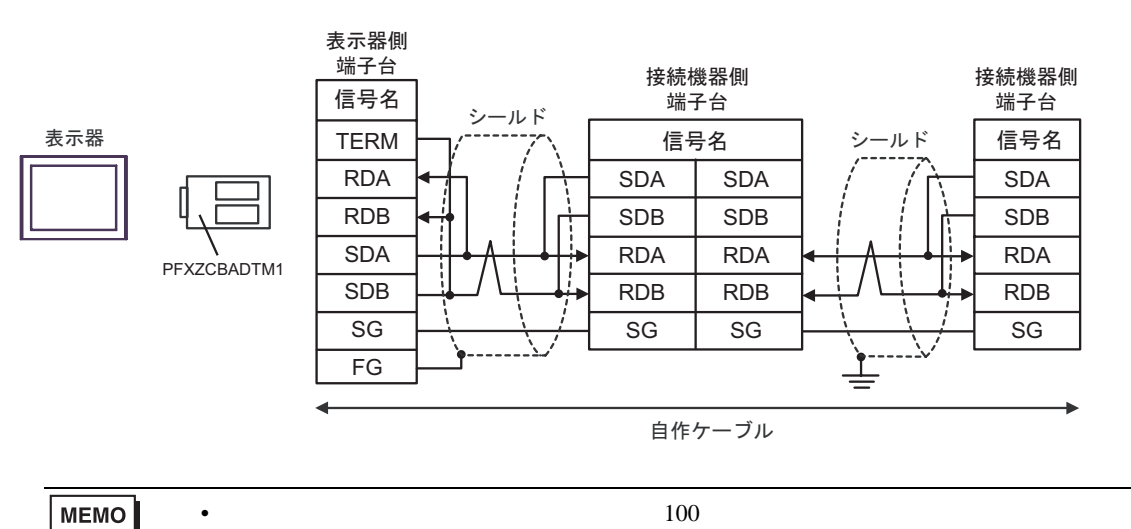

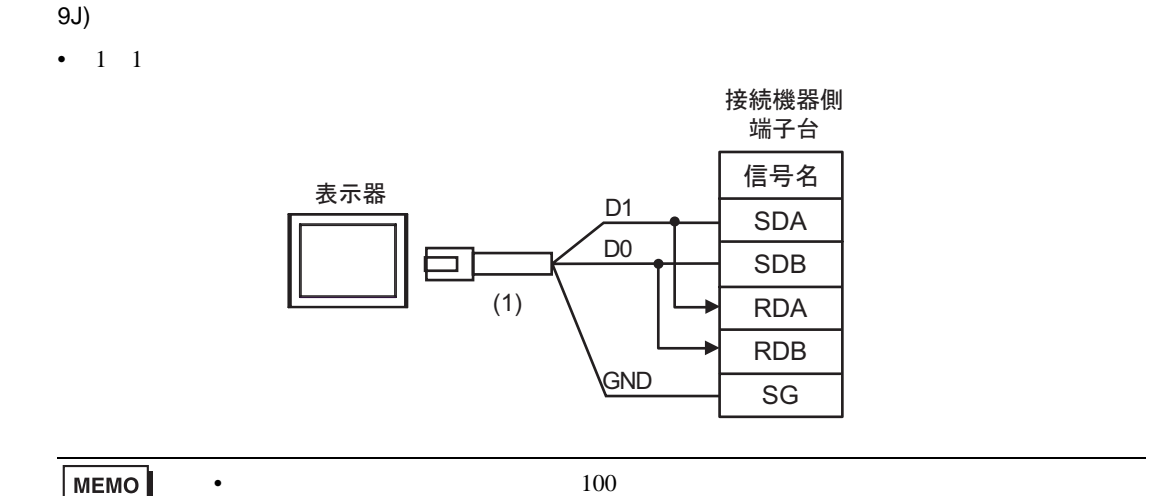

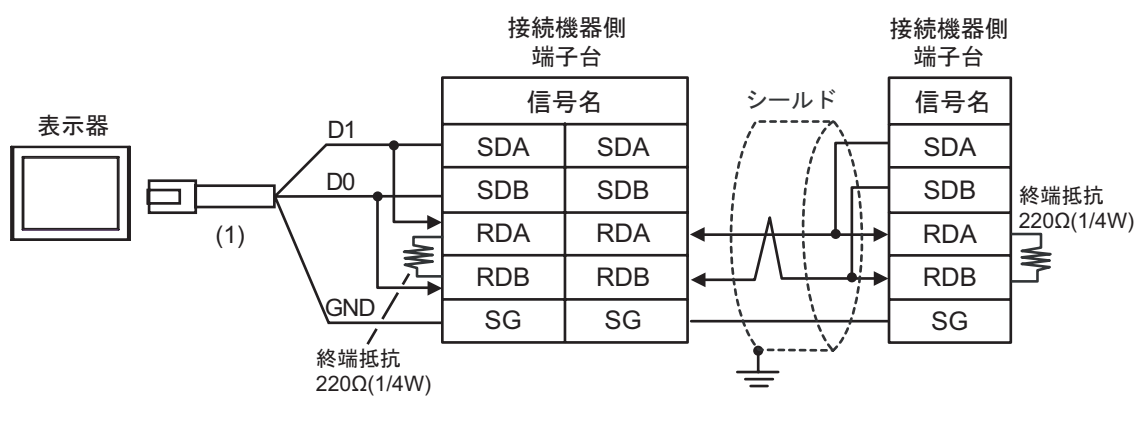

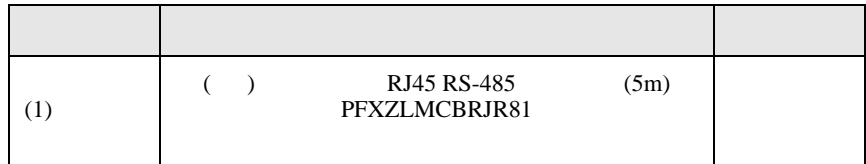

6 to the contract of the contract of the contract of the contract of the contract of the contract of the contra<br>The contract of the contract of the contract of the contract of the contract of the contract of the contract o

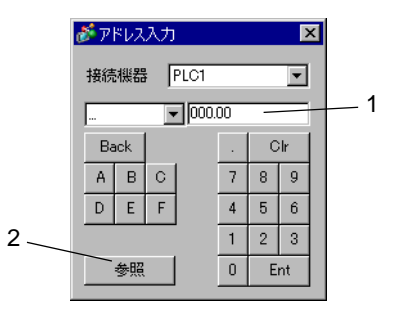

1.  $\blacksquare$ 

 $2.$ 

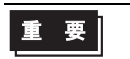

• የአንድ የተመለከታቸውን የተመለከታቸውን የሚያዝን የሚያዝን የሚያዝን የሚያዝን የሚያዝን የሚያዝን የሚያዝን የሚያዝን የሚያዝን የሚያዝን የሚያዝን የሚያዝን የሚያዝን የሚያዝን የሚያዝን የሚያዝን የሚያዝን የሚያዝን የሚያዝን የሚያዝን የሚያዝን የሚያዝን የሚያዝን የሚያዝን የሚያዝን የሚያዝን የሚያዝን የሚያዝን የሚያዝን የሚያዝን የሚያዝን የሚያዝን የሚያ

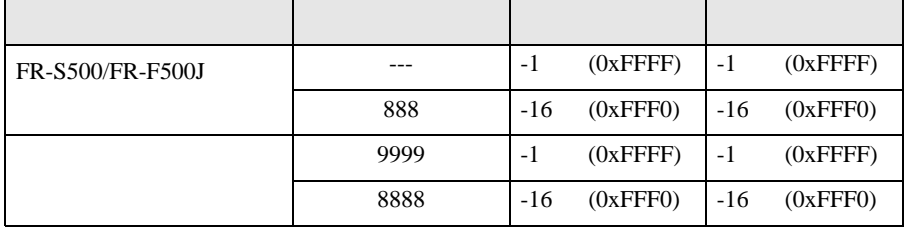

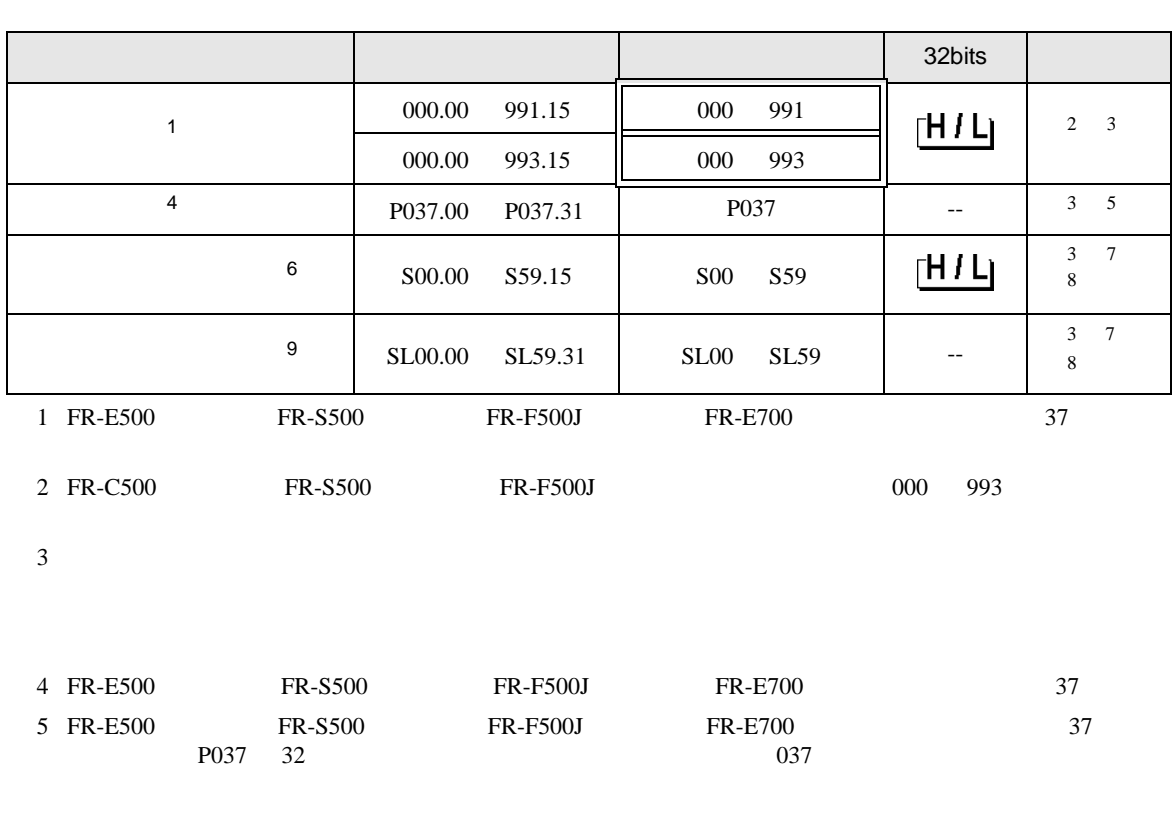

 $\Box$ 

- <span id="page-159-0"></span>6 FR-V500/FR-V500L
- <span id="page-159-1"></span> $7$
- <span id="page-159-2"></span> $8$

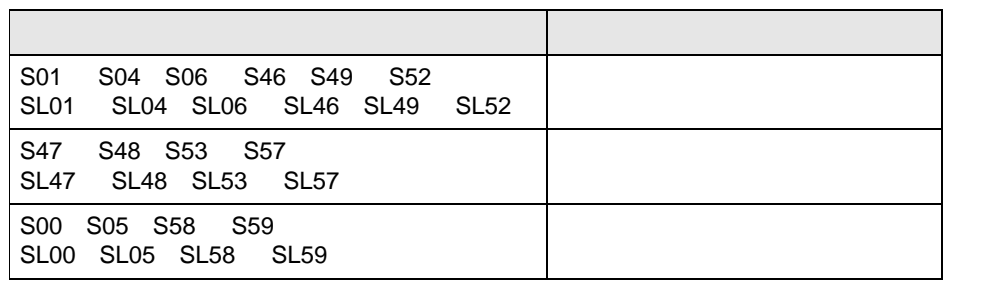

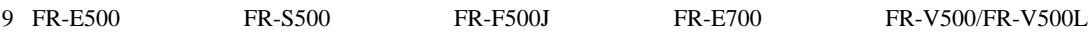

<span id="page-160-0"></span>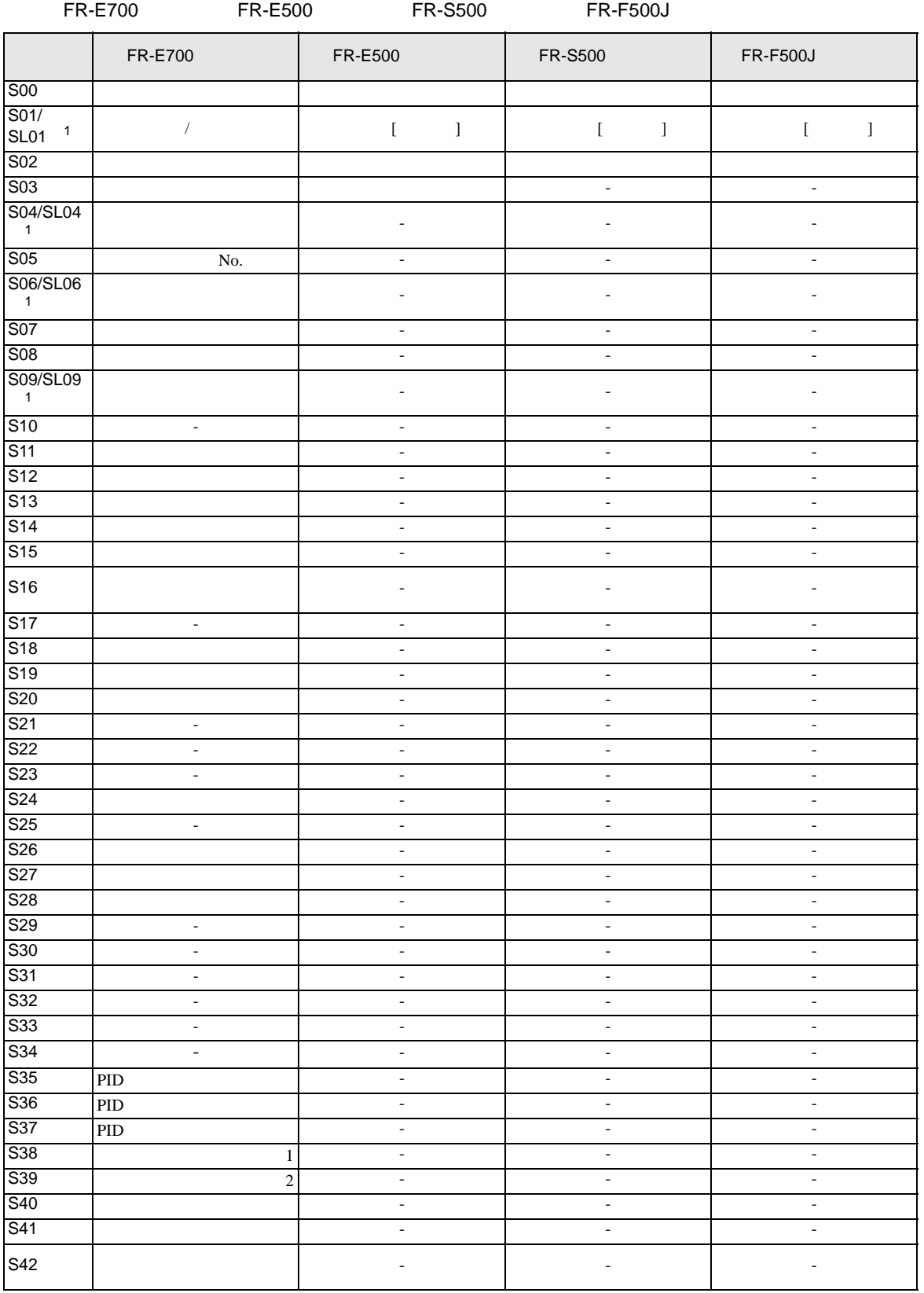

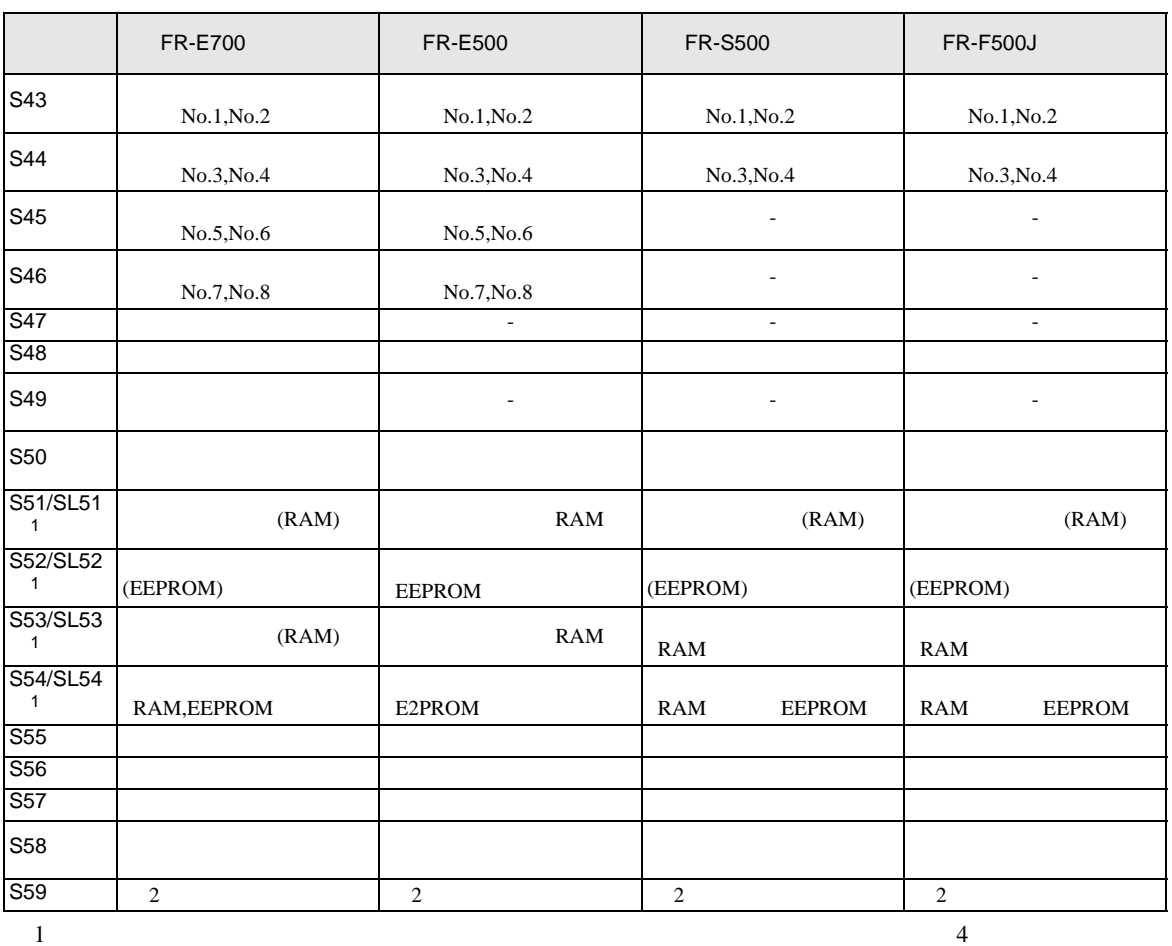

<span id="page-161-0"></span> $S \t\t 6 \t\t SL$ 

FREQROL

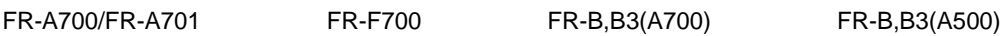

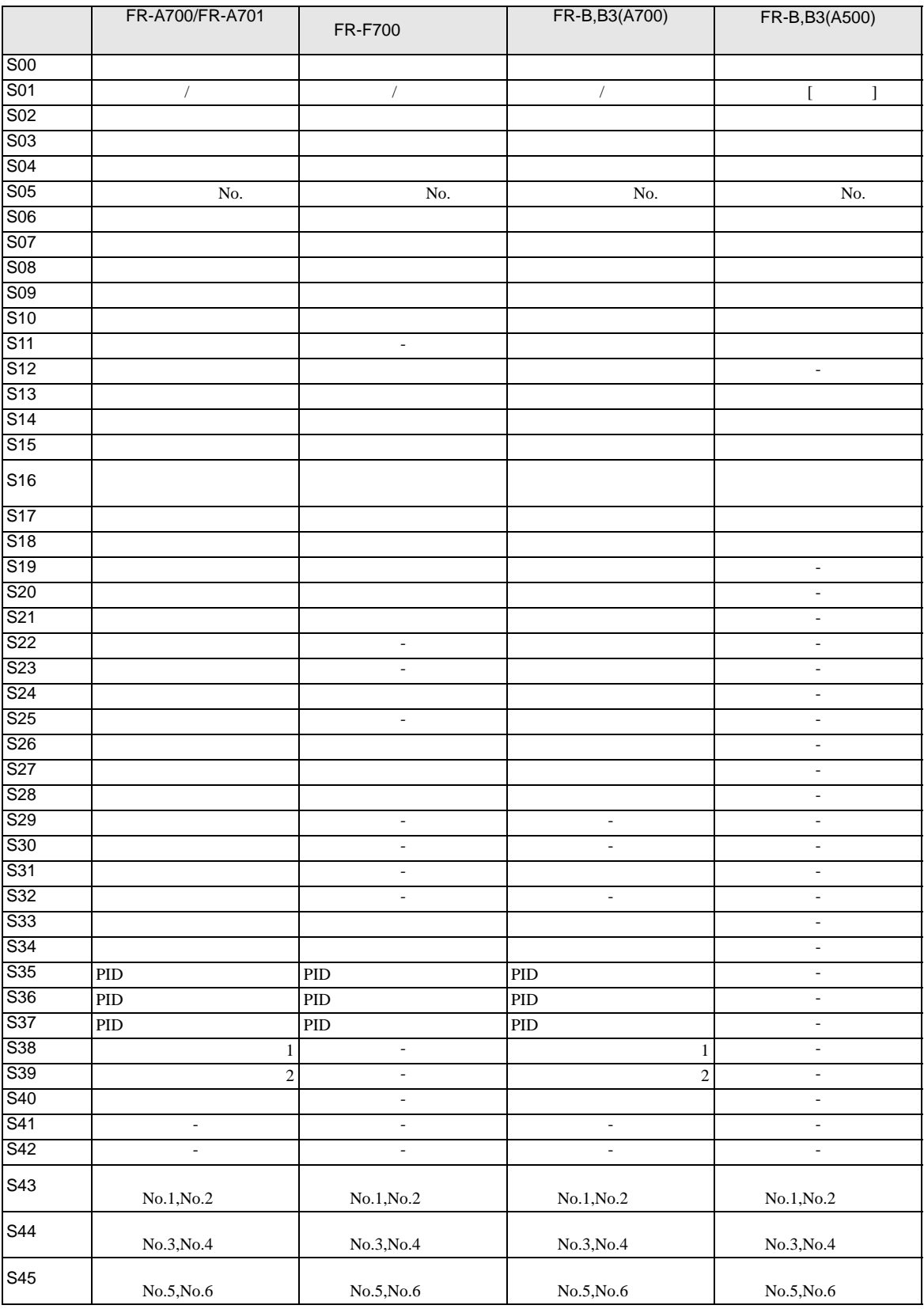

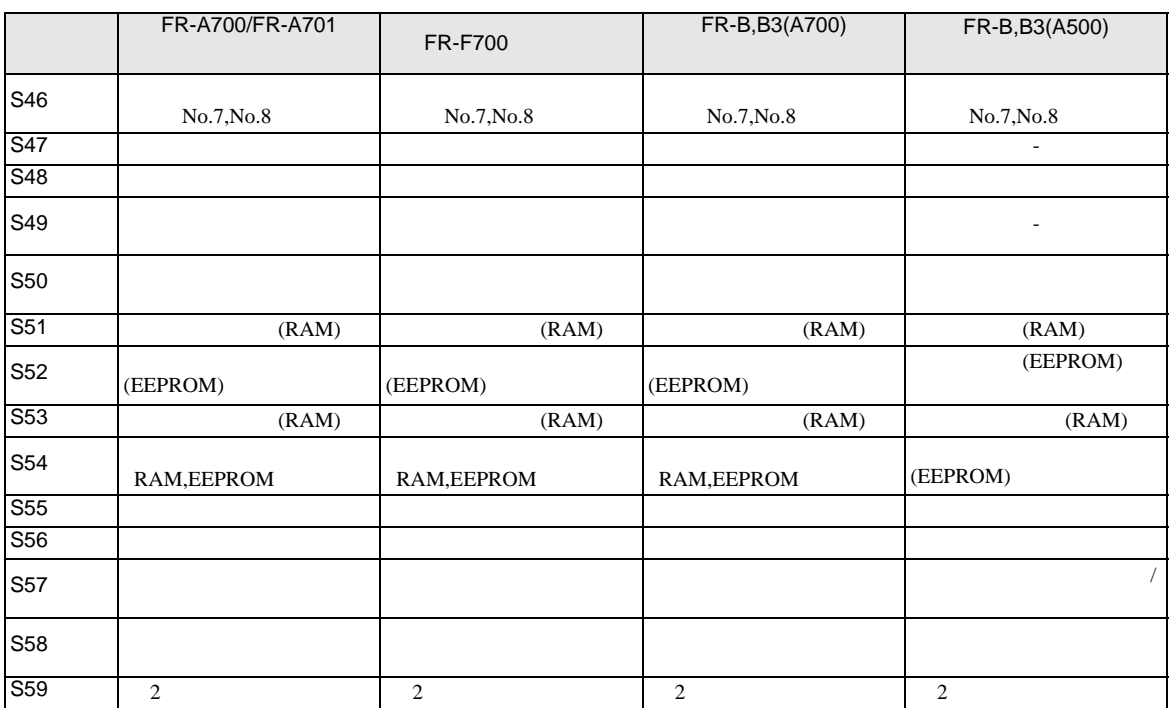

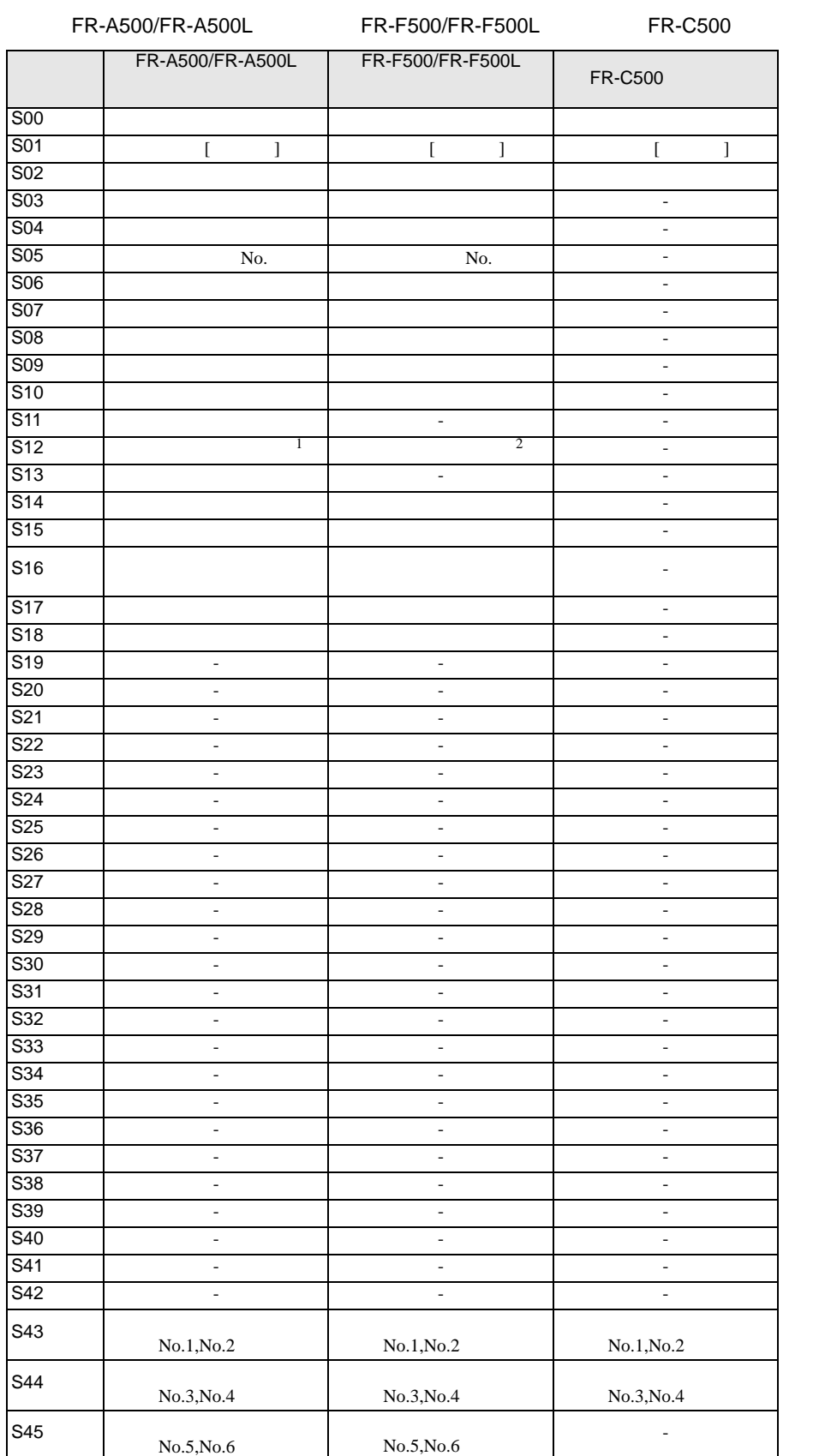

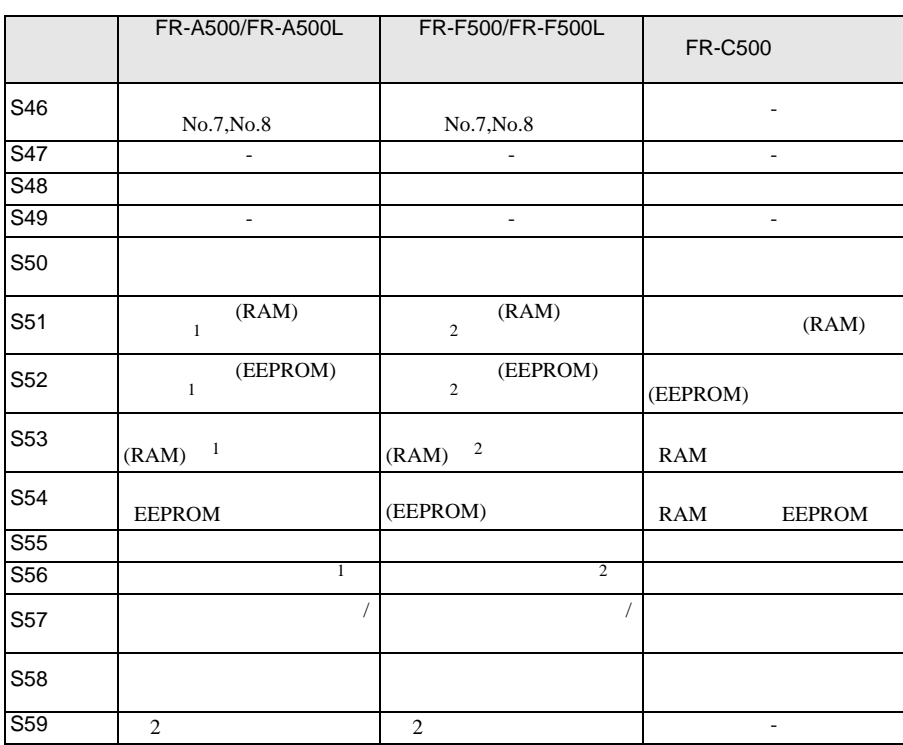

<span id="page-165-0"></span>1 FR-A500L

<span id="page-165-1"></span>2 FR-F500L

FR-V500/FR-V500L

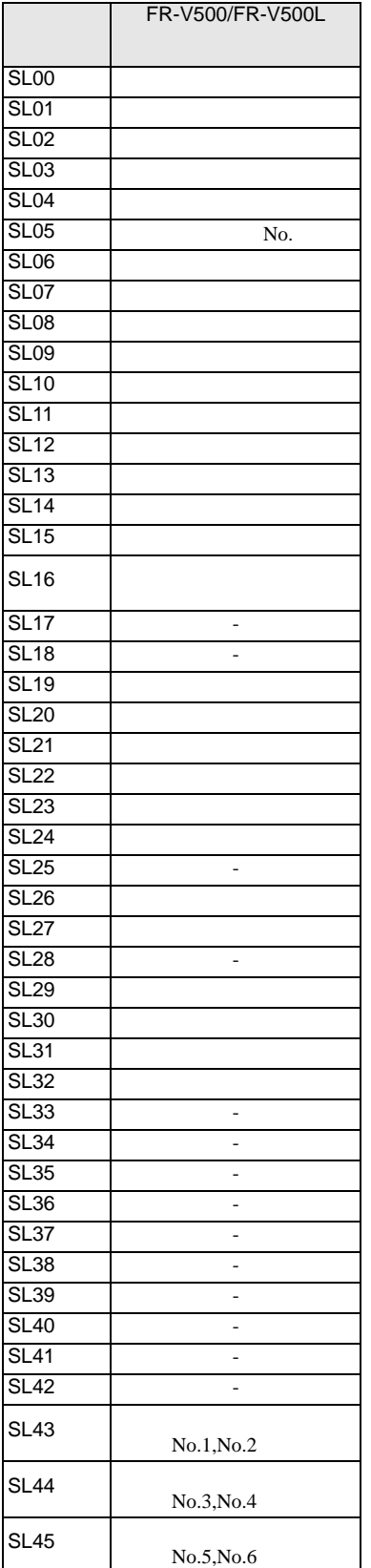

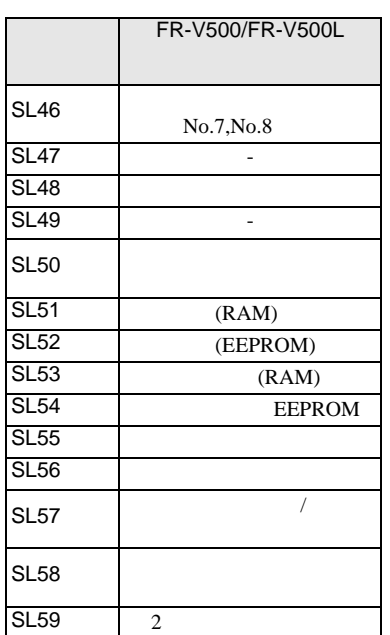

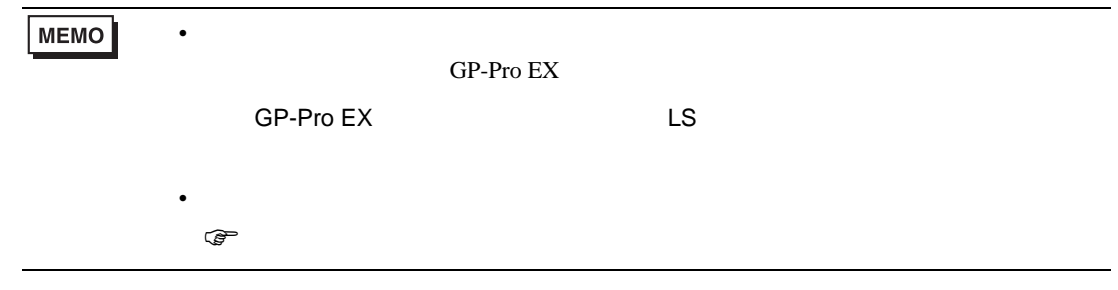

 $7$ 

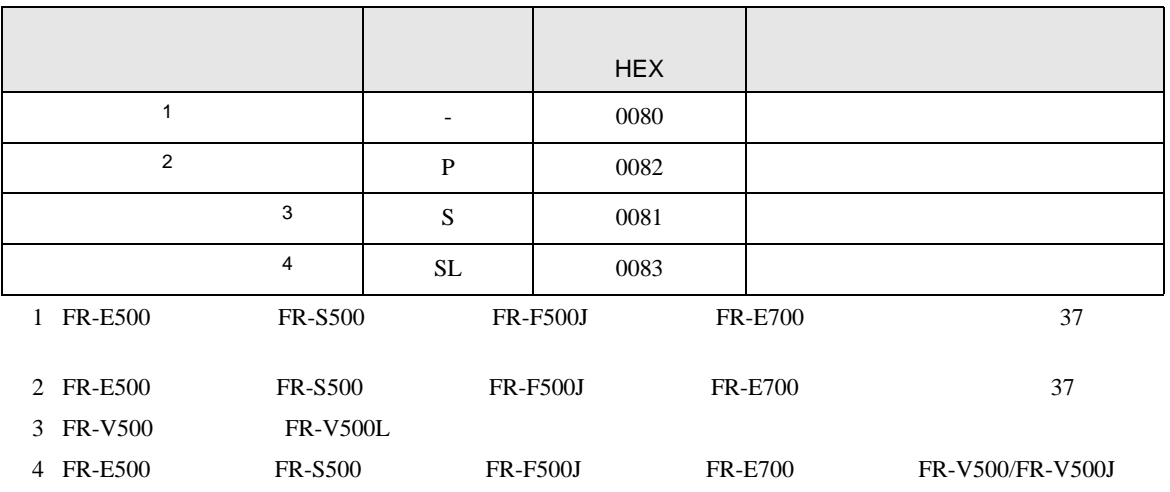

8 エラーメッセージ

エラーメッセージは表示器の画面上に「番号 : 機器名 : エラーメッセージ ( エラー発生箇所 )」のよう

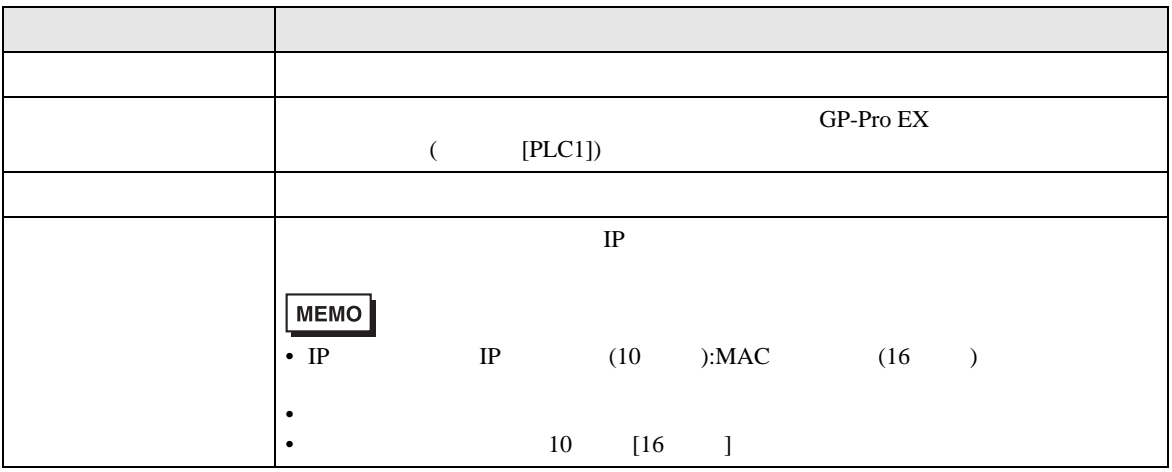

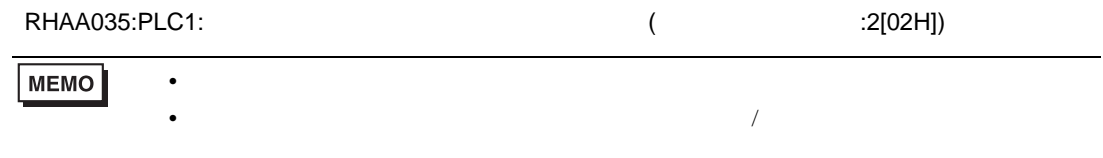

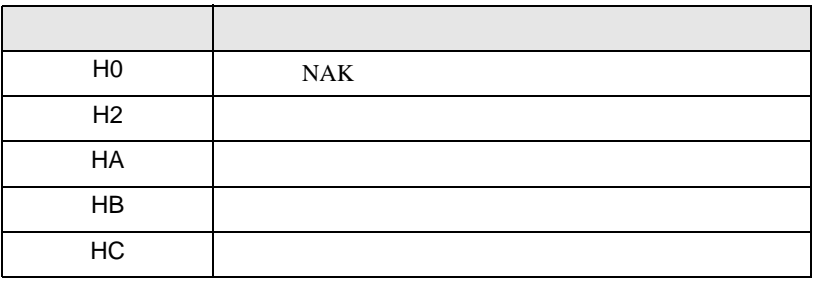

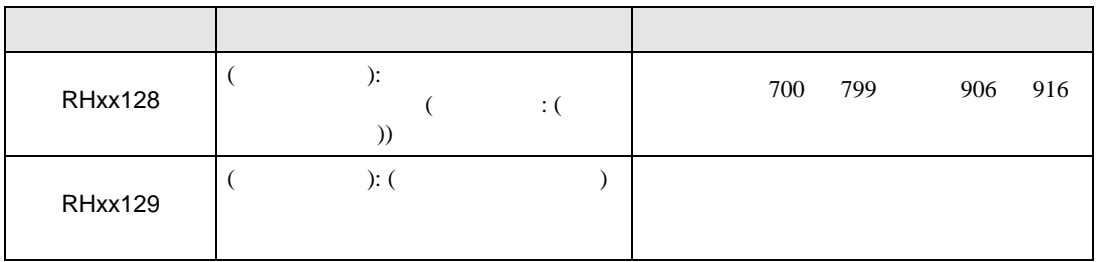

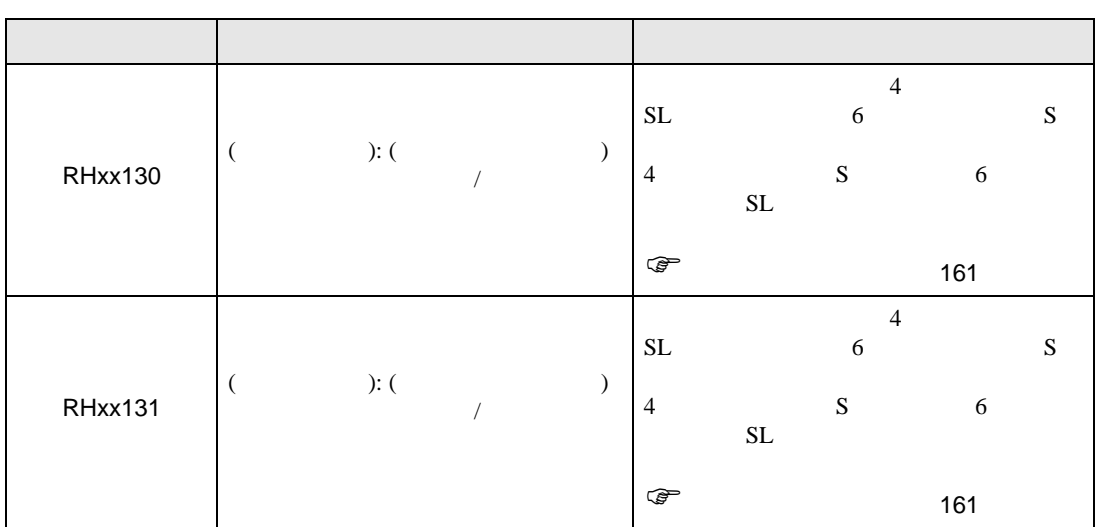